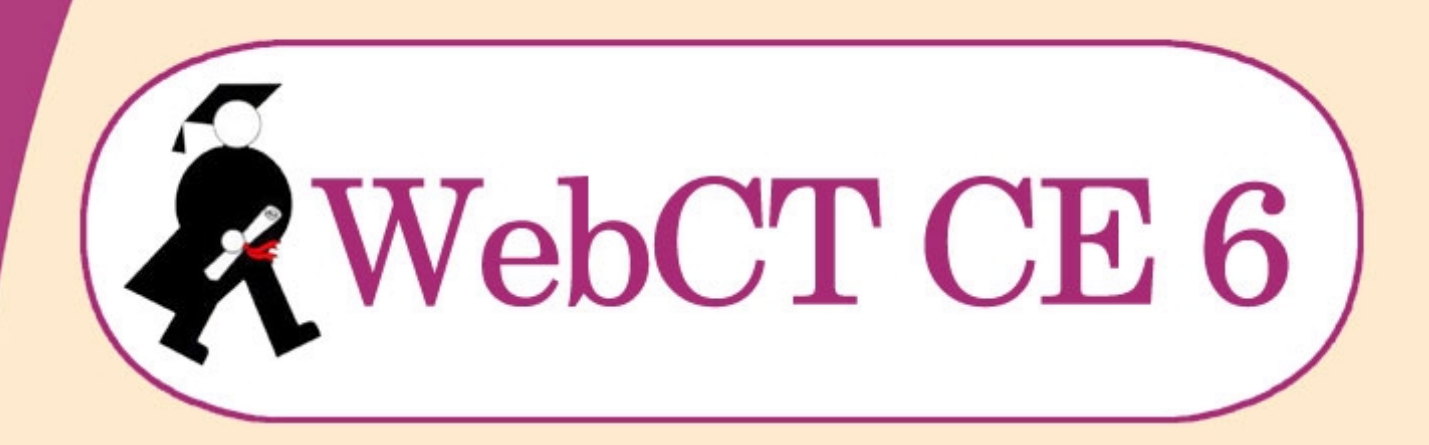

# Aide en ligne de l'étudiant **Mai 2006**

eAgora, Campus virtuel de l'Université de Liège LabSET - IFRES, ULg

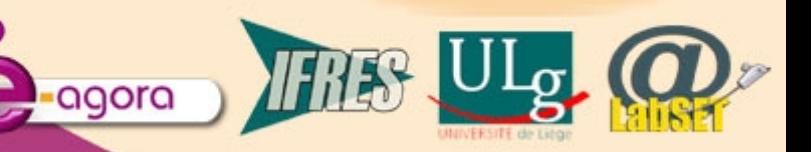

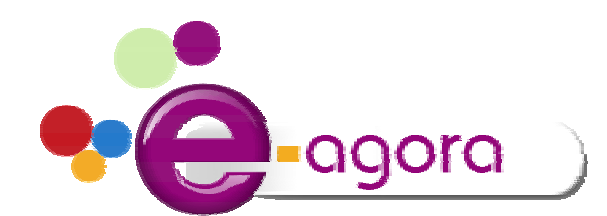

#### **Béatrice Lecomte**

Coordinatrice technologique Tél : +32 4 366 30 65 B.Lecomte@ulg.ac.be

#### **Jean-François Van de Poël**

Coordinateur pédagogique Tél : +32 4 366 46 99 jfvandepoel@ulg.ac.be

**Université de Liège LabSET (Laboratoire de Soutien à l'Enseignement Télématique)**  Boulevard de Colonster, 2 Bât. B9 4000 Liège Directrice : Marianne Poumay Responsable académique : Dieudonné Leclercq

## **Table des matières**

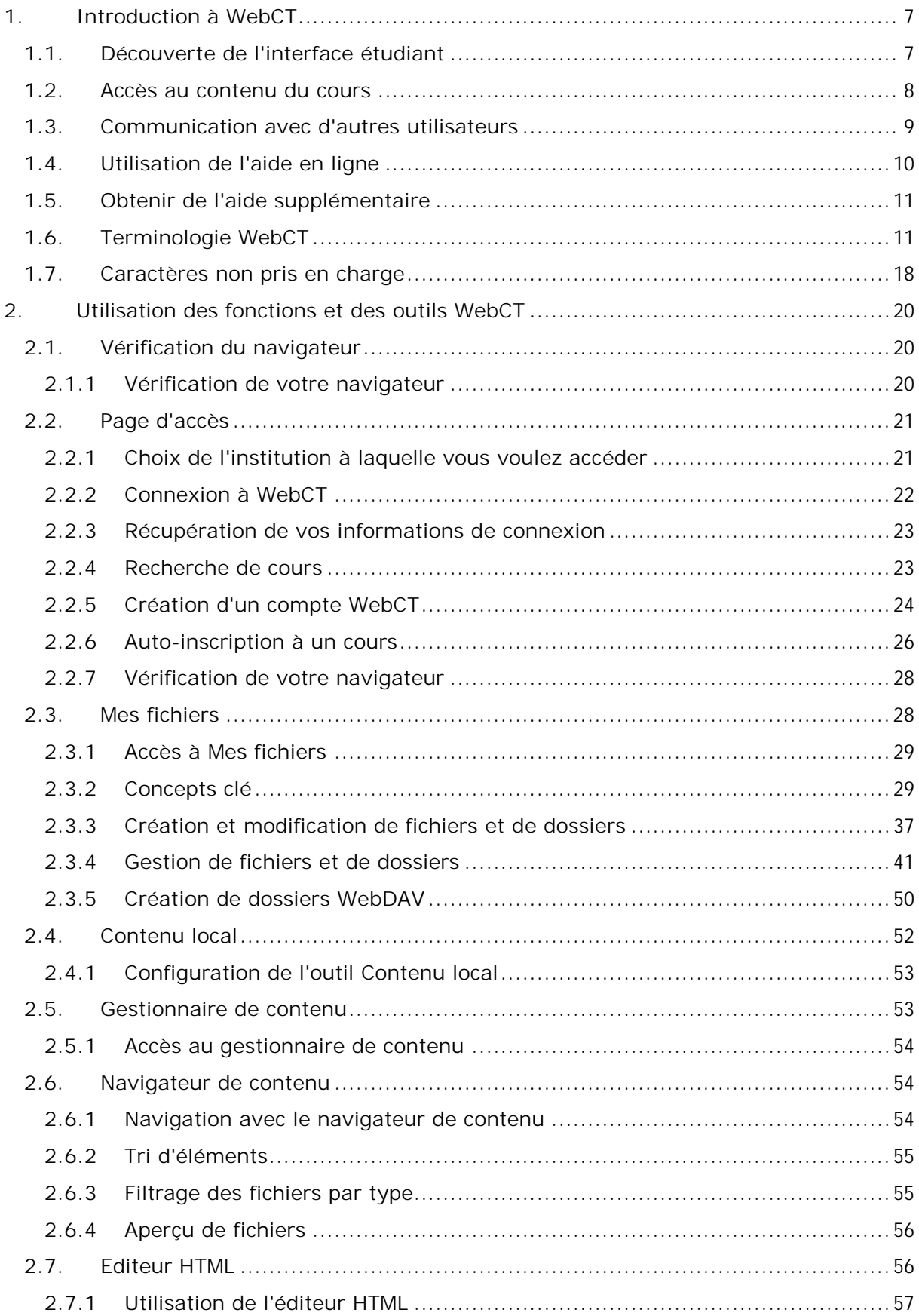

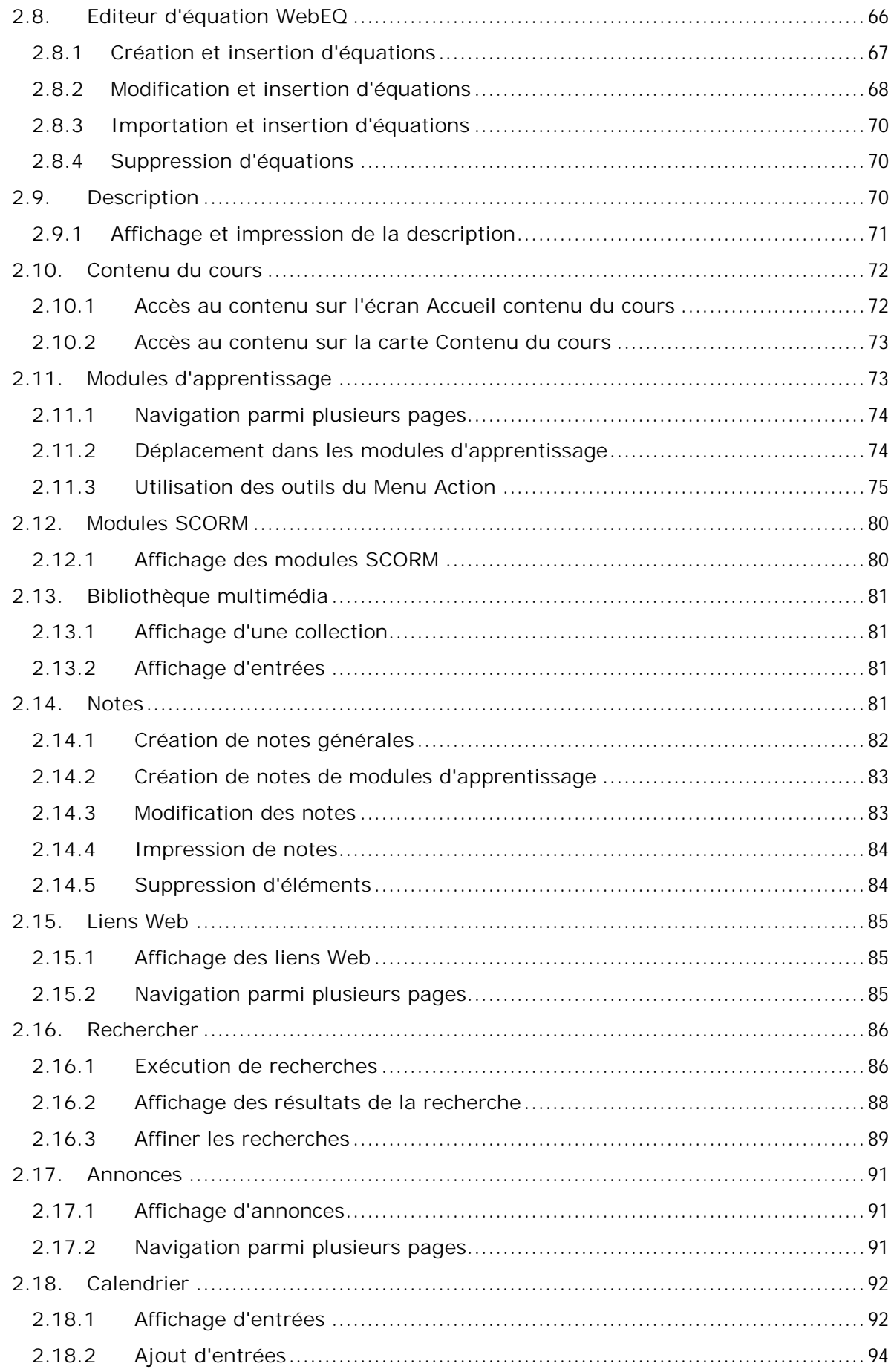

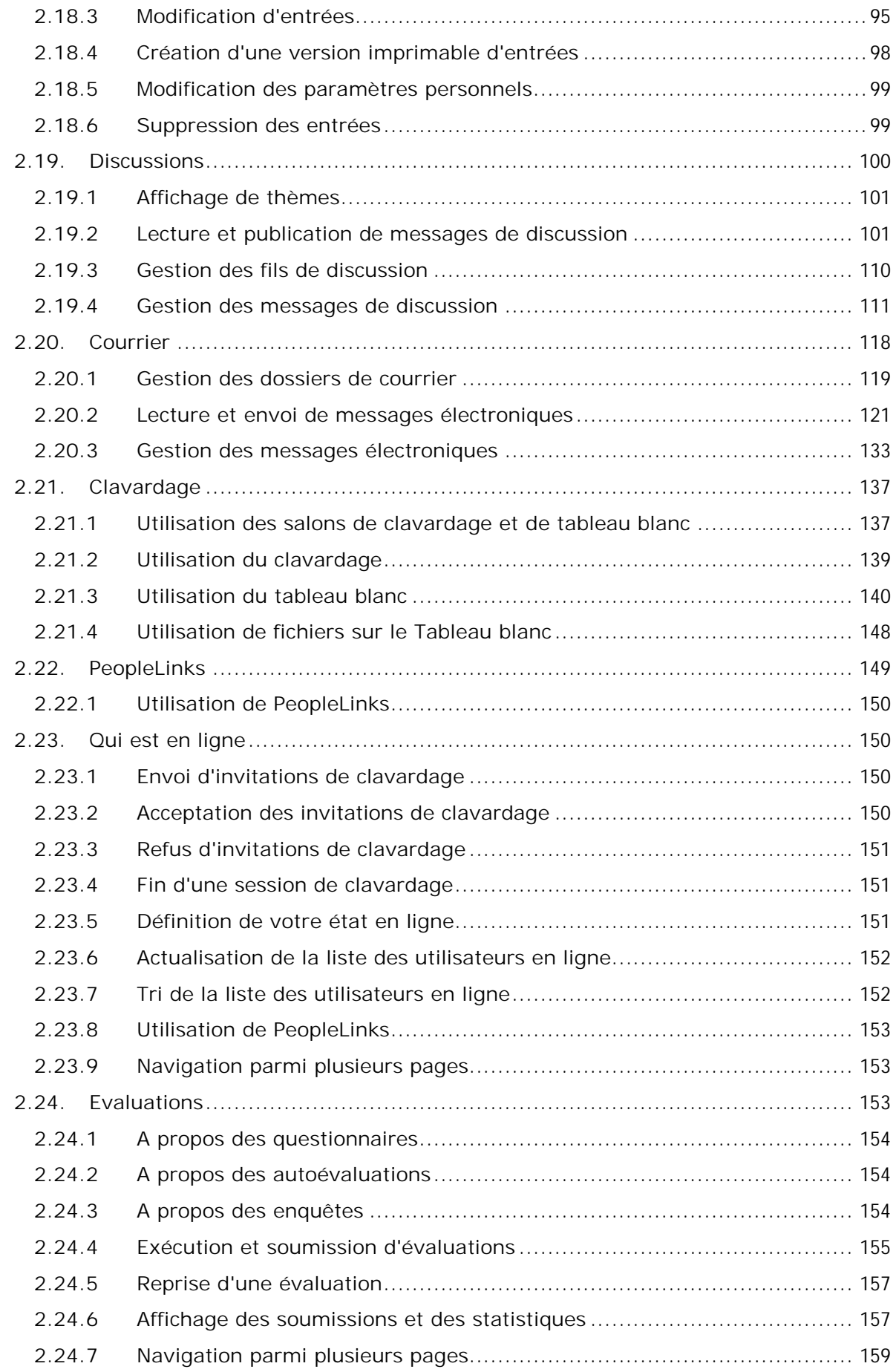

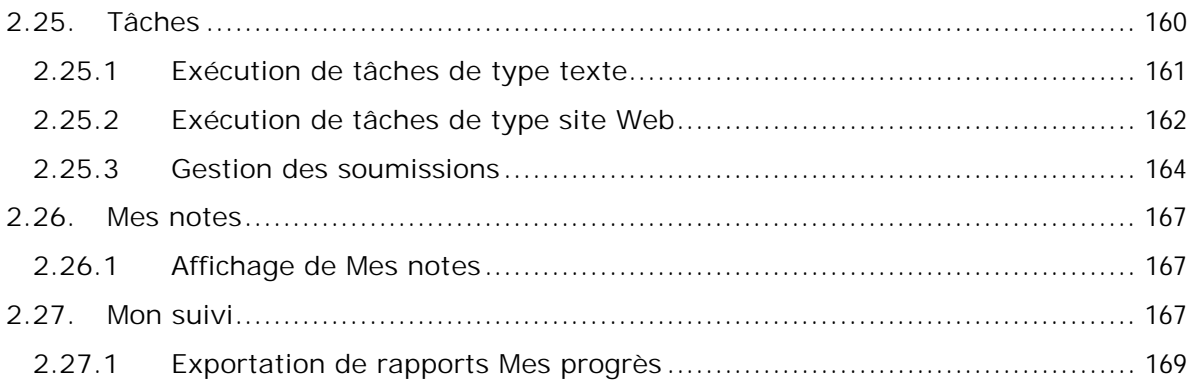

## **1. Introduction à WebCT**

WebCT est un logiciel permettant aux institutions de formation de créer et tenir des cours sur Internet. Les cours créés avec le logiciel WebCT peuvent servir de base à des cours en ligne complets ou servir de supports supplémentaires pour des cours traditionnels en salle de classe.

Pour utiliser WebCT, vous avez besoin d'une connexion à Internet. Vous devez pouvoir utiliser un navigateur Internet, posséder des connaissances de bases en traitement du texte et gestion de fichiers sur ordinateur. Vous n'avez pas besoin de connaître le langage HTML ou la programmation en général.

Vous pouvez suivre un cours en ligne de la même manière qu'un cours en salle de classe. Bien que vous n'interagissiez pas dans un même espace physique, vous pouvez utiliser WebCT pour afficher du matériau de cours, des listes de lecture et des objectifs de leçons présentés par votre Formateur de section. Vous pouvez également remplir des tâches et des questionnaires, puis les soumettre à votre Formateur de section pour évaluation. Après que votre Formateur de section a évalué vos tâches et questionnaires, vous pouvez afficher vos notes.

Mais ce qui est plus important, c'est que vous pouvez interagir avec les autres Etudiants et votre Formateur de section via des outils de communication permettant de simuler des interactions directes. Vous pouvez utiliser une fonction de courrier électronique, publier des messages dans des discussions en ligne ou clavarder en temps réel avec d'autres utilisateurs de votre cours.

Vous utilisez différents outils pour exécuter ces tâches dans WebCT. Un outil est une fonction du logiciel WebCT vous permettant d'effectuer des activités spécifiques. WebCT dispose des types d'outils suivants:

#### **Outils de cours**

Les *Outils du cours* vous permettent d'accéder au matériau du cours, de remplir des tâches et des évaluations et de communiquer avec les autres.

#### **Mes outils**

*Mes outils* vous permettent de suivre votre propre progression. Vous pouvez afficher vos notes et suivre vos activités dans un cours. Vous pouvez également créer vos propres remarques quant au matériau du cours sur lequel vous concentrer.

**Remarque:** Le Formateur de section décide des outils à utiliser dans un cours, c'est pourquoi certains outils ne sont pas disponibles.

## **1.1. Découverte de l'interface étudiant**

Dans WebCT, l'interface étudiant comporte le menu du cours et une zone de contenu. Le menu du cours est la principale fonction de navigation au sein d'un cours WebCT. Utilisez-le pour accéder aux outils et au contenu d'un cours. Lorsque vous accédez à un outil ou à du contenu, celui-ci s'affiche dans la zone de contenu au centre de l'écran. C'est dans cette zone que vous travaillez à l'aide des outils et du contenu.

Le menu du cours peut s'afficher à la verticale ou à l'horizontale. S'il s'affiche à la verticale, il peut présenter les intitulés suivants:

- *Outils du cours*
- *Mes outils*

Les *Outils du cours* comprennent tous les outils de contenu, d'organisation, de communication et d'évaluation utilisés par les Formateur de sections pour enseigner. Un outil est une fonction du logiciel WebCT permettant aux utilisateurs d'effectuer des activités spécifiques. Utilisez les outils du cours pour afficher le contenu et effectuer les activités d'apprentissage d'un cours. Si du contenu nouveau devient disponible dans les outils du cours, une icône **Nouveaux éléments disponibles** s'affiche en regard de chaque outil.

L'intitulé *Mes outils* peut inclure les outils suivants:

- **Mes notes**. S'il est disponible, utilisez l'outil **Mes notes** pour afficher les notes qui vous ont été attribuées pour les différentes tâches et évaluations. Les Formateur de sections doivent publier les notes pour que vous puissiez les afficher.
- **Mes fichiers**. S'il est disponible, utilisez l'outil **Mes fichiers** pour accéder aux fichiers du cours. Vous pouvez également télécharger des fichiers à partir de votre ordinateur.
- **Mon suivi**. S'il est disponible, utilisez l'outil **Mon suivi** pour suivre les activités au sein du cours, y compris le nombre de dossiers de contenu, les messages de discussion, les évaluations et les tâches consultés au cours d'une session.
- **Notes** S'il est disponible, utilisez l'outil **Notes** pour faire des remarques générales ou spécifiques sur un module d'apprentissage. Ces notes peuvent ensuite être utilisées en tant que rappel ou aide.

Votre emplacement actuel dans le cours s'affiche dans le chemin situé en haut de l'écran. Le chemin d'accès aux écrans que vous avez consultés est également indiqué. Cliquez sur le chemin pour retourner à un écran précédent.

## **1.2. Accès au contenu du cours**

Dans WebCT, le contenu comprend tous les supports disponibles dans un cours, tels que les conditions requises pour le cours, les leçons, les listes de lecture, les tâches et les questionnaires. Le contenu peut aussi inclure des outils de communication, tels que des thèmes de discussion ou des salons de clavardage. Le Formateur de section utilise les outils de cours pour présenter une plus grande quantité de contenu. Vous pouvez accéder au contenu de plusieurs manières:

- dans divers outils de cours
- dans l'outil **Contenu du cours**

#### **Accès au contenu dans divers outils de cours**

Vous pouvez accéder au contenu dans des outils de cours individuels. Par exemple, si l'outil **Tâches** est disponible, vous pouvez accéder aux tâches en cliquant sur le lien vers l'outil **Tâches**. Si l'outil **Evaluations** est disponible, vous pouvez accéder aux questionnaires et aux auto-évaluations en cliquant sur le lien vers l'outil **Evaluations**. Lorsque du nouveau contenu est disponible dans chaque outil, un indicateur **Nouveau** s'affiche à côté de l'outil.

Les liens vers les outils de cours s'affichent dans les emplacements suivants:

• sous *Outils de cours* si le menu du cours apparaît verticalement

#### **Accès au contenu dans divers outils de cours**

• sur le menu du cours si le menu apparaît horizontalement

Le menu du cours est visible dans l'ensemble du cours. Vous accédez aux outils et à leur contenu en cliquant sur les liens vers chaque outil.

#### **Accès au contenu dans l'outil Contenu du cours**

Vous pouvez accéder à une grande quantité de contenu à partir de l'outil **Contenu du cours**. Par exemple, le Formateur de section peut créer des liens vers des tâches et des questionnaires dans l'outil **Contenu du cours**. Vous pouvez ainsi accéder aux tâches et questionnaires à partir d'un emplacement central sans avoir à aller dans chaque outil.

Le lien vers le **Contenu du cours** s'affiche dans l'un des emplacements suivants:

- sous *Outils de cours* si le menu du cours apparaît verticalement
- en première position des liens si le menu du cours apparaît horizontalement

Le menu du cours est visible dans l'ensemble du cours.

#### **Voir aussi**

Contenu du cours

Accès au contenu sur l'écran Accueil contenu du cours

Accès au contenu sur la carte Contenu du cours

## **1.3. Communication avec d'autres utilisateurs**

Lorsque vous enseignez ou suivez un cours complet en ligne sur WebCT, vous pouvez utilisez les outils de communication disponibles dans le cours, tels que la fonction de courrier électronique, les salons de clavardage et les discussions en ligne qui imitent ou remplacent les interactions directes. Utilisez ces outils pour échanger des commentaires, communiquer votre avis, donner des conseils et poser des questions, de la même manière que vous le feriez dans une salle de classe. WebCT offre les outils de communication suivants:

- **Annonces**. L'outil **Annonces** permet aux Formateur de sections de placer des informations importantes à un emplacement éminant dans le cours. Les annonces peuvent également s'afficher sous forme de messages contextuels.
- **Clavardage**. L'outil **Clavardage** vous permet de clavarder avec d'autres utilisateurs du même cours en temps réel, à condition qu'ils y soient présents en même temps que vous. Vous pouvez utiliser le **Tableau blanc** de l'outil **Clavardage** pour dessiner des objets, saisir du texte, importer des images et créer des diaporamas qui peuvent être affichés en temps réel.
- **Discussions**. L'outil **Discussions** vous permet ainsi qu'aux autres aux utilisateurs du cours de publier des messages et de répondre à d'autres sur des thèmes pertinents au cours. Les Formateur de sections peuvent évaluer la qualité des messages, de la même manière qu'ils évalueraient la participation en classe.
- **Courrier**. L'outil **Courrier** est une fonction de courrier électronique permettant aux utilisateurs d'un même cours de s'envoyer des messages et des pièces jointes.
- **Qui est en ligne**. L'outil **Qui est en ligne** permet aux utilisateurs connectés à WebCT et inscrits aux mêmes cours de participer ensemble à des sessions de clavardage. L'outil **Qui est en ligne** est similaire à l'outil **Clavardage** sauf qu'il permet aux utilisateurs inscrits aux mêmes cours de clavarder ensemble à l'extérieur des cours, à partir de **Mon WebCT**.

## **1.4. Utilisation de l'aide en ligne**

Si vous avez besoin d'aide pour utiliser WebCT, vous pouvez utiliser l'**Aide en ligne**. Vous pouvez afficher les rubriques d'aide et chercher des mots-clé dans les rubriques d'aide. Si vous cherchez des mots-clés, vous pouvez utiliser les opérateurs booléens suivants, les mots ou les symboles:

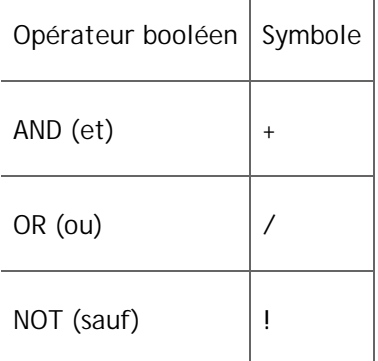

- **Exemple:**  Pour effectuer une recherche sur *questionnaire* et *évaluation*, saisissez questionnaire AND (et) évaluation.
	- Pour effectuer une recherche sur *questionnaire* ou sur *évaluation*, saisissez questionnaire OR (ou) évaluation.
	- Pour effectuer une recherche sur *questionnaire* mais pas sur *évaluation*, saisissez questionnaire NOT (sauf) évaluation.

Vous pouvez combiner les opérateurs et déterminer l'ordre des opérations de recherche en utilisant des parenthèses ( ).

**Exemple:** Pour effectuer une recherche sur *questionnaire* et *évaluation* mais pas sur *enquête*, saisissez (questionnaire OR (ou) évaluation) AND (et) (NOT (sauf) enquête).

Pour chercher des expressions exactes, utilisez les guillemets (« »).

- **Exemple:** Pour effectuer une recherche sur l'expression *créer des liens vers du contenu*, saisissez « créer des liens vers du contenu ».
- Affichage des rubriques d'aide
	- 1. Cliquez sur **Aide** à partir de l'écran sur lequel vous avez besoin d'aide: La popup *WebCT Aide en ligne* apparaît affichant les opérations suivantes:
		- Sous *Rubriques*, les liens vers les rubriques d'aide les plus pertinentes apparaissent.
- Sous *Contenu de l'aide*, les dossiers contenant toutes les rubriques d'aide apparaissent. Vous pouvez ouvrir et fermer les dossiers.
- 2. Cliquez sur la rubrique d'aide à afficher. La rubrique d'aide s'affiche.
- Recherche de mots-clé dans les rubriques d'aide
	- 1. Cliquez sur **Aide**. La popup *WebCT Aide en ligne* s'affiche.
	- 2. Saisissez les mots-clé et cliquez sur l'icône **Soumettre la recherche** dans la zone de texte *Recherche*. Les résultats de la recherche s'affichent par ordre de pertinence.
	- 3. Cliquez sur la rubrique d'aide à afficher. La rubrique d'aide s'affiche.
	- 4. Pour revenir aux résultats de la recherche, cliquez sur l'icône **Retour**.

## **1.5. Obtenir de l'aide supplémentaire**

Si vous avez besoin de plus d'informations que celles fournies par l'**Aide en ligne**, vous pouvez utiliser d'autres ressources, y compris l'Assistance WebCT, la documentation imprimable de WebCT et **Consulter le Dr. C.**, un service de questions-réponses dirigé par un groupe spécialisé international formé par des utilisateurs de WebCT expérimentés. Vous pouvez accéder à ces ressources à partir de la popup *Aide*.

- 1. Cliquez sur **Aide**. La popup *Aide* s'affiche.
- 2. Cliquez sur **Ressources supplémentaires**. La popup *Informations supplémentaires* s'affiche.
- 3. Effectuez l'une des opérations suivantes:
	- o Cliquez sur **Assistance WebCT**. La page *Assistance WebCT* s'affiche dans une nouvelle fenêtre de navigation.
	- o Cliquez sur **Index de la documentation**. La page d'accueil *Index de la documentation WebCT* apparaît dans une nouvelle fenêtre de navigation.
	- o Cliquez sur **Consultez le Dr C**. La page d'accueil *Consultez le Dr C.* s'affiche dans une nouvelle fenêtre de navigation.

## **1.6. Terminologie WebCT**

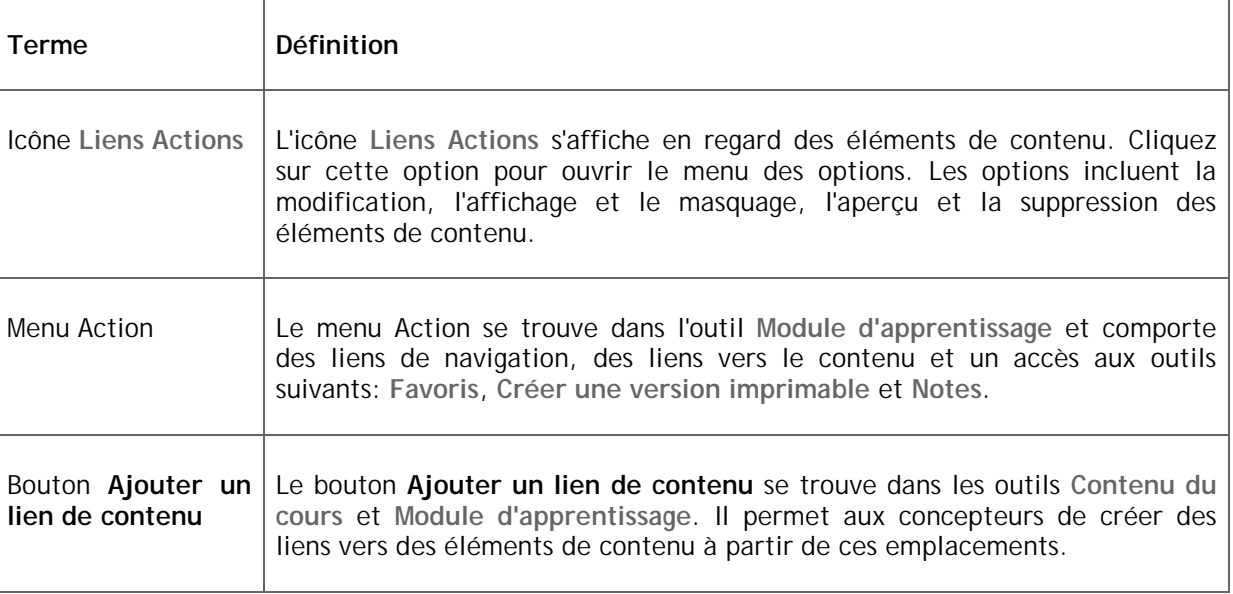

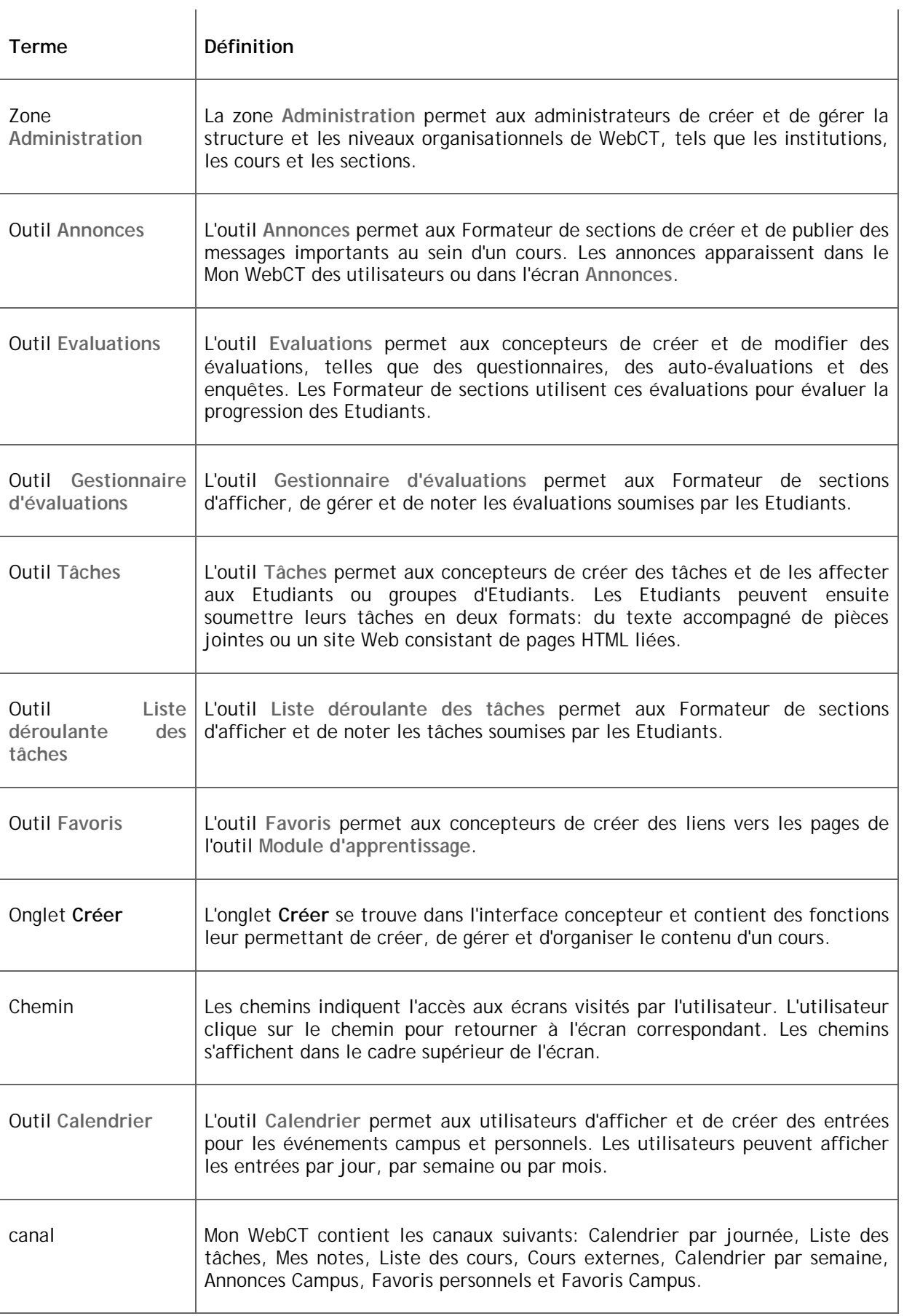

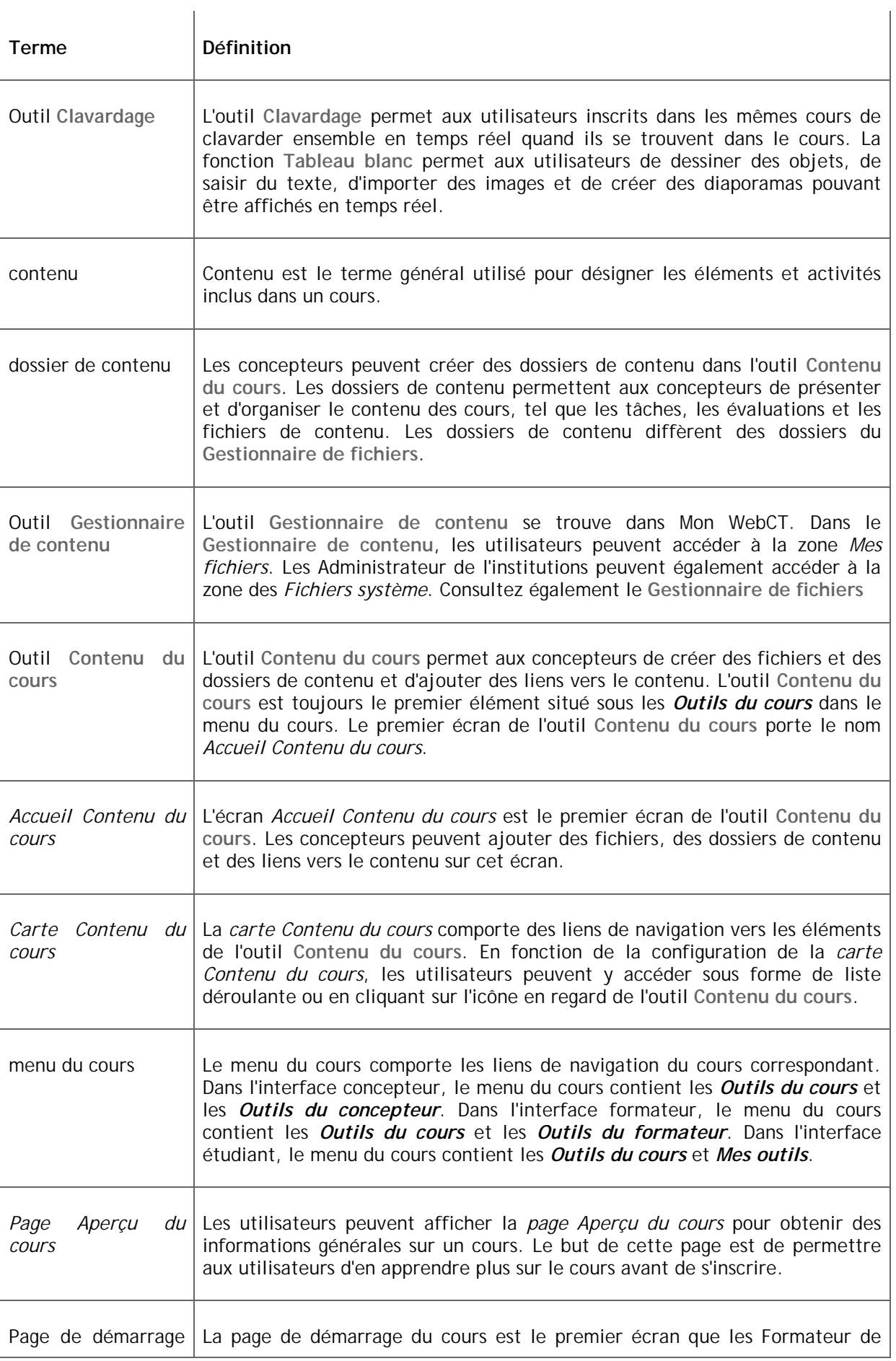

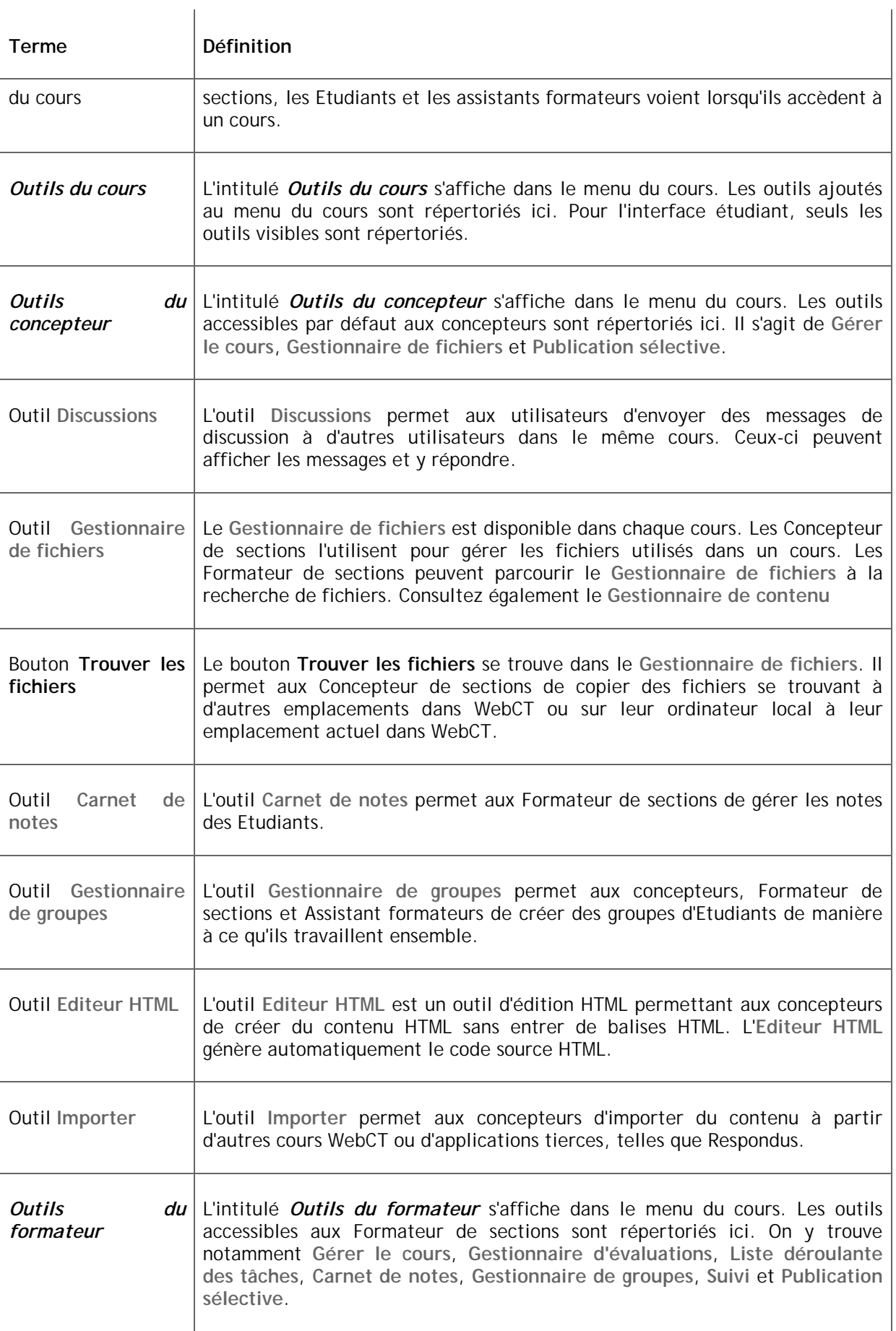

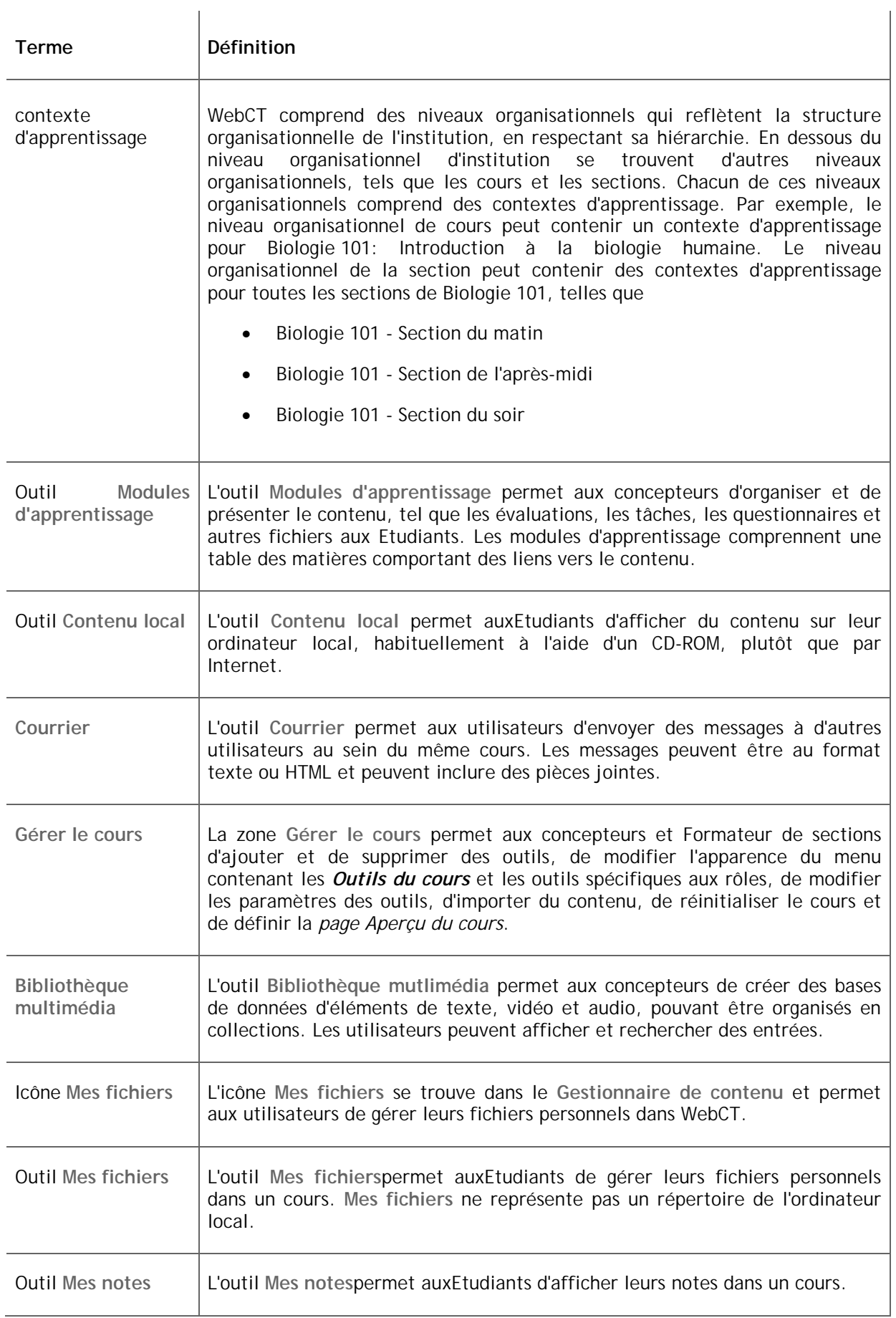

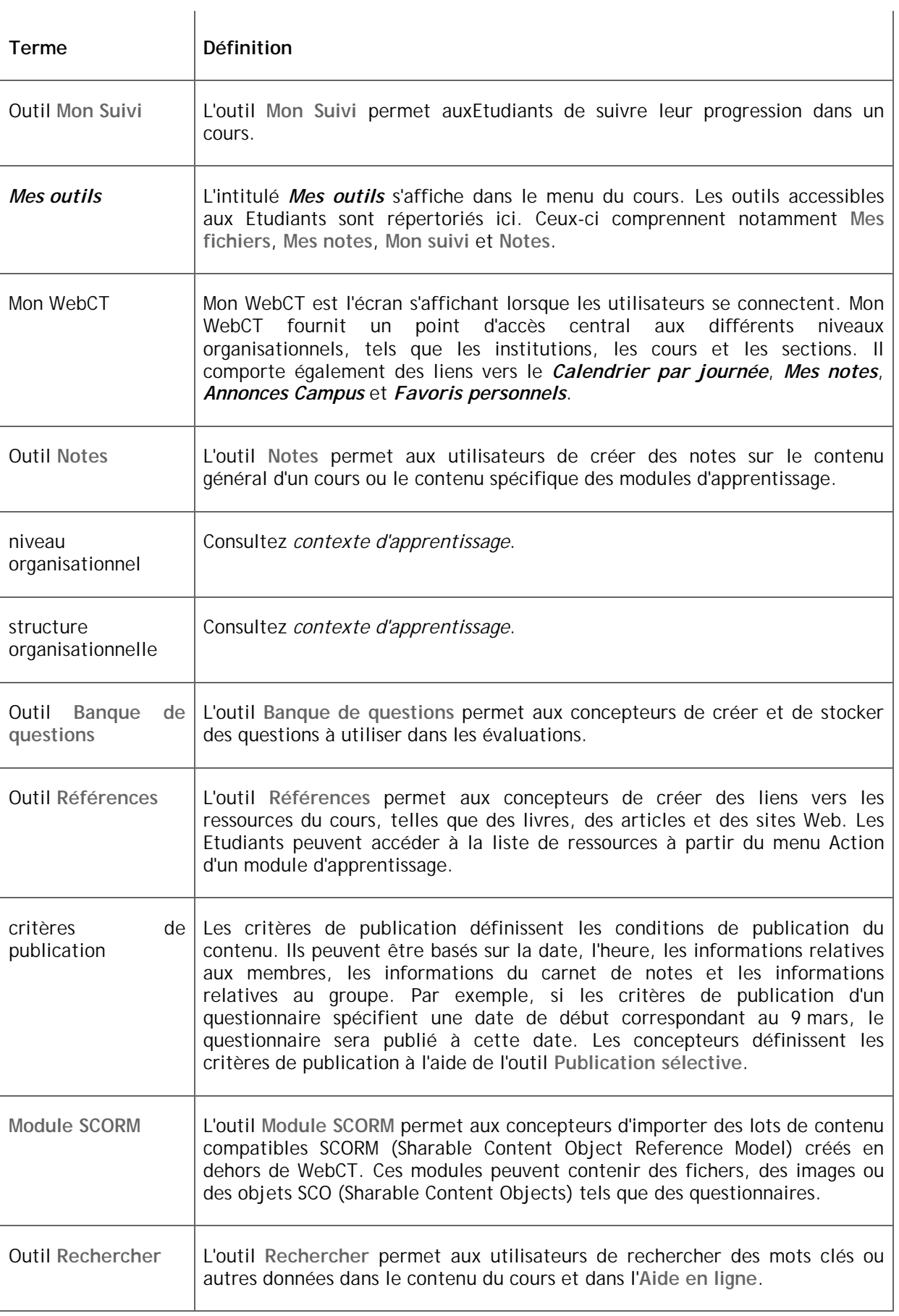

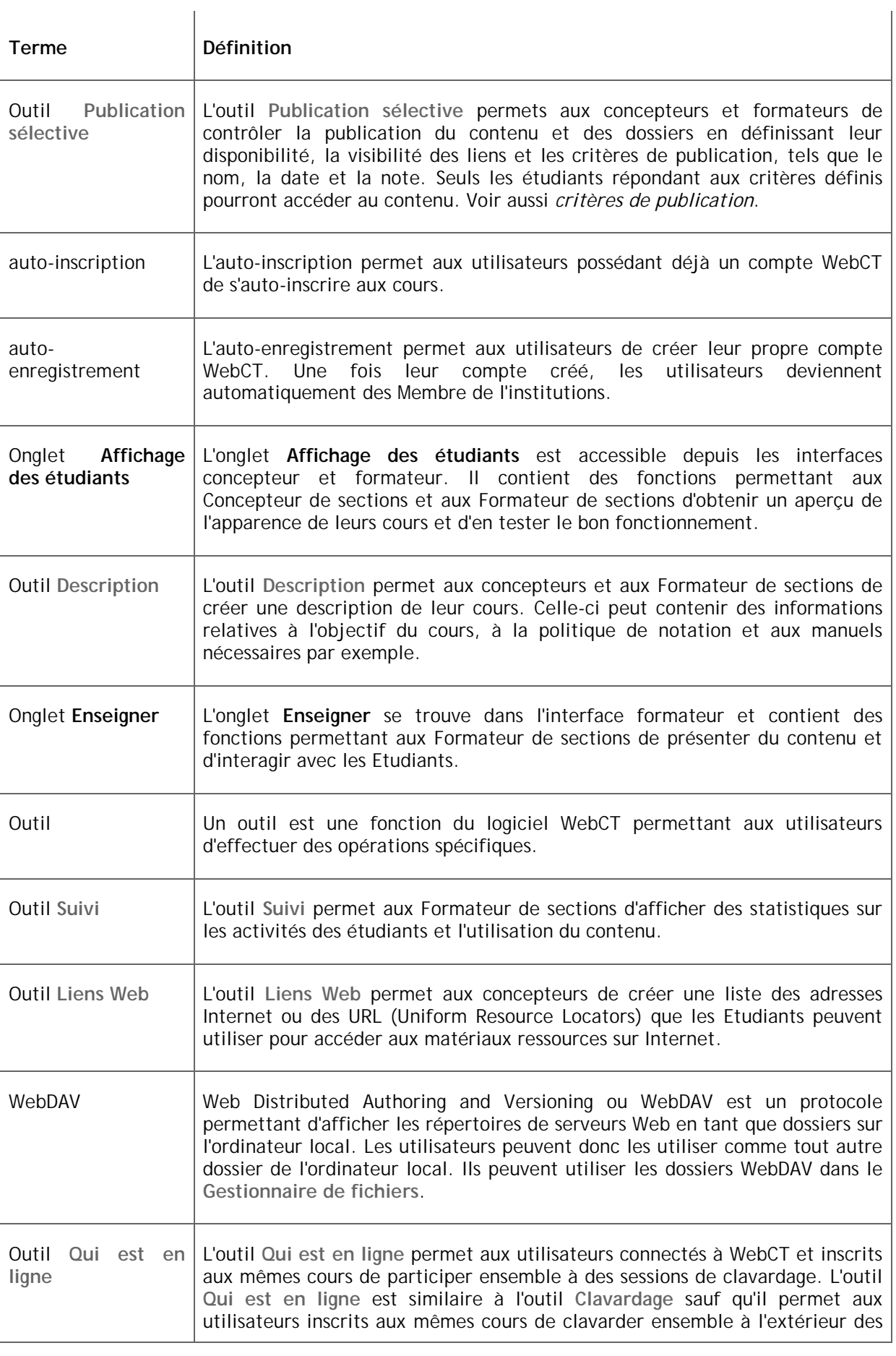

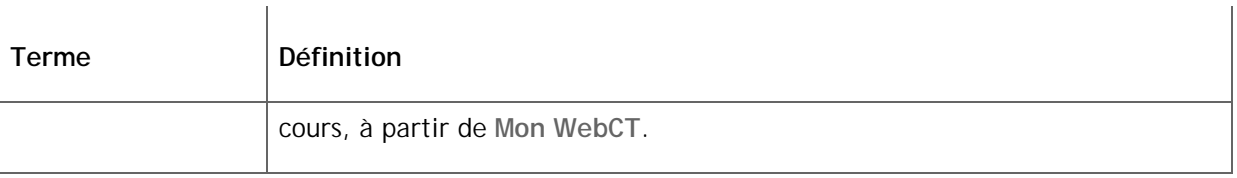

## **1.7. Caractères non pris en charge**

Si vous ne réussissez pas à enregistrer un élément dans un outil WebCT, tel un fichier dans le **Gestionnaire de fichiers**, il est très probable que vous ayez saisi un caractère non pris en charge sur votre clavier. Les barres obliques (/) et les barres obliques inverses (\) sont deux exemples de caractères non pris en charge. La plupart des outils de WebCT prennent en charge tous les caractères possibles, à quelques exceptions près.

Pour obtenir plus d'informations sur les caractères non pris en charge, consultez le tableau suivant:

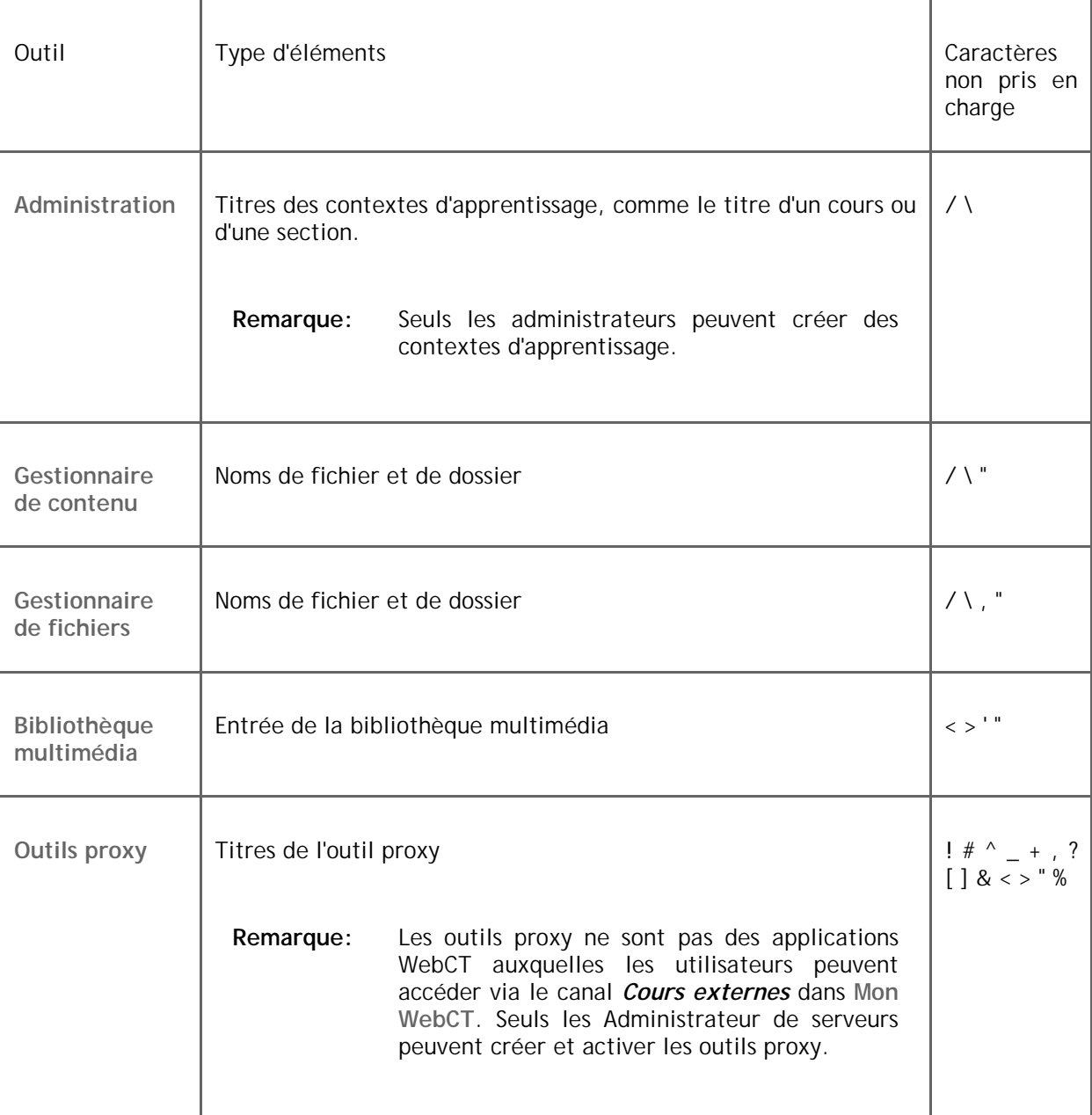

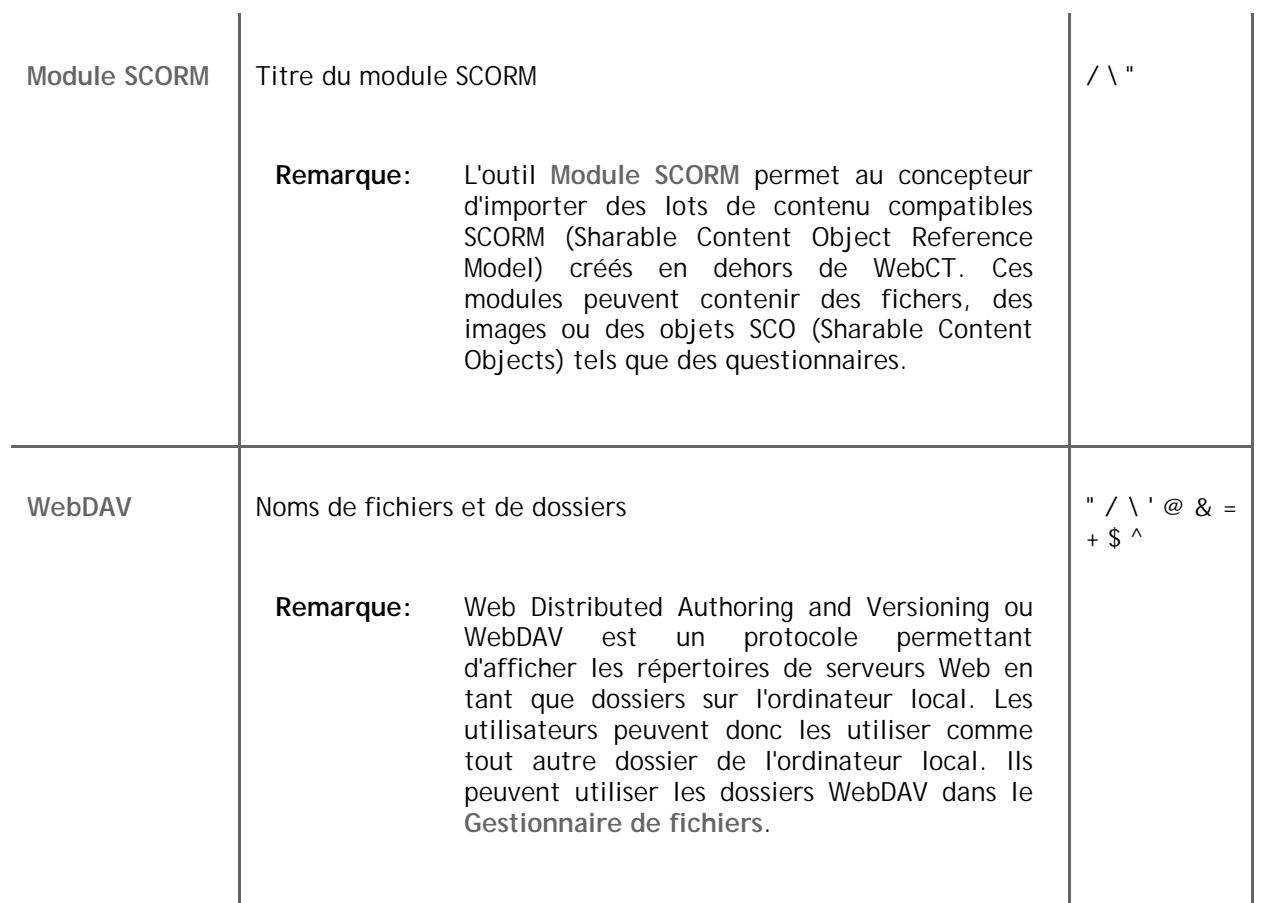

## **2. Utilisation des fonctions et des outils WebCT**

Pour obtenir de l'aide, cliquez sur le nom de l'outil sous *Utilisation des fonctions et des outils WebCT*.

## **2.1. Vérification du navigateur**

WebCT vérifie automatiquement si le type et la version de navigateur sont pris en charge. Les navigateurs sont classés de la manière suivante:

- *Pris en charge*: Un navigateur pris en charge est compatible avec WebCT.
- *Non pris en charge*: Un navigateur qui n'est pas pris en charge est incompatible avec WebCT et entravera les fonctionnalités de WebCT.

Si votre navigateur n'est pas pris en charge, un message d'avertissement s'affiche lorsque vous accédez à WebCT. Pour plus d'informations sur les conditions requises du navigateur, accédez à www.webct.com/tuneup.

WebCT détermine également automatiquement si Java est activé dans votre navigateur et si votre version de machine virtuelle Java (JVM) est prise en charge. Vous devez activer Java et posséder une version JVM prise en charge pour pouvoir utiliser certaines fonctions et certains outils de WebCT. Ces derniers incluent notamment les outils **Clavardage**, **Qui est en ligne**, **Editeur HTML**, **Editeur d'équations WebEQ**, **Mon ordinateur** et les modules SCORM. Si Java est désactivé ou si votre version JVM n'est pas prise en charge, un message d'avertissement s'affiche lorsque vous accédez à WebCT.

Vous pouvez également vérifier votre navigateur si nécessaire en utilisant le manuel **Vérification du navigateur**. Pour plus d'informations, consultez *Vérification de votre navigateur*.

#### **Voir aussi**

#### **Vérification de votre navigateur**

## **2.1.1 Vérification de votre navigateur**

Vous pouvez utiliser l'outil **Vérification du navigateur** pour déterminer si votre type de navigateur et sa version sont pris en charge par WebCT. Pour plus d'informations sur les conditions requises du navigateur, accédez à www.webct.com/tuneup.

Le **Vérificateur de navigateur** est disponible à partir des écrans suivants:

- *Liste des institutions*
- *Page d'accès*
- *Se connecter*
- *Mon WebCT*

**Remarque:** En fonction des paramètres utilisés par votre institution, le manuel **Vérification du navigateur** peut ne pas être disponible.

Dans l'écran approprié, cliquez sur **Vérification du navigateur**. Un message s'affiche pour indiquer si le navigateur est pris en charge ou non.

**Important:** Certains navigateurs permettent de désactiver les feuilles de style. Si votre navigateur dispose de cette fonctionnalité, ne la définissez pas de manière à désactiver les feuilles de style.

#### **Voir aussi**

**Vérification du navigateur** 

## **2.2. Page d'accès**

A partir de l'écran *Page d'entrée* de l'institution, vous pouvez effectuer les opérations suivantes:

- Se connecter à WebCT: Si vous possédez déjà un compte WebCT pour l'institution à laquelle vous souhaitez accéder, vous pouvez utiliser votre nom d'utilisateur et votre mot de passe WebCT pour vous connecter à WebCT.
- Rechercher des cours: Vous pouvez naviguer dans une liste de cours hébergés sur ce serveur par l'institution.
- Auto-inscription à un cours: Vous pouvez vous inscrire vous-même à un cours en tant qu'Etudiant ou Auditeur.

- Création d'un compte WebCT: Vous pouvez créer vos propres nom d'utilisateur et mot de passe pour vous connecter à WebCT.
	- **Remarque:** En fonction des paramètres utilisés par votre institution, cette fonctionalité peut ne pas être disponible.
- Vérification du navigateur: Vous pouvez vérifier si le type et la version de votre navigateur sont compatibles avec WebCT.
- Récupération de vos informations de connexion: Si une adresse électronique est spécifée pour votre compte WebCT et que vous avez défini une question et une réponse secrètes, vous pouvez recevoir votre nom d'utilisateur et votre mot de passe WebCT par courrier électronique.

## **2.2.1 Choix de l'institution à laquelle vous voulez accéder**

L'écran *Liste des institutions* affiche une liste d'institutions hébergeant des cours sur ce serveur.

A partir de la liste des institutions, cliquez sur le nom de l'institution à accéder. L'écran *Page d'accès* de l'institution s'affiche. A partir de l'écran *Page d'entrée* de l'institution, vous pouvez effectuer les opérations suivantes:

- vous connecter à WebCT
- parcourir les cours
- vous auto-inscrire à un cours

**Remarque:** En fonction des paramètres utilisés par l'institution, cette fonctionnalité peut ne pas être disponible.

**Remarque:** En fonction des paramètres utilisés par l'institution, cette fonction risque de ne pas être disponible.

- créer un compte WebCT
	- **Remarque:** En fonction des paramètres utilisés par l'institution, cette fonction risque de ne pas être disponible.
- vérifier si votre navigateur est compatible avec WebCT
- récupérer vos informations de connexion.

## **2.2.2 Connexion à WebCT**

Une fois que vous disposez d'un compte WebCT pour l'institution à laquelle vous souhaitez accéder, vous pouvez utiliser votre nom d'utilisateur et votre mot de passe WebCT pour vous connecter à WebCT.

**Remarque:** Vous devez disposer d'un compte WebCT distinct pour chaque institution à laquelle vous voulez accéder sur ce serveur.

Si vous ne disposez pas d'un compte WebCT, procédez comme suit:

- contactez le registre de votre institution.
- créez votre propre compte WebCT.
	- **Remarque:** En fonction des paramètres utilisés par votre institution, il est possible que vous n'ayez pas accès à cette fonction.
- 1. Depuis l'écran *Page d'accès*, cliquez sur **Connexion**. L'écran *Se connecter* s'affiche.
- 2. Dans la zone de texte *Nom d'utilisateur*, entrez votre nom d'utilisateur.
- 3. Dans la zone de texte *Mot de passe*, entrez votre mot de passe.
- 4. Cliquez sur **OK**. L'écran *Mon WebCT* s'affiche.
	- **Remarque:** Si la popup *Résultats de la vérification du navigateur* s'affiche, alors le navigateur utilisé n'est peut-être pas validé pour une utilisation avec WebCT ou présente des problèmes de configuration. Pour plus d'informations, consultez la page de Mise au point du navigateur.

Lorsque l'écran *Mon WebCT* est chargé pour la première fois, il est possible que votre navigateur vous demande d'accepter le certificat de sécurité java. Si vous cliquez sur un lien ou un bouton dans **Mon WebCT** avant que la fenêtre du certificat de sécurité ne soit chargée ou avant que votre acceptation ne soit établie, votre session WebCT se terminera avec une erreur et il est possible que vous ayez à quitter et à redémarrer manuellement votre navigateur.

**Voir aussi** 

**Création d'un compte WebCT** 

## **2.2.3 Récupération de vos informations de connexion**

Si vous avez oublié vos informations de connexion WebCT, vous pouvez recevoir votre nom d'utilisateur et un nouveau mot de passe par courrier électronique. Vous devez définir une question/réponse secrète puis spécifier une adresse électronique pour votre compte WebCT. Vous pouvez le faire lors du changement de votre mot de passe ou lors de la création de votre compte WebCT. Pour plus d'informations, reportez-vous au document *Changement de votre mot de passe* ou *Création d'un compte WebCT*.

- **Remarque:** Si vous n'avez pas défini de question/réponse secrète, ni spécifié une adresse électronique pour votre compte WebCT ou si vous ne réussissez pas à vous faire envoyer les informations de connexion par courrier électronique, contactez votre Formateur de section ou votre administrateur WebCT pour obtenir de l'aide.
- 1. Dans l'écran *Page d'accès*, cliquez sur **Vous avez oublié vos informations de connexion ?** situé à côté de *Se connecter*. La fenêtre *Aide à la connexion* s'affiche.
- 2. Dans la zone de texte *Adresse électronique*, saisissez l'adresse associée à votre compte WebCT et cliquez sur **OK**. L'écran *Question secrète de* s'affiche. Elle contient votre question aidemémoire.
- 3. Dans la zone de texte, saisissez la réponse en respectant exactement la formulation utilisée lors de sa création, puis cliquez sur **OK**. Si votre réponse est correcte, un message de confirmation apparaît pour vous indiquer que vos informations de connexion ont été envoyées à l'adresse associée à votre compte WebCT.
- 4. Cliquez sur **OK**. L'écran *Page d'accès* s'affiche et les informations de connexion sont envoyées à l'adresse associée à votre compte WebCT.
- 5. Récupérez-les dans le message qui vous est adressé.

#### **Voir aussi**

**Création d'un compte WebCT** 

## **2.2.4 Recherche de cours**

Vous pouvez parcourir une liste de cours hébergés sur ce serveur par l'institution.

Les cours sont donnés au niveau Section. Chaque cours contient au minimum une section. Vous pouvez afficher toutes les sections disponibles d'un cours.

- 1. Dans la *Page d'accès*, cliquez sur **Liste des cours**. Selon votre institution, soit l'écran *Sélectionner une division* soit l'écran *Sélectionner une catégorie* s'affiche.
- 2. Si l'écran *Sélectionner une catégorie* s'affiche, passez à l'étape 5.
- 3. Cliquez sur le titre d'une division. La fenêtre *Sélectionner un groupe* s'affiche.
- 4. Cliquez sur le titre d'un groupe. La fenêtre *Sélectionner une catégorie* s'affiche.
- 5. Les cours sont organisés en catégories. Cliquez sur le nom d'une catégorie.

**Remarque:** Les cours qui n'ont pas été assignés à une catégorie s'affichent dans la catégorie**Non catégorisé**.

- 6. La liste des cours triés de la catégorie sélectionnée s'affiche sur l'écran *Sélectionner un cours/une section*.
- 7. Pour afficher les informations relatives à un cours:
	- a. Recherchez le cours et, sous *Actions*, cliquez sur son icône **Afficher les informations**.

**Remarque:** Si la description d'un cours n'est pas disponible, l'icône ne s'affiche pas.

- b. La popup *Informations supplémentaires* apparaît, affichant des informations relatives à la section.
- c. Une fois la consultation des informations terminée, cliquez sur **Fermer**.
- 8. Pour afficher toutes les sections disponibles du cours, cliquez sur l'icône **Développer** située à côté du nom de ce cours. Toutes les sections de ce cours s'affichent. En fonction du paramètre utilisé par votre institution, vous pouvez peut-être vous auto-inscrire aux cours. Pour plus d'informations, reportez-vous à la section *Auto-inscription à un cours*.
- 9. Pour consulter une autre catégorie de cours, effectuez l'une des opérations suivantes:
	- o Dans la liste déroulante *Autres catégories*, sélectionnez une catégorie et cliquez sur l'icône **OK**. Les cours de la catégorie s'affichent sur l'écran *Sélectionner un cours/une section*.
	- o Cliquez sur **Revenir à la liste des catégories**. L'écran *Sélectionner une catégorie* s'ouvre, affichant une liste de toutes les catégories de cours.

**Voir aussi Auto-inscription à un cours** 

## **2.2.5 Création d'un compte WebCT**

**Remarque:** En fonction des paramètres utilisés par votre institution, cette fonction peut ne pas être disponible.

Vous pouvez créer votre propre compte WebCT. Ce compte vous permet de vous connecter à l'institution à laquelle vous voulez accéder sur le serveur. Vous devez avoir un compte WebCT séparé pour chaque institution à laquelle vous voulez avoir accès sur le serveur.

- 1. Dans l'écran *Page d'accès*, cliquez sur **Créer un compte**. La fenêtre *Ajouter un utilisateur* s'affiche.
- 2. Dans la zone de texte *Nom d'utilisateur*, entrez un nom d'utilisateur.

**Remarque:** Vous serez invité à saisir ce nom d'utilisateur à chaque connexion.

- 3. Dans la zone de texte *Prénom*, saisissez votre prénom.
- 4. Dans la zone de texte *Nom*, saisissez votre nom.
- 5. Si vous êtes connu sous un autre nom, mentionnez ce nom dans la zone de texte *Autre nom*.
- 6. Si vous souhaitez spécifier un préfixe devant le nom, comme**Mme**, **M.**ou**Dr**, entrez le titre de l'utilisateur dans la zone de texte *Préfixe du nom*.
- 7. Si vous souhaitez spécifier un suffixe pour le nom, tel que**Fils** ou **Père**, entrez le suffixe dans la zone de texte *Suffixe du nom*.
- 8. Pour recevoir vos informations de connexion par courrier électronique au cas où vous les oubliez, saisissez l'adresse électronique à laquelle vous souhaitez recevoir ces informations de connexion dans la zone de texte *Adresse électronique*.
	- **Important:** Pour recevoir vos informations de connexion par courrier électronique, vous devez également saisir une question/réponse secrète. Vous saisirez ces informations à l'étape 10.
- 9. Saisissez un mot de passe:
	- a. Saisissez un mot de passe dans la zone de texte *Mot de passe*.
		- **Remarque:** Vous serez invité à saisir ce mot de passe, ainsi que votre nom d'utilisateur, à chaque connexion.
	- b. Dans la zone de texte *Retaper le mot de passe*, saisissez de nouveau le mot de passe.
- 10. Pour recevoir vos informations de connexion par courrier électronique au cas où vous les oubliez, saisissez une question secrète à laquelle vous devez répondre avant que les informations ne vous soient envoyées:
	- a. Dans la zone de texte *Question secrète*, saisissez une question dont vous êtes certain de ne pas oublier la réponse.

**Exemple:** Quel est le nom de votre animal domestique?

- b. Dans la zone de texte *Réponse secrète*, saisissez la réponse à la question.
	- **Remarque:** Pour recevoir vos informations de connexion, vous devez saisir la réponse exactement de la même façon que vous l'avez formulée lors de sa création.
- **Important:** Pour recevoir vos informations de connexion par courrier électronique, vous devez également saisir votre adresse électronique dans la zone de texte *Adresse électronique*.
- 11. Cliquez sur **Enregistrer**. Votre compte est créé et un message de confirmation s'affiche.
- 12. Effectuez l'une des opérations suivantes:
	- o Pour vous connecter à votre compte Mon WebCT, cliquez sur **Connexion**.
	- o Pour revenir à l'écran *Page d'accès*, cliquez sur **Page d'accès**.

**Voir aussi Connexion à WebCT** 

#### **2.2.6 Auto-inscription à un cours**

**Remarque:** En fonction des paramètres utilisés par l'administrateur, cette fonction risque de ne pas être disponible.

Vous pouvez vous inscrire à un cours en tant que Etudiant ou Auditeur. Les Etudiants reçoivent une note finale pour le cours ; pas les Auditeurs.

Pour vous auto-inscrire à un cours, vous devez avoir un compte WebCT pour cette institution. Si vous n'avez pas de compte WebCT, effectuez l'action suivante:

- contactez le registre de votre institution.
- créez votre propre compte WebCT.

**Remarque:** En fonction des paramètres utilisés par votre institution, il est possible que vous n'ayez pas accès à cette fonction.

- 1. Dans la *Page d'accès*, cliquez sur **Liste des cours**. Soit l'écran *Sélectionner une division* soit l'écran *Sélectionner une catégorie* s'affiche.
- 2. Si l'écran *Sélectionner une catégorie* s'affiche, passez à l'étape 5.
- 3. Cliquez sur le titre d'une division. La fenêtre *Sélectionner un groupe* s'affiche.
- 4. Cliquez sur le titre d'un groupe. La fenêtre *Sélectionner une catégorie* s'affiche.
- 5. Les cours sont organisés en catégories. Pour afficher tous les cours dans une catégorie, cliquez sur le nom de la catégorie.
	- **Remarque:** Les cours auxquels aucune catégorie n'a été attribuée apparaissent dans la catégorie intitulée *Non catégorisé*.
- 6. L'écran *Sélectionner un cours/une section* s'affiche avec les cours de la catégorie.
- 7. Pour afficher la description d'un cours:
	- a. Sous *Actions*, cliquez sur l'icône **Afficher les informations**.

**Remarque:** Si la description d'un cours n'est pas disponible, l'icône ne s'affiche pas.

- b. La popup *Informations supplémentaires* apparaît.
- c. Une fois les informations corrigées, cliquez sur **Fermer**.
- 8. Les cours sont donnés au niveau Section.

**Exemple:** Un cours de Biologie 101 peut être enseigné dans trois sections: *Biologie 101- A*, *Biologie 101-B* et *Biologie 101-C*.

9. Lorsque vous vous inscrivez à un cours, vous vous inscrivez en fait à une section du cours.

Pour afficher toutes les sections disponibles d'un cours, cliquez sur l'icône **Développer** à côté du nom de ce cours. Vous pouvez vous inscrire aux sections affichant l'icône **S'inscrire**.

- 10. Pour vous inscrire à une section, cliquez sur l'icône **S'inscrire** sous *Actions*.
- 11. Saisissez votre nom d'utilisateur et votre mot de passe, puis sélectionnez un rôle.
	- **Remarque:** En fonction des paramètres utilisés par votre institution, il est possible de vous inscrire en tant qu'Etudiant ou Auditeur.
- 12. Cliquez sur **S'inscrire**. Un message de confirmation s'affiche, vous êtes maintenant inscrit au cours. Une fois connecté, un lien pointant vers le cours s'affiche dans votre canal *Liste des cours* dans Mon WebCT.
- 13. Effectuez l'une des opérations suivantes:
	- o Pour vous inscrire à un autre cours:
		- a. Cliquez sur **Revenir à la liste des cours**. La fenêtre *Sélectionner un cours/une section* s'affiche.
		- b. Répétez les étapes 6 à 10 pour chaque cours auquel vous souhaitez vous inscrire.
	- Pour accéder au cours auquel vous vous êtes inscrit:
		- a. Cliquez sur **Accéder à Mon WebCT**. L'écran *Mon WebCT* apparaît.
		- b. Dans le canal *Liste des cours*, cliquez sur le titre du cours. L'écran *Accueil Contenu du cours* s'affiche.

**Voir aussi** 

**Création d'un compte WebCT** 

## **2.2.7 Vérification de votre navigateur**

Vous pouvez utiliser l'outil **Vérification du navigateur** pour déterminer si votre type de navigateur et sa version sont pris en charge par WebCT. Pour plus d'informations sur les conditions requises du navigateur, accédez à www.webct.com/tuneup.

Le **Vérificateur de navigateur** est disponible à partir des écrans suivants:

- *Liste des institutions*
- *Page d'accès*
- *Se connecter*
- *Mon WebCT*
- **Remarque:** En fonction des paramètres utilisés par votre institution, le manuel **Vérification du navigateur** peut ne pas être disponible.

Dans l'écran approprié, cliquez sur **Vérification du navigateur**. Un message s'affiche pour indiquer si le navigateur est pris en charge ou non.

**Important:** Certains navigateurs permettent de désactiver les feuilles de style. Si votre navigateur dispose de cette fonctionnalité, ne la définissez pas de manière à désactiver les feuilles de style.

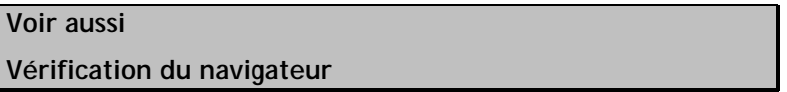

## **2.3. Mes fichiers**

Utilisez **Mes fichiers** pour créer et stocker vos fichiers personnels dans WebCT. Chaque utilisateur possède son propre outil **Mes fichiers** qui est toujours privé et auquel les autres utilisateurs n'ont pas accès.

Vous pouvez utiliser **Mes fichiers** pour effectuer les tâches suivantes:

#### **Recherche et affichage des fichiers et des dossiers**

Pour rechercher et afficher des fichiers et des dossiers, utilisez l'arborescence de dossiers dans le volet gauche et la liste dans la zone d'affichage du contenu au centre de l'écran. Le chemin de navigation, en haut de l'écran, affiche votre emplacement actuel dans le cours.

Pour obtenir un aperçu des fichiers, cliquez sur leur titre. Vous pouvez également définir le nombre d'éléments répertoriés sur une page, les trier par colonne ou les filtrer par type de fichier.

#### **Création et modification de fichiers et de dossiers**

#### **Création et modification de fichiers et de dossiers**

Vous pouvez créer et modifier des fichiers HTML et les organiser dans des dossiers. Vous pouvez également renommer des fichiers et des dossiers. Les fichiers de WebCT utilisent un jeu de caractères par défaut sélectionné par l'administrateur WebCT mais vous pouvez définir des jeux de caractères uniques pour chaque fichier.

#### **Gestion de fichiers et de dossiers**

Vous pouvez gérer vos fichiers et dossiers en les copiant, les déplaçant, les téléchargeant, les compressant et les supprimant. Vous pouvez également récupérer des fichiers à partir d'autres emplacements, y compris votre ordinateur, et les copier à votre emplacement actuel.

#### **Création de dossiers WebDAV**

Utilisez les dossiers WebDAV (World Wide Web Distributed Authoring and Versioning) pour accéder et gérer des fichiers et dossiers WebCT à partir de votre ordinateur sans besoin de vous connecter à WebCT. Toute modification apportée aux dossiers WebDAV est reflétée dans les dossiers WebCT. Pour plus d'informations sur le protocole WebDAV, consultez http://www.webdav.org.

## **2.3.1 Accès à Mes fichiers**

Utilisez **Mes fichiers** pour créer et stocker vos fichiers personnels dans WebCT. Vous pouvez accéder à **Mes fichiers** à partir de deux emplacements:

- à partir d'un cours
- à partir du **Gestionnaire de contenu**

En fonction de votre emplacement dans WebCT, effectuez l'une des opérations suivantes:

- Si vous êtes dans un cours, cliquez sur **Mes fichiers** sous *Mes outils* dans le menu du cours. L'outil **Mes fichiers** s'affiche.
- Si vous vous trouvez dans **Mon WebCT**, cliquez sur l'onglet **Gestionnaire de contenu**, puis sur **Mes fichiers**. L'outil **Mes fichiers** s'affiche.

## **2.3.2 Concepts clé**

Vous pouvez obtenir des informations sur:

- les dossiers WebDAV.
- le respect de la casse dans les noms de fichiers et de dossiers.
- les types MIME.

### **2.3.2.1. A propos des dossiers WebDAV**

Les dossiers WebDAV (World Wide Web Distributed Authoring and Versioning) vous permettent d'accéder et de gérer des fichiers et dossiers WebCT à partir de votre ordinateur sans besoin de vous connecter à WebCT. Pour ce faire, définissez les dossiers WebDAV de votre ordinateur de manière à ce qu'ils reflètent vos dossiers dans WebCT. Lorsque vous ajoutez, modifiez, copiez, déplacez ou supprimez des fichiers et des sous-dossiers à l'aide des dossiers WebDAV, ces modifications sont effectuées dans WebCT. Inversement, si vous ajoutez, modifiez, copiez, déplacez ou supprimez des fichiers et des sous-dossiers dans les dossiers WebCT, ces modifications se retrouvent dans les dossiers WebDAV.

Pour plus d'informations sur le protocole WebDAV, consultez http://www.webdav.org.

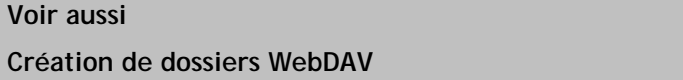

#### **2.3.2.2. A propos du respect de la casse dans les noms de fichier et les noms de dossier**

Il n'est pas nécessaire d'écrire en majuscules les noms de fichiers et les noms de dossiers dans WebCT. Aucune différence n'est établie entre les lettres majuscules et les lettre minuscules dans les noms de fichiers et les noms de dossiers. Par exemple, si vous créez un fichier intitulé**file.html** et un autre portant le nom**FILE.html** dans le même dossier, ces deux fichiers sont assimilés à un seul et même fichier, présentant un conflit au niveau du nom.

Les chemins utilisés pour la liaison des fichiers n'ont pas nécessairement besoin d'employer la même typographie (majuscules et minuscules) utilisée pour les noms de fichiers et les noms de dossiers du chemin. Par exemple, les chemins des liens suivants renvoient au même emplacement et fichier:

<a href="folder/file.html>Link"</a>

<a href="FOLDER/FILE.html>Link"</a>

**Important:** Le respect des majuscules varie suivant les systèmes d'exploitation. Par exemple, le système d'exploitation UNIX est sensible à la casse des caractères, tandis que le système d'exploitation Windows ne l'est pas. Des différences de typographie dans WebCT ou Windows n'auront pas d'effet sur le fonctionnement des chemins, cependant si les fichiers sont déplacés vers un sytème prenant en compte les majuscules, des erreurs peuvent se produire. Nous vous recommandons d'être cohérent en utilisant minuscules ou majuscules afin d'éviter ce genre d'erreur.

#### **2.3.2.3. A propos des types MIME**

Le type MIME (Multipurpose Internet Mail Extensions) est utilisé par les navigateurs pour déterminer comment afficher un contenu. Par exemple, si le type MIME est *text/html*, le navigateur affichera le contenu au format HTML.

Lorsque vous affichez un fichier dans WebCT, WebCT envoie le type MIME au navigateur afin qu'il puisse identifier le type de fichier et savoir comment le traiter. WebCT gère les types MIME suivants:

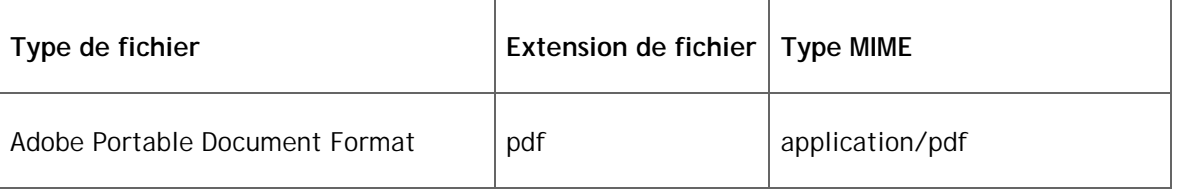

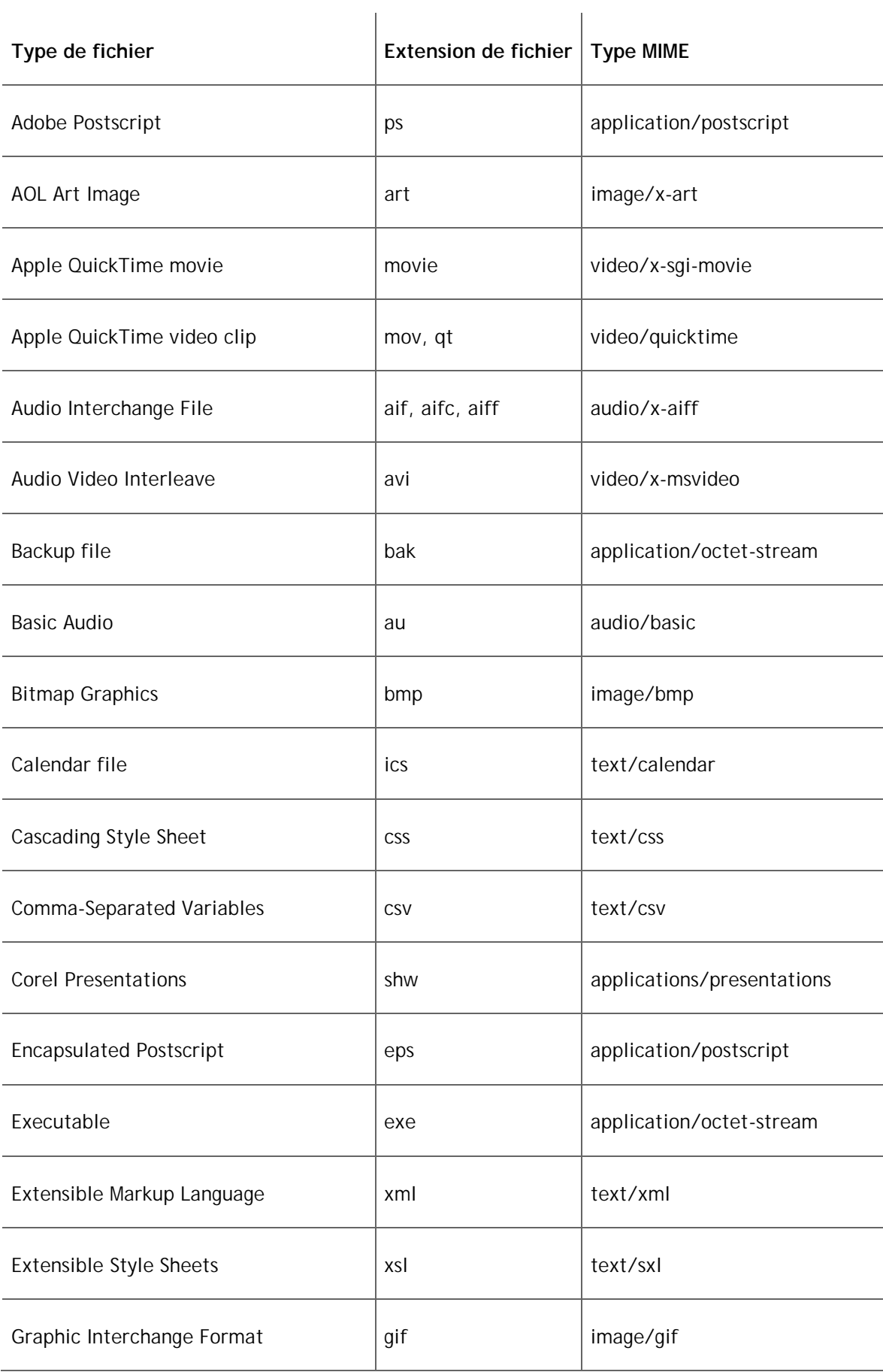

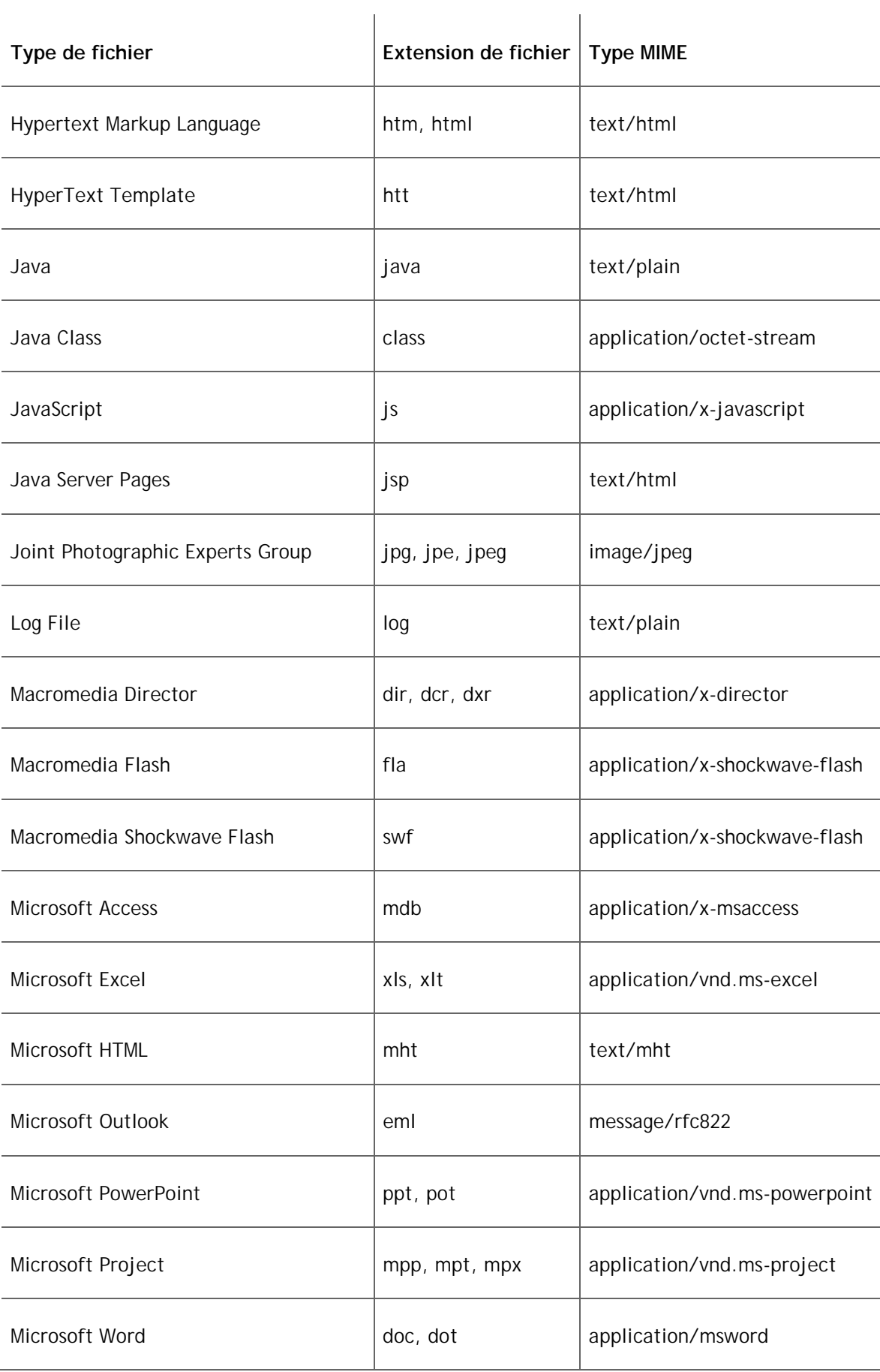

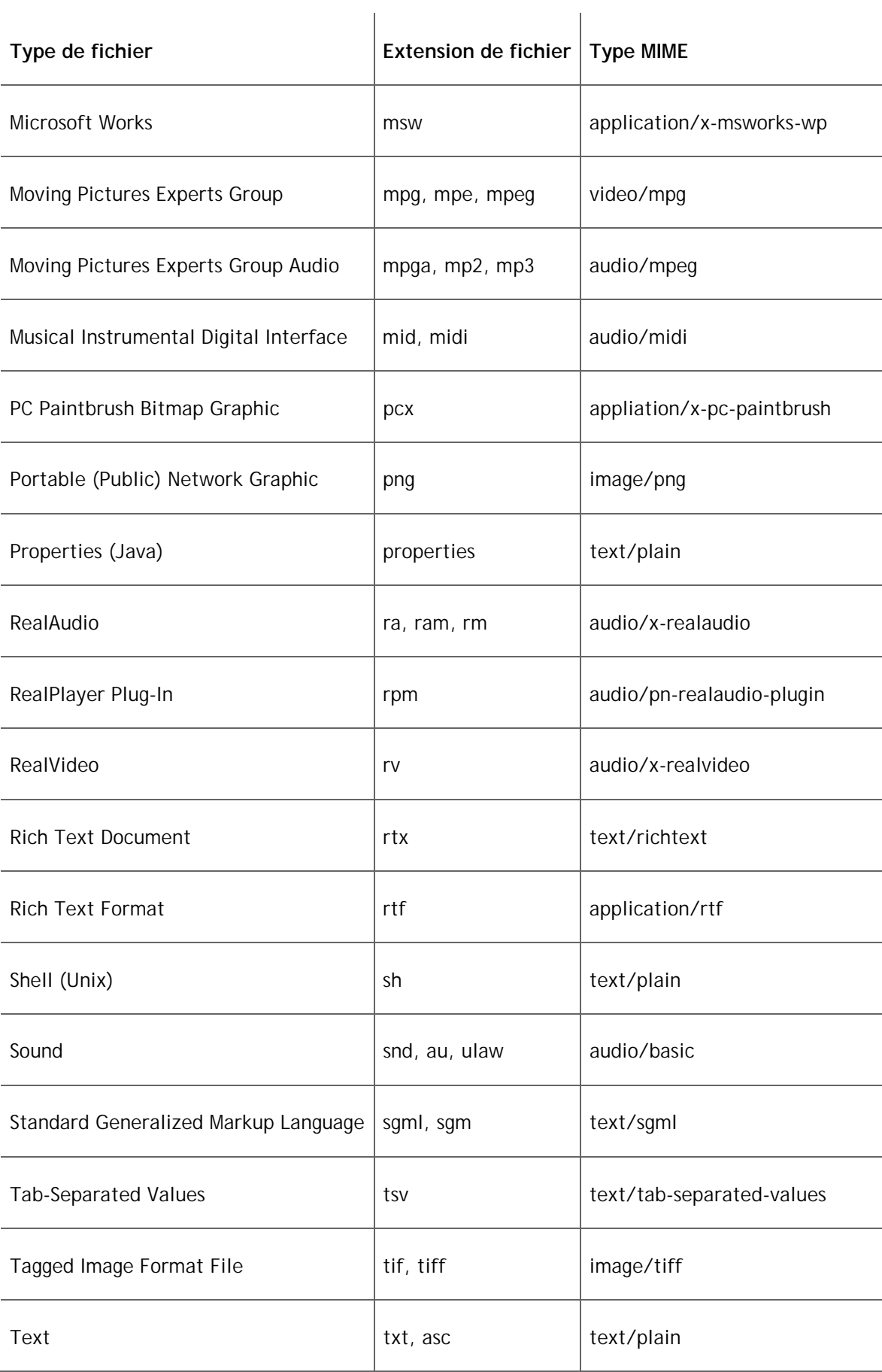

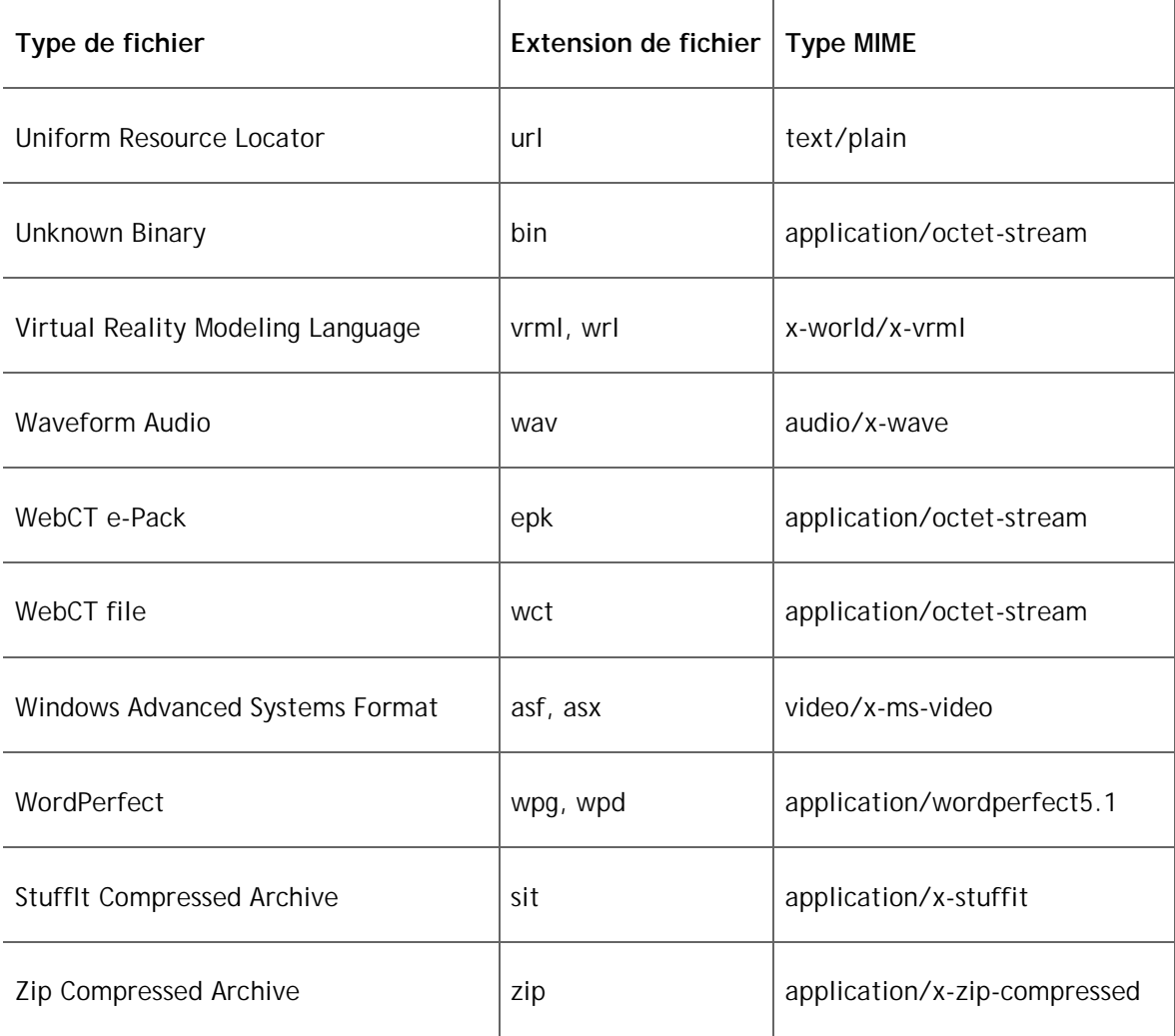

 $\mathbf{I}$ 

## **2.3.2.4. Recherche et affichage des fichiers et des dossiers**

Vous pouvez rechercher et afficher des fichiers et dossiers en:

- naviguant dans les dossiers.
- naviguant parmi plusieurs pages.
- triant les éléments.
- filtrant les fichiers par type.
- affichant un apercu des fichiers.
- affichant les informations des fichiers.

## **2.3.2.5. Navigation dans les dossiers**

Vous pouvez naviguer dans le contenu des différents dossiers à partir de deux vues:

• Vue arborescence: Dans le cadre de gauche, les dossiers s'affichent dans une arborescence hiérarchique. Les dossiers parent peuvent être développés ou réduits pour afficher ou masquer les dossiers enfants. Utilisez l'arborescence pour naviguer rapidement au sein de la structure de dossiers.

- Vue liste: Le contenu du dossier ouvert est affiché dans la zone d'affichage du contenu. Des chemins de navigation s'affichent au-dessus de la liste et peuvent être utilisés pour naviguer d'un dossier enfant à un dossier parent. Utilisez la liste pour effectuer des opérations sur le contenu du dossier.
- 1. Pour naviguer dans les dossiers à partir de l'arborescence:
	- **Remarque:** L'arborescence peut uniquement être utilisée pour la navigation. Toutes les opérations sur les fichiers et dossiers sont effectuées dans la liste.
	- o Pour développer un dossier, cliquez sur l'icône **Développer** correspondante. Les dossiers situés sous le dossier réduit s'affichent.
	- o Pour réduire un dossier, cliquez sur l'icône **Réduire** correspondante. Les dossiers situés sous le dossier développé sont masqués.
	- o Pour afficher le contenu d'un dossier, cliquez sur son nom. Le contenu du dossier s'affiche.
- 2. Pour naviguer dans les dossiers à partir de la liste:
	- o Pour parcourir la hiérarchie de dossiers vers le bas, sous *Titre*, cliquez sur le nom du dossier. Le contenu du dossier s'affiche.
	- o Pour parcourir la structure de dossiers vers le haut, cliquez sur le nom du dossier à partir des chemins de navigation. Le contenu du dossier s'affiche.
	- o Si les fichiers s'étendent sur plusieurs pages de la liste, utilisez les commandes de pagination dans le bas de la liste pour naviguer dans les pages. Pour plus d'informations, consultez *Navigation dans plusieurs pages*.

#### **Voir aussi**

**Navigation parmi plusieurs pages** 

**Filtrage des fichiers par type** 

## **2.3.2.6. Navigation parmi plusieurs pages**

S'il y a suffisamment d'éléments pour les afficher sur plusieurs pages, les commandes de pagination apparaissent en bas de l'écran et vous pouvez les utiliser pour parcourir les pages. Vous avez la possibilité d'accéder à une page spécifique, accéder à la page suivante, revenir à la page précédente. S'il n'y a aucun élément sur la page, ou s'il n'existe pas suffisamment d'éléments à afficher sur plusieurs pages, vous ne pouvez pas utiliser les commandes de pagination.

Vous pouvez également utiliser l'icône **Préférences de pagination** pour définir le nombre d'éléments à afficher sur chaque page. Par défaut, chaque page affiche dix éléments. Vous pouvez définir un maximum de 999 éléments par page.

- S'il existe suffisamment d'éléments pour les afficher sur plusieurs pages, vous pouvez utiliser les options suivantes pour naviguer vers ces pages:
	- o Pour sélectionnerune page spécifique: Dans la liste déroulante *Page*, sélectionnez la page et cliquez sur l'icône **OK**.
		- **Remarque:** Vous pouvez voir le numéro de la page suivi du nombre de fiches entre parenthèses. Par exemple, *1 (1-10)* indique que la page 1

contient les fiches 1 à 10.

- o Pour afficher toutes les pages: Dans la liste déroulante *Page*, sélectionnez *Tout* et cliquez sur l'icône **OK**.
- o Pour afficher la page suivante, cliquez sur l'icône **Page suivante**.
- o Pour revenir à la page précédente, cliquez sur l'icône **Page précédente**.
- Pour définir le nombre d'éléments par page:
	- 1. Cliquez sur l'icône **Préférences de pagination**. La popup *Modifier la pagination* s'affiche.
	- 2. Dans la zone de texte *Nombre de fiches par page*, entrez le nombre d'éléments et cliquez sur **OK**.

#### **2.3.2.7. Tri d'éléments**

Si le titre d'une colonne est souligné, vous pouvez trier les éléments en fonction de cette colonne. Vous pouvez trier par ordre croissant (de A à Z, ou de 1 à 9) ou décroissant (de Z à A, ou de 9 à 1). Une flêche vers le haut, en regard du titre de la colonne, indique que les éléments sont classés par ordre croissant. Une flêche vers le bas, en regard du titre de la colonne, indique que les éléments sont actuellement triés par ordre décroissant.

**Remarque:** Les éléments restent dans l'ordre de tri indiqué jusqu'à ce que vous alliez à un autre écran.

Dans la ligne d'intitulé du tableau:

- a. Cliquez sur le titre de la colonne en fonction de laquelle trier les éléments. Si les éléments n'étaient pas précédemment triés en fonction de cette colonne, ils sont désormais triés par ordre croissant. Si les éléments étaient précédemment triés en fonction de cette colonne, ils sont désormais triés par ordre décroissant.
- b. Si vous souhaitez inverser l'ordre de tri, cliquez une nouvelle fois sur le titre de la colonne. L'ordre de tri est inversé.

#### **2.3.2.8. Filtrage des fichiers par type**

Vous pouvez décider d'afficher uniquement les fichiers d'un type spécifique. Les filtres facilitent la navigation dans des listes importantes de fichiers, car ils masquent tous les fichiers sauf ceux qui répondent au type spécifié.

Exemple: Pour trouver tous les fichiers HTML dans un dossier contenant de nombreux fichiers, vous pouvez appliquer un filtre par type de fichiers HTML. Tous les fichiers HTML sont alors répertoriés et tous les autres fichiers sont masqués.

Effectuez l'une des opérations suivantes:

• Pour afficher les fichiers par type, dans la liste déroulante *Contenu du filtre*, sélectionnez le type de fichier à afficher et cliquez sur l'icône **OK**. Seuls les fichiers du type spécifié sont répertoriés.
- **Important:** Dans la popup *Navigateur de contenu*, le filtre dure jusqu'à modification du critère de filtre ou fermeture de la popup. Dans toutes les autres zones, le filtre dure jusqu'à ce que vous modifiez le critère de filtre et vous déconnectiez.
- Pour afficher tous les fichiers, sélectionnez *Tous types* dans la liste déroulante *Contenu du filtre*, puis cliquez sur l'icône **OK**. Tous les types de fichiers sont répertoriés.

### **2.3.2.9. Aperçu de fichiers**

Vous pouvez afficher un aperçu des fichiers pouvant être visualisés dans un navigateur Web, tels que des fichiers HTML et des fichiers image. Les fichiers ne pouvant pas être affichés dans un navigateur Web peuvent être ouverts avec un programme spécifique ou téléchargés sur votre ordinateur pour être ensuite affichés.

- 1. Accédez au dossier contenant le fichier à afficher en aperçu.
- 2. Recherchez le fichier et cliquez sur son icône **Liens Actions**. Un menu apparaît.
- 3. Cliquez sur **Aperçu**. S'il est possible d'afficher le fichier en aperçu dans un navigateur Web, le fichier s'ouvre. Dans le cas contraire, une boîte de dialogue apparaît. Sélectionnez les options nécessaires pour ouvrir ou télécharger le fichier.

**Voir aussi** 

**Navigation dans les dossiers** 

**A propos des types MIME** 

## **2.3.3 Création et modification de fichiers et de dossiers**

Vous pouvez créer et modifier des fichiers et dossiers en:

- créant des fichiers HTML.
- modifiant des fichiers HTML.
- créant des dossiers.
- renommant des fichiers et des dossiers.
- modifiant les propriétés des fichiers.
- déclarant des jeux de caractères.

### **2.3.3.1. Création de fichiers HTML**

Vous pouvez créer des fichiers HTML en utilisant du code HTML ou le format Texte brut. Lorsque vous créez des fichiers HTML, vous pouvez entrer le code HTML manuellement ou utiliser l'**Editeur HTML**. L'**Editeur HTML** offre une interface graphique simple pour l'application d'une mise en forme, telle que l'écriture en gras, ainsi que pour l'insertion d'images et de liens.

**Remarque:** En fonction des paramètres définis par l'administrateur, l'**Editeur HTML** peut ne pas être disponible ou apparaître par défaut.

- 1. Accédez à l'emplacement ou au dossier dans lequel créer un fichier.
- 2. Cliquez sur **Créer un fichier**. L'écran *Créer un fichier* s'affiche.
- 3. Dans la zone de texte *Nom de fichier*, saisissez un nom pour le fichier.
- 4. Pour utiliser l'**Editeur HTML**, sélectionnez *Activé* en regard de *Editeur HTML*. L'écran est actualisé et l'**Editeur HTML** s'affiche.
- 5. Dans la zone de texte *Contenu* ou la zone de modification **Editeur HTML**, indiquez le contenu.
- 6. Pour enregistrer le fichier et en créer un autre:
	- a. Cliquez sur **Enregistrer et ajouter un autre**. Le fichier est enregistré et l'écran *Créer un fichier* est effacé.
	- b. Répétez les étapes 2 à 5.
- 7. Cliquez sur **Enregistrer**. Le fichier est enregistré.

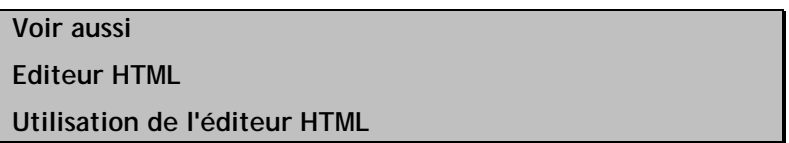

### **2.3.3.2. Modification de fichiers HTML**

Vous pouvez modifier des fichiers HTML en utilisant du code HTML ou le format Texte brut. Lorsque vous modifiez des fichiers HTML, vous pouvez saisir le code HTML manuellement ou utiliser l'**Editeur HTML**. L'**Editeur HTML** offre une interface graphique facilitant l'application du format, comme l'écriture en gras, ainsi que l'insertion des images et des liens.

- **Remarque:** En fonction des paramètres définis par l'administrateur, l'**Editeur HTML** peut ne pas être disponible ou peut apparaître par défaut.
- **Attention:** Si vous utilisez l'**Editeur HTML** pour modifier un fichier HTML créé par un autre éditeur HTML, par exemple le logiciel Macromedia Dreamweaver, l'**Editeur HTML** peut supprimer certaines balises HTML complexes qu'il ne peut pas reconnaître.
- 1. Recherchez le fichier HTML à modifier et, en regard de son titre, cliquez sur l'icône **Liens Actions**. Un menu apparaît.
- 2. Cliquez sur **Modifier**. L'écran *Modifier le fichier* s'affiche.
- 3. Modifiez le fichier selon vos besoins:
	- a. Dans la zone de texte *Nom du fichier*, modifiez le nom du fichier.
	- b. Pour utiliser l'**Editeur HTML**, sélectionnez *Activé* en regard de *Editeur HTML*. L'**Editeur HTML** s'affiche.
- c. Dans la zone de texte *Contenu* ou dans la zone d'édition **Editeur HTML**, modifiez le contenu.
- 4. Cliquez sur **Enregistrer**. Le fichier est enregistré.

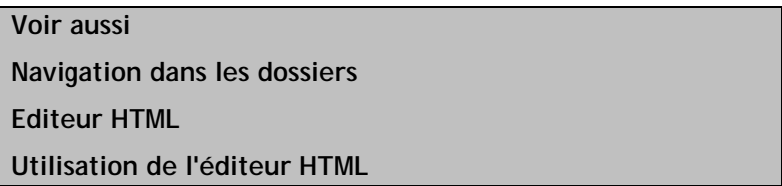

### **2.3.3.3. Création de dossiers**

Vous pouvez créer des nouveaux dossiers pour organiser votre contenu.

- 1. Accédez au dossier dans lequel créer un dossier.
- 2. Cliquez sur**Créer un dossier**. La popup *Créer un dossier* s'affiche.
- 3. Entrez un titre et cliquez sur **OK**. Le dossier est créé.

#### **Voir aussi**

**Navigation dans les dossiers** 

### **2.3.3.4. Modification des noms de fichiers et de dossiers**

Vous pouvez modifier les titres des fichiers ou des dossiers. Les titres en cours pour vos fichiers et dossiers apparaissent dans *Titre*.

- 1. Accédez au dossier contenant l'élément à renommer.
- 2. Recherchez l'élément et cliquez sur l'icône **Liens Actions** à côté de son titre. Un menu apparaît
- 3. Cliquez sur **Renommer**. La popup *Renommer* s'affiche.
- 4. Dans la zone de texte *Nouveau titre*, entrez le nouveau titre de l'élément.
- 5. Cliquez sur **OK**. L'élément est renommé.

#### **Voir aussi**

**Navigation dans les dossiers** 

### **2.3.3.5. Modification des propriétés des fichiers**

Vous pouvez saisir des informations sur l'auteur, le titre, la description et les mots clés d'un fichier.

- 1. Accédez au dossier contenant les fichiers dont vous souhaitez modifier les informations. Pour plus d'informations, consultez *Navigation dans les dossiers*.
- 2. Recherchez le fichier dont vous souhaitez modifier les informations et, en regard de son titre, cliquez sur l'icône **Liens Actions**. Un menu apparaît.
- 3. Cliquez sur **Modifier les propriétés**. L'écran *Modifier les propriétés* s'affiche.
- 4. Modifiez les propriétés du fichier selon vos besoins:
	- a. Dans la zone de texte *Auteur*, saisissez ou modifiez le nom de la personne qui a créé le fichier.
	- b. Dans la zone de texte *Titre*, entrez ou modifiez le titre du fichier.
	- c. Dans la zone de texte *Description*, saisissez ou modifiez le texte de code d'identification du contenu du fichier.
	- d. Dans la zone de texte *Mots clés*, saisissez ou modifiez les termes à utiliser pour rechercher ce fichier.

**Remarque:** Séparez bien les mots clés par des virgules.

5. Cliquez sur **Enregistrer**. Les propriétés sont modifiées.

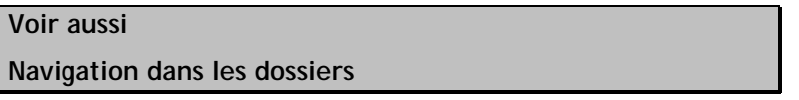

### **2.3.3.6. Déclaration de jeux de caractères**

Lors du téléchargement de fichiers sur WebCT, un jeu de caractères par défaut est appliqué aux fichiers.

Si un fichier a été créé avec un jeu de caractères autre que celui par défaut, vous devez déclarer ce jeu de caractères pour que le texte s'affiche correctement. Si, par exemple, un fichier a été créé avec le jeu de caractères coréen (ISO-2022-kr), vous devez déclarer ce jeu de caractères dans le fichier. Lorsque vous déclarez un jeu de caractères, les métadonnées du fichier sont mises à jour. Ces métadonnées sont lues pour afficher le fichier à partir du jeu de caractères déclaré.

Toute personne souhaitant utiliser un contenu qui n'a pas été créé avec le jeu de caractères par défaut peut tirer parti de cette fonction, y compris les professeurs de langue, les institutions de formation multilingues et les étudiants en langues.

WebCT prend en charge les jeux de caractères suivants:

- Arabe (ISO-8859-6)
- Arabe (Windows 1256)
- Baltique (ISO-8859-4)
- Baltique (Windows 1257)
- Europe centrale (ISO-8859-2)
- Europe centrale (Windows 1250)
- Chinois simplifié (EUC\_CN)
- Chinois traditionnel (Big5)
- Cyrillique (ISO-8859-5)
- Cyrillique (KOi8-R)
- Cyrillique (Windows 1251)
- Grec (ISO-8859-7)
- Grec (Windows 1253)
- Hébreu (ISO-8859-8)
- Hébreu (Windows 1255)
- Japonais (EUC-JP)
- Japonais (IBM-33722)
- Japonais (Shift\_JIS)
- Coréen (EUC-KR, KSC5601)
- Coréen (ISO-2022-kr)
- Thaï (Windows 874)
- Turc (ISO-8859-9)
- Turc (Windows 1254)
- Unicode (UCS-2)
- Unicode (UTF-8)
- Europe occidentale (ISO-8859-1)
- Europe occidentale (Windows 1252)
- 1. Recherchez le fichier ou le dossier contenant les fichiers pour lesquels vous voulez déclarer un jeu de caractères et cliquez sur l'icône **Liens Actions** située à côté de son titre. Un menu apparaît.
- 2. Cliquez sur **Déclarer le jeu de caractères**. L'écran *Déclarer le jeu de caractères* s'affiche.
- 3. Dans la liste déroulante, sélectionnez le jeu de caractères pour les fichiers.
- 4. Pour afficher un aperçu du fichier à l'aide du jeu de caractères sélectionné:
	- a. Recherchez le fichier et, sous *Actions*, cliquez sur l'icône **Aperçu**. Le fichier s'affiche dans une popup.
	- b. Après avoir affiché l'aperçu du fichier, fermez la popup.
- 5. Vérifiez que la case est cochée en regard du nom de chaque fichier.
- 6. Cliquez sur **Enregistrer**. Le jeu de caractères est déclaré sur tous les fichiers sélectionnés.

**Voir aussi** 

**Navigation dans les dossiers** 

# **2.3.4 Gestion de fichiers et de dossiers**

Vous pouvez gérer des fichiers et des dossiers en:

- trouvant des fichiers.
- copiant des fichiers et des dossiers.
- déplaçant des fichiers et des dossiers.
- téléchargeant des fichiers.
- compressant des fichiers et des dossiers.
- décompressant des fichiers.
- supprimant des fichiers et des dossiers.

### **2.3.4.1. Obtention de fichiers**

Vous pouvez trouver les fichiers dans un autre dossier de **Mes fichiers** ou sur votre ordinateur et les copier vers votre emplacement actuel dans **Mes fichiers**.

- 1. Cliquez sur **Trouver les fichiers**. La popup *Navigateur de contenu* s'affiche.
- 2. Effectuez l'une des opérations suivantes:
	- o Si les fichiers se trouvent sur **Mes Fichiers**:
		- a. Naviguez jusqu'à l'emplacement des fichiers, puis cochez la case en regard du titre de chaque élément.
		- b. Cliquez sur **OK**. Une des actions suivantes se produit:
			- L'écran *Mes fichiers* s'affiche et tous les fichiers sont copiés dans le dossier depuis lequel vous avez cliqué sur **Trouver les fichiers**.
			- Si le dossier de destination contient des fichiers portant le même nom que les fichiers créés, l'écran *Résoudre les conflits entre les noms* s'affiche. Pour chaque conflit, effectuez l'une des opérations suivantes:
				- Pour sélectionner un nouveau dossier de destination, sélectionnez un dossier dans la liste déroulante *Sélectionner un autre emplacement* et cliquez sur **OK**.
					- **Remarque:** Seuls le dossier et les sous-dossiers de la destination d'origine sont disponibles à la sélection.
				- Pour créer un dossier de destination:
					- i. Cliquez sur **Créer un dossier**. La popup *Créer un dossier* s'affiche.
					- ii. Dans la zone de texte *Titre*, saisissez le nom du dossier.
						- **Remarque:** Celui-ci peut comprendre plusieurs mots, avec des espaces.
					- iii. Cliquez sur **OK**. Le dossier est créé et s'affiche dans la zone de texte *Sélectionner un autre emplacement*.
					- iv. Cliquez sur **OK**.
- Pour renommer le fichier, sélectionnez *Renommer* et saisissez un nouveau nom de fichier dans la zone de texte, puis cliquez sur **OK**.
- Pour remplacer le fichier du dossier de destination par le fichier créé, sélectionnez *Remplacer le fichier existant* et cliquez sur **OK**.

L'écran *Mes fichiers* s'affiche et tous les fichiers sont copiés dans le dossier depuis lequel vous avez cliqué sur **Trouver les fichiers**.

- o Si les fichiers recherchés se trouvent sur votre ordinateur:
	- a. Cliquez sur l'icône **Mon ordinateur**. L'explorateur de fichiers de votre ordinateur ou l'écran *Télécharger des fichiers depuis votre ordinateur* apparaît.
	- b. Recherchez et sélectionnez les fichiers. Les fichiers sont copiés dans le dossier **Mes fichiers** depuis lequel vous avez cliqué sur **Trouver les fichiers**.

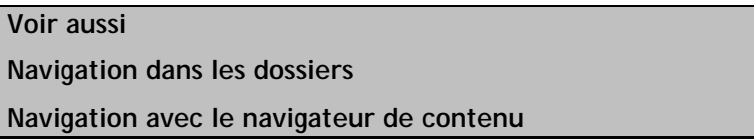

### **2.3.4.2. Copie de fichiers et de dossiers**

Vous pouvez créer des copies de fichiers et de dossiers et les coller dans votre ordinateur ou un autre emplacement de WebCT.

- 1. Accédez au dossier contenant les éléments à copier.
- 2. Effectuez l'une des opérations suivantes:
	- o Pour copier un ou plusieurs éléments:
		- a. Sélectionnez la case à cocher située à côté de chaque élément à copier.
		- b. Cliquez sur **Copier**. La popup *Navigateur de contenu* s'affiche.
	- o Pour exporter toutes les évaluations sur la page, cochez la case dans la ligne d'en-tête du tableau.
		- **Remarque:** Pour exporter des évaluations couvrant plusieurs pages, vous devez définir le nombre d'évaluations répertoriées sur une seule page afin d'inclure toutes les évaluations à exporter. Pour plus d'informations, consultez *Navigation parmi plusieurs pages*.
		- a. Sélectionnez la case à cocher située dans la ligne d'en-tête du tableau. Tous les éléments répertoriés sur la page sont sélectionnés.
		- b. Cliquez sur **Copier**. La popup *Navigateur de contenu* s'affiche.
- 3. Effectuez l'une des opérations suivantes:
	- o Pour copier les éléments sur votre ordinateur:

**Remarque:** les divers éléments à copier sur votre ordinateur seront compressés

et copiés en tant que fichier zip simple.

- a. Cliquez sur l'icône **Mon ordinateur**. Un message s'affiche.
- b. Cliquez sur **Enregistrer**. La boîte de dialogue de téléchargement de votre navigateur s'affiche.
- c. Sélectionnez les emplacements dans lesquels copier les éléments.
- o Pour copier les éléments dans un autre emplacement de WebCT:
	- a. Accédez à l'emplacement dans lequel vous voulez coller les éléments copiés. Pour plus d'informations sur la navigation, consultez *Navigation avec le Navigateur de contenu*.

**Remarque:** Seuls les emplacements dans lesquels vous pouvez coller des dossiers et des fichiers vous seront proposés.

- b. Cliquez sur **OK**.
	- Si aucun conflit de nom n'est détecté, les éléments sont copiés et un message de confirmation s'affiche.
	- Si le dossier de destination contient des éléments portant le même nom que les éléments à copier, la popup *Résoudre les conflits entre les noms* s'affiche:
		- a. Pour chaque élément présentant un conflit de nom, effectuez l'une des actions suivantes:
			- Pour sélectionner un nouveau dossier de destination:
				- i. Sélectionnez *Veuillez sélectionner un autre emplacement pour le fichier ou le dossier*.
				- ii. Dans la liste déroulante *Veuillez sélectionner un autre emplacement pour le fichier ou le dossier*, choisissez un dossier.

**Remarque:** Seul le fichier de destination original et ses sous-dossiers sont disponibles à la sélection.

- Pour créer un dossier de destination:
	- i. Sélectionnez *Veuillez sélectionner un autre emplacement pour le fichier ou le dossier*.
	- ii. Cliquez sur**Créer un dossier**. La popup *Créer un dossier* s'affiche.
	- iii. Dans la zone de texte *Titre*, saisissez le nom du dossier.
	- iv. Cliquez sur **OK**. Le dossier est créé dans le dossier de destination original.
	- v. Dans la liste déroulante *Veuillez sélectionner un autre emplacement pour le fichier ou le dossier*, sélectionnez le nouveau dossier.
- Pour renommer l'élément:
	- i. Sélectionnez *Renommer le fichier ou le dossier*.
	- ii. Saisissez un nouveau nom de fichier dans la zone de texte *Renommer le fichier ou le dossier*.
- Pour remplacer l'élément du dossier de destination par la copie, sélectionnez *Remplacer le fichier ou le dossier*.
- Si vous copiez plusieurs éléments et rencontrez plusieurs conflits de nom, sélectionnez *Ignorer* pour annuler la copie d'un seul élément.
- b. Cliquez sur **OK**. Les éléments sont copiés et un message de confirmation apparaît.

**Voir aussi Navigation dans les dossiers Navigation parmi plusieurs pages** 

**Navigation avec le navigateur de contenu** 

## **2.3.4.3. Déplacement de fichiers et de dossiers**

Vous pouvez déplacer des fichiers et des dossiers vers votre ordinateur ou un autre emplacement de WebC<sub>T</sub>

- **Important:** Les éléments déplacés vers votre ordinateur ne sont pas automatiquement supprimés de WebCT. Vous devez les supprimer manuellement. Pour plus d'informations, consultez *Suppression de fichiers et de dossiers*.
- 1. Accédez au dossier contenant les éléments à déplacer. Pour plus d'informations, consultez *Navigation dans les dossiers*.
	- **Astuce:** Les éléments peuvent apparaître sur plusieurs pages. Vous pouvez utiliser les commandes de pagination pour accéder aux éléments qui apparaissent sur d'autres pages. Pour plus d'informations, consultez *Navigation parmi plusieurs pages*.
- 2. Effectuez l'une des opérations suivantes:
	- o Pour déplacer un ou plusieurs éléments:
		- a. Sélectionnez la case à cocher située à côté des éléments à déplacer.
		- b. Cliquez sur **Déplacer**. La popup *Navigateur de contenu* s'affiche.
	- o Pour déplacer tous les éléments répertoriés sur la page en cours:
		- **Remarque:** pour déplacer des éléments couvrant plusieurs pages, vous devez ajuster le nombre d'éléments répertoriés sur une seule page afin d'inclure tous les éléments à déplacer. Pour plus d'informations,

#### consultez *Navigation parmi plusieurs pages*.

- a. Sélectionnez la case à cocher située dans la ligne d'en-tête du tableau. Tous les éléments répertoriés sur la page sont sélectionnés.
- b. Cliquez sur **Déplacer**. La popup *Navigateur de contenu* s'affiche.
- 3. Effectuez l'une des opérations suivantes:
	- o Pour déplacer les éléments vers votre ordinateur:
		- **Remarque:** les divers éléments à déplacer vers votre ordinateur seront compressés et déplacés sous la forme d'un fichier zip unique.
		- a. Cliquez sur l'icône **Mon ordinateur**. Un message s'affiche.
		- b. Cliquez sur **Enregistrer**. La boîte de dialogue de téléchargement de votre ordinateur s'affiche.
		- c. Sélectionnez les emplacements vers lesquels déplacer les éléments. Les éléments sont déplacés et un message de confirmation apparaît.
	- o Pour déplacer les éléments vers un autre emplacement de WebCT:
		- a. Accédez à l'emplacement vers lequel vous voulez déplacer les éléments. Pour plus d'informations sur la navigation, consultez *Navigation avec le Navigateur de contenu*.
			- **Remarque:** Seuls les emplacements dans lesquels vous pouvez coller des dossiers et des fichiers vous seront proposés.
		- b. Cliquez sur **OK**.
			- Si aucun conflit de nom n'est détecté, les éléments sont déplacés et un message de confirmation s'affiche.
			- Si le dossier de destination contient des éléments portant le même nom que les éléments à déplacer, la popup *Résoudre les conflits entre les noms* s'affiche:
				- a. Pour chaque élément présentant un conflit de nom, effectuez l'une des actions suivantes:
					- Pour sélectionner un nouveau dossier de destination:
						- i. Assurez-vous que *Sélectionner un autre emplacement* est sélectionné.
						- ii. Dans la liste déroulante *Sélectionner un autre emplacement*, sélectionnez un dossier.
							- **Remarque:** Uniquement le fichier de destination original et ses sousdossiers sont disponibles à la sélection.
					- Pour créer un dossier de destination:
- i. Assurez-vous que *Sélectionner un autre emplacement* est sélectionné.
- ii. Cliquez sur**Créer un dossier**. La popup *Créer un dossier* s'affiche.
- iii. Dans la zone de texte *Titre*, saisissez le nom du dossier.
- iv. Cliquez sur **OK**. Le dossier est créé dans le dossier de destination original.
- v. Dans la liste déroulante *Sélectionner un autre emplacement*, assurez-vous que le nouveau dossier est sélectionné.
- Pour renommer l'élément:
	- i. Cliquez sur *Renommer*.
	- ii. Saisissez un nouveau nom de fichier dans la zone de texte *Renommer*.
- Pour remplacer l'élément du dossier de destination, sélectionnez *Remplacer le nom existant*.
- Si vous déplacez plusieurs éléments et rencontrez plusieurs conflits de nom, sélectionnez *Ignorer* pour annuler le déplacement d'un seul élément.
- b. Cliquez sur **OK**. Les éléments sont déplacés et un message de confirmation apparaît.

**Voir aussi Navigation parmi plusieurs pages Navigation dans les dossiers Suppression des fichiers et des dossiers** 

**Navigation avec le navigateur de contenu** 

## **2.3.4.4. Téléchargement de fichiers**

Vous pouvez télécharger des copies de fichiers vers votre ordinateur local ou le réseau. Vous avez ainsi la possibilité de les afficher ou de les modifier localement.

- **Remarque:** Vous ne pouvez télécharger qu'un fichier à la fois. Pour télécharger plusieurs fichiers, rassemblez-les dans un fichier zip unique avant de lancer le téléchargement. Pour plus d'informations, consultez *Compression de fichiers et de dossiers*.
- 1. Accédez au dossier contenant le fichier à télécharger. Pour plus d'informations, consultez *Navigation dans les dossiers*.
- 2. Recherchez le fichier et cliquez sur l'icône **Liens Actions** à côté de son titre. Un menu apparaît.
- 3. Cliquez sur **Télécharger**. Un message s'affiche.
- 4. Cliquez sur **Enregistrer**. La boîte de dialogue de téléchargement de votre ordinateur s'affiche.
- 5. Sélectionnez les emplacements dans lesquels télécharger le fichier.

**Voir aussi** 

#### **Compression de fichiers et de dossiers**

**Navigation dans les dossiers** 

### **2.3.4.5. Compression de fichiers et de dossiers**

Vous pouvez créer un fichier zip compressé qui contient des fichiers et des dossiers. Les éléments compressés facilitent le téléchargement de plusieurs éléments vers votre ordinateur.

- 1. Accédez au dossier contenant les éléments à compresser en un fichier zip unique.
- 2. Effectuez l'une des opérations suivantes:
	- o Pour compresser un ou plusieurs éléments:
		- a. Sélectionnez la case à cocher située à côté de chaque élément à compresser.
		- b. Cliquez sur **Compresser**. La popup *Navigateur de contenu* s'affiche.
	- o Pour compresser tous les éléments répertoriés sur la page en cours:
		- **Remarque:** pour compresser des éléments couvrant plusieurs pages, vous devez définir le nombre d'éléments répertoriés sur une seule page afin d'inclure tous les éléments à compresser. Pour plus d'informations, consultez *Navigation parmi plusieurs pages*.
		- a. Sélectionnez la case à cocher située dans la ligne d'en-tête du tableau. Tous les éléments répertoriés sur la page sont sélectionnés.
		- b. Cliquez sur **Compresser**. La popup *Navigateur de contenu* s'affiche.
- 3. Effectuez l'une des opérations suivantes:
	- o Pour enregistrer le fichier zip dans un emplacement de WebCT:
		- a. Accédez à l'emplacement dans lequel vous voulez enregistrer le fichier zip.
		- b. Pour modifier le nom par défaut du fichier zip, utilisez la zone de texte *Enregistrer sous*.
		- c. Cliquez sur **OK**. Le fichier zip compressé est créé à l'emplacement spécifié.
	- o Pour enregsitrer le fichier zip sur votre ordinateur:
		- a. Cliquez sur l'icône **Mon ordinateur**. Un message s'affiche.
		- b. Cliquez sur **Enregistrer**. La boîte de dialogue de téléchargement de votre ordinateur s'affiche.
		- c. Sélectionnez les options pour enregistrer le fichier zip à l'emplacement souhaité. Le fichier zip compressé est créé à l'emplacement spécifié.

**Voir aussi** 

**Navigation avec le navigateur de contenu** 

**Navigation dans les dossiers** 

**Navigation parmi plusieurs pages** 

### **2.3.4.6. Décompression de fichiers**

Vous pouvez extraire tout le contenu des fichiers zip.

- 1. Accédez au dossier contenant le fichier zip à décompresser.
- 2. Recherchez le fichier zip et cliquez sur l'icône **Liens Actions** à côté de son titre. Un menu apparaît.
- 3. Cliquez sur **Extraire**. Un dossier est créé avec le même nom que le fichier zip. Le contenu du fichier zip est extrait vers le dossier.

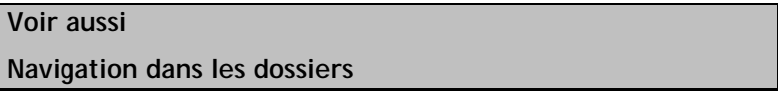

### **2.3.4.7. Suppression des fichiers et des dossiers**

Vous pouvez supprimer définitivement des fichiers et des dossiers dans WebCT.

**Attention:** Lorsque vous supprimez un dossier, tous les fichiers contenus dans ce dossier sont supprimés. Vous ne pouvez pas récupérer des dossiers et des fichiers supprimés.

Accédez au dossier dans lequel vous souhaitez supprimer des fichiers et des dossiers et effectuez l'une des opérations suivantes:

- Pour supprimer un élément:
	- a. Recherchez l'élément et cliquez sur l'icône **Liens Actions** à côté de son titre. Un menu apparaît.
	- b. Cliquez sur **Supprimer**. Un message de confirmation s'affiche.
	- c. Cliquez sur **OK**. L'élément est supprimé.
- Pour supprimer plusieurs éléments:
	- a. Sélectionnez les éléments et cliquez sur **Supprimer**. Un message de confirmation s'affiche.
	- b. Cliquez sur **OK**. Les éléments sélectionnés sont supprimés.
- Pour supprimer tous les éléments répertoriés sur la page en cours:
	- **Remarque:** pour supprimer des éléments couvrant plusieurs pages, vous devez définir le nombre d'éléments répertoriés sur une seule page afin d'inclure tous les éléments à supprimer. Pour plus d'informations, consultez *Navigation parmi plusieurs pages.*

- a. Sélectionnez la case à cocher située dans la ligne d'en-tête du tableau. Tous les éléments répertoriés sur la page sont sélectionnés.
- b. Cliquez sur **Supprimer**. Un message de confirmation s'affiche.
- c. Cliquez sur **OK**. Tous les éléments répertoriés sur la page sont supprimés.

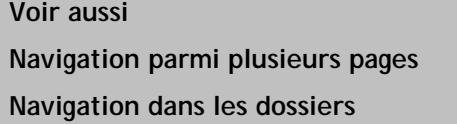

## **2.3.5 Création de dossiers WebDAV**

Vous pouvez créer des dossiers WebDAV en:

- créant des connexions WebDAV sur un système d'exploitation Windows.
- créant des connexions WebDAV sur un logiciel de système d'exploitation Mac.

### **2.3.5.1. Création de connexions WebDAV sur un système d'exploitation Windows**

Les dossiers WebDAV (World Wide Web Distributed Authoring and Versioning) vous permettent d'accéder et de gérer des fichiers et dossiers WebCT à partir de votre ordinateur sans besoin de vous connecter à WebCT. Pour ce faire, définissez les dossiers WebDAV de votre ordinateur de manière à ce qu'ils reflètent vos dossiers dans WebCT. Vous pouvez également créer un dossier WebDAV pour une zone du **Gestionnaire de contenu**, par exemple **Mes Fichiers**. Lorsque vous ajoutez, modifiez, copiez, déplacez ou supprimez des fichiers et des sous-dossiers à l'aide des dossiers WebDAV, ces modifications sont effectuées dans WebCT. Inversement, si vous ajoutez ou modifiez des fichiers et des sous-dossiers dans les dossiers WebCT, ces modifications se retrouvent dans les dossiers WebDAV.

Vous pouvez définir des dossiers WebDAV sous Windows 2000, XP Edition familiale et XP Professionnel.

Pour plus d'informations sur le protocole WebDAV, consultez http://www.webdav.org.

En fonction du navigateur utilisé, effectuez l'une des opérations suivantes:

- Si vous utilisez Microsoft Internet Explorer comme navigateur:
	- a. Accédez à la zone ou au dossier **Gestionnaire de contenu** pour lequel vous souhaitez créer un dossier WebDAV et cliquez sur l'icône **Liens Actions** à côté de son titre. Un menu apparaît.
	- b. Cliquez sur **Ouvrir en tant que dossier Web**. Un dossier WebDAV est créé dans *Favoris réseau* sur votre ordinateur et une fenêtre s'affiche et indique le contenu du dossier WebCT. Les modifications ou ajouts de fichiers et de dossiers dans le dossier WebDAV sont répercutés dans le dossier WebCT lorsque vous êtes connecté à Internet.
- Si vous n'utilisez pas Microsoft Internet Explorer comme navigateur:
	- a. Accédez à la zone ou au dossier **Gestionnaire de contenu** pour lequel vous souhaitez créer un dossier WebDAV et cliquez sur l'icône **Liens Actions** à côté de son titre. Un menu apparaît.
	- b. Cliquez sur **Afficher les infos WebDAV**. Une popup apparaît et indique le chemin du serveur vers le dossier dans la zone de texte *Chemin d'accès*.
- c. Assurez-vous que le texte est sélectionné dans la zone de texte *Chemin d'accès*, puis appuyez sur les touches CTRL+C de votre clavier. Le texte est copié.
- d. Sur le bureau de Windows, double-cliquez sur l'icône **Favoris réseau**. Le contenu du dossier s'affiche.
- e. Double-cliquez sur **Ajout d'un Favori réseau**. La popup *Assistant Ajout d'un Favori réseau* s'affiche.
- f. Assurez-vous que le curseur se trouve dans la zone de texte *Entrez l'emplacement du Favori réseau* et appuyez sur les touches CTRL+V de votre clavier. Le texte copié est collé dans la zone de texte *Entrez l'emplacement du Favori réseau*.
- g. Cliquez sur **Suivant**. La popup *Entrer le mot de passe réseau* s'affiche.
- h. Dans les zones de texte *Nom d'utilisateur* et *Mot de passe*, saisissez votre nom d'utilisateur et votre mot de passe WebCT, puis cliquez sur **OK**. La popup *Assistant Ajout d'un Favori réseau* s'affiche.
- i. Cliquez sur **Suivant**. Votre nom d'utilisateur et mot de passe WebCT sont authentifiés.

**Remarque:** Cette procédure peut prendre quelques minutes.

j. Cliquez sur **Terminer**. Un dossier WebDAV est créé dans *Favoris réseau* sur votre ordinateur et une fenêtre s'affiche et indique le contenu du dossier WebCT. Les modifications ou ajouts de fichiers et de dossiers dans le dossier WebDAV sont répercutés dans le dossier WebCT lorsque vous êtes connecté à Internet.

## **Voir aussi Navigation dans les dossiers**

### **2.3.5.2. Création de connexions WebDAV sur un logiciel de système d'exploitation Mac**

Les dossiers WebDAV (World Wide Web Distributed Authoring and Versioning) vous permettent d'accéder et de gérer des fichiers et dossiers WebCT à partir de votre ordinateur sans besoin de vous connecter à WebCT. Pour ce faire, définissez les dossiers WebDAV de votre ordinateur de manière à ce qu'ils reflètent vos dossiers dans WebCT. Vous pouvez également créer un dossier WebDAV pour une zone du **Gestionnaire de contenu**, par exemple **Mes Fichiers**. Lorsque vous ajoutez, modifiez, copiez, déplacez ou supprimez des fichiers et des sous-dossiers à l'aide des dossiers WebDAV, ces modifications sont effectuées dans WebCT. Inversement, si vous ajoutez ou modifiez des fichiers et des sous-dossiers dans les dossiers WebCT, ces modifications se retrouvent dans les dossiers WebDAV.

Vous pouvez définir les dossiers WebDAV sur un logiciel de système d'exploitation Mac.

Pour plus d'informations sur le protocole WebDAV, consultez http://www.webdav.org.

- 1. Accédez à la zone ou au dossier **Gestionnaire de contenu** pour lequel vous souhaitez créer un dossier Web et cliquez sur l'icône **Liens Actions** à côté de son titre. Un menu apparaît.
- 2. Cliquez sur **Afficher les infos WebDAV**. Une popup apparaît et indique le chemin du serveur vers le dossier dans la zone de texte *Chemin d'accès*.
- 3. Assurez-vous que le texte est sélectionné dans la zone de texte *Chemin d'accès*, puis appuyez sur les touches COMMANDE+C de votre clavier. Le texte est copié.
- 4. Sur le bureau Mac, cliquez sur **OK** dans le *Finder*.
- 5. Cliquez sur **Se connecter au serveur**.
- 6. Assurez-vous que le curseur se trouve dans la zone de texte *Adresse* et appuyez sur les touches COMMANDE+V de votre clavier. Le texte copié est collé dans la zone de texte *Adresse*.
- 7. Cliquez sur **OK**.
- 8. Dans les zones de texte *Nom d'utilisateur* et *Mot de passe*, saisissez votre nom d'utilisateur et votre mot de passe WebCT, puis cliquez sur **OK**. Votre nom d'utilisateur et votre mot de passe WebCT sont authentifiés et le dossier est ajouté au *Finder* Mac.

**Voir aussi** 

**Navigation dans les dossiers** 

# **2.4. Contenu local**

L'outil **Contenu local** permet aux liens des fichiers de contenu de charger des liens stockés sur votre ordinateur local plutôt que de les charger à partir du serveur. Cela permet d'accéder à des fichiers de grande taille, tels que les fichiers multimédia, qu'il serait trop long de télécharger à partir du serveur.

L'outil **Contenu local** doit avoir été rendu disponible pour votre cours et le support du contenu, un disque compact (CD) par exemple, doit avoir été distribué. En outre, vous devez procéder aux étape suivantes pour activer l'outil **Contenu local** correctement:

- 1. Rendez votre support de contenu local accessible sur votre ordinateur.
- 2. Activez l'outil **Contenu local**.
- 3. Associez les dossiers de contenu local aux périphériques de stockage locaux de votre ordinateur.

#### **1. Pour rendre le support disponible:**

Avant d'activer l'outil **Contenu local** et d'associer les dossiers à votre ordinateur, vous devez rendre disponible le support de contenu local sur votre ordinateur.

**Exemple:** Si vous utilisez un cédérom comme support de stockage local, insérez le dans votre lecteur de cédérom.

#### **2. Pour activer le contenu local:**

Vous devez activer l'outil **Contenu local** avant de pouvoir accéder localement au contenu.

#### **3. Pour associer des dossiers:**

Vous devez associer les dossiers de contenu local de votre cours au lecteur que vous utilisez pour charger votre contenu local. Pour ce faire, vous devez saisir la lettre du lecteur de votre ordinateur, sur lequel sera exécuté le support de contenu local, ainsi que le dossier racine du support de contenu local.

**Exemple:** Vous utilisez un CD comme support de stockage local avec un dossier racine appelé *Films* et votre lecteur de CD-ROM est associé à la lettre D sur votre ordinateur. Vous devez entrer D:\Films dans la zone de texte *Chemin d'accès au lecteur* à côté du dossier de contenu local approprié.

Une fois que vous avez placé le support de stockage dans le lecteur indiqué et configuré l'outil **Contenu local** pour votre ordinateur, cliquez sur un lien dans le fichier de contenu pour charger automatiquement le fichier à partir du périphérique de stockage local.

## **2.4.1 Configuration de l'outil Contenu local**

**Important:** En raison d'améliorations apportées à la sécurité du navigateur, l'outil **Contenu local** ne peut pas être configuré de manière appropriée si votre navigateur ne permet pas l'accès à votre ordinateur local. Pour de meilleurs résultats, nous vous recommandons d'utiliser Microsoft Internet Explorer 6 Service Pack 1 comme navigateur Web. Pour accéder localement au contenu avec ce navigateur Web, vous devez ajouter votre serveur WebCT comme site de confiance. Pour plus d'informations, consultez l'aide en ligne de Microsoft Internet Explorer.

Vous devez configurer le **Contenu local** pour qu'il fonctionne avec le périphérique local de votre ordinateur (exp: lecteur de CD-ROM). Pour ce faire, vous devez définir la lettre du lecteur de votre périphérique local sur lequel sera exécuté le support de contenu local, ainsi que le dossier racine du support de contenu local.

1. Vérifiez que le support de contenu local est disponible sur votre ordinateur.

**Exemple:** Le contenu local, enregistré sur un CD-ROM, est dans votre lecteur de CD-ROM.

- 2. Dans l'écran *Contenu local*, sous *Etat*, sélectionnez *Activé* pour activer l'outil **Contenu local** ou *Désactivé* pour le désactiver.
- 3. Pour associer le chemin d'accès du lecteur au dossier de contenu local, sous *Dossier de contenu local*, recherchez le titre du dossier de contenu local à associer puis, dans la zone de texte *Chemin d'accès au lecteur* correspondante, saisissez la lettre du lecteur et le dossier racine où les fichiers sont enregistrés.
	- **Exemple:** Le contenu local est enregistré sur un CD-ROM, la lettre de votre lecteur de CD-ROM est *D* et le dossier racine du CD-ROM est *Dossier racine*. Dans la zone de texte *Chemin d'accès au lecteur*, saisissez D:\Root Folder.
- 4. Cliquez sur **Enregistrer**. L'outil **Contenu local** est configuré. Lorsque vous cliquez sur un lien de fichier configuré pour du contenu local, le fichier de contenu local se charge désormais automatiquement depuis votre ordinateur.

# **2.5. Gestionnaire de contenu**

Le **Gestionnaire de contenu** vous permet d'accéder à **Mes fichiers**, où vous stockez vos propres fichiers dans WebCT. L'emplacement **Mes Fichiers** est privé et les autres utilisateurs ne peuvent pas y accéder.

**Voir aussi** 

**Mes fichiers** 

## **2.5.1 Accès au gestionnaire de contenu**

Le **Gestionnaire de contenu** vous permet d'accéder à **Mes fichiers**, où vous pouvez créer vos fichiers personnels dans WebCT. Le **Gestionnaire de contenu** est accessible à partir de Mon WebCT.

En fonction de votre emplacement, effectuez l'une des opérations suivantes:

- Si vous vous trouvez dans Mon WebCT, cliquez sur l'onglet **Gestionnaire de contenu**. Le **Gestionnaire de contenu** s'affiche.
- Si vous êtes dans un cours, cliquez sur le lien **Mon WebCT**, puis cliquez sur l'onglet **Gestionnaire de contenu**. Le **Gestionnaire de contenu** s'affiche.

## **2.6. Navigateur de contenu**

 $\mathbf{r}$ 

Le **Navigateur de contenu** s'affiche lorsque vous vous trouvez dans un outil et que vous recherchez l'emplacement de fichiers ou dossiers à sélectionner.

**Exemple:** Dans l'outil **Courrier**, le **Navigateur de contenu** s'affiche lorsque vous ajoutez une pièce jointe à un message.

Vous ne pouvez pas accéder au **Navigateur de contenu** en tant qu'outil à part entière.

Le tableau suivant décrit les emplacements du **Navigateur de contenu** à partir desquels vous pouvez rechercher et sélectionner des emplacements de fichiers ou de dossiers.

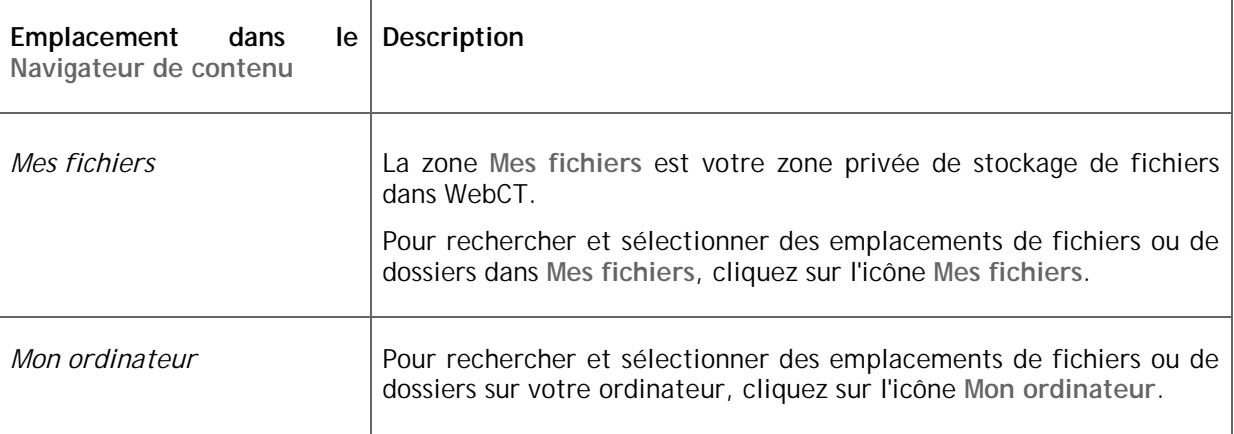

### **Voir aussi**

**Navigation avec le navigateur de contenu** 

## **2.6.1 Navigation avec le navigateur de contenu**

Vous pouvez rechercher des fichiers ou des emplacements de dossiers dans WebCT ou sur votre ordinateur en utilisant la popup *Navigateur de contenu*. Cette popup apparaît lorsque vous devez sélectionner des fichiers ou l'emplacement d'un dossier pour effectuer une tâche.

- 1. Pour parcourir le contenu de WebCT:
	- a. Dans la popup *Navigateur de contenu*, cliquez sur l'icône correspondant à l'emplacement que vous souhaitez parcourir.

**Exemple:** Pour rechercher vos fichiers personnels, cliquez sur l'icône **Mes fichiers**.

- b. Les fichiers et dossiers contenus dans l'emplacement sélectionné s'affichent.
- c. Effectuez l'une des opérations suivantes:
	- Pour développer un dossier, cliquez sur l'icône **Développer** correspondante. Les dossiers situés sous le dossier réduit s'affichent.
	- Pour réduire un dossier, cliquez sur l'icône **Réduire** correspondante. Les dossiers situés sous le dossier développé sont masqués.
	- Pour afficher le contenu d'un dossier, cliquez sur son nom. Le contenu du dossier s'affiche.
- d. Sélectionnez les fichiers ou l'emplacement du dossier et cliquez sur **OK**.
- 2. Pour parcourir votre ordinateur:
	- a. Cliquez sur l'icône **Mon ordinateur** dans la popup *Navigateur de contenu*.
	- b. Si vous sélectionnez des fichiers, le navigateur de fichiers de votre ordinateur ou l'écran *Télécharger des fichiers depuis votre ordinateur* s'affiche. Recherchez les fichiers souhaités et sélectionnez-les.
	- c. Si vous sélectionnez un emplacement de dossier, la boîte de dialogue de téléchargement de votre ordinateur s'affiche. Sélectionnez les options nécessaires pour ouvrir ou télécharger des fichiers.

#### **Voir aussi**

**Navigateur de contenu** 

## **2.6.2 Tri d'éléments**

Si le titre d'une colonne est souligné, vous pouvez trier les éléments en fonction de cette colonne. Vous pouvez trier par ordre croissant (de A à Z, ou de 1 à 9) ou décroissant (de Z à A, ou de 9 à 1). Une flêche vers le haut, en regard du titre de la colonne, indique que les éléments sont classés par ordre croissant. Une flêche vers le bas, en regard du titre de la colonne, indique que les éléments sont actuellement triés par ordre décroissant.

**Remarque:** Les éléments restent dans l'ordre de tri indiqué jusqu'à ce que vous alliez à un autre écran.

Dans la ligne d'intitulé du tableau:

- a. Cliquez sur le titre de la colonne en fonction de laquelle trier les éléments. Si les éléments n'étaient pas précédemment triés en fonction de cette colonne, ils sont désormais triés par ordre croissant. Si les éléments étaient précédemment triés en fonction de cette colonne, ils sont désormais triés par ordre décroissant.
- b. Si vous souhaitez inverser l'ordre de tri, cliquez une nouvelle fois sur le titre de la colonne. L'ordre de tri est inversé.

# **2.6.3 Filtrage des fichiers par type**

Vous pouvez décider d'afficher uniquement les fichiers d'un type spécifique. Les filtres facilitent la navigation dans des listes importantes de fichiers, car ils masquent tous les fichiers sauf ceux qui répondent au type spécifié.

**Exemple:** Pour trouver tous les fichiers HTML dans un dossier contenant de nombreux fichiers, vous pouvez appliquer un filtre par type de fichiers HTML. Tous les fichiers HTML sont alors répertoriés et tous les autres fichiers sont masqués.

Effectuez l'une des opérations suivantes:

- Pour afficher les fichiers par type, dans la liste déroulante *Contenu du filtre*, sélectionnez le type de fichier à afficher et cliquez sur l'icône **OK**. Seuls les fichiers du type spécifié sont répertoriés.
	- **Important:** Dans la popup *Navigateur de contenu*, le filtre dure jusqu'à modification du critère de filtre ou fermeture de la popup. Dans toutes les autres zones, le filtre dure jusqu'à ce que vous modifiez le critère de filtre et vous déconnectiez.
- Pour afficher tous les fichiers, sélectionnez *Tous types* dans la liste déroulante *Contenu du filtre*, puis cliquez sur l'icône **OK**. Tous les types de fichiers sont répertoriés.

# **2.6.4 Aperçu de fichiers**

Vous pouvez afficher un aperçu des fichiers enregistrés par WebCT comme types MIME. Pour cela, ils doivent également être enregistrés dans votre navigateur. Pour obtenir plus d'informations sur les types MIME enregistrés, consultez *A propos des types MIME enregistrés*.

**Remarque:** Si vous recherchez l'emplacement d'un dossier, cette fonction n'est pas disponible.

Pour afficher l'aperçu d'un fichier, votre ordinateur doit être équipé du logiciel permettant de l'ouvrir.

- 1. Dans la popup *Explorateur de fichiers*, recherchez le dossier contenant le fichier dont vous souhaitez afficher l'aperçu. Pour obtenir de l'aide sur la navigation, consultez le document *Navigation dans l'explorateur de fichiers*.
- 2. Sous *Nom*, cliquez sur le nom du fichier.
	- o Si le fichier correspond à un type MIME enregistré, il est ouvert.
	- o Dans le cas contraire, une boîte de dialogue s'affiche. Sélectionnez les options nécessaires pour ouvrir ou télécharger le fichier.

#### **Voir aussi**

**A propos des types MIME** 

# **2.7. Editeur HTML**

L'**Editeur HTML** est un outil d'édition HTML qui permet de créer du contenu en HTML sans devoir entrer de balises HTML. Similaire à un traitement de texte, il vous permet de créer et de gérer facilement le contenu souhaité en saisissant du texte et en utilisant les boutons de la barre d'outils de l'**Editeur HTML**. L'**Editeur HTML** génère automatiquement le code source HTML sous-jacent.

En fonction de votre rôle, le **Editeur HTML** est disponible à partir des outils suivants:

• **Annonces**

- **Evaluations**
- **Tâches**
- **Calendrier**
- **Contenu du cours**
- **Discussions**
- **Gestionnaire de fichiers**
- **Modules d'apprentissage**
- **Messagerie**
- **Bibliothèque multimédia**
- **Mes fichiers**
- **Fichiers système**

# **2.7.1 Utilisation de l'éditeur HTML**

L'**Editeur HTML** se compose des éléments suivants:

- une barre d'outils qui contient des boutons permettant de formater le contenu et d'insérer des objets, comme des tableaux et des liens
- une zone d'édition où vous saisissez du contenu
- des onglets qui vous permettent d'afficher du contenu dans *Tel écran-tel écrit* (WYSIWYG What you see is what you get) ou *Affichage source*.

L'affichage *Tel écran-tel écrit* (WYSIWYG - What you see is what you get) propose une représentation visuelle de votre contenu. Lorsque vous travaillez dans l'affichage *Tel écran-tel écrit* (WYSIWYG - What you see is what you get), l'**Editeur HTML** génère automatiquement un code source HTML sous-jacent. Pour afficher ou modifier le code source sous-jacent, cliquez sur l'onglet **Affichage source**.

**Attention:** Si vous utilisez l'**Editeur HTML** pour modifier un fichier HTML créé par un éditeur HTML plus sophistiqué, comme le logiciel Dreamweaver, l'**Editeur HTML** peut supprimer des balises HTML complexes qu'il ne reconnaît pas.

Dans la zone de modification **Editeur HTML**, saisissez votre contenu. Utilisez la barre d'outil de l'**Editeur HTML** pour formater votre texte et insérer des objets. Le tableau suivant décrit comment utiliser chaque bouton et liste déroulante de la barre d'outils.

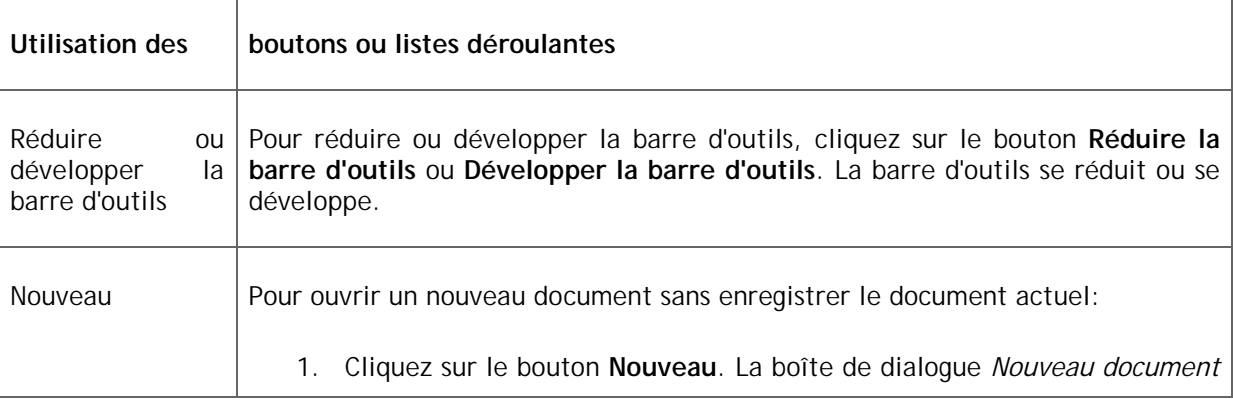

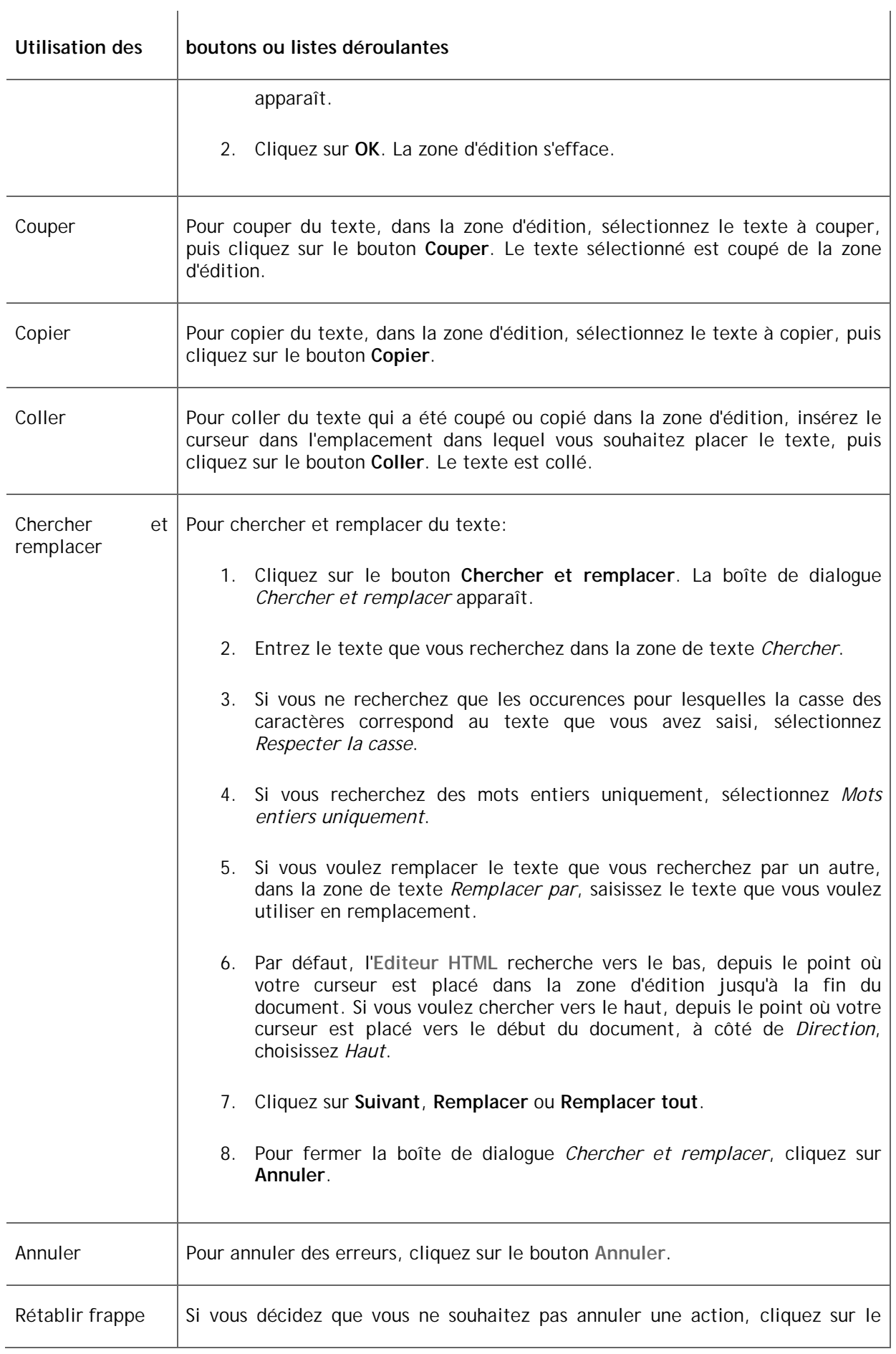

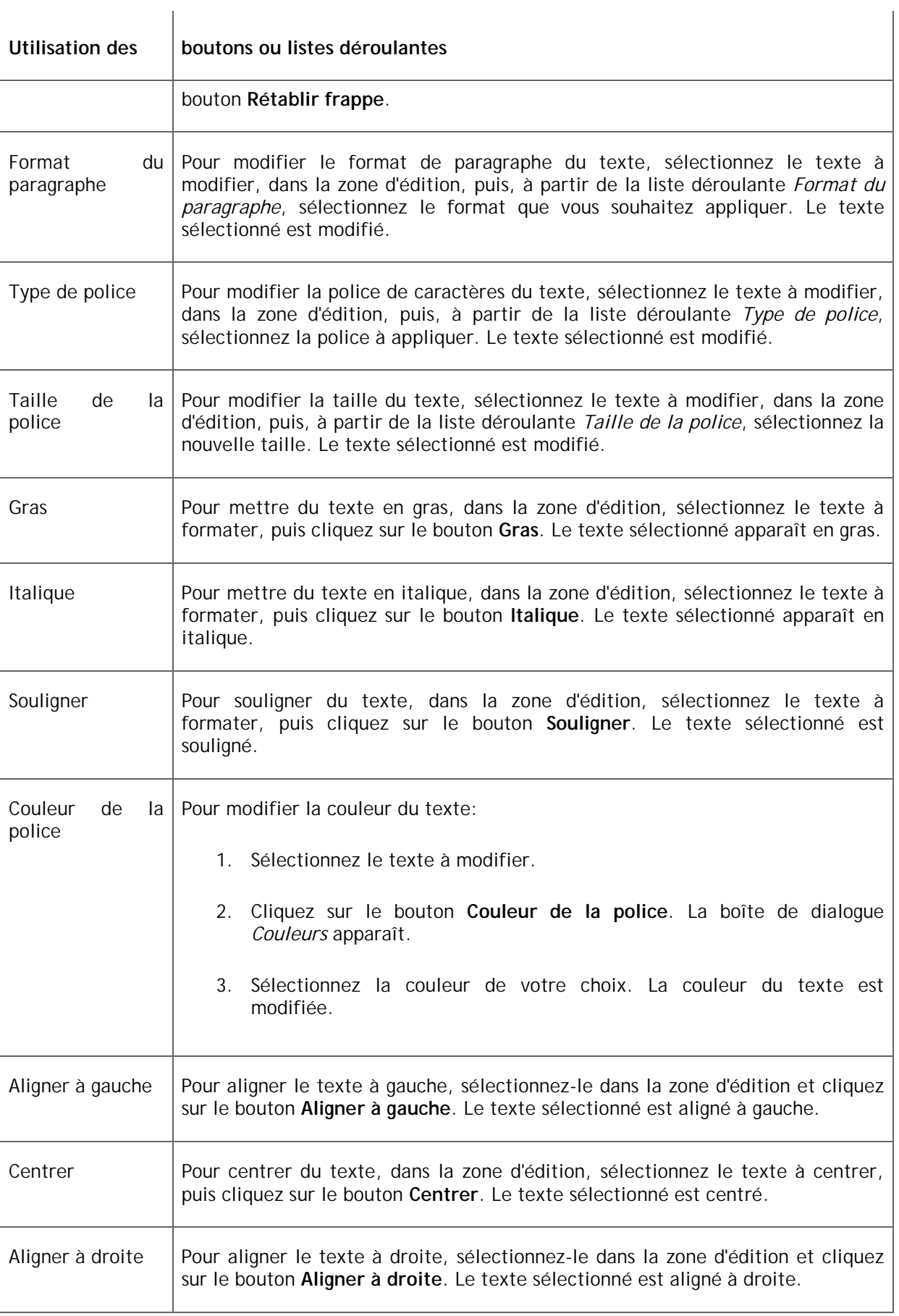

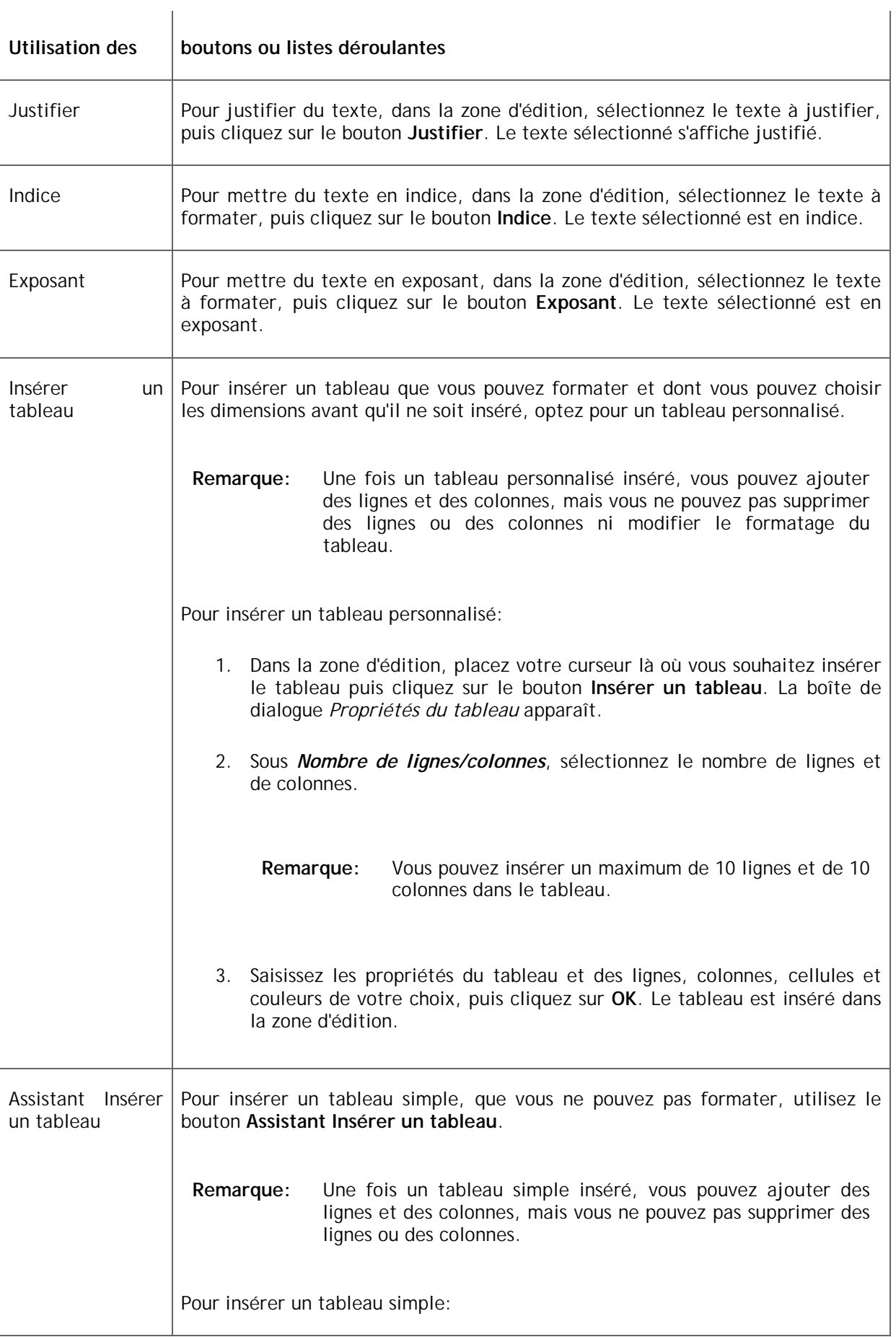

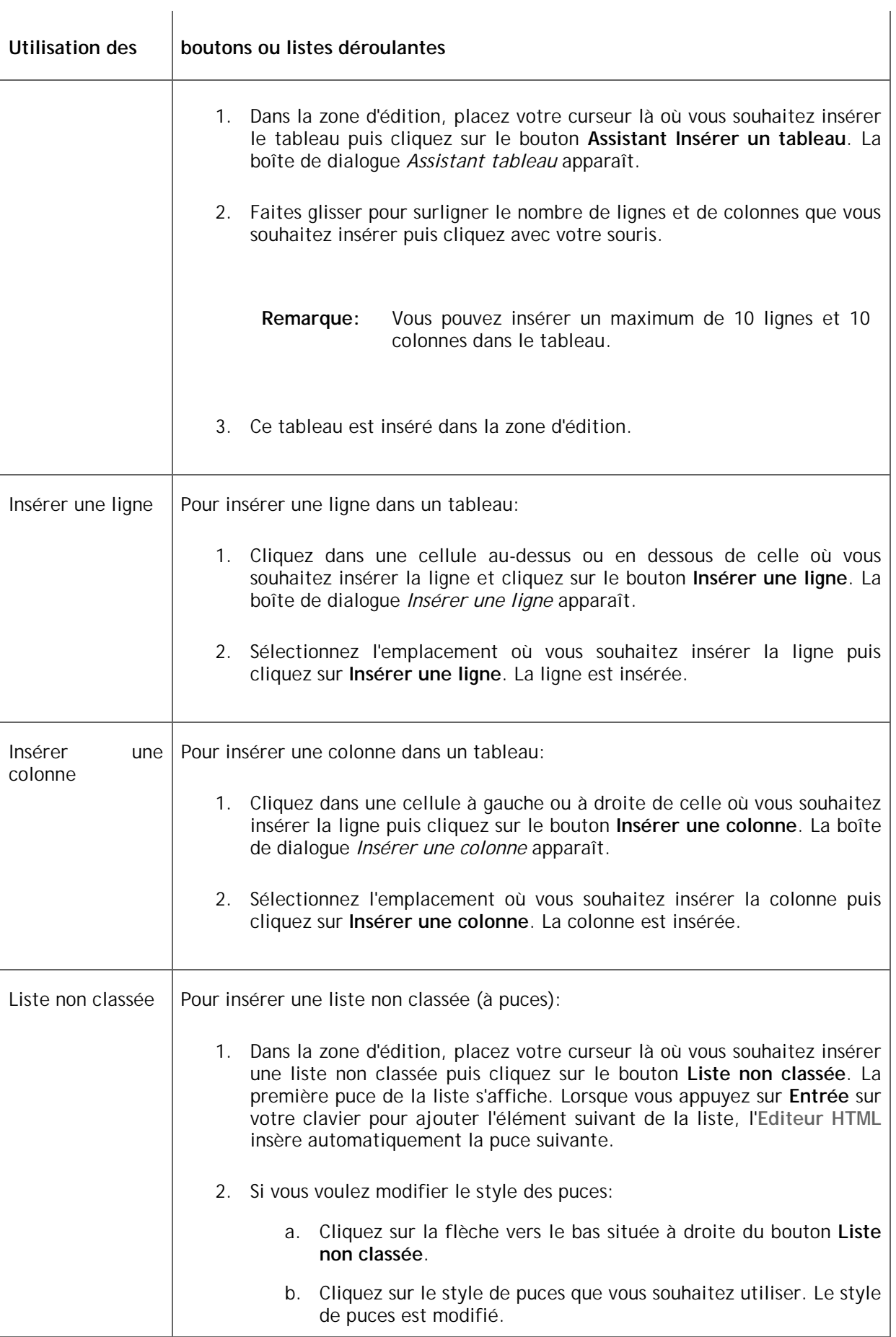

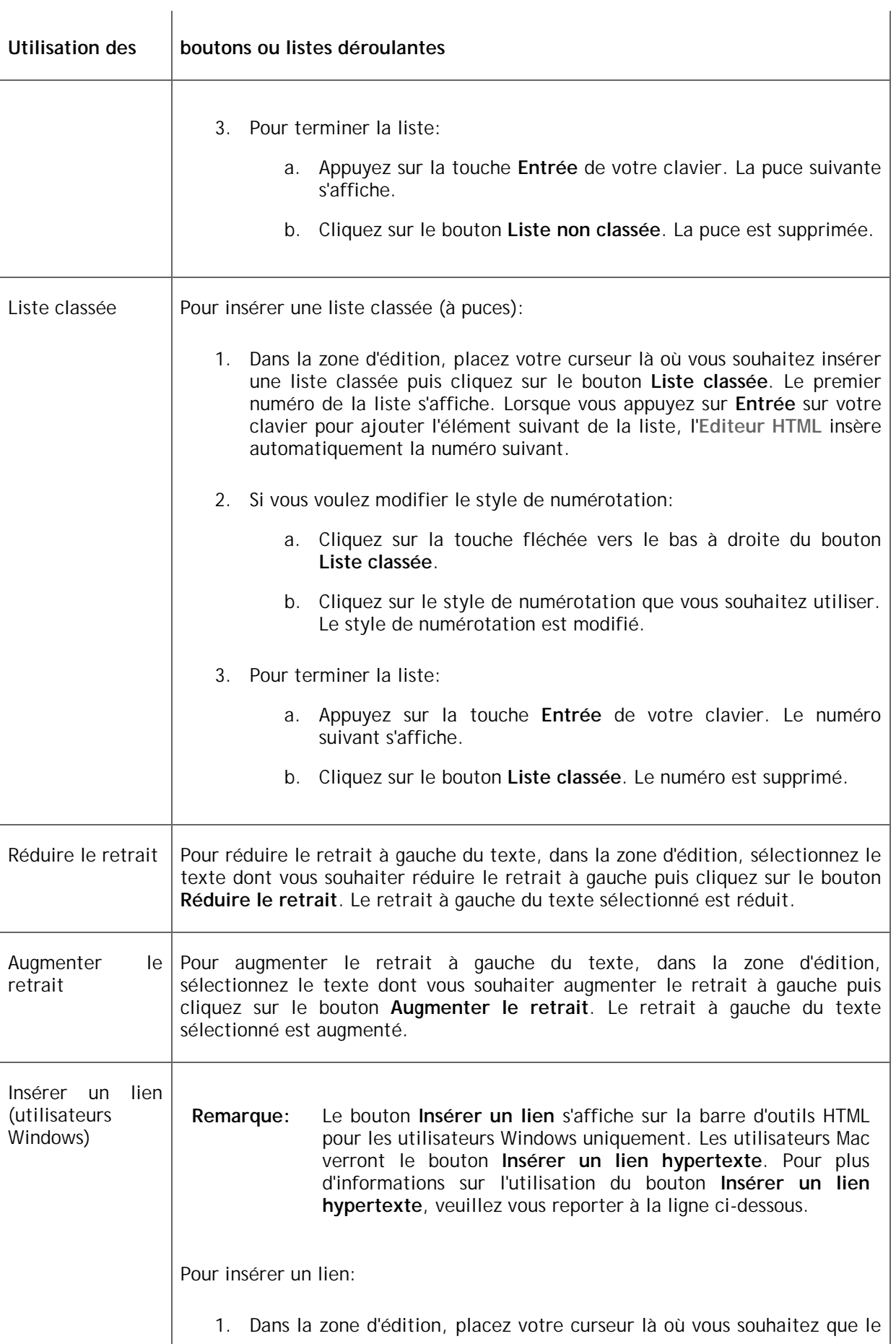

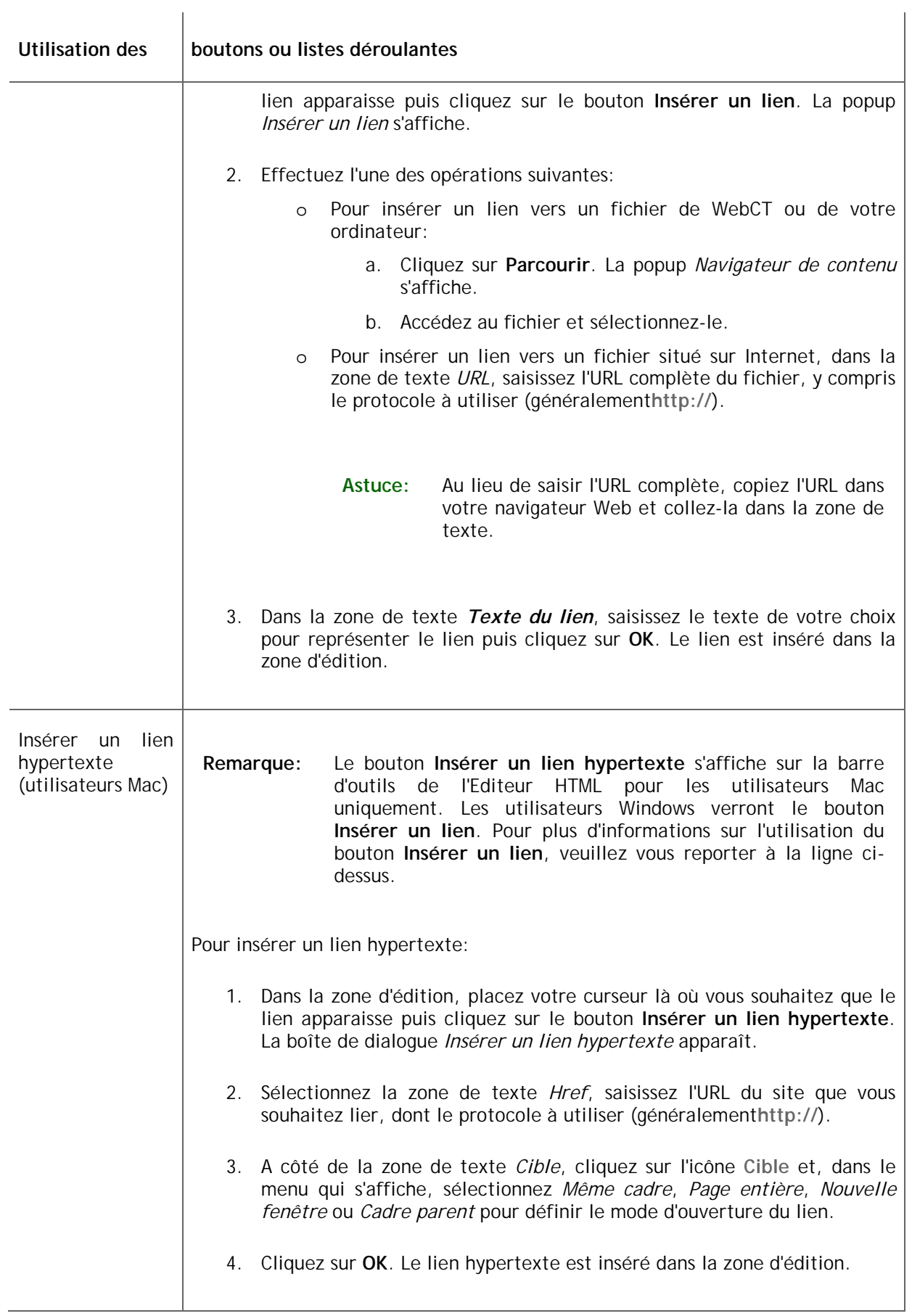

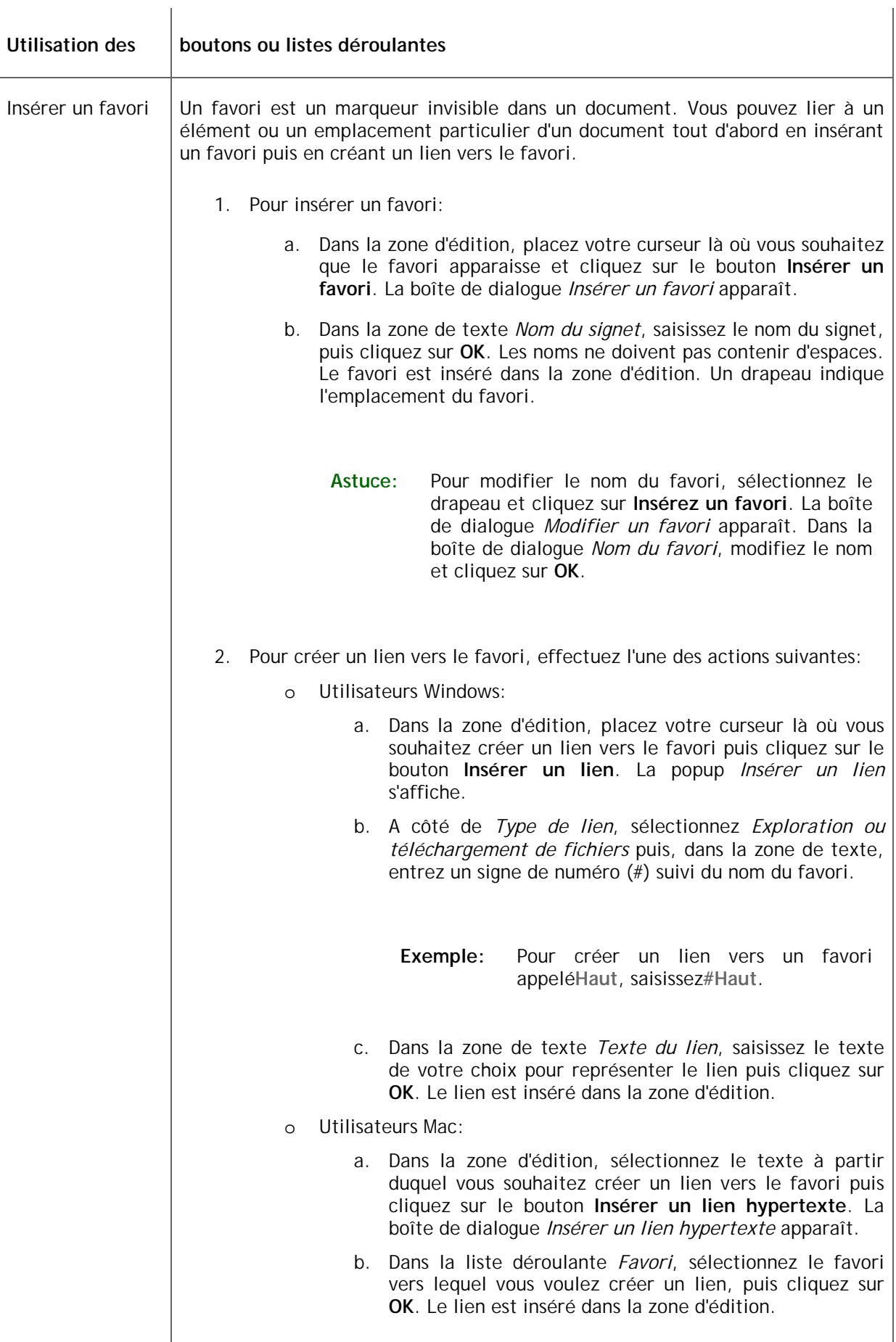

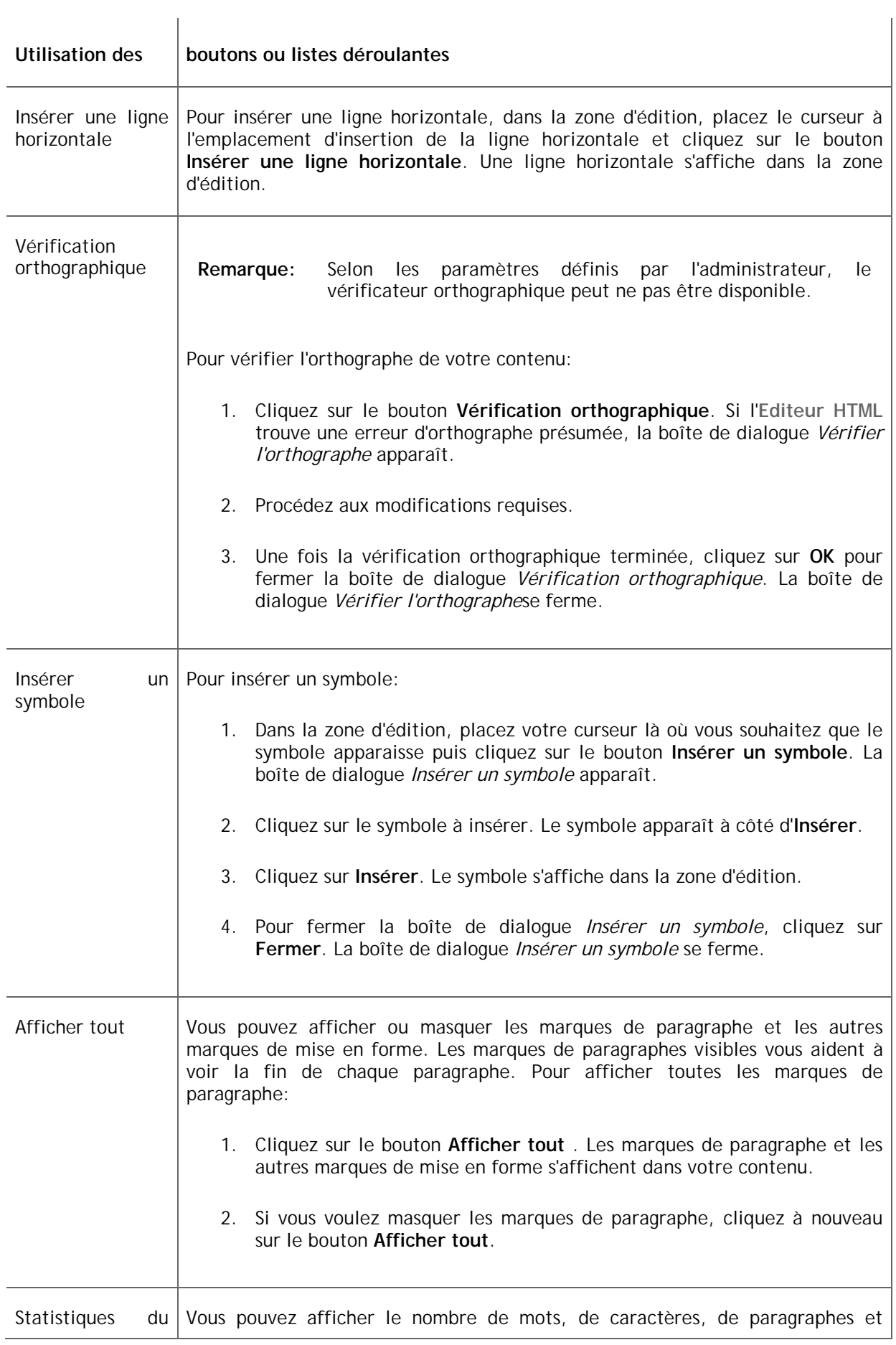

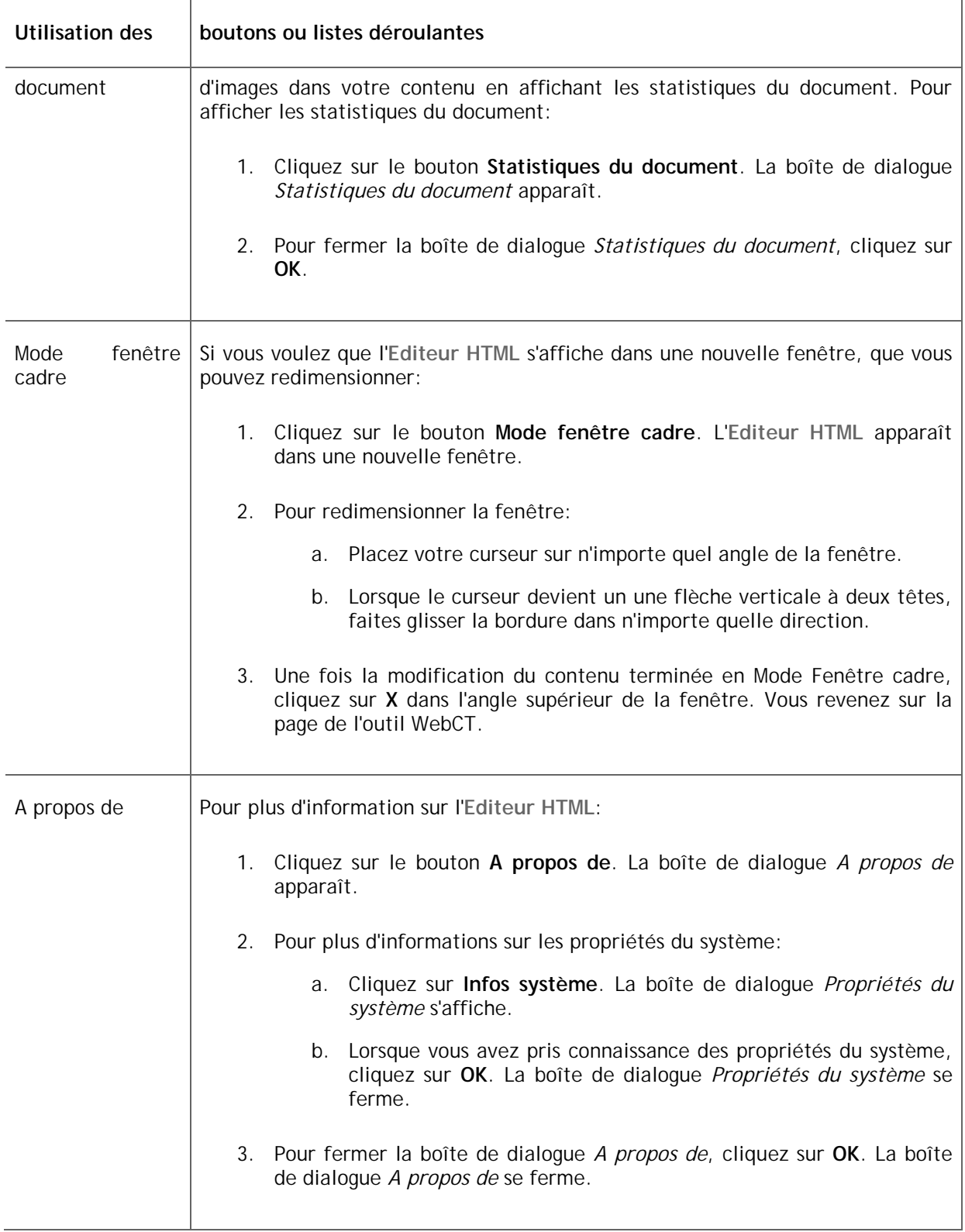

# **2.8. Editeur d'équation WebEQ**

 $\overline{1}$ 

L'**éditeur d'équations WebEQ** permet de créer, d'enregistrer et d'afficher des équations complexes. Il comprend un éditeur d'équations et une visionneuse d'équations.

L'éditeur d'équations permet de créer des équations graphiques à l'aide de la barre d'outils, de caractères et de la *palette de symboles WebEQ*. Les équations peuvent ensuite être enregistrées

dans le format MathML, un langage de balises permettant de coder la structure des expressions mathématiques afin de les partager sur Internet. Vous pouvez enregistrer les fichiers MathML dans la zone *Mes fichiers* du **Gestionnaire de contenu** ou du **Gestionnaire de fichiers** depuis l'**Editeur d'équations WebEQ** puis les importer dans l'**Editeur d'équations WebEQ** pour les modifier ou les insérer dans des messages ou questions. Vous pouvez également télécharger les fichiers MathML depuis votre disque local et les importer dans l'**Editeur d'équations WebEQ**.

La visionneuse d'équations permet d'afficher les fichiers MathML dans n'importe quel navigateur.

## **2.8.1 Création et insertion d'équations**

Vous pouvez utiliser l'**Editeur d'équations WebEQ** à partir de nombreux outils pour créer et insérer des équations MathML dans des messages électroniques et des messages de discussion, ainsi que dans des questions d'évaluation par exemple.

- 1. Dans la liste déroulante *Insérer une équation*, sélectionnez *Nouveau* puis cliquez sur l'icône **OK**. La fenêtre de l'*Editeur d'équations* s'affiche.
- 2. Saisissez un titre.
	- **Remarque:** Dès lors qu'une équation a été enregistrée, son titre est utilisé comme nom de fichier dans la zone *Mes fichiers* du **Gestionnaire de contenu**.
- 3. Vous avez accès aux options suivantes:
	- o Pour modifier la taille des caractères de l'équation, sélectionnez un nombre dans la liste déroulante *Taille de police*.
	- o Pour agrandir la zone d'édition, cliquez sur **Agrandir l'éditeur**.
- 4. Pour créer une équation, effectuez l'une des actions suivantes. Les équations sont créées à partir de modèles, de caractères saisis au clavier et de symboles. Les modèles sont des éléments d'équation vierges comportant des zones vides (carrés) dans lesquelles vous pouvez saisir des caractères ou des symboles.

**Important:** N'insérez pas d'espaces entre les modèles, les caractères ou les symboles, car ils s'affichent sous forme de carrés.

- o Pour insérer des modèles à l'extérieur des zones:
	- a. Dans la zone d'édition, cliquez dans l'emplacement dans lequel vous souhaitez insérer le modèle.
	- b. Dans la barre d'outils, cliquez sur l'icône du modèle à insérer. Le modèle est inséré.
- o Pour insérer des modèles à l'intérieur des zones:
	- a. Cliquez dans la zone dans laquelle vous souhaitez insérer les modèles.
	- b. Dans la barre d'outils, cliquez sur l'icône du modèle à insérer. Le modèle est inséré.
- o Pour saisir des caractères à l'extérieur des zones:
	- a. Dans la zone d'édition, cliquez dans l'emplacement dans lequel vous souhaitez saisir des caractères.
	- b. Saisissez les caractères.
- o Pour saisir des caractères à l'intérieur des zones:
	- a. Cliquez dans la zone dans laquelle vous souhaitez saisir les caractères.
	- b. Saisissez les caractères.
- o Pour insérer des symboles à l'extérieur des zones:
	- a. Dans la zone d'édition, placez le curseur dans l'emplacement dans lequel vous souhaitez insérer des symboles.
	- b. Dans la barre d'outils, cliquez sur l'icône **Palette de symboles**. La popup *Palette de symboles WebEQ* s'affiche.
	- c. Cliquez sur les symboles à insérer. Les symboles sont insérés.
- o Pour insérer des symboles à l'intérieur des zones:
	- a. Cliquez dans la zone dans laquelle vous souhaitez insérer les symboles.
	- b. Dans la barre d'outils, cliquez sur l'icône **Palette de symboles**. La popup *Palette de symboles WebEQ* s'affiche.
	- c. Cliquez sur les symboles à insérer. Les symboles sont insérés.
- 5. Pour enregistrer l'équation comme fichier MathML dans la zone *Mes fichiers* de l'outil **Gestionnaire de contenu** ou de l'outil **Gestionnaire de fichiers**, cliquez sur **Enregistrer**. L'équation est enregistrée.
- 6. Cliquez sur **Insérer**. Un identifiant est attribué à l'équation et inséré.
	- **Remarque:** Si l'éditeur HTML est activé, l'équation est insérée à l'endroit où le curseur est placé. Si l'éditeur HTML est désactivé, l'équation est insérée à la fin du message ou de la question.

## **2.8.2 Modification et insertion d'équations**

Vous pouvez accéder à une équation MathML, effectuer des changements et les enregistrer.

- **Remarque:** Les équations ne sont jamais véritablement modifiées. Chaque fois que vous enregistrez les modifications d'une équation, une nouvelle équation est créée et l'**éditeur d'équations WebEQ** lui attribue un nouveau numéro de code d'identification. Vous devez supprimer la référence à l'équation initiale après insertion de la version modifiée, sans quoi les utilisateurs voient deux équations, l'équation d'origine et l'équation modifiée.
- 1. Dans la liste déroulante *Insérer une équation*, sélectionnez l'équation à modifier puis cliquez sur l'icône **OK**. La fenêtre de l'*Editeur d'équations* s'affiche.
- 2. Pour enregistrer les modifications de l'équation, vous devez lui attribuer un nouveau titre qui est utilisé comme nom de fichier. Dans la zone de texte *Titre*, modifiez le titre de l'équation.
- 3. Vous avez accès aux options suivantes:
	- o Pour modifier la taille des caractères de l'équation, sélectionnez un nombre dans la liste déroulante *Taille de police*.
	- o Pour agrandir la zone d'édition, cliquez sur **Agrandir l'éditeur**.

4. Modifiez l'équation en effectuant l'une des opérations suivantes. Les équations sont créées à partir de modèles, de caractères saisis au clavier et de symboles. Les modèles sont des éléments d'équation vierges comportant des zones vides (carrés) dans lesquelles vous pouvez saisir des caractères ou des symboles.

#### **Important:** N'insérez pas d'espaces entre les modèles, les caractères ou les symboles, car ils s'affichent sous forme de carrés.

- o Pour insérer des modèles à l'extérieur des zones:
	- a. Dans la zone d'édition, cliquez dans l'emplacement dans lequel vous souhaitez insérer le modèle.
	- b. Dans la barre d'outils, cliquez sur l'icône du modèle à insérer. Le modèle est inséré.
- o Pour insérer des modèles à l'intérieur des zones:
	- a. Cliquez dans la zone dans laquelle vous souhaitez insérer les modèles.
	- b. Dans la barre d'outils, cliquez sur l'icône du modèle à insérer. Le modèle est inséré.
- o Pour saisir des caractères à l'extérieur des zones:
	- a. Dans la zone d'édition, cliquez dans l'emplacement dans lequel vous souhaitez saisir des caractères.
	- b. Saisissez les caractères.
- o Pour saisir des caractères à l'intérieur des zones:
	- a. Cliquez dans la zone dans laquelle vous souhaitez saisir les caractères.
	- b. Saisissez les caractères.
- o Pour insérer des symboles à l'extérieur des zones:
	- a. Dans la zone d'édition, placez le curseur dans l'emplacement dans lequel vous souhaitez insérer des symboles.
	- b. Dans la barre d'outils, cliquez sur l'icône **Palette de symboles**. La popup *Palette de symboles WebEQ* s'affiche.
	- c. Cliquez sur les icônes des symboles à insérer. Les symboles sont insérés.
- o Pour insérer des symboles à l'intérieur des zones:
	- a. Cliquez dans la zone dans laquelle vous souhaitez insérer les symboles.
	- b. Dans la barre d'outils, cliquez sur l'icône **Palette de symboles**. La popup *Palette de symboles WebEQ* s'affiche.
	- c. Cliquez sur les icônes des symboles à insérer. Les symboles sont insérés.
- 5. Pour enregistrer l'équation comme fichier MathML dans la zone *Mes fichiers* de l'outil **Gestionnaire de contenu** ou de l'outil **Gestionnaire de fichiers**, cliquez sur **Enregistrer**. L'équation est enregistrée.
- 6. Cliquez sur **Insérer**. Un nouvel identifiant est attribué à l'équation et celle-ci s'affiche à la fin du texte de la zone de texte.
- 7. Pour supprimer l'équation d'origine, recherchez la chaîne de l'équation dans la zone de texte, sélectionnez la chaîne, puis appuyez sur la touche**Retour arrière** ou **Supprimer** du clavier.

**Exemple:** Si l'équation d'origine est**{Equation:id=1, title=eqn\_1}** et que la version modifiée est**{Equation:id=2, title=eqn\_1}**, sélectionnez**{Equation:id=1, title=eqn\_1}** et appuyez sur**Retour arrière** ou **Supprimer** du clavier.

## **2.8.3 Importation et insertion d'équations**

Vous pouvez importer des équations créées au format MathML. MathML est un langage de balises permettant l'affichage d'expressions mathématiques dans des navigateurs Web et leur échange sur Internet.

- 1. Dans la liste déroulante *Insérer une équation*, sélectionnez *Nouveau* puis cliquez sur l'icône **OK**. La fenêtre de l'*Editeur d'équations* s'affiche.
- 2. Cliquez sur **Importer MathML**. La popup *Navigateur de contenu* s'affiche.
- 3. Effectuez l'une des opérations suivantes:
	- o Si le fichier à importer et insérer se trouve sur WebCT:
		- a. Accédez au fichier et sélectionnez-le.
		- b. Cliquez sur **OK**. L'équation importée s'affiche dans la zone d'édition de la popup *Editeur d'équations*.
	- o Si le fichier à importer et insérer se trouve sur votre ordinateur:
		- a. Cliquez sur l'icône **Mon ordinateur**. L'explorateur de fichiers de votre ordinateur ou l'écran *Télécharger des fichiers depuis votre ordinateur* apparaît.
		- b. Recherchez et sélectionnez le fichier. L'équation importée s'affiche dans la zone d'édition de la popup *Editeur d'équations*.
- 4. Cliquez sur **Insérer**. Un identifiant est attribué à l'équation et inséré.
	- **Remarque:** Si l'**Editeur HTML** est activé, l'équation est insérée à l'endroit où le curseur est placé. Si l'**Editeur HTML** est désactivé, l'équation est insérée comme le dernier élément dans la zone de texte.

### **Voir aussi**

**Navigation avec le navigateur de contenu** 

## **2.8.4 Suppression d'équations**

Recherchez la chaîne de l'équation à supprimer, sélectionnez-la et appuyez sur la touche **Retour arrière** ou **Supprimer** du clavier. L'équation est supprimée.

# **2.9. Description**

Vous pouvez vous référer à la **Description** pour en savoir plus au sujet de votre cours. Une description contient généralement les types d'informations suivants:

- les informations nécessaires pour contacter le formateur et ses horaires de bureau.
- les objectifs du cours.
- la politique pédagogique de l'institution, ainsi que la politique vis-à-vis des travaux en retard, des examens de rattrapage, etc.
- un programme des cours, comprenant les dates importantes.
- une présentation générale des lecons.
- une liste des textes requis et des ouvrages recommandés.

## **2.9.1 Affichage et impression de la description**

Vous pouvez utiliser l'outil **Description** pour afficher et imprimer la description du cours. Selon son format, la description peut contenir des sections pouvant être développées et masquées. Vous pouvez développer chaque section pour afficher les informations du cours spécifiques à cette section. Vous pouvez également imprimer la description, ce qui vous permet d'en avoir une copie sous la main afin de s'y référer facilement.

### **2.9.1.1. Développement des éléments**

Vous pouvez développer un élément à la fois ou tous les éléments simultanément.

Dans l'écran *Description*, effectuez l'une des actions suivantes:

- Pour développer un élément, cliquez sur l'icône **Développer** correspondante. L'élément est développé.
- Pour développer tous les éléments, cliquez sur l'icône **Développer tout**. Tous les éléments sont développés.

# **Voir aussi Réduction des éléments**

## **2.9.1.2. Réduction des éléments**

Vous pouvez réduire un élément à la fois ou tous les éléments simultanément.

Dans l'écran *Description*, effectuez l'une des actions suivantes:

- Pour réduire un élément, cliquez sur l'icône **Réduire** correspondante. L'élément est réduit.
- Pour réduire tous les éléments, cliquez sur l'icône **Réduire tout**. Tous les éléments sont réduits.

#### **Voir aussi**

**Développement des éléments** 

### **2.9.1.3. Impression de la description**

Vous pouvez convertir la description en une version imprimable en utilisant la fonction d'impression de votre navigateur. Dans la version imprimable, tous les éléments de la description sont développés pour afficher leur contenu.

**Remarque:** Les éléments masqués ne s'affichent pas.

- 1. Dans l'écran *Description*, cliquez sur **Version imprimable**. Une nouvelle fenêtre du navigateur s'ouvre et affiche la version imprimable de la description.
- 2. Cliquez sur la fonction d'impression de votre navigateur et suivez les instructions pour imprimer la description.
- 3. Cliquez sur **Fermer cette fenêtre**. La fenêtre du navigateur se ferme et l'écran *Description* s'affiche.

## **2.10. Contenu du cours**

L'outil **Contenu du cours** est disponible dans chaque cours WebCT. L'Formateur de section peut utiliser l'outil **Contenu du cours** pour présenter une plus grande quantité de contenu dans un emplacement central, y compris ce qui suit:

- des fichiers, tels que des conditions requises pour le cours, des remarques sur les conférences ou des listes de lecture.
- des liens vers du contenu dans d'autres outils du cours, tels que des questionnaires, des évaluations, des thèmes de clavardage.
- des dossiers pour continuer l'organisation du contenu.

Vous pouvez accéder au contenu dans le **Contenu du cours** à partir des zones suivantes:

- L'écran *Accueil Contenu du cours*, le premier écran de l'outil **Contenu du cours**. L'écran *Accueil Contenu du cours* est le niveau le plus élevé dans lequel le contenu est organisé.
- La *carte Contenu du cours*, si elle est disponible. La *carte Contenu du cours* peut apparaître sous forme d'icône en regard de l'outil **Contenu du cours** ou sous forme de liste déroulante.

#### **Voir aussi**

#### **Accès au contenu sur l'écran Accueil contenu du cours**

#### **Accès au contenu sur la carte Contenu du cours**

## **2.10.1 Accès au contenu sur l'écran Accueil contenu du cours**

L'écran *Accueil Contenu du cours* est le premier écran de l'outil **Contenu du cours**. Selon la conception de votre cours, vous pouvez accéder aux informations suivantes à partir de l'écran *Accueil Contenu du cours*:

- *Fichiers* Les fichiers contiennent du matériau de cours, tel que des conditions requises pour le cours, des leçons ou des listes de lecture.
- *Liens de contenu*. Des liens de contenu sont des liens vers des éléments dans d'autres outils de cours. Par exemple, s'il existe des tâches dans l'outil **Tâches** et des questionnaires dans l'outil **Evaluations**, vous pouvez accéder aux tâches et aux questionnaires en cliquant sur les liens de contenu vers les tâches ou les questionnaires. Ceci vous permet d'accéder à une plus grande quantité de contenu à partir d'un emplacement central. Vous n'êtes pas obligé de passer par chaque outil de cours pour accéder aux différents éléments de contenu.
- *Dossiers de contenu* Les dossiers de contenu sont utilisés pour continuer à organiser le matériau de cours. Si du matériau de cours, par exemple, est organisé chronologiquement ou en rubrique, vous pouvez voir plusieurs dossiers de contenu, chacun contenant le matériau approprié à utiliser à un certain moment ou pour un certain domaine d'objets. Un dossier de contenu peut exister au sein d'un autre dossier de contenu.

Pour accéder au contenu, effectuez l'une des opérations suivantes:
- Cliquez sur l'élément de contenu. L'élément apparaît.
- Utilisation de l'icône **Liens Actions**:
	- a. Recherchez l'élément de contenu et cliquez sur son icône **Liens Actions**. Un menu apparaît.
	- b. Cliquez sur l'option **Accéder à**. L'élément apparaît.

### **2.10.2 Accès au contenu sur la carte Contenu du cours**

La *carte Contenu du cours* contient une liste des liens mis en évidence vers du contenu de l'outil **Contenu du cours**. Si la carte est disponible, vous pouvez y accéder à partir d'une liste déroulante ou d'une icône en regard de l'outil **Contenu du cours**. Vous pouvez utiliser la carte pour accéder aux éléments suivants:

- *Fichiers* Les fichiers contiennent du contenu de cours, comme des notes de cours, des listes de lecture ou des objectifs de leçons.
- *Liens de contenu*. Des liens de contenu sont des liens vers des éléments dans d'autres outils de cours. Par exemple, s'il existe des tâches dans l'outil **Tâches** et des questionnaires dans l'outil **Evaluations**, vous pouvez accéder aux tâches et aux questionnaires en cliquant sur les liens de contenu vers les tâches ou les questionnaires. Ceci vous permet d'accéder à une plus grande quantité de contenu à partir d'un emplacement central. Vous n'êtes pas obligé de passer par chaque outil de cours pour accéder aux différents éléments de contenu.
- **Dossiers de contenu** Les dossiers de contenu sont utilisés pour organiser le matériau du cours. Par exemple, si le matériau du cours est organisé chronologiquement ou selon des rubriques, vous pouvez voir des dossiers de contenu qui contiennent tout le matériau approprié à utiliser à un moment spécifique ou pour un domaine particulier. Un dossier de contenu peut exister au sein d'un autre dossier de contenu.

En fonction de l'affichage de la *carte Contenu du cours*, vous pouvez accédez au contenu en effectuant l'une des opérations suivantes:

- Si la *carte Contenu du cours* apparaît sous la forme d'une liste déroulante, sélectionnez l'élément de contenu et cliquez sur l'icône **OK**. L'élément apparaît.
- Si la *carte Contenu du cours* apparaît sous la forme d'une icône:
	- a. Cliquez sur l'icône **Développer la carte Contenu du cours**. Une liste de liens apparaît.
	- b. Cliquez sur le lien de l'élément de contenu. L'élément apparaît.

# **2.11. Modules d'apprentissage**

Les modules d'apprentissage sont composés d'éléments de contenu en rapport les uns avec les autres et organisés de façon à former une voie d'apprentissage. Une voie d'apprentissage vous aide à utiliser le contenu de façon à ce que vous atteignez les objectifs du module d'apprentissage.

**Exemple:** Un module d'apprentissage peut contenir quatre éléments de contenu. Le premier élément peut servir d'introduction et de présentation du contenu du module d'apprentissage. Les deuxième et troisième éléments de contenu pourraient être des liens vers des articles ou des sites Web contenant des informations sur le cours. Le quatrième élément de contenu peut être une tâche importante relative aux informations contenues dans les articles et les sites Web. Il pourrait également y avoir un lien vers un salon de **Clavardage** où des Etudiants et vous-même pouvez publier des questions et des commentaires sur le contenu du module d'apprentissage.

Lorsque vous travaillez dans un module d'apprentissage, vous pouvez parcourir le contenu en utilisant la table des matières ou le **menu Action**:

- Si la table des matières est configurée pour s'afficher, elle apparaît dans un volet à gauche du module d'apprentissage, ou comme première page du module. Parcourez le module d'apprentissage en cliquant sur les liens de la table des matières.
- Si le **menu Action** est configuré pour s'afficher, il apparaît au-dessus du module d'apprentissage. Parcourez le module d'apprentissage en cliquant sur les boutons de navigation dans le **menu Action**.

Le **menu Action** peut également proposer des liens vers du contenu, tels que des questionnaires, des thèmes de discussion ou des outils facilitant l'utilisation du module d'apprentissage. Il s'agit des outils: **Favoris**, **Créer une version imprimable** et **Notes**.

**Remarque:** En fonction des paramètres définis par l'administrateur, la table des matières ou le **menu Action** peuvent ne pas apparaître. De même, un ou plusieurs outils du **menu Action** peuvent ne pas apparaître.

# **2.11.1 Navigation parmi plusieurs pages**

S'il y a suffisamment d'éléments pour les afficher sur plusieurs pages, les commandes de pagination apparaissent en bas de l'écran et vous pouvez les utiliser pour parcourir les pages. Vous avez la possibilité d'accéder à une page spécifique, accéder à la page suivante, revenir à la page précédente. S'il n'y a aucun élément sur la page, ou s'il n'existe pas suffisamment d'éléments à afficher sur plusieurs pages, vous ne pouvez pas utiliser les commandes de pagination.

Vous pouvez également utiliser l'icône **Préférences de pagination** pour définir le nombre d'éléments à afficher sur chaque page. Par défaut, chaque page affiche dix éléments. Vous pouvez définir un maximum de 999 éléments par page.

- S'il existe suffisamment d'éléments pour les afficher sur plusieurs pages, vous pouvez utiliser les options suivantes pour naviguer vers ces pages:
	- o Pour sélectionner une page spécifique: Dans la liste déroulante *Page*, sélectionnez la page et cliquez sur l'icône **OK**.
		- **Remarque:** Vous pouvez voir le numéro de la page suivi du nombre de fiches entre parenthèses. Par exemple, *1 (1-10)* indique que la page 1 contient les fiches 1 à 10.
	- o Pour afficher toutes les pages: Dans la liste déroulante *Page*, sélectionnez *Tout* et cliquez sur l'icône **OK**.
	- o Pour afficher la page suivante, cliquez sur l'icône **Page suivante**.
	- o Pour revenir à la page précédente, cliquez sur l'icône **Page précédente**.
- Pour définir le nombre d'éléments par page:
	- 1. Cliquez sur l'icône **Préférences de pagination**. La popup *Modifier la pagination* s'affiche.
	- 2. Dans la zone de texte *Nombre de fiches par page*, entrez le nombre d'éléments et cliquez sur **OK**.

# **2.11.2 Déplacement dans les modules d'apprentissage**

Vous pouvez:

- vous déplacer dans les modules d'apprentissage à l'aide du **menu Action**.
- vous déplacer dans les modules d'apprentissage par le biais d'une table des matières.

#### **2.11.2.1. Navigation dans des modules d'apprentissage à l'aide du menu Action**

Si le **menu Action** est défini pour s'afficher, il s'affiche au-dessus du module d'apprentissage. Utilisez le **menu Action** pour naviguer dans le module d'apprentissage ou accéder à des liens vers du contenu, tel qu'un questionnaire ou un thème de discussion.

Vous pouvez aussi utiliser le **menu Action** pour accéder à des outils, tels que **Favoris**, **Créer une version imprimable** ou **Notes**. Les outils du **menu Action** vous aident à utiliser le module d'apprentissage.

**Remarque:** En fonction des paramètres définis par l'administrateur, un ou plusieurs outils du **menu Action** peuvent ne pas s'afficher.

Effectuez l'une des opérations suivantes:

- Pour accéder à l'élément suivant du module d'apprentissage, cliquez sur l'icône **Page suivante** dans le **Menu Action**.
- Pour accéder à l'élément précédent du module d'apprentissage, cliquez sur l'icône **Page précédente** dans le **Menu Action.**
- Pour retracer le parcours effectué dans le module d'apprentissage, cliquez sur l'icône **Retracer** dans le **menu Action**.
- Pour accéder à un élément de contenu ou à un outil, cliquez sur l'icône appropriée dans le **menu Action**. Pour retourner au module d'apprentissage, cliquez sur l'icône **Retracer**.

#### **2.11.2.2. Navigation dans les modules d'apprentissage à l'aide des tables des matières**

Si la table des matières est configurée pour s'afficher, elle apparaît dans un volet à gauche du module d'apprentissage ou comme première page du module. Utilisez-la pour naviguer dans le module d'apprentissage.

Tout en consultant un module d'apprentissage, cliquez sur l'élément à accéder sous *Table des matières*.

**Remarque:** Certaines entrées de la table des matières peuvent être des titres et non des liens sur lesquels vous pouvez cliquez afin d'accéder au contenu.

#### **2.11.3 Utilisation des outils du Menu Action**

Le **Menu Action** contient les outils pour vous aider à travailler avec le module d'apprentissage. Il s'agit des outils: **Favoris**, **Créer une version imprimable** et **Notes**.

**Remarque:** En fonction des paramètres définis par l'administrateur, le **Menu Actions** peut ne pas apparaître et, le cas échéant, un ou plusieurs des outils du **Menu Action** peuvent ne pas apparaître.

#### **2.11.3.1. Favori**

Utilisez l'outil **Favoris** pour créer un lien vers des pages des **modules d'apprentissage**. L'outil **Favoris** est accessible à partir du **menu Action**.

**Remarque:** En fonction des paramètres définis par l'administrateur, le **menu Action** peut ne pas apparaître et, le cas échéant, l'outil **Favoris** peut également ne pas apparaître.

L'outil **Favoris** vous permet de:

- ajouter des favoris, c'est-à-dire des liens vers des pages du module d'apprentissage.
- ajouter des commentaires relatifs à chaque favori.
- modifier vos commentaires.
- supprimer des favoris.

L'outil **Favoris** vous donne la possibilité de noter et d'accéder rapidement à des pages importantes des **modules d'apprentissage**.

#### **2.11.3.1.1. Ajout de favoris**

- 1. Dans la fenêtre *Favoris*, cliquez sur **Ajouter la page actuelle**. La popup *Ajouter la page actuelle* apparaît.
- 2. Dans la zone de texte *Commentaires*, saisissez vos commentaires au format Texte brut ou HTML:
	- o Pour entrer des commentaires au format Texte brut, saisissez vos commentaires dans les zones de texte.
		- **Remarque:** Les commentaires s'afficheront exactement comme vous les avez entrés.
	- o Pour entrer des commentaires au format HTML:
		- a. Sélectionnez *Utiliser HTML*.
		- b. Saisissez le code HTML dans la zone de texte.
- 3. Cliquez sur **Enregistrer**. Le favori vient s'ajouter dans la fenêtre *Favoris* qui s'affiche.

#### **2.11.3.1.2. Modification des favoris**

- 1. Dans l'écran *Favoris*, recherchez le favori à modifier et cliquez sur son icône **Liens Actions**. Un menu apparaît.
- 2. Cliquez sur **Modifier**. La popup *Modifier un favori* apparaît.
- 3. Dans la zone de texte *Commentaires*, modifiez vos commentaires au format Texte brut ou HTML:
	- o Pour modifier des commentaires au format Texte brut, modifiez vos commentaires dans la zone de texte.

**Remarque:** Les commentaires s'afficheront exactement comme vous les avez entrés.

- o Pour modifier des commentaires au format HTML:
	- a. Sélectionnez *Utiliser HTML*.
	- b. Modifiez le code HTML dans la zone de texte.
- 4. Cliquez sur **Enregistrer**. L'écran *Favoris* s'affiche et, sous *Commentaires*, vos nouveaux commentaires s'affichent.

#### **2.11.3.1.3. Suppression de favoris**

Dans la fenêtre *Favoris*, effectuez l'une des actions suivantes:

- Utilisation du bouton **Supprimer** pour supprimer un ou plusieurs éléments:
	- 1. Sélectionnez les éléments et cliquez sur **Supprimer**. Un message de confirmation s'affiche.
	- 2. Cliquez sur **OK**. Les éléments sélectionnés sont supprimés.
- Utilisation du bouton **Supprimer** pour supprimer tous les éléments:
	- 1. Sélectionnez la case à cocher située à côté du *Titre*. Tous les éléments sont sélectionnés.
	- 2. Cliquez sur **Supprimer**. Un message de confirmation s'affiche.
	- 3. Cliquez sur **OK**. Tous les éléments sont supprimés.

#### **2.11.3.2. Création d'une version imprimable du contenu**

**Remarque:** En fonction des paramètres administrateur, il est possible que vous ne puissiez pas accéder à cette fonction.

Vous pouvez créer une version imprimable de tout ou partie du contenu d'un module d'apprentissage. La version imprimable peut être imprimée ou enregistrée dans un fichier.

En fonction du contenu du module d'apprentissage et des éléments que vous choisissez d'inclure, les informations suivantes s'affichent dans la version imprimable:

- Le titre des évaluations
- Le titre des modules SCORM.
- Le titre, les instructions, le type de collaboration, la date d'échéance, les critères de notation et les pièces jointes des tâches
- Le titre et la description des salons de clavardage et de tableau blanc, ainsi que les thèmes et catégories de discussion
- Le titre et le contenu du fichier HTML (**.html**), ainsi que le titre et un lien vers le contenu des fichiers de contenu texte (**.txt**)
- Le titre et la description des collections de la bibliothèque multimédia ainsi que le titre, la description et les pièces jointes des entrées de la collection
- Le titre et l'adresse Internet du site des URL.
- 1. Dans le **menu Action**, cliquez sur l'icône **Créer une version imprimable**. L'écran *Sélectionner des éléments à partir de* affiche la liste de tous les fichiers de contenu du module d'apprentissage.
- 2. Effectuez l'une des opérations suivantes:
	- o Pour créer une version imprimable d'au moins un élément, sélectionnez la case à cocher située à côté des éléments pour lesquels créer une version imprimable.
	- o Pour créer une version imprimable de tous les éléments, sélectionnez la case à cocher située à côté de la ligne d'en-tête du tableau. Tous les éléments sont sélectionnés.

**Remarque:** Vous ne pouvez pas créer une version imprimable des en-têtes.

- 3. Cliquez sur **Continuer**. L'écran *Contenus compilés de* affiche une version imprimable des éléments sélectionnés.
- 4. Pour imprimer les contenus compilés:
	- a. Cliquez sur **Imprimer**. La boîte de dialogue d'impression de votre ordinateur s'affiche.
	- b. Sélectionnez les options d'impression des contenus compilés.
- 5. Pour enregistrer le contenu compilé dans un fichier:
	- . Cliquez sur **Enregistrer dans un fichier** . La boîte de dialogue de téléchargement de fichiers de votre navigateur s'affiche.
	- a. Sélectionnez les options d'enregistrement du contenu compilé.
		- **Remarque:** En fonction du nombre et du type des éléments que vous sélectionnez, l'enregistrement du contenu compilé dans un fichier peut prendre du temps.
	- b. Le contenu compilé est enregistré sous forme de fichier zip portant un nom de type,**<ID\_Module\_d'apprentissage>\_complié.zip**. Exemple:**14045\_compilé.zip**.
	- c. Pour ouvrir le fichier zip et afficher le contenu compilé:
		- i. Recherchez le fichier, puis, à l'aide d'un logiciel de compression/décompression, tel que WinZip, décompressez le fichier. A**Contenu de la section** s'affiche.
		- ii. Ouvrez le dossier**Contenu de la section** . Le dossier**Contenu de la section** contient un fichier appelé**index.html**, qui contient le contenu compilé et un dossier appelé**webctIndex**, qui contient une feuille de style pour le fichier**index.html** . Si les éléments sélectionnés contiennent des références ou des pièces jointes (fichiers ou images), le dossier**Contenu de la section** contient également ces fichiers et ces images.
	- iii. Pour afficher le contenu compilé, ouvrez le fichier**index.html** . Le fichier s'ouvre et le contenu compilé s'affiche.
	- iv. Une fois la consultation du contenu compilé terminée, fermez le fichier.
- 6. Une fois la consultation du contenu compilé terminée, dans la fenêtre *Contenus compilés de*, effectuez l'une des opérations suivantes:
	- . Si la table des matières n'est pas configurée pour s'afficher, pour revenir au module d'apprentissage, cliquez sur son nom dans les chemins de navigation situés dans le volet supérieur.
	- a. Pour revenir à un dossier, cliquez sur son nom dans les chemins de navigations situés dans le volet supérieur.
	- b. Pour revenir à l'outil **Contenu du cours**, cliquez sur le lien *Accueil Contenu du cours* dans les chemins de navigation situés dans le volet supérieur.

**Voir aussi Navigation dans des modules d'apprentissage à l'aide du menu Action** 

#### **2.11.3.3. Création de notes de modules d'apprentissage**

**Remarque:** En fonction des paramètres contrôlés par l'administrateur, cette fonction risque de ne pas être disponible.

Vous ne pouvez créer qu'une seule note par élément au sein d'un module d'apprentissage. Vos notes sont privées et ne peuvent être affichées par d'autres membres du cours.

Les notes que vous créez dans un module d'apprentissage sont ajoutées à votre bloc-notes, ce qui vous permet de créer des notes générales. Pour accéder à votre bloc-notes, cliquez sur l'icône **Notes** du menu Action. Pour plus d'informations, reportez-vous à *Notes*.

- 1. Dans l'élément, cliquez sur l'icône **Notes** du **menu Action**. La popup *Notes* de l'élément s'affiche.
- 2. Entrez votre note dans la zone de texte *Notes*:
	- o Pour entrer la note au format Texte brut, saisissez le texte.

**Remarque:** La note s'affichera exactement comme vous l'avez entrée.

- o Pour entrer la note au format HTML:
	- a. Sélectionnez *Utiliser HTML*.
	- b. Entrez le code HTML.
- 3. Cliquez sur **Enregistrer**. La popup *Bloc-notes* apparaît avec vos notes générales et les notes du module d'apprentissage.
- 4. Cliquez sur *Fermer cette fenêtre*. La pop up *Bloc-notes* se ferme.
	- **Remarque:** Vous pouvez modifier les notes du module d'apprentissage à partir de votre bloc-notes seulement. Pour plus d'informations, reportez-vous à *Modification de notes*.

**Voir aussi Modification des notes Notes Impression de notes** 

# **2.12. Modules SCORM**

Les modules SCORM s'affichent dans l'outil **Contenu du cours** ou au sein des modules d'apprentissage. Lorsque vous cliquez sur un module SCORM, celui-ci s'ouvre dans une popup. Les modules SCORM se composent de contenu de cours, sous la forme d'un fichier HTML ou d'un graphique, ou de contenu organisé en voie d'apprentissage navigable ; certains modules SCORM contiennent des questionnaires ou des tâches pour lesquels vous recevez une note avant de quitter le module SCORM.

Vous pouvez parcourir les modules SCORM à l'aide d'une table des matières, qui apparaît dans le cadre gauche, et/ou à l'aide des icônes **Précédente** et **Suivante** qui s'affichent dans le **menu Action**, en haut de la popup *Module SCORM*.

**Remarque:** Il est possible que vous ne puissiez pas accéder à une partie ou à la totalité des options de navigation.

### **2.12.1 Affichage des modules SCORM**

**Remarque:** En fonction des paramètres sélectionnés lors de la création du module SCORM, tout ou partie des options d'affichage peuvent ne pas être disponibles.

Vous pouvez afficher le contenu dans un module SCORM en utilisant les commandes de navigation du module. Si la table des matières est configurée pour s'afficher, elle apparaît dans le volet gauche du module SCORM. Si les icônes **Précédente** et **Suivante** sont configurées pour s'afficher, elles apparaissent dans la barre de tâche en haut du module SCORM.

- 1. Dans la popup *Module SCORM*, effectuez l'une des opérations suivantes:
	- o Pour naviguer dans le module SCORM en utilisant la table des matières, cliquez sur l'élément auquel vous voulez accéder sous *Table des matières*. La popup *Module SCORM* est mise à jour et l'élément sélectionné s'affiche.
	- o Pour parcourir le module SCORM à l'aide des icônes **Précédent** et **Suivant**, cliquez sur l'icône appropriée dans la barre de tâches.
	- o Pour afficher la table des matières dans une liste déroulante:
		- a. Cliquez sur l"icône **Afficher la table des matières dans une liste déroulante**. La popup *Module SCORM* est mise à jour et la table des matières apparaît sous forme de liste déroulante.
		- b. Dans la liste déroulante, sélectionnez l'élément auquel vous souhaitez accéder. La popup *Module SCORM* est mise à jour et l'élément sélectionné s'affiche.
		- c. Pour afficher de nouveau la table des matières dans le cadre gauche, cliquez sur l'icône **Afficher la table des matières dans un cadre**. La popup *Module SCORM* est mise à jour et la table des matières apparaît dans le cadre gauche.
- 2. Après avoir affiché du module SCORM, cliquez sur l'icône **Quitter**. La popup *Module SCORM* se ferme.

# **2.13. Bibliothèque multimédia**

Dans l'outil **Bibliothèque multimédia**, vous pouvez afficher une base de données de fichiers texte, image, vidéo et audio relatifs à votre cours. Les fichiers sont ajoutés à la **Bibliothèque multimédia** en créant des entrées. Les entrées peuvent être regroupées en collections de la **Bibliothèque multimédia**.

**Exemple:** Dans une classe d'histoire de l'art, l'outil **Bibliothèque multimédia** contient une collection appelée *Monet*. La collection contient plusieurs entrées liées à Monet, notamment des entrées avec des fichiers image de ses peintures, un fichier texte comprenant une brève biographie et un fichier vidéo d'une visite virtuelle du Metropolitan Museum of Art.

En fonction de la conception de votre cours, vous pouvez également accéder à un fichier **Bibliothèque multimédia** en cliquant sur une lien de fichier contenu dans un dossier ou un module d'apprentissage. Le fichier texte, image, audio ou vidéo apparaît dans une popup.

L'outil **Bibliothèque multimédia** vous permet de:

- afficher une collection.
- afficher des entrées.

## **2.13.1 Affichage d'une collection**

Vous pouvez afficher la liste de toutes les entrées associées à une collection.

- 1. Dans l'écran *Bibliothèque multimédia*, recherchez la collection à afficher et cliquez sur son titre. Un écran s'affiche avec une liste de toutes les entrées de la collection.
- 2. Pour passer du masquage à l'affichage de la *Description* de la collection, cliquez sur l'icône **Développer/Réduire la description**
- 3. Pour revenir à la liste de toutes les collections, cliquez sur la **Bibliothèque multimédia** dans le chemin de navigation. L'écran *Bibliothèque multimédia* s'affiche.

## **2.13.2 Affichage d'entrées**

- 1. Au sein d'une collection, recherchez l'entrée à afficher et cliquez sur son titre. Une popup s'ouvre affichant l'entrée.
- 2. Après avoir examiné l'entrée, cliquez sur **Fermer cette fenêtre**.

## **2.14. Notes**

**Remarque:** En fonction des paramètres utilisés par votre institution et la conception de votre cours, l'outil **Notes** peut ne pas être disponible.

A l'aide de l'outil **Notes**, vous pouvez créer des notes générales ou des notes de module d'apprentissage à utiliser comme rappel ou aide. Les notes générales s'appliquent à l'ensemble du cours, tandis que les notes de module d'apprentissage s'appliquent à un contenu spécifique au sein d'un module d'apprentissage, par exemple, un questionnaire ou un thème de discussion.

**Exemple:** Si vous avez des idées, des concepts ou des questions d'ordre général concernant le cours, créez une note générale. Si vous avez des idées, des concepts ou des questions concernant le contenu d'un module d'apprentissage, créez une note de module d'apprentissage. Vous pourrez utiliser ces deux types de notes en tant qu'élément de rappel ou d'aide ultérieurement.

Ces deux types de notes sont privés et ne peuvent pas êtres affichés par les autres membres du cours. Pour accéder à votre bloc-notes, cliquez sur **Notes** sous *Mes outils*.

**Remarque:** Les notes de module d'apprentissage doivent être créées au sein d'un module d'apprentissage. Cependant, vous pouvez modifier les notes de module d'apprentissage lorsque vous accédez à l'outil **Notes** sous *Mes outils*.

Vous pouvez:

- créer des notes générales ;
- modifier des notes ;
- imprimer des notes ;
- supprimer des éléments.

#### **Voir aussi**

**Création de notes de modules d'apprentissage** 

#### **2.14.1 Création de notes générales**

Vous pouvez créer des notes générales à utiliser comme rappel ou aide. Les notes générales sont privées et ne peuvent être affichées par d'autres membres du cours.

- **Remarque:** Vous pouvez également créer des notes de modules d'apprentissage relatives à du contenu spécifique au sein d'un module d'apprentissage, tel qu'un questionnaire ou un thème de discussion. Cependant, vous devez effectuer cette opération à partir du module d'apprentissage.
- 1. Dans la popup *Bloc-notes*, cliquez sur **Ajouter une remarque générale**. La popup *Note générale* apparaît.
- 2. Saisissez un titre.
- 3. Saisissez la note:
	- o Pour entrer la note au format Texte brut, saisissez le texte.

**Remarque:** La note s'affichera exactement comme vous l'avez entrée.

- o Pour entrer la note au format HTML:
	- a. Sélectionnez *Utiliser HTML*.
	- b. Entrez le code HTML.

4. Cliquez sur **Enregistrer**. La note est créée.

## **Voir aussi**

**Création de notes de modules d'apprentissage** 

### **2.14.2 Création de notes de modules d'apprentissage**

**Remarque:** En fonction des paramètres contrôlés par l'administrateur, cette fonction risque de ne pas être disponible.

Vous ne pouvez créer qu'une seule note par élément au sein d'un module d'apprentissage. Vos notes sont privées et ne peuvent être affichées par d'autres membres du cours.

Les notes que vous créez dans un module d'apprentissage sont ajoutées à votre bloc-notes, ce qui vous permet de créer des notes générales. Pour accéder à votre bloc-notes, cliquez sur l'icône **Notes** du menu Action. Pour plus d'informations, reportez-vous à *Notes*.

- 1. Dans l'élément, cliquez sur l'icône **Notes** du **menu Action**. La popup *Notes* de l'élément s'affiche.
- 2. Entrez votre note dans la zone de texte *Notes*:
	- o Pour entrer la note au format Texte brut, saisissez le texte.

**Remarque:** La note s'affichera exactement comme vous l'avez entrée.

- o Pour entrer la note au format HTML:
	- a. Sélectionnez *Utiliser HTML*.
	- b. Entrez le code HTML.
- 3. Cliquez sur **Enregistrer**. La popup *Bloc-notes* apparaît avec vos notes générales et les notes du module d'apprentissage.
- 4. Cliquez sur *Fermer cette fenêtre*. La pop up *Bloc-notes* se ferme.

**Remarque:** Vous pouvez modifier les notes du module d'apprentissage à partir de votre bloc-notes seulement. Pour plus d'informations, reportez-vous à *Modification de notes*.

**Voir aussi Modification des notes Notes Impression de notes** 

# **2.14.3 Modification des notes**

1. Dans la popup *Bloc-notes*, cliquez sur l'icône **Liens Actions** à côté de la note à modifier. Un menu apparaît.

- 2. Cliquez sur **Modifier**. La popup *Modifier des notes* s'affiche.
- 3. Modifiez la note:
	- a. Dans la zone de texte *Titre* de la note générale, modifiez le titre.
	- b. Modifiez votre note dans la zone texte *Notes*:
		- Pour modifier la note au format Texte brut, modifiez le texte.

**Remarque:** La note s'affichera exactement comme vous l'avez saisie.

- Pour modifier la note au format HTML:
	- a. Sélectionnez *Utiliser HTML*.
	- b. Entrez le code HTML.
- 4. Cliquez sur **Enregistrer**. La popup *Bloc-notes* s'affiche avec la note modifiée.

### **2.14.4 Impression de notes**

- 1. Dans la popup *Bloc-notes*, sélectionnez les notes à imprimer:
	- o Pour imprimer une ou plusieurs notes, cochez la case des notes à imprimer.
	- o Pour imprimer toutes les notes, cochez la case située à côté du *Titre* dans la ligne d'entête du tableau. Toutes les notes sont sélectionnées.
- 2. Cliquez sur **Créer une version imprimable**. La popup *Notes compilées* apparaît et affiche une version imprimable des notes.
- 3. Cliquez sur **Imprimer**. La boîte de dialogue d'impression de votre navigateur s'affiche
- 4. Sélectionnez les options d'impression des notes compilées.
- 5. Pour revenir à la popup *Bloc-notes* à partir de la popup *Notes compilées*, cliquez sur **Retour**. La popup *Bloc-notes* s'affiche.

## **2.14.5 Suppression d'éléments**

Vous pouvez supprimer des éléments en utilisant le bouton **Supprimer** ou l'icône **Liens Action**. Si un bouton **Supprimer** est disponible à l'écran, vous pouvez l'utiliser pour supprimer un élément à la fois ou supprimer tous les éléments en même temps. Si aucun bouton **Supprimer** n'est disponible, vous pouvez utiliser l'icône **Liens Actions** pour supprimer un élément à la fois.

Dans l'outil **Clavardage**, vous pouvez supprimer le *salon commun* par défaut, uniquement si un autre salon existe déjà.

- **Attention:** Lorsque vous supprimez une évaluation telle qu'un questionnaire, une enquête ou une auto-évaluation, les tâches des Etudiant pour cette évaluation sont également supprimées.
	- Utilisation du bouton **Supprimer** pour supprimer un ou plusieurs éléments:
		- 1. Sélectionnez les éléments et cliquez sur **Supprimer**. Un message de confirmation s'affiche.
- 2. Cliquez sur **OK**. Les éléments sélectionnés sont supprimés.
- Utilisation du bouton **Supprimer** pour supprimer tous les éléments de la page en cours:
	- 1. Sélectionnez la case à cocher située à côté du *Titre*. Tous les éléments de la page en cours sont sélectionnés.
	- 2. Cliquez sur **Supprimer**. Un message de confirmation s'affiche.
	- 3. Cliquez sur **OK**. Tous les éléments de la page en cours sont supprimés.
	- 4. S'il existe des éléments sur des pages supplémentaires et que vous souhaitez les supprimer, répétez les étapes 1 à 3.
- Utilisation de l'icône **Liens Actions** pour supprimer un élément à la fois:
	- 1. Recherchez l'élément et cliquez sur son icône **Liens Actions**. Un menu apparaît.
	- 2. Cliquez sur **Supprimer**. Un message de confirmation s'affiche.
	- 3. Cliquez sur **OK**. L'élément est supprimé.

## **2.15. Liens Web**

**Remarque:** En fonction des paramètres définis par l'administrateur, l'outil **Liens Web** est affiché ou non par défaut.

L'outil **Liens Web** vous permet d'afficher les sites Web extérieurs au cours mais ayant un lien direct avec celui-ci.

**Exemple:** Pour un cours de littérature anglaise, le concepteur du cours peut avoir ajouté un lien Web vers un site contenant un article écrit par l'un des auteurs étudiés dans le cadre du cours.

## **2.15.1 Affichage des liens Web**

Dans l'écran *Liens Web*, cliquez sur le titre du lien Web à afficher. Un site Web apparaît.

**Remarque:** En fonction des paramètres définis par l'administrateur, le site Web peut apparaître dans une nouvelle fenêtre de navigation ou peut apparaître dans un cadre WebCT.

#### **2.15.2 Navigation parmi plusieurs pages**

S'il y a suffisamment d'éléments pour les afficher sur plusieurs pages, les commandes de pagination apparaissent en bas de l'écran et vous pouvez les utiliser pour parcourir les pages. Vous avez la possibilité d'accéder à une page spécifique, accéder à la page suivante, revenir à la page précédente. S'il n'y a aucun élément sur la page, ou s'il n'existe pas suffisamment d'éléments à afficher sur plusieurs pages, vous ne pouvez pas utiliser les commandes de pagination.

Vous pouvez également utiliser l'icône **Préférences de pagination** pour définir le nombre d'éléments à afficher sur chaque page. Par défaut, chaque page affiche dix éléments. Vous pouvez définir un maximum de 999 éléments par page.

• S'il existe suffisamment d'éléments pour les afficher sur plusieurs pages, vous pouvez utiliser les options suivantes pour naviguer vers ces pages:

- o Pour sélectionnerune page spécifique: Dans la liste déroulante *Page*, sélectionnez la page et cliquez sur l'icône **OK**.
	- **Remarque:** Vous pouvez voir le numéro de la page suivi du nombre de fiches entre parenthèses. Par exemple, *1 (1-10)* indique que la page 1 contient les fiches 1 à 10.
- o Pour afficher toutes les pages: Dans la liste déroulante *Page*, sélectionnez *Tout* et cliquez sur l'icône **OK**.
- o Pour afficher la page suivante, cliquez sur l'icône **Page suivante**.
- o Pour revenir à la page précédente, cliquez sur l'icône **Page précédente**.
- Pour définir le nombre d'éléments par page:
	- 1. Cliquez sur l'icône **Préférences de pagination**. La popup *Modifier la pagination* s'affiche.
	- 2. Dans la zone de texte *Nombre de fiches par page*, entrez le nombre d'éléments et cliquez sur **OK**.

### **2.16. Rechercher**

**Remarque:** Si vous n'avez pas accès à l'onglet *Créer*, vous pouvez uniquement accéder à l'outil **Rechercher** s'il a été ajouté à *Outils du cours*.

L'outil **Rechercher** vous permet de rechercher des données dans un cours. Par exemple, si vous vous souvenez avoir envoyé un message relatif à**Tâche cinq**, mais que vous ne vous souvenez pas dans quel thème de discussion vous l'avez posté, vous pouvez effectuer une recherche par mot-clé pour récupérer le message.

Pour effectuer une recherche, vous devez saisir les mots-clés, sélectionnez le domaine des fiches à rechercher, ainsi que le domaine du cours à rechercher. Vous pouvez également appliquer des restrictions de date et définir les préférences d'affichage des résultats. Au terme d'une recherche, les fiches qui correspondent aux critères de recherche s'affichent. Vous avez la possibilité de consulter un dossier, d'affiner ou d'étendre votre recherche à l'aide de la fonction de recherche approfondie ou encore d'effectuer une nouvelle recherche.

**Remarque:** Selon les paramètres définis par l'administrateur, l'ajout du nouveau contenu d'un cours à l'index de **Recherche** peut prendre d'une heure à un jour.

## **2.16.1 Exécution de recherches**

Vous pouvez rechercher des données à l'intérieur d'un cours.

- **Remarque:** Selon les paramètres définis par l'administrateur, l'ajout du nouveau contenu d'un cours à l'index de **Recherche** peut prendre d'une heure à un jour.
- 1. Dans la zone de texte *Rechercher*, saisissez les termes de recherche et l'un des opérateurs suivants:

**Remarque:** Votre recherche ne peut s'effectuer que sur des caractères alphabétiques.

- o and: Utilisez l'opérateur **et** entre les termes pour indiquer que les résultats de la recherche doivent contenir tous les termes, présentés dans n'importe quel ordre.
- o or: Utilisez l'opérateur **ou** entre les termes pour indiquer que les résultats de la recherche doivent contenir au moins l'un des termes.
- o guillemets: Placez les termes à rechercher entre guillemets afin d'indiquer que les résultats de la recherche doivent contenir l'expression exacte.
- o not: Utilisez l'opérateur **sans (not)** pour indiquer que les résultats de la recherche ne doivent pas contenir le terme qui suit l'opérateur.
- o parenthèses: Insérez des parenthèses dans votre recherche pour indiquer l'ordre des opérations.

**Exemple: (chat ou félin ou chien ou canin) et ("dysplasie de la hanche" ou "dysplasie des hanches")**

- 2. Sous *Domaine de recherche*, sélectionnez les domaines dans lesquels vous souhaitez effectuer la recherche:
	- o Pour effectuer une recherche dans les titres, sélectionnez *Titre*.
	- o Pour effectuer une recherche dans les auteurs, sélectionnez *Auteur*.
	- o Pour effectuer une recherche dans les objets, sélectionnez *Objet*.
	- o Pour effectuer une recherche dans les domaines principaux, sélectionnez *Texte intégral*.
		- **Remarque:** La recherche de type *Texte intégral* ne prend pas en compte les domaines *Titre*, *Auteur* et *Objet*.
- 3. Dans la liste déroulante *Rechercher dans l'outil*, sélectionnez l'outil dans lequel vous souhaitez effectuer la recherche. Vous avez la possibilité de rechercher dans un outil spécifique ou dans l'ensemble des outils.
- 4. Sous *Date*, sélectionnez les critères de date à appliquer à votre recherche:
	- o Pour récupérer les résultats à partir de n'importe quelle date, sélectionnez *N'importe lequel*.
	- o Pour récupérer les résultats à partir d'un intervalle de dates spécifique:
		- Sélectionnez *Indiquer l'intervalle*.
		- A côté de *Début*, sélectionnez la première date de l'intervalle en effectuant l'une des actions suivantes:
			- Sélectionnez la date dans un calendrier:
				- Cliquez sur l'icône **Calendrier de sélection de la date**. La popup *Calendrier de sélection de la date* s'affiche.
				- Pour passer à un autre mois, cliquez sur l'icône **Mois précédent** ou **Mois suivant**.
				- Cliquez sur la date. La date sélectionnée s'affiche dans les listes déroulantes.
- Dans les listes déroulantes, sélectionnez la date.
- Sous *Fin*, sélectionnez la dernière date de l'intervalle en effectuant l'une des opérations suivantes:
	- Sélectionnez la date dans un calendrier:
		- Cliquez sur l'icône **Calendrier de sélection de la date**. La popup *Calendrier de sélection de la date* s'affiche.
		- Pour passer à un autre mois, cliquez sur l'icône **Mois précédent** ou **Mois suivant**.
		- Cliquez sur la date. La date sélectionnée s'affiche dans les listes déroulantes.
	- Dans les listes déroulantes, sélectionnez la date.
- 5. Dans la liste déroulante *Trier les résultats par*, sélectionnez le mode de tri des résultats:
	- o Pour trier les résultats de manière à ce que les fiches contenant le plus grand nombre d'occurences des termes de recherche s'affichent en premier, sélectionnez *Pertinence*.
	- o Pour les trier par ordre alphabétique en fonction de leur titre, sélectionnez *Titre*.
	- o Pour trier les résultats dans l'ordre alphabétique en fonction du nom de l'auteur, sélectionnez *Auteur*.
	- o Pour trier les résultats dans l'ordre alphabétique en fonction de l'outil, sélectionnez *Outil*.
	- o Pour trier les résultats en commençant par les fiches les plus récentes, sélectionnez *Date*.
- 6. Cliquez sur **Rechercher**. Les dossiers satisfaisant à vos critères de recherche s'affichent.

**Voir aussi** 

**Astuces pour la recherche** 

## **2.16.2 Affichage des résultats de la recherche**

Chaque résultat contient un titre, une date, un objet, un auteur, une description et un lien vers le dossier.

- 1. Dans la fenêtre *Résultats de la recherche*, pour trier les résultats:
	- a. Dans la liste déroulante *Trier les résultats par*, sélectionnez le mode de tri des résultats:
		- Pour trier les résultats en commençant par les dossiers contenant le plus d'occurrences relatives à vos termes de recherche, sélectionnez *Pertinence*.
		- Pour trier les résultats dans l'ordre alphabétique en fonction du titre des dossiers, sélectionnez *Titre*.
		- Pour trier les résultats dans l'ordre alphabétique en fonction du nom de l'auteur, sélectionnez *Auteur*.
		- Pour trier les résultats dans l'ordre alphabétique en fonction de l'outil, sélectionnez *Outil*.
		- Pour trier les résultats en commençant par les dossiers les plus récents, sélectionnez *Date*.
	- b. Cliquez sur l'icône **OK**. Les résultats sont triés selon les critères que vous avez définis.
- 2. Recherchez le dossier à afficher:
	- o Pour accéder à la page de fiches suivante, cliquez sur l'icône **Page suivante**.
- o Pour accéder à la page de fiches précédente, cliquez sur l'icône **Page précédente**.
- o Pour accéder à la dernière page de fiches, cliquez sur l'icône **Dernière page**.
- o Pour accéder à la première page de fiches, cliquez sur l'icône **Première page**.
- 3. Cliquez sur le titre du dossier. La fiche s'affiche.
- 4. Pour retourner à la fenêtre *Résultats de la recherche*, cliquez sur **Précédent**.
- 5. Pour afficher une autre fiche, répétez les étapes 2 et 3.

### **2.16.3 Affiner les recherches**

Après avoir effectué une recherche, vous pouvez l'affiner davantage en effectuant une autre recherche dans les résultats trouvés.

- **Remarque:** Si vous recherchez du contenu qui vient juste d'être créé et qu'aucun résultat n'est généré, effectuez la recherche ultérieurement. En fonction des paramètres définis par l'administrateur, l'ajout du nouveau contenu d'un cours à l'index de **Recherche** peut prendre d'une heure à un jour.
- 1. Dans la fenêtre *Résultats de la recherche*, sous *Recherche approfondie*, sélectionnez *Rechercher dans ces résultats*.
- 2. Dans la zone de texte *Rechercher*, saisissez les termes à rechercher dans les résultats de votre précédente recherche. Vous pouvez également entrer n'importe lequel des opérateurs suivants:
	- **Remarque:** Votre recherche ne peut s'effectuer que sur des caractères alphabétiques.
	- o and: Utilisez l'opérateur**et** entre les termes pour indiquer que les résultats de la recherche doivent contenir tous les termes, présentés dans n'importe quel ordre.
	- o or: Utilisez l'opérateur**ou** entre les termes pour indiquer que les résultats de la recherche doivent contenir au moins l'un des termes.
	- o guillemets: Placez les termes à rechercher entre guillemets afin d'indiquer que les résultats de la recherche doivent contenir l'expression exacte.
	- o not: Utilisez l'opérateur**sans (not)** pour indiquer que les résultats de la recherche ne doivent pas contenir le terme qui suit l'opérateur.
	- o parenthèses: Insérez des parenthèses dans votre recherche pour indiquer l'ordre des .<br>opérations.
	- **Exemple:** Si votre recherché initiale était**(chat ou félin ou chien ou canin) et ("dysplasie de la hanche" ou "dysplasie des hanches")**, vous souhaiterez peutêtre rechercher**châtré, dans ces résultats**.
- 3. Sous *Domaine de recherche*, sélectionnez les domaines dans lesquels vous souhaitez effectuer la recherche:
	- o Pour effectuer une recherche dans les titres, sélectionnez *Titre*.
	- o Pour effectuer une recherche dans les auteurs, sélectionnez *Auteur*.
- o Pour effectuer une recherche dans les objets, sélectionnez *Objet*.
- o Pour effectuer une recherche dans les domaines principaux, sélectionnez *Texte intégral*.

**Remarque:** La recherche de type *Texte intégral* ne prend pas en compte les domaines *Titre*, *Auteur* et *Objet*.

- 4. Dans la liste déroulante *Rechercher dans l'outil*, sélectionnez l'outil dans lequel effectuer la recherche. Vous avez la possibilité de rechercher dans un outil spécifique ou dans l'ensemble des outils.
- 5. Sous *Date*, sélectionnez la date à appliquer à votre recherche:
	- o Pour récupérer les résultats à partir de n'importe quelle date, sélectionnez *N'importe lequel*.
	- o Pour récupérer les résultats à partir d'un intervalle de dates spécifique:
		- Sélectionnez *Indiquer l'intervalle*.
		- Sous *Début*, sélectionnez la première date de l'intervalle en effectuant l'une des actions suivantes:
			- Sélectionnez la date dans un calendrier:
				- Cliquez sur l'icône **Calendrier de sélection de la date**. La popup *Calendrier de sélection de la date* s'affiche.
				- Pour passer à un autre mois, cliquez sur l'icône **Mois précédent** ou **Mois suivant**.
				- Cliquez sur la date. La date sélectionnée s'affiche dans les listes déroulantes.
				- Dans les listes déroulantes, sélectionnez la date.
		- Sous *Fin*, sélectionnez la dernière date de l'intervalle en effectuant l'une des actions suivantes:
			- Sélectionnez la date dans un calendrier:
				- Cliquez sur l'icône **Calendrier de sélection de la date**. La popup *Calendrier de sélection de la date* s'affiche.
				- Pour passer à un autre mois, cliquez sur l'icône **Mois précédent** ou **Mois suivant**.
				- Cliquez sur la date. La date sélectionnée s'affiche dans les listes déroulantes.
			- Dans les listes déroulantes, sélectionnez la date.
- 6. Dans la liste déroulante *Trier les résultats par*, sélectionnez le mode de tri des résultats:
	- o Pour trier les résultats de manière à ce que les fiches contenant le plus grand nombre d'occurences des termes de recherche s'affichent en premier, sélectionnez *Pertinence*.
	- o Pour trier les résultats dans l'ordre alphabétique en fonction du titre des dossiers, sélectionnez *Titre*.
	- o Pour trier les résultats dans l'ordre alphabétique en fonction du nom de l'auteur, sélectionnez *Auteur*.
	- o Pour trier les résultats dans l'ordre alphabétique en fonction de l'outil, sélectionnez *Outil*.
	- o Pour trier les résultats en commençant par les dossiers les plus récents, sélectionnez *Date*.

7. Cliquez sur **Rechercher**. Les dossiers satisfaisant à vos critères de recherche s'affichent.

#### **Voir aussi**

**Astuces pour la recherche** 

## **2.17. Annonces**

Les annonces sont des comptes-rendus de niveau Cours envoyés par les administrateurs ou les formateurs. Elles apparaissent dans votre outil **Mon WebCT**, dans la fenêtre *Annonces* ou sous forme de messages contextuels lors de votre connexion au cours.

Les annonces comportent généralement d'importantes informations relatives à votre cours.

**Exemple:** Si la date d'échéance d'une tâche ou d'une évaluation approche, le Formateur de section ou l'Assistant formateur peut diffuser des annonces de niveau Cours aux Etudiants qui fera office de rappel.

# **2.17.1 Affichage d'annonces**

Vous pouvez afficher des annonces depuis l'écran *Annonces*.

### **2.17.2 Navigation parmi plusieurs pages**

S'il y a suffisamment d'éléments pour les afficher sur plusieurs pages, les commandes de pagination apparaissent en bas de l'écran et vous pouvez les utiliser pour parcourir les pages. Vous avez la possibilité d'accéder à une page spécifique, accéder à la page suivante, revenir à la page précédente. S'il n'y a aucun élément sur la page, ou s'il n'existe pas suffisamment d'éléments à afficher sur plusieurs pages, vous ne pouvez pas utiliser les commandes de pagination.

Vous pouvez également utiliser l'icône **Préférences de pagination** pour définir le nombre d'éléments à afficher sur chaque page. Par défaut, chaque page affiche dix éléments. Vous pouvez définir un maximum de 999 éléments par page.

- S'il existe suffisamment d'éléments pour les afficher sur plusieurs pages, vous pouvez utiliser les options suivantes pour naviguer vers ces pages:
	- o Pour sélectionnerune page spécifique: Dans la liste déroulante *Page*, sélectionnez la page et cliquez sur l'icône **OK**.
		- **Remarque:** Vous pouvez voir le numéro de la page suivi du nombre de fiches entre parenthèses. Par exemple, *1 (1-10)* indique que la page 1 contient les fiches 1 à 10.
	- o Pour afficher toutes les pages: Dans la liste déroulante *Page*, sélectionnez *Tout* et cliquez sur l'icône **OK**.
	- o Pour afficher la page suivante, cliquez sur l'icône **Page suivante**.
	- o Pour revenir à la page précédente, cliquez sur l'icône **Page précédente**.
- Pour définir le nombre d'éléments par page:
	- 1. Cliquez sur l'icône **Préférences de pagination**. La popup *Modifier la pagination* s'affiche.
	- 2. Dans la zone de texte *Nombre de fiches par page*, entrez le nombre d'éléments et cliquez sur **OK**.

# **2.18. Calendrier**

Le **Calendrier** vous permet d'afficher et de créer des rappels datés d'événements. Vous pouvez consulter les entrées d'une journée, d'une semaine ou d'un mois.

Les membres d'un cours peuvent créer des entrées relatives au cours pouvant être consultées par tous les membres du cours. Les Administrateur de l'institution peuvent créer des entrées relatives à l'institution pouvant être consultées par tous les membres de l'institution.

**Remarque:** La capacité des Etudiants et des Assistant formateurs à créer des entrées relatives au cours pouvant être consultées par tous les membres du cours est déterminée par le Formateur de section du cours.

Tous les utilisateurs peuvent créer des entrées personnelles qui ne concernent aucun cours mais qui sont des rappels personnels. Ces types d'entrées sont privés.

Vous pouvez accéder au **Calendrier** depuis l'écran Mon WebCT ou depuis *Outils du cours* dans un cours.

## **2.18.1 Affichage d'entrées**

Vous pouvez afficher les entrées du calendrier par mois, par semaine ou par jour. Vous pouvez également choisir d'afficher toutes les entrées ou uniquement celles correspondant aux critères indiqués. Exemple: les entrées personnelles.

- 1. Pour afficher les entrées d'un mois, d'une semaine ou d'une journée:
	- o L'affichage du mois affiche les entrées du mois en cours et met en surbrillance la date du jour. Les entrées sont uniquement en mode récapitulatif (aucun détail n'est fourni).
		- a. Pour afficher les entrées du mois précédent ou suivant, utilisez les icônes **Mois précédent** ou **Mois suivant** situées de chaque côté du nom de mois.
		- b. Pour sélectionner rapidement un autre mois qui ne suit pas/ne précède pas celui en cours, utilisez les listes déroulantes pour sélectionner un mois et une année, puis cliquez sur **OK**.
		- c. Pour afficher les entrées d'une seule semaine, cliquez sur *Afficher la semaine* en regard de la semaine dont font partie les entrées que vous souhaitez afficher. L'affichage de la semaine apparaît.
		- d. Pour afficher les entrées d'une seule journée, cliquez sur la date de votre choix. L'affichage du jour apparaît.
	- o L'affichage de la semaine affiche les entrées complètes (récapitulatif et détail).
		- a. Pour afficher les entrées de la semaine précédente ou suivante, utilisez les icônes **Semaine précédente** ou **Semaine suivante**, situées de chaque côté du nom de la semaine.
		- b. Pour sélectionner rapidement une autre semaine, dans la liste déroulante *Sélectionner une semaine*, sélectionnez une semaine puis cliquez sur l'icône **OK**.
		- c. Pour afficher les entrées d'une seule journée, cliquez sur la date de votre choix. L'affichage du jour apparaît.
		- d. Pour afficher les entrées du mois dont fait partie la semaine affichée, cliquez sur *Afficher le mois*. L'affichage du mois apparaît.
	- o L'affichage du jour affiche les entrées complètes de la journée (récapitulatif et détail).
		- a. Pour afficher les entrées de la journée précédente ou suivante, utilisez les icônes **Jour précédent** ou **Jour suivant**, situées de chaque côté du nom de la journée.
- b. Pour sélectionner rapidement une autre journée non consécutive à celle en cours, utilisez les listes déroulantes pour sélectionner un mois, un jour et une année, puis cliquez sur **OK**. Vous pouvez également cliquer sur l'icône **Calendrier de sélection de la date** située à côté des listes déroulantes. Dans le calendrier contextuel qui apparaît, recherchez et sélectionnez la date de votre choix.
- c. Pour afficher les entrées de la semaine dont fait partie la journée affichée, cliquez sur *Afficher la semaine*. L'affichage de la semaine apparaît.
- d. Pour afficher les entrées du mois dont fait partie la journée affichée, cliquez sur *Afficher le mois*. L'affichage du mois apparaît.
- 2. Pour sélectionner les entrées à afficher, utilisez la liste déroulante *Afficher*:
	- **Remarque:** Votre rôle détermine les options d'*affichage* qui vous sont disponibles. Par exemple, les Administrateur de l'institutions verront des options que les Etudiants ne pourront voir. En outre, deux options sont disponibles uniquement lorsque vous accédez au **Calendrier** à partir d'un cours et non de l'écran Mon WebCT. Il s'agit des deux options suivantes: *Ce cours + personnel* et *Ce cours uniquement*.
		- o Pour afficher toutes les entrées d'institution et vos entrées personnelles et privées, sélectionnez *Institution + personnel*. Vous affichez ainsi toutes les entrées de calendrier possibles.
		- o Pour afficher les entrées d'institution uniquement, sélectionnez *Institution uniquement*.
		- o Pour afficher les entrées personnelles uniquement, sélectionnez *Personnel uniquement*.
		- o Pour afficher toutes les entrées associées au cours dans lequel vous vous trouvez, ainsi que les entrées personnelles et privées, sélectionnez *Ce cours + personnel*.
		- o Pour afficher uniquement les entrées liées au cours dans lequel vous vous trouvez, sélectionnez *Ce cours uniquement*.
		- o Pour afficher toutes les entrées associées aux cours auxquels vous êtes inscrit, ainsi que vos entrées personnelles et privées, sélectionnez *Tous les cours + personnel*. Vous ne pouvez pas afficher d'autres entrées du calendrier que celles présentées ci-dessus.
		- o Pour afficher uniquement les entrées relatives au cours pour tous les cours auxquels vous êtes inscrit, sélectionnez *Tous les cours*.
		- o Pour obtenir un affichage personnalisé des entrées, sélectionnez *Affichage personnalisé*. Vous pouvez définir les entrées à afficher lorsque vous êtes en mode d'affichage personnalisé en définissant les options *Affichage personnalisé* dans l'écran *Paramètres du calendrier*. Pour plus d'informations, consultez *Modification des paramètres personnels*.
- 3. Si de nouvelles entrées ont été ajoutées depuis votre dernier accès au **Calendrier**, l'affichage du mois contient le bouton **Afficher les nouvelles entrées**.
	- a. Dans l'affichage du mois, cliquez sur **Afficher les nouvelles entrées**. L'écran *Version imprimable* s'affiche.
	- b. Consultez les nouvelles entrées.
	- c. Pour imprimer la liste des nouvelles entrées, cliquez **Imprimer**. La boîte de dialogue d'impression de votre navigateur s'affiche.
	- d. Sélectionnez les options d'impression de la liste des nouvelles entrées. La boîte de dialogue se ferme.

e. Pour revenir à l'affichage du mois, cliquez sur **Annuler**.

#### **Voir aussi**

**Modification des paramètres personnels** 

### **2.18.2 Ajout d'entrées**

Vous pouvez ajouter les types d'entrées suivants à votre calendrier:

- *Personnelles*: ces entrées ne sont pas liées au cours et vous seul pourrez les consulter.
- *Liées aux cours:* ces entrées sont liées à un cours et ne s'afficheront que pour vous ou pour tous les membres du cours.
- 1. A partir de l'affichage du mois, de la semaine ou du jour, cliquez sur **Ajouter une entrée**. L'écran *Ajouter une entrée* s'affiche.
- 2. Saisissez un titre et une description
	- **Remarque:** Lorsque les utilisateurs affichent les entrées d'un mois, le titre est le seul identifiant d'une entrée. Par conséquent, assurez-vous que votre titre est suffisamment descriptif dans l'espace qui lui est alloué.
		- o Pour entrer la description au format Texte brut, saisissez la description dans la zone de texte *Description*.

**Remarque:** La description apparaîtra exactement comme vous l'avez entrée.

- o Pour entrer une description au format HTML, utilisez l'**Editeur HTML** ou entrez le code HTML manuellement:
	- Pour utiliser l'**Editeur HTML**:
		- a. A côté de l'*Editeur HTML*, sélectionnez *Activé*.

**Remarque:** En fonction des paramètres définis par l'administrateur, l'**Editeur HTML** peut ne pas être disponible ou peut apparaître par défaut.

- b. L'**Editeur HTML** s'ouvre.
- c. Entrez la description dans la zone d'édition de l'**Editeur HTML**. Pour plus d'informations, consultez *Utilisation de l'Editeur HTML*.
- Pour entrer le code HTML manuellement:
	- a. Sélectionnez *Utiliser HTML*.
	- b. Dans la zone de texte *Description*, entrez le code HTML.
- 3. Sous *Dates*, spécifiez une date de début et une date de fin. Pour que votre entrée devienne un événement qui dure toute la journée, sélectionnez *Cet événement dure toute la journée*.
- 4. Sous *Type d'entrée*, utilisez la liste déroulante pour sélectionner le type d'entrée:

Dans la liste déroulante *Type*, sélectionnez le type d'entrée:

- o Pour que cette entrée ne soit associée à aucun de vos cours, sélectionnez *Personnelle*.
- o Pour que cette entrée soit associée à un de vos cours, sélectionnez le cours. Cela vous permet de filtrer les entrées du calendrier par cours.

Depuis la liste déroulante *Accès*, sélectionnez les droits d'accès à l'entrée:

- o Sélectionnez *Privé* pour que personne d'autre que vous ne puisse afficher l'entrée. (Si vous avez sélectionné *Personnelle* lors de l'étape précédente, la seule option qui s'offre à vous est *Privé*.)
- o Pour que cette entrée soit visible par tous les membres du cours sélectionné, sélectionnez *Publique*.

**Remarque:** La possibilité de créer une entrée liée à un cours public dépend de votre Formateur de section.

- 5. Pour inclure un lien vers un site Web:
	- o A côté de *Plus d'options*, cliquez sur l'icône **Développer/Réduire**. La section *Plus d'options* se développe.
	- o Dans la zone de texte *URL Internet*, entrez l'adresse du site Web à inclure à l'entrée.
- 6. Si vous souhaitez en faire une entrée récurrente:
	- a. A côté de *Plus d'options*, cliquez sur l'icône **Développer/Réduire**. La section *Plus d'options* se développe.
	- b. Dans la section *Répétition*, sélectionnez la case à cocher. *Cette entrée se répète*.
	- c. Assurez-vous que les champs *Date de début* et *Date de fin* contiennent la même date.
	- d. Vérifiez que la durée de l'entrée est correcte.
	- e. Sélectionnez les jours choisis pour la répétition:
		- Pour répéter l'entrée chaque jour après la date de début, sélectionnez *Tous les jours*.
		- Pour répéter l'entrée à des jours spécifiques de la semaine après la date de début, sélectionnez *Chaque semaine ces jours-là* puis sélectionnez les jours souhaités.
	- f. A côté du champ *Jusqu'à*, sélectionnez la dernière date à laquelle la répétition peut s'afficher.
- 7. Cliquez sur **Enregistrer**. L'entrée est ajoutée.

#### **Voir aussi**

**Utilisation de l'éditeur HTML** 

**Editeur HTML** 

#### **2.18.3 Modification d'entrées**

Vous pouvez modifier uniquement les entrées que vous avez créées. Les entrées peuvent être modifiées à partir de l'affichage par semaine ou par jour.

- 1. A partir de l'affichage par semaine ou par jour, recherchez l'entrée que vous souhaitez modifier et cliquez sur l'icône **Liens Actions**. Un menu s'affiche.
- 2. Cliquez sur **Modifier**. La fenêtre *Modifier une entrée* s'affiche.
- 3. Apportez les modifications souhaitées à l'entrée:
	- a. Dans la zone de texte *Titre*, modifiez le titre de l'entrée.
		- **Remarque:** Lors de l'affichage des entrées pour un mois, le titre est le seul identifiant pour une entrée. Ainsi, assurez-vous que votre titre fournit une description assez exhaustive dans l'espace alloué afin de communiquer l'objet de l'entrée à partir de l'affichage par mois.
	- b. Ajouter ou modifier la description:
		- Pour entrer la description au format Texte brut, ajoutez ou modifiez la description dans la zone de texte *Description*.

- Pour ajouter ou modifier la description au format HTML, utilisez l'**Editeur HTML** ou entrez le code HTML manuellement:
	- Pour utiliser l'**Editeur HTML**:
		- i. A côté de l'*Editeur HTML*, sélectionnez *Activé*.

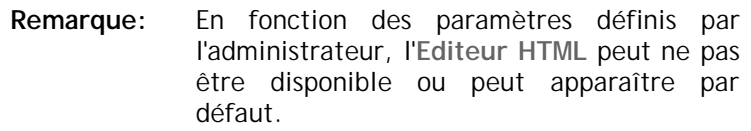

- ii. L'**Editeur HTML** s'ouvre.
- iii. Ajoutez ou modifiez la description dans la zone d'édition de l'**Editeur HTML**. Pour plus d'informations, consultez *Utilisation de l'Editeur HTML*.
- Pour entrer le code HTML manuellement:
	- i. Sélectionnez *Utiliser HTML*.
	- ii. Dans la zone de texte *Description*, entrez le code HTML.
- c. Sous *Dates*, utilisez les listes déroulantes *Date de début* et *Date de fin* pour modifier le jour et l'heure de début/de fin. Pour que votre entrée devienne un événement qui dure toute la journée, sélectionnez la case à cocher *Cet événement dure toute la journée*. (Pour créer une entrée qui se répète tous les jours ou toutes les semaines lors des jours sélectionnés, consultez l'étape f.)
	- **Astuce:** Si vous le souhaitez, vous pouvez cliquer sur l'icône **Calendrier de sélection de la date** pour sélectionner la date de début ou de fin. Dans la popup qui s'affiche, utilisez les icônes *Mois précédent* et *Mois suivant* pour accéder au mois contenant la date de votre choix, puis

**Remarque:** La description apparaîtra exactement comme vous l'avez entrée.

sélectionnez-la. Vous devez cependant utiliser les listes déroulantes pour sélectionner une heure.

d. Sous *Type d'entrée*, utilisez la liste déroulante pour modifier le type d'entrée:

Dans la liste déroulante *Type*, sélectionnez le type d'entrée:

- Pour que cette entrée ne soit associée à aucun de vos cours, sélectionnez *Personnelle*.
- Pour que cette entrée soit associée à un de vos cours, sélectionnez le cours. Cela vous permet de filtrer les entrées du calendrier par cours.

Depuis la liste déroulante *Accès*, modifiez les droits d'accès à l'entrée:

- Sélectionnez *Privé* pour que personne d'autre que vous ne puisse afficher l'entrée. (Si vous avez sélectionné *Personnelle* lors de l'étape précédente, la seule option qui s'offre à vous est *Privé*.)
- Pour que cette entrée soit visible par tous les membres du cours sélectionné, sélectionnez *Publique*.

#### **Remarque:** La possibilité de créer une entrée liée à un cours public dépend de votre Formateur de section.

- e. Pour ajouter ou modifier un lien vers un site Web:
	- i. A côté de *Plus d'options*, cliquez sur l'icône **Développer/Réduire**. La section *Plus d'options* se développe.
	- ii. Dans la zone de texte *URL Internet*, entrez ou modifiez l'adresse du site Web à inclure à l'entrée.
	- **Astuce:** Au lieu de saisir l'adresse, vous pouvez copier et coller l'adresse depuis votre navigateur Web.
- f. Si vous souhaitez qu'une entrée se répète tous les jours ou chaque semaine lors des jours sélectionnés:
	- . A côté de *Plus d'options*, cliquez sur l'icône **Développer/Réduire**. La section *Plus d'options* se développe.
	- i. Dans la section *Répétition*, sélectionnez la case à cocher. *Cette entrée se répète*.
	- ii. Assurez-vous que les champs *Date de début* et *Date de fin* contiennent la même date.
	- iii. Vérifiez que la durée de l'entrée est correcte.
	- iv. Sélectionnez les jours choisis pour la répétition:
		- Pour répéter l'entrée chaque jour après la date de début, sélectionnez *Tous les jours*.
		- Pour répéter l'entrée à des jours spécifiques de la semaine après la date de début, sélectionnez *Chaque semaine ces jours-là* puis sélectionnez les jours souhaités.
	- v. A côté du champ *Jusqu'à*, sélectionnez la dernière date à laquelle la répétition peut s'afficher.

4. Cliquez sur **Enregistrer**. L'entrée est mise à jour.

**Voir aussi** 

**Utilisation de l'éditeur HTML** 

**Editeur HTML** 

#### **2.18.4 Création d'une version imprimable d'entrées**

Vous pouvez créer un affichage imprimable des entrées du calendrier qui correspondent aux critères spécifiés. Exemple: Vous pouvez choisir de voir uniquement les entrées avec des dates de début et de fin spécifiques comportant le mot « réunion » dans la description, puis les imprimer.

- 1. A partir de l'affichage par mois, par semaine ou par jour, cliquez sur **Créer une version imprimable**. La fenêtre *Créer une version imprimable* s'affiche.
- 2. Sous *Plage de dates*:
	- o Utilisez les listes déroulantes *Date de début* et *Date de fin* pour spécifier la plage de dates des entrées à inclure dans la version imprimable.
		- **Astuce:** Si vous préférez, soit pour la Date de début, soit pour la Date de fin, cliquez sur l'icône **Calendrier de sélection de la date**. Dans la popup qui s'affiche, utilisez les icônes *Mois précédent* et *Mois suivant* pour accéder au mois contenant la date de votre choix, puis sélectionnez-la. Vous devez toujours utiliser les listes déroulantes *Heure de début entre* et *Heure de fin entre* pour sélectionner une heure.
	- o Utilisez les listes déroulantes *Date de début entre* et *Date de fin entre* pour spécifier la plage d'heures des entrées à inclure dans la version imprimable.
- 3. Pour limiter les entrées dans la version imprimable en fonction du texte de l'entrée, sous *Résultats du filtre*, saisissez le texte voulu.
- 4. Dans *Sélection de cours*, les entrées liées à tous les cours auxquels vous êtes inscrit sont incluses par défaut dans la version imprimable. Pour créer une version imprimable comportant uniquement les entrées de certains cours, sélectionnez *Afficher seulement les entrées des cours suivants*, puis cochez les cases situées à côté des cours dont vous souhaitez inclure les entrées.
	- **Remarque:** Seuls les utilisateurs du Niveau cours (par exemple les Formateur de sections) disposent de cette option.
- 5. Sous *Niveau d'accès*, sélectionnez le type d'entrées à inclure dans la version imprimable.
- 6. Cliquez sur **Continuer**. La fenêtre affiche toutes les entrées satisfaisant à vos critères.
- 7. Pour imprimer les entrées, cliquez sur **Imprimer**. La boîte de dialogue d'impression de votre navigateur s'affiche.
- 8. Effectuez vos sélections afin d'imprimer la version. La boîte de dialogue se ferme.
- 9. Après avoir visualisé la version imprimable, cliquez sur **Annuler**.

# **2.18.5 Modification des paramètres personnels**

Vous pouvez personnaliser la façon dont vous souhaitez utiliser le **Calendrier** en modifiant vos paramètres personnels. Par exemple, vous pouvez indiquer si l'affichage par défaut qui apparaît lorsque vous ouvrez le **Calendrier** est l'affichage du mois, de la semaine ou du jour, ou indiquer le jour qui commence la semaine.

- 1. A partir de l'affichage du mois, de la semaine ou du jour, cliquez sur **Paramètres du calendrier**. La fenêtre *Paramètres du calendrier* s'affiche.
- 2. Sous *Affichage préféré*, indiquez si vous souhaitez l'affichage du mois, de la semaine ou du jour lorsque vous accédez au **Calendrier**.
- 3. Dans la liste déroulante *La semaine commence le*, sélectionnez le jour devant débuter la semaine. Vous pouvez choisir un des sept jours de la semaine.
- 4. Sous *Affichage personnalisé*, vous pouvez créer un affichage personnalisé, afin de faire apparaître un sous-ensemble d'entrées dans votre calendrier. Pour que votre affichage personnalisé:
	- **Remarque:** En fonction de votre rôle, certaines de ces options peuvent ne pas être disponibles.
		- a. affiche les entrées de tous les cours dans lesquels vous êtes inscrits, sélectionnez le bouton d'option *Afficher les entrées de tous mes cours*.
		- b. affiche les entrées de certains cours dans lesquels vous êtes inscrits, sélectionnez le bouton d'option *Afficher seulement les entrées des cours suivants* et cochez la case en regard des cours à afficher.
		- c. affiche les entrées personnelles en plus des entrées liées aux cours, cochez la case *Afficher les entrées personnelles*. Celles-ci comprennent les entrées publiques personnelles créées par l'Administrateur de l'institution, qui sont connues sous le nom d'entrées d'institution.
- 5. Pour modifier le symbole utilisé pour représenter les sections affichées dans lesquelles vous êtes inscrit:

**Remarque:** En fonction de votre rôle, cette option peut ne pas être disponible.

- a. Cliquez sur le symbole de la section de votre choix. La popup *Changer de symbole* s'affiche.
- b. Sous *Choisir un nouveau symbole*, cliquez sur un nouveau symbole. Le symbole sélectionné s'affiche à côté de *Symbole en cours*.
- c. Cliquez sur **Enregistrer**. La popup se ferme.
- 6. Cliquez sur **Enregistrer**. Vos paramètres personnels sont mis à jour.

## **2.18.6 Suppression des entrées**

Vous pouvez supprimer les entrées que vous ne souhaitez plus afficher dans le **Calendrier**.

- **Remarque:** S'il n'y a pas d'option de suppression pour une entrée, cela signifie que vous ne pouvez pas la supprimer car elle est publique et a été créée par une autre personne. Seuls les Administrateur de l'institutions peuvent supprimer les entrées publiques.
- Pour supprimer une entrée:
	- 1. A partir de l'affichage semaine ou jour, recherchez l'entrée et cliquez sur son icône **Liens Actions**. Un menu apparaît.
	- 2. Cliquez sur **Supprimer**. Un message de confirmation apparaît:
		- S'il ne s'agit pas d'une entrée récurrente, cliquez sur **OK**.
		- S'il s'agit d'une entrée récurrente et si vous ne souhaitez supprimer que cette occurrence, cliquez sur **Supprimer cette occurrence seulement**.
		- S'il s'agit d'une entrée récurrente dont vous souhaitez supprimer toutes les occurrences, cliquez sur **Supprimer tout**.
- Pour supprimer toutes les entrées d'une même journée ou semaine:
	- 1. A partir de l'affichage du jour ou de la semaine, cliquez sur **Supprimer tout**. Un message de confirmation s'affiche.
		- S'il ne s'agit pas d'une entrée récurrente, cliquez sur **OK**.
		- Si une ou plusieurs entrées sont récurrentes et que vous souhaitez ne supprimer qu'une occurrence, cliquez sur **Supprimer cette occurrence seulement**.
		- Si une ou plusieurs entrées sont récurrentes et que vous souhaitez supprimer toutes les occurrences, cliquez sur **Supprimer tout**.

Toutes les entrées de cette journée ou semaine sont supprimées.

- Pour supprimer toutes les entrées pour une plage de dates donnée:
	- 1. A partir de l'affichage du mois, de la semaine ou du jour, cliquez sur **Supprimer une plage**. L'écran *Supprimer une plage d'entrées* s'affiche.
	- 2. Sélectionnez la plage de dates dans les listes déroulantes *Date de début* et *Date de fin*.
		- **Remarque:** Vous pouvez également cliquer sur l'icône **Calendrier de sélection de la date** et dans le calendrier popup, cliquez sur la date de votre choix.
	- 3. Cliquez sur **Supprimer**. Un message de confirmation s'affiche.
	- 4. Cliquez sur **OK**. Toutes les entrées de la plage de dates que vous avez indiquée seront supprimées.

# **2.19. Discussions**

L'outil **Discussions** permet une communication asynchrone entre les Formateur de sections, les Assistant formateurs et les Etudiants. Utilisez l'outil **Discussions** pour publier et lire des messages.

L'outil **Discussions** est divisé en catégories, thèmes et messages de discussion. Les catégories de discussion peuvent être utilisées pour regrouper les thèmes de discussion associés. Cependant, vous n'êtes pas obligé de placer tous les thèmes dans des groupes. Les thèmes peuvent être une question ou l'introduction d'un nouveau concept, où vous pouvez publier des messages. Par défaut, les messages de discussion sont présentés dans des fils, c'est-à-dire une série de réponses au même objet, qui vous permettent de suivre la discussion.

L'outil **Discussions** vous permet de:

- lire les messages publiés par vos Formateur de sections, Assistant formateurs et autres Etudiants.
- créer une version imprimable des messages que vous pouvez imprimer ou télécharger.
- publier des messages relatifs à une question ou idée particulière et qui peuvent être consultés par toute la classe.
- dans le cas d'un travail collectif sur un projet, discuter d'idées avec d'autres membres de votre groupe.
- recevoir une appréciation sur vos idées des autres Etudiants.
- recevoir une note basée sur votre participation à un thème de discussion.

# **2.19.1 Affichage de thèmes**

Vous pouvez visualiser les messages publiés pour un thème de discussion ou pour tous les thèmes.

- 1. Effectuez l'une des opérations suivantes:
	- o Pour afficher tous les messages publiés pour un thème, ouvrez l'écran *Discussions*, recherchez le thème à afficher et cliquez sur son titre. L'écran des messages pour le thème s'affiche.
	- o Pour afficher tous les messages publiés pour tous les thèmes dans **Discussions**, dans l'écran *Discussions* cliquez sur **Tous les thèmes**. L'écran des messages s'affiche. Le thème sous lequel chaque message est publié figure dans le tableau sous l'intitulé de colonne *Thèmes*.
- 2. Pour lire un message, sous *Objet*, cliquez sur l'objet du message. La popup *Message* s'affiche. Vous pouvez y effectuer des actions sur le message et sur les autres messages du fil de discussion.
- 3. Pour lire tous les messages d'un fil de discussion, sous *Objet* et à côté du message, cliquez sur l'icône **Afficher le fil de discussion complet**. La popup *Messages compilés* affiche tous les messages du fil de discussion. Vous pouvez y effectuer des actions sur les différents messages ou sur le fil de discussion entier. Pour plus d'informations, reportez-vous à *Création d'une version imprimable de messages*.

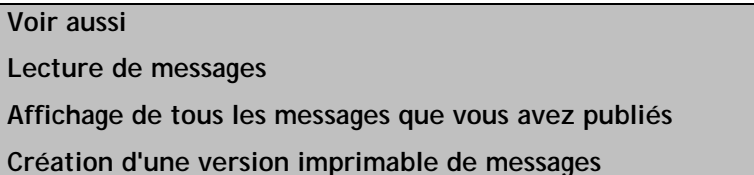

# **2.19.2 Lecture et publication de messages de discussion**

Vous pouvez utiliser l'outil **Discussions** pour:

- lire des messages.
- lire des nouveaux messages.
- publier des messages.
- répondre à des messages.
- transférer des messages.

• afficher tous les messages que vous avez publiés.

S'il existe suffisamment de messages pour les afficher sur plusieurs pages, vous pouvez utiliser les commandes de pagination pour naviguer vers ces messages. Pour plus d'informations, consultez *Navigation parmi plusieurs pages*.

#### **Voir aussi**

#### **Navigation parmi plusieurs pages**

#### **2.19.2.1. Lecture de messages**

- 1. Dans l'écran des messages, recherchez le message à lire, puis cliquez sur son objet. La popup *Message* affiche le message.
- 2. Si un fichier est joint au message, cliquez sur son nom afin de l'afficher ou de le télécharger. Le fichier joint est ouvert.
- 3. Si vous êtes à l'origine de la publication du message et que vous voulez le modifier, cliquez sur **Modifier le message**. La popup *Modifier le message* s'affiche. Pour plus d'informations, consultez *Modification de messages publiés*.

**Remarque:** Si le thème a été verrouillé, vous ne pouvez pas modifier le message.

4. Pour répondre au message, cliquez sur **Répondre**. La popup *Répondre* s'affiche. Pour plus d'informations, consultez *Réponses aux messages*.

**Remarque:** Si le thème a été verrouillé, vous ne pouvez pas répondre au message.

5. Pour transférer le message dans la boîte de réception de **Courrier** d'un utilisateur, cliquez sur **Transférer**. La popup *Créer un message* s'affiche. Pour plus d'informations, consultez *Transfert de messages*.

**Remarque:** Si le thème a été verrouillé, vous ne pouvez pas transférer le message.

- 6. Pour lire le message suivant du fil de discussion, cliquez sur **Message suivant**. Le message suivant du fil de discussion est affiché.
- 7. Pour lire le message précédent du fil de discussion, cliquez sur **Message précédent**. Le message précédent du fil de discussion est affiché.
- 8. Pour lire un autre message du fil de discussion, sous *Nom*, cliquez sur l'objet du message à lire. Le message sélectionné est affiché.
- 9. Pour afficher tous les messages du fil de discussion, cliquez sur **Afficher le fil de discussion complet**. La popup *Messages compilés* s'affiche. Pour plus d'informations sur l'impression ou le téléchargement de messages depuis la popup *Messages compilés*, consultez *Création d'une version imprimable des messages*.

**Voir aussi Transfert de messages Création d'une version imprimable de messages Réponses à des messages Lecture des nouveaux messages Modification de messages publiés** 

#### **2.19.2.2. Lecture des nouveaux messages**

Tous les messages publiés depuis la dernière fois où vous avez accédé au thème sont considérés comme étant des nouveaux messages. Les thèmes contenant de nouveaux messages affichent un lien **Nouveaux** à côté du titre du thème. Un message reste en gras pour signifier que vous ne l'avez pas lu et ce jusqu'à ce que vous l'ouvrez.

Au lieu de rechercher les nouveaux messages dans un thème, vous pouvez les compiler dans une liste, puis lire et répondre à chaque message. Vous pouvez également compiler les nouveaux messages pour *Tous les thèmes* ou compiler les nouvelles réponses pour *Toutes mes publications*.

Dans l'écran *Discussions*, effectuez l'une des opérations suivantes:

- Pour lire tous les nouveaux messages publiés pour un thème, cliquez sur **Nouveaux** à côté du titre du thème. La popup *Messages compilés* apparaît et les nouveaux messages s'affichent.
- Pour lire tous les nouveaux messages publiés dans les **discussions** puis, à côté de *Tous les thèmes*, cliquez sur **Nouveaux**. La popup *Messages compilés* apparaît et les nouveaux messages s'affichent.
- Pour lire toutes les nouvelles réponses aux messages que vous avez publiés:
	- a. A côté de*Toutes mes publications*, cliquez sur **Nouvelles réponses**. La popup *Messages compilés* apparaît et les nouveaux messages publiés en réponse aux vôtres s'affichent.
	- b. Pour afficher votre message original, à côté de *En réponse à*, cliquez sur l'icône **Développer**. Le contenu de votre message s'affiche.

Dans la popup *Messages compilés*, vous pouvez effectuer des opérations sur des messages particuliers ou sur la liste entière de messages compilés. Si vous revenez à l'écran *Discussions*, le lien **Nouveaux** ne sera plus affiché.

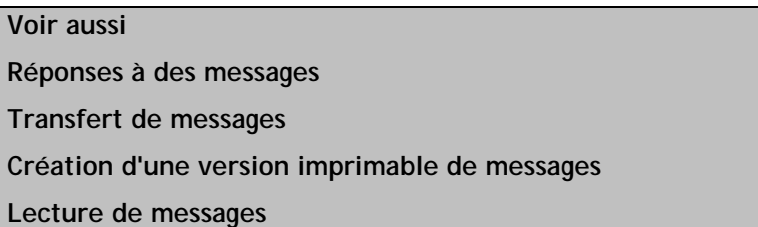

#### **2.19.2.3. Publication de messages**

- 1. Dans l'écran Messages, cliquez sur **Créer un message**. La popup *Créer un message* s'affiche.
- 2. Si vous arrivez de l'écran des messages pour *Tous les thèmes*, sélectionnez un thème pour votre message dans la liste déroulante *Thème*.
- 3. Saisissez l'objet de votre message.
- 4. Saisissez le contenu du message:
	- o Pour saisir le message au format Texte brut, dans la zone de texte *Message*:
		- a. Saisissez le texte du message.

**Remarque:** Le message s'affichera exactement comme vous l'avez entré.

- b. Si vous le souhaitez, vous pouvez insérer une équation dans votre message. Pour plus d'informations, consultez *Création et insertion d'équations*.
- o Pour saisir le message au format HTML, utilisez l'**Editeur HTML** ou entrez le code HTML manuellement:
	- Pour utiliser l'**Editeur HTML**:
		- a. A côté de l'*Editeur HTML*, sélectionnez *Activé*.

**Remarque:** En fonction des paramètres définis par l'administrateur, l'**Editeur HTML** peut ne pas être disponible ou peut apparaître par défaut.

- b. L'**Editeur HTML** s'ouvre.
- c. Entrez le message dans la zone d'édition de l'**Editeur HTML**. Pour plus d'informations, consultez *Utilisation de l'Editeur HTML*.
- d. Si vous le souhaitez, vous pouvez insérer une équation dans votre message. Pour plus d'informations, consultez *Création et insertion d'équations*.
- Pour entrer le code HTML manuellement:
	- a. Sélectionnez *Utiliser HTML*.
	- b. Dans la zone de texte *Message*, entrez le code HTML.
	- c. Si vous le souhaitez, vous pouvez insérer une équation dans votre message. Pour plus d'informations, consultez *Création et insertion d'équations*.
- 5. Pour joindre des fichiers à votre message:
	- a. Cliquez sur **Ajouter des pièces jointes**. La popup *Navigateur de contenu* s'affiche
	- b. Effectuez l'une des opérations suivantes:
		- Si les fichiers à joindre se trouvent sur votre ordinateur:
			- i. Cliquez sur l'icône **Mon ordinateur**. L'explorateur de fichiers de votre ordinateur ou l'écran *Télécharger des fichiers depuis votre ordinateur* apparaît.
			- ii. Recherchez et sélectionnez les fichiers. Les fichiers sont joints.
		- Si les fichiers à joindre se trouvent dans WebCT, recherchez-les et sélectionnezles. Les fichiers sont joints.
- 6. Choisissez si vous voulez afficher un aperçu de votre message, enregistrer votre message en tant que brouillon ou publier votre message:
	- o Pour afficher un aperçu de votre message, cliquez sur **Aperçu**.
		- . Pour modifier votre message avant de le publier, cliquez sur **Modifier**.
- a. Pour imprimer votre message, cliquez sur **Imprimer**. La boîte de dialogue d'impression de votre navigateur s'affiche. Sélectionnez les options d'impression du message.
- b. Pour publier votre message, cliquez sur **Publier**.
- o Pour enregistrer votre message en tant que brouillon, cliquez sur **Enregistrer comme brouillon**.
- o Pour publier votre message, cliquez sur **Publier**.

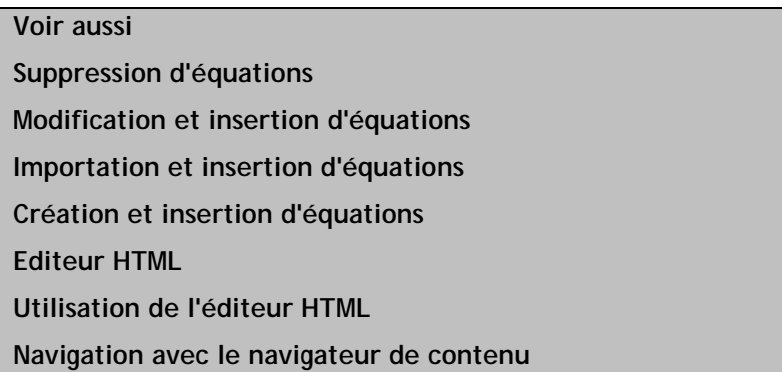

#### **2.19.2.4. Réponses à des messages**

Vous pouvez répondre aux messages d'une discussion publiés par d'autres membres du cours.

**Remarque:** Si un message est verrouillé, vous pouvez le lire mais pas y répondre.

- 1. A partir de la fenêtre des messages, recherchez le message et cliquez sur son objet. Le message s'affiche.
- 2. Cliquez sur **Répondre**.
- 3. Saisissez votre réponse:
	- o Pour répondre au format Texte brut, dans la zone de texte *Message*:
		- a. Saisissez le texte du message.

**Remarque:** Le message s'affichera exactement comme vous l'avez entré.

- b. Si vous le souhaitez, vous pouvez insérer une équation dans votre message. Pour plus d'informations, consultez *Création et insertion d'équations*.
- o Pour répondre au format HTML, utilisez l'**Editeur HTML** ou entrez le code HTML manuellement:
	- Pour utiliser l'**Editeur HTML**:
		- a. A côté de l'*Editeur HTML*, sélectionnez *Activé*.

**Remarque:** En fonction des paramètres définis par l'administrateur, l'**Editeur HTML** peut ne pas être disponible ou peut

#### apparaître par défaut.

- b. L'**Editeur HTML** s'ouvre.
- c. Entrez le message dans la zone d'édition de l'**Editeur HTML**. Pour plus d'informations, consultez *Utilisation de l'Editeur HTML*.
- d. Si vous le souhaitez, vous pouvez insérer une équation dans votre message. Pour plus d'informations, consultez *Création et insertion d'équations*.
- Pour entrer le code HTML manuellement:
	- a. Sélectionnez *Utiliser HTML*.
	- b. Dans la zone de texte *Message*, entrez le code HTML.
	- c. Si vous le souhaitez, vous pouvez insérer une équation dans votre message. Pour plus d'informations, consultez *Création et insertion d'équations*.
- 4. Pour joindre des fichiers au message:
	- a. Cliquez sur **Ajouter des pièces jointes**. La popup *Navigateur de contenu* s'affiche
	- b. Effectuez l'une des opérations suivantes:
		- Si les fichiers à joindre se trouvent sur votre ordinateur:
			- i. Cliquez sur l'icône **Mon ordinateur**. L'explorateur de fichiers de votre ordinateur ou l'écran *Télécharger des fichiers depuis votre ordinateur* apparaît.
			- ii. Recherchez et sélectionnez les fichiers. Les fichiers sont joints.
		- Si les fichiers à joindre se trouvent dans WebCT, recherchez-les et sélectionnezles. Les fichiers sont joints.
- 5. Pour afficher un aperçu du message avant de le publier, cliquez sur **Aperçu**
- 6. Pour enregistrer le message en tant que brouillon, cliquez sur **Enregistrer comme brouillon**.
- 7. Pour publier le message, cliquez sur **Publier**.

# **Voir aussi Editeur HTML Utilisation de l'éditeur HTML Modification et insertion d'équations Importation et insertion d'équations Suppression d'équations Création et insertion d'équations Navigation avec le navigateur de contenu**

#### **2.19.2.5. Transfert de messages**

Vous pouvez transférer les messages d'une discussion aux autres membres du cours. Les messages sont transférés dans l'outil **Courrier** d'où les autres membres peuvent les afficher.

**Remarque:** Si un message est verrouillé, vous pouvez le lire mais pas le transférer.

- 1. A partir de la fenêtre des messages, recherchez le message et cliquez sur son objet. Le message s'affiche.
- 2. Cliquez sur **Transférer**.
- 3. Spécifiez un ou plusieurs destinataires au message:
	- o Pour saisir manuellement les noms des destinataires, saisissez chacun d'eux dans la zone de texte *A*. Utilisez un point virgule pour séparer les noms s'il y en a plusieurs.
	- o Pour rechercher des destinataires:
		- Cliquez sur **Rechercher des destinataires**.
		- Recherchez les destinataires et sélectionnez-les.
		- Cliquez sur **Enregistrer**.
- 4. Pour publier une copie du message à un ou plusieurs destinataires, effectuez l'une des opérations suivantes:
	- o Pour saisir manuellement les noms des destinataires, saisissez chacun d'eux dans la zone de texte *CC*. Utilisez un point virgule pour séparer les noms s'il y en a plusieurs.
	- o Pour rechercher des destinataires:
		- Cliquez sur **Rechercher des destinataires**.
		- Recherchez les destinataires et sélectionnez-les.
		- Cliquez sur **Enregistrer**.
- 5. Pour publier une copie du message à un ou plusieurs destinataires, mais en masquant le nom des autres destinataires, effectuez l'une des opérations suivantes:
	- o Pour saisir manuellement les noms des destinataires, saisissez chacun d'eux dans la zone de texte *CCI*. Utilisez un point virgule pour séparer les noms s'il y en a plusieurs.
	- o Pour rechercher des destinataires:
		- a. Cliquez sur **Rechercher des destinataires**.
		- b. Recherchez les destinataires et sélectionnez-les.
		- c. Cliquez sur **Enregistrer**.
- 6. Si vous souhaitez modifier l'objet du message original, effectuez la modification dans le champ Objet.
- 7. Pour donner à votre message une priorité haute, sélectionnez *Priorité haute*.
- 8. Vous pouvez ajouter du texte ou modifier le message original:
	- o Pour saisir du texte ou modifier le message original au format Texte brut, dans la zone de texte *Message*:
		- . Ajoutez ou modifiez le texte du message.
		- a. Si vous le souhaitez, vous pouvez insérer une équation dans le message. Pour plus d'informations, consultez *Création et insertion d'équations*.
	- o Pour ajouter ou modifier le message initial au format HTML, utilisez l'**Editeur HTML** ou entrez le code HTML manuellement:
- Pour utiliser l'**Editeur HTML**:
	- a. A côté de l'*Editeur HTML*, sélectionnez *Activé*.

**Remarque:** En fonction des paramètres définis par l'administrateur, l'**Editeur HTML** peut ne pas être disponible ou peut apparaître par défaut.

- b. L'**Editeur HTML** s'ouvre.
- c. Ajoutez ou modifiez le message dans la zone d'édition de l'**Editeur HTML**. Pour plus d'informations, consultez *Utilisation de l'Editeur HTML*.
- d. Si vous le souhaitez, vous pouvez insérer une équation dans le message. Pour plus d'informations, consultez *Création et insertion d'équations*.
- Pour entrer le code HTML manuellement:
	- a. Sélectionnez *Utiliser HTML*.
	- b. Dans la zone de texte *Message*, ajoutez ou modifiez le code HTML.
	- c. Si vous le souhaitez, vous pouvez insérer une équation dans le message. Pour plus d'informations, consultez *Création et insertion d'équations*.
- 9. Pour joindre des fichiers au message:
	- a. Cliquez sur **Ajouter des pièces jointes**. La popup *Navigateur de contenu* s'affiche
	- b. Effectuez l'une des opérations suivantes:
		- Si les fichiers à joindre se trouvent sur votre ordinateur:
			- i. Cliquez sur l'icône **Mon ordinateur**. L'explorateur de fichiers de votre ordinateur ou l'écran *Télécharger des fichiers depuis votre ordinateur* apparaît.
			- ii. Recherchez et sélectionnez les fichiers. Les fichiers sont joints.
		- Si les fichiers à joindre se trouvent sur WebCT:
			- . Naviguez jusqu'à l'emplacement des fichiers, puis sélectionnez la case à cocher en regard du titre de chaque fichier à joindre.
			- i. Cliquez sur **OK**. Les fichiers sont joints.
- 10. Pour afficher un aperçu du message, cliquez sur **Aperçu**.
- 11. Pour enregistrer le message en tant que brouillon, cliquez sur **Enregistrer comme brouillon**.
- 12. Pour transférer le message, cliquez sur **Envoyer**.
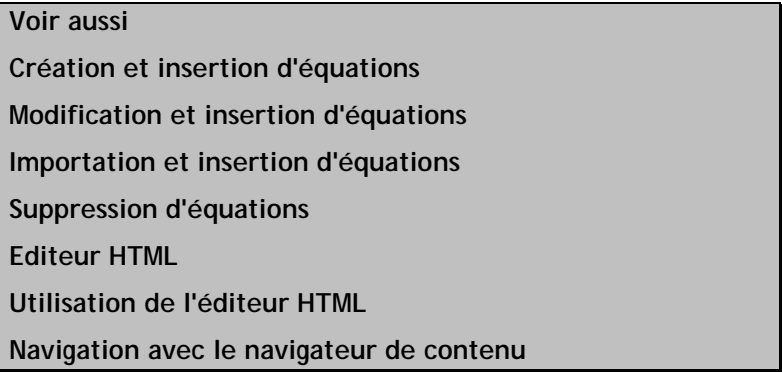

#### **2.19.2.6. Affichage de tous les messages que vous avez publiés**

Vous pouvez utiliser l'écran *Toutes mes publications* pour afficher tous les messages que vous avez publiés dans **Discussions**. Vous pouvez également afficher les réponses à vos messages.

- 1. Dans la fenêtre *Discussions*, cliquez sur **Toutes mes publications**. L'écran *Toutes mes publications* s'affiche et tous les messages que vous avez publiés sont affichés.
	- **Astuce:** Le thème sous lequel chaque message est publié s'affiche dans le tableau sous l'intitulé de la colonne *Thèmes*.
- 2. Pour lire un message, sous *Objet*, cliquez sur l'objet du message. La popup *Message* apparaît et votre message s'affiche ainsi que les réponses qui y ont été faites. Dans cette fenêtre, vous pouvez effectuer des opérations sur votre message ainsi que sur d'autres messages du fil.
- 3. Pour lire tous les messages d'un fil de discussion, sous *Objet* et à côté du message, cliquez sur l'icône **Afficher le fil de discussion complet**. La popup *Messages compilés* affiche tous les messages du fil de discussion. Vous pouvez y effectuer des actions sur les différents messages ou sur le fil de discussion entier. Pour plus d'informations, reportez-vous à *Création d'une version imprimable de messages*.

#### **Voir aussi**

**Création d'une version imprimable de messages** 

**Lecture de messages** 

**Affichage de thèmes** 

### **2.19.2.7. Navigation parmi plusieurs pages**

S'il y a suffisamment d'éléments pour les afficher sur plusieurs pages, les commandes de pagination apparaissent en bas de l'écran et vous pouvez les utiliser pour parcourir les pages. Vous avez la possibilité d'accéder à une page spécifique, accéder à la page suivante, revenir à la page précédente. S'il n'y a aucun élément sur la page, ou s'il n'existe pas suffisamment d'éléments à afficher sur plusieurs pages, vous ne pouvez pas utiliser les commandes de pagination.

Vous pouvez également utiliser l'icône **Préférences de pagination** pour définir le nombre d'éléments à afficher sur chaque page. Par défaut, chaque page affiche dix éléments. Vous pouvez définir un maximum de 999 éléments par page.

• S'il existe suffisamment d'éléments pour les afficher sur plusieurs pages, vous pouvez utiliser les options suivantes pour naviguer vers ces pages:

- o Pour sélectionnerune page spécifique: Dans la liste déroulante *Page*, sélectionnez la page et cliquez sur l'icône **OK**.
	- **Remarque:** Vous pouvez voir le numéro de la page suivi du nombre de fiches entre parenthèses. Par exemple, *1 (1-10)* indique que la page 1 contient les fiches 1 à 10.
- o Pour afficher toutes les pages: Dans la liste déroulante *Page*, sélectionnez *Tout* et cliquez sur l'icône **OK**.
- o Pour afficher la page suivante, cliquez sur l'icône **Page suivante**.
- o Pour revenir à la page précédente, cliquez sur l'icône **Page précédente**.
- Pour définir le nombre d'éléments par page:
	- 1. Cliquez sur l'icône **Préférences de pagination**. La popup *Modifier la pagination* s'affiche.
	- 2. Dans la zone de texte *Nombre de fiches par page*, entrez le nombre d'éléments et cliquez sur **OK**.

## **2.19.3 Gestion des fils de discussion**

Une discussion avec fil consiste en une série de messages portant sur le même thème, le message d'origine étant placé au début du fil et les réponses à la suite. Une discussion sans fil présente les messages par ordre chronologique.

Vous pouvez utiliser l'outil **Discussions** pour:

- afficher les discussions avec fil et les discussions sans fil
- développer et réduire des fils de discussion.
- afficher tous les messages d'un fil de discussion.

#### **2.19.3.1. Affichage des discussions avec fil et des discussions sans fil**

Une discussion avec fil consiste en une série de messages portant sur le même thème, le message d'origine étant placé au début du fil et les réponses à la suite. Une discussion sans fil présente les messages par ordre chronologique.

Vous pouvez afficher les messages d'une discussion en mode avec fil de discussion ou en mode sans fil de discussion. Par défaut, les messages sont affichés en mode avec fil de discussion.

Dans l'écran des messages, effectuez l'une des actions suivantes:

- Pour afficher les messages en mode sans fil de discussion, cliquez sur **Sans fil de discussion**. Les messages s'affichent.
- Pour afficher les messages en mode avec fil de discussion, cliquez sur **Avec fil de discussion**. Les messages s'affichent.

#### **2.19.3.2. Développement et réduction de fils**

Un fil est une série de réponses au même objet, le message d'origine étant placé au début du fil.

Dans l'écran des messages, effectuez l'une des actions suivantes:

• Pour développer un fil, cliquez sur l'icône **Développer** située en regard de l'objet du fil. Le fil réduit est développé.

- Pour développer tous les fils d'un thème, cliquez sur l'icône **Développer tout** située dans la ligne d'en-têtes du tableau. Tous les fils du thème sont développés.
- Pour réduire un fil, cliquez sur l'icône **Réduire** située en regard de l'objet du fil. Le fil développé est réduit.
- Pour réduire tous les fils d'un thème, cliquez sur l'icône **Réduire tout** située dans la ligne d'en-têtes du tableau. Tous les fils du thème sont réduits.

#### **2.19.3.3. Affichage de tous les messages d'un fil**

Un fil correspond à une série de réponses relatives au même sujet. Vous pouvez suivre une discussion en affichant consécutivement les messages d'un fil.

Effectuez l'une des opérations suivantes:

- Dans l'écran des messages de la rubrique qui contient le fil que vous souhaitez afficher:
	- a. Si vous n'affichez pas déjà les messages en mode avec fil de discussion, cliquez sur **Avec fil** à côté de *Afficher*.
	- b. Recherchez le premier message du fil que vous souhaitez afficher et cliquez sur son icône **Afficher le fil complet**. La popup *Messages compilés* s'affiche.
- Dans l'écran du message que vous avez ouvert, cliquez sur **Afficher le fil complet**. La popup *Messages compilés* s'affiche.

Dans la popup *Messages compilés*, vous pouvez répondre aux messages et les transférer ou imprimer et télécharger les messages compilés.

#### **Voir aussi**

#### **Création d'une version imprimable de messages**

**Transfert de messages** 

**Réponses à des messages** 

### **2.19.4 Gestion des messages de discussion**

Vous pouvez utiliser l'outil **Discussions** pour:

- afficher tous les messages.
- afficher les messages non lus.
- trier les messages.
- sélectionner ou désélectionner les messages.
- marquer les messages comme lus.
- marquer les messages comme non lus.
- modifier les brouillons de messages.
- modifier les messages publiés.
- créer une version imprimable des messages.

S'il existe suffisamment de messages pour les afficher sur plusieurs pages, vous pouvez utiliser les commandes de pagination pour naviguer vers ces messages. Pour plus d'informations, consultez *Navigation parmi plusieurs pages*.

**Voir aussi** 

**Navigation parmi plusieurs pages** 

#### **2.19.4.1. Affichage de tous les messages**

Dans l'écran des messages, cliquez sur **Tout** à côté de *Afficher*. L'écran affiche alors tous les messages.

#### **Voir aussi**

**Affichage des messages non lus** 

#### **2.19.4.2. Affichage des messages non lus**

Dans l'écran des messages, cliquez sur **Non lus** à côté de *Afficher*. L'écran est actualisé et affiche alors uniquement les messages non lus.

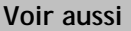

**Affichage de tous les messages** 

#### **2.19.4.3. Tri d'éléments**

Si le titre d'une colonne est souligné, vous pouvez trier les éléments en fonction de cette colonne. Vous pouvez trier par ordre croissant (de A à Z, ou de 1 à 9) ou décroissant (de Z à A, ou de 9 à 1). Une flêche vers le haut, en regard du titre de la colonne, indique que les éléments sont classés par ordre croissant. Une flêche vers le bas, en regard du titre de la colonne, indique que les éléments sont actuellement triés par ordre décroissant.

**Remarque:** Les éléments restent dans l'ordre de tri indiqué jusqu'à ce que vous alliez à un autre écran.

Dans la ligne d'intitulé du tableau:

- a. Cliquez sur le titre de la colonne en fonction de laquelle trier les éléments. Si les éléments n'étaient pas précédemment triés en fonction de cette colonne, ils sont désormais triés par ordre croissant. Si les éléments étaient précédemment triés en fonction de cette colonne, ils sont désormais triés par ordre décroissant.
- b. Si vous souhaitez inverser l'ordre de tri, cliquez une nouvelle fois sur le titre de la colonne. L'ordre de tri est inversé.

#### **2.19.4.4. Sélection et désélection de messages**

Vous pouvez sélectionner et désélectionner des messages particuliers ou tous les messages d'un thème.

Dans l'écran des messages, effectuez l'une des actions suivantes:

- Pour sélectionner des messages individuels, sélectionnez la case à cocher située à côté de chaque message à sélectionner. Les messages sont sélectionnés.
- Pour sélectionner tous les messages de la page, cochez la case située à côté de *Objet* dans la ligne d'en-tête du tableau. Tous les messages de la page sont sélectionnés.
- Pour désélectionner des messages individuels, désélectionnez la case à cocher située à côté de chaque message à désélectionner. Les messages sont désélectionnés.
- Pour désélectionner tous les messages de la page, cochez la case située à côté de *Objet* dans la ligne d'en-tête du tableau. Tous les messages de la page sont désélectionnés.

#### **2.19.4.5. Marquage de messages comme lus**

- 1. Dans l'écran des messages, sélectionnez les messages à marquer comme lus:
	- o Pour ce faire, sélectionnez la case à cocher située en regard de chacun de ces messages.
	- o Pour marquer tous les messages de la page comme lus, cochez la case située à côté de *Objet* dans la ligne d'en-tête du tableau. Tous les messages de la page sont sélectionnés.
- 2. Cliquez sur **Marquer comme lu**. La fenêtre est actualisée et les messages sélectionnés sont marqués comme étant lus. L'indicateur *Non lu* situé sous *Messages* est également mis à jour.

#### **Voir aussi**

Marquage de messages comme non lus

#### **2.19.4.6. Marquage de messages comme non lus**

- 1. Dans l'écran des messages, sélectionnez les messages à marquer comme non lus:
	- o Pour marquer un message comme étant non lu, sélectionnez la case à cocher située à côté de ce message.
	- o Pour marquer tous les messages de la page comme non lus, cochez la case située à côté de *Objet* dans la ligne d'en-tête du tableau. Tous les messages de la page sont sélectionnés.
- 2. Cliquez sur **Marquer comme non lu**. La fenêtre est actualisée et les messages sélectionnés sont marqués comme étant non lus. L'indicateur *Non lu* situé sous *Messages* est également mis à jour.

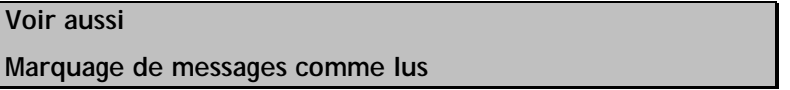

#### **2.19.4.7. Modification de brouillons de messages**

Si vous avez enregistré un message sous forme de brouillon, vous pouvez le modifier puis le publier dans le thème.

- 1. Dans l'écran des messages du thème contenant le brouillon de message, cliquez sur **Afficher des brouillons**. La popup *Afficher des brouillons* s'affiche.
- 2. Cliquez sur l'objet. La popup *Brouillon de message* s'affiche.
- 3. Saisissez l'objet de votre message.
- 4. Modifiez le contenu du message au format Texte brut ou HTML:
- o Pour modifier le message au format Texte brut, dans la zone de texte *Message*:
	- a. Modifiez le texte du message.

**Remarque:** Le message s'affichera exactement comme vous l'avez entré.

- b. Si vous le souhaitez, vous pouvez insérer une équation dans le message. Pour plus d'informations, consultez *Création et insertion d'équations*.
- o Pour modifier le message au format HTML, utilisez l'**Editeur HTML** ou entrez le code HTML manuellement:
	- Pour utiliser l'**Editeur HTML**:
		- a. A côté de l'*Editeur HTML*, sélectionnez *Activé*.

**Remarque:** En fonction des paramètres définis par l'administrateur, l'**Editeur HTML** peut ne pas être disponible ou peut apparaître par défaut.

- b. L'**Editeur HTML** s'ouvre.
- c. Modifiez le message dans la zone d'édition de l'**Editeur HTML**. Pour plus d'informations, consultez *Utilisation de l'Editeur HTML*.
- d. Si vous le souhaitez, vous pouvez insérer une équation dans le message. Pour plus d'informations, consultez *Création et insertion d'équations*.
- Pour entrer le code HTML manuellement:
	- a. Sélectionnez *Utiliser HTML*.
	- b. Dans la zone de texte *Message*, entrez le code HTML.
	- c. Si vous le souhaitez, vous pouvez insérer une équation dans le message. Pour plus d'informations, consultez *Création et insertion d'équations*.
- 5. Pour joindre des fichiers à votre message:
	- a. Cliquez sur **Ajouter des pièces jointes**. La popup *Navigateur de contenu* s'affiche
	- b. Effectuez l'une des opérations suivantes:
		- Si les fichiers à joindre se trouvent sur votre ordinateur:
			- i. Cliquez sur l'icône **Mon ordinateur**. L'explorateur de fichiers de votre ordinateur ou l'écran *Télécharger des fichiers depuis votre ordinateur* apparaît.
			- ii. Recherchez et sélectionnez les fichiers. Les fichiers sont joints.
		- Si les fichiers à joindre se trouvent dans WebCT, recherchez-les et sélectionnezles. Les fichiers sont joints.
- 6. Pour prévisualiser le message avant de le publier, cliquez sur **Aperçu**.
	- . Pour modifier le message avant de le publier, cliquez sur **Modifier**.
	- a. Pour imprimer le message, cliquez sur **Imprimer**. La boîte de dialogue d'impression de votre navigateur s'affiche. Sélectionnez les options d'impression du message.
	- b. Pour publier le message, cliquez sur **Publier**.

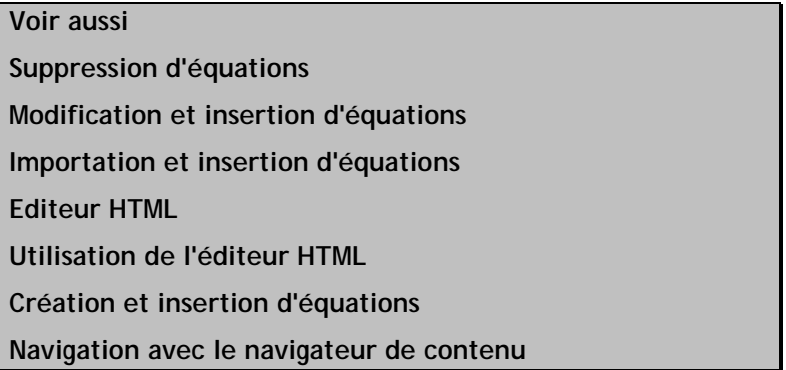

### **2.19.4.8. Modification de messages publiés**

**Remarque:** En fonction des paramètres contrôlés par l'administrateur, cette fonction risque de ne pas être disponible.

Vous pouvez modifier les messages que vous avez déjà publiés dans un sujet, puis les publier à nouveau. Le message modifié remplace le message original dans le fil.

1. Dans l'écran des messages, recherchez le message à modifier, puis cliquez sur son objet dans *Objet*.

**Remarque:** Vous pouvez modifier uniquement les messages que vous avez publiés.

- 2. La popup *Message* s'affiche.
- 3. Cliquez sur **Modifier le message**. La popup *Modifier le message* s'affiche.
- 4. Pour changer l'objet du message, modifiez-le dans la zone de texte *Objet*.
- 5. Modifiez le contenu du message:
	- o Pour modifier un message au format Texte brut, dans la zone de texte *Message*:
		- a. Modifiez le texte du message.

**Remarque:** Le message s'affichera exactement comme vous l'avez entré.

- b. Si vous le souhaitez, vous pouvez insérer une équation dans le message. Pour plus d'informations, consultez *Création et insertion d'équations*.
- o Pour modifier un message au format HTML, vous pouvez utiliser l'**Editeur HTML** ou entrer le code HTML manuellement:
	- Pour utiliser l'**Editeur HTML**:
		- a. A côté de l'*Editeur HTML*, sélectionnez *Activé*.

**Remarque:** En fonction des paramètres définis par l'administrateur, l'**Editeur HTML** peut ne pas être disponible ou peut

#### apparaître par défaut.

- b. L'**Editeur HTML** s'ouvre.
- c. Modifiez le message dans la zone d'édition de l'**Editeur HTML**. Pour plus d'informations, consultez *Utilisation de l'Editeur HTML*.
- d. Si vous le souhaitez, vous pouvez insérer une équation dans le message. Pour plus d'informations, consultez *Création et insertion d'équations*.
- Pour entrer le code HTML manuellement:
	- a. Sélectionnez *Utiliser HTML*.
	- b. Dans la zone de texte *Message*, modifiez le code HTML.
	- c. Si vous le souhaitez, vous pouvez insérer une équation dans le message. Pour plus d'informations, consultez *Création et insertion d'équations*.
- 6. Pour joindre des fichiers à votre message:
	- a. Cliquez sur **Ajouter des pièces jointes**. La popup *Navigateur de contenu* s'affiche
	- b. Effectuez l'une des opérations suivantes:
		- Si les fichiers à joindre se trouvent sur votre ordinateur:
			- i. Cliquez sur l'icône **Mon ordinateur**. L'explorateur de fichiers de votre ordinateur ou l'écran *Télécharger des fichiers depuis votre ordinateur* apparaît.
			- ii. Recherchez et sélectionnez les fichiers. La popup est fermée et les fichiers sélectionnés s'affichent sous *Ajouter des pièces jointes*.
		- Si les fichiers à joindre se trouvent dans WebCT, recherchez-les et sélectionnezles. La popup est fermée et les fichiers sélectionnés s'affichent sous *Ajouter des pièces jointes*.
	- **Astuce:** Pour supprimer un fichier joint, à côté du fichier, cliquez sur l'icône **Supprimer la pièce jointe**.
- 7. Pour prévisualiser le message avant de le publier, cliquez sur **Aperçu**. La popup *Aperçu du message* s'affiche et votre message s'affiche tel qu'il sera présenté aux autres membres du cours.
	- . Pour modifier le message avant de le publier, cliquez sur **Modifier**. La popup *Modifier le message* s'affiche et vous pouvez modifier le message selon vos besoins.
	- a. Pour imprimer le message, cliquez sur **Imprimer**. La boîte de dialogue d'impression de votre navigateur s'affiche. Sélectionnez les options d'impression du message.
	- b. Pour publier le message, cliquez sur **Publier**. L'écran des messages s'affiche et le message est publié à la place du message d'origine.
- 8. Si vous n'avez pas publié le message à partir de la popup *Aperçu du message*, effectuez l'une des opérations suivantes:
	- o Pour enregistrer le message en tant que brouillon, cliquez sur **Enregistrer comme brouillon**. L'écran des messages s'affiche et le message est enregistré comme brouillon.
	- o Pour publier le message, cliquez sur **Publier**. L'écran des messages s'affiche et le message est publié à la place du message d'origine.

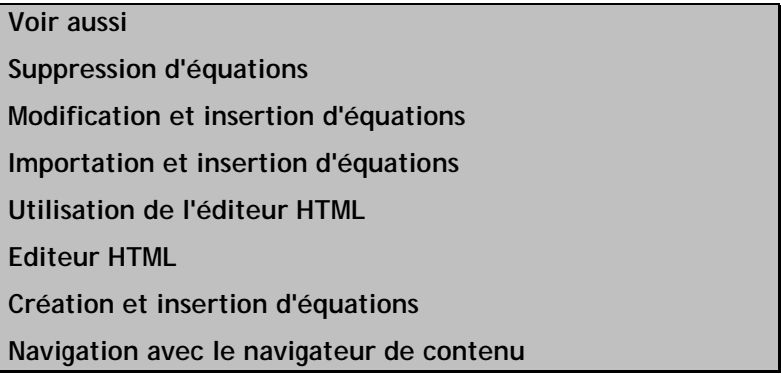

### **2.19.4.9. Création d'une version imprimable de messages**

Vous pouvez créer une version imprimable de tous les messages ou seulement d'une partie. Cette version vous permet d'effectuer les opérations suivantes:

- imprimer ou télécharger des messages vers votre ordinateur local afin de les lire hors ligne
- créer une liste des messages à lire et y répondre à un moment
- 1. Dans l'écran des messages, sélectionnez les messages pour lesquels créer une version imprimable:
	- o Pour créer une version imprimable d'un ou plusieurs messages, cochez la case située à côté des message pour lesquels créer une version imprimable.
	- o Pour créer une version imprimable de tous les messages d'un fil de discussion, sélectionnez la case à cocher située à côté du premier message de ce fil. Tous les messages du fil sont sélectionnés.
	- o Pour créer une version imprimable de tous les messages de la page en cours, cochez la case située dans la ligne d'en-tête du tableau. Tous les messages de la page sont sélectionnés.
- 2. Cliquez sur **Créer une version imprimable**. La popup *Messages compilés* s'affiche.
- 3. Pour imprimer les messages compilés:
	- a. Cliquez sur **Imprimer**. La boîte de dialogue d'impression de votre navigateur s'affiche.
	- b. Sélectionnez les options d'impression des messages compilés.
- 4. Pour télécharger les messages compilés:
	- . Cliquez sur **Enregistrer en tant que fichier**. La boîte de dialogue d'enregistrement de fichiers de votre navigateur s'affiche.
	- a. Sélectionnez les options d'enregistrement pour enregistrer les messages compilés à l'emplacement souhaité sur votre ordinateur local.
- 5. Pour répondre à un message, cliquez sur **Répondre**. La popup *Répondre* s'affiche. Pour plus d'informations, consultez *Réponse à des messages*.
- 6. Pour transférer un message, cliquez sur **Transférer**. La popup *Créer un message* s'affiche. Pour plus d'informations, consultez *Transfert de messages*.
- 7. Une fois la consultation des messages compilés terminée, cliquez sur **Fermer cette fenêtre**. L'écran des messages apparaît.

**Remarque:** Les messages compilés sont marqués comme lus.

**Voir aussi** 

**Transfert de messages** 

**Réponses à des messages** 

#### **2.19.4.10. Navigation parmi plusieurs pages**

S'il y a suffisamment d'éléments pour les afficher sur plusieurs pages, les commandes de pagination apparaissent en bas de l'écran et vous pouvez les utiliser pour parcourir les pages. Vous avez la possibilité d'accéder à une page spécifique, accéder à la page suivante, revenir à la page précédente. S'il n'y a aucun élément sur la page, ou s'il n'existe pas suffisamment d'éléments à afficher sur plusieurs pages, vous ne pouvez pas utiliser les commandes de pagination.

Vous pouvez également utiliser l'icône **Préférences de pagination** pour définir le nombre d'éléments à afficher sur chaque page. Par défaut, chaque page affiche dix éléments. Vous pouvez définir un maximum de 999 éléments par page.

- S'il existe suffisamment d'éléments pour les afficher sur plusieurs pages, vous pouvez utiliser les options suivantes pour naviguer vers ces pages:
	- o Pour sélectionnerune page spécifique: Dans la liste déroulante *Page*, sélectionnez la page et cliquez sur l'icône **OK**.

**Remarque:** Vous pouvez voir le numéro de la page suivi du nombre de fiches entre parenthèses. Par exemple, *1 (1-10)* indique que la page 1 contient les fiches 1 à 10.

- o Pour afficher toutes les pages: Dans la liste déroulante *Page*, sélectionnez *Tout* et cliquez sur l'icône **OK**.
- o Pour afficher la page suivante, cliquez sur l'icône **Page suivante**.
- o Pour revenir à la page précédente, cliquez sur l'icône **Page précédente**.
- Pour définir le nombre d'éléments par page:
	- 1. Cliquez sur l'icône **Préférences de pagination**. La popup *Modifier la pagination* s'affiche.
	- 2. Dans la zone de texte *Nombre de fiches par page*, entrez le nombre d'éléments et cliquez sur **OK**.

#### **2.20. Courrier**

La **Messagerie** vous permet de communiquer avec d'autres utilisateurs WebCT par écrit (au format texte ou HTML) et en utilisant des fichiers joints. Vous pouvez envoyer du courrier à d'autres utilisateurs de la section ou du cours sélectionné.

La **messagerie** peut être utilisée pour échanger des messages avec d'autres utilisateurs WebCT, mais pas pour en échanger sur Internet. Cela permet de vous assurer que vous ne recevez pas de messages indésirables ou non appropriés de sources externes et contribue également à la stabilité du système de messagerie en limitant l'exposition aux virus.

Les dossiers de **Courrier** vous permettent de:

afficher et masquer des dossiers.

- ouvrir des dossiers.
- créer des dossiers.
- renommer des dossiers.
- supprimer des dossiers.

Les messages du **Courrier** vous permettent de:

- naviguer dans les messages et les trier.
- lire des messages.
- répondre aux messages.
- transférer des messages.
- créer et envoyer des messages.
- créer des messages et les enregistrer en tant que brouillons.
- modifier des brouillons de messages.
- envoyer des brouillons de messages.
- prévisualiser des messages.
- définir le nombre de messages par page.
- copier des messages.
- déplacer des messages.
- créer une version imprimable des messages.
- imprimer des messages.
- marquer des messages comme lus ou non lus.
- afficher et masquer des messages lus.
- transférer des messages vers des comptes externes.
- supprimer des messages ouverts.
- effacer des messages.

L'outil **Courrier** et l'**Editeur d'équations WebEQ** vous permettent de:

- obtenir plus d'informations sur l'**Editeur d'équation de WebEQ**.
- créer et insérer des équations dans les messages.
- importer et exporter des équations dans les messages.
- modifier et insérer des équations dans les messages.
- supprimer des équations des messages.

## **2.20.1 Gestion des dossiers de courrier**

Vous pouvez:

- afficher et masquer des dossiers
- ouvrir des dossiers
- créer des dossiers
- renommer des dossiers
- supprimer des dossiers

### **2.20.1.1. Affichage et masquage de dossiers**

Vous pouvez afficher tous vos dossiers de messagerie dans une liste avec icônes ou vous pouvez masquer les dossiers.

Dans l'écran des messages, effectuez l'une des actions suivantes:

- Pour masquer vos dossiers, cliquez sur l'icône **Masquer les dossiers**. Vos dossiers s'affichent désormais dans une liste déroulante et seul le nom du dossier ouvert est indiqué.
- Pour afficher vos dossiers, cliquez sur l'icône **Afficher les dossiers**. Vos dossiers s'affichent désormais dans une liste avec icônes et le nom de tous vos dossiers est indiqué. Le nom du dossier ouvert s'affiche en gras.

### **2.20.1.2. Ouverture de dossiers**

Dans l'écran des messages, effectuez l'une des actions suivantes:

- Si vos dossiers s'affichent dans une liste avec icônes, cliquez sur celui qui doit être ouvert. Le contenu du dossier s'affiche.
- Si vos dossiers s'affichent dans une liste déroulante, sélectionnez celui qui doit être ouvert. Le contenu du dossier s'affiche.

#### **2.20.1.3. Création de dossiers**

Votre liste de dossiers iconisée doit être affichée.

- 1. Dans la fenêtre des messages, sous *Dossiers*, cliquez sur **Créer un dossier**. La popup *Créer un dossier* s'affiche.
- 2. Dans la zone de texte *Nom du dossier*, entrez le nom du nouveau dossier.
- 3. Cliquez sur **Enregistrer**. Le nouveau dossier s'affiche dans la liste des dossiers.

#### **2.20.1.4. Modification du nom de dossiers**

Vous ne pouvez renommer que les dossiers personnalisés.

Votre liste de dossiers iconisée doit être affichée.

- 1. Dans la fenêtre des messages, sous *Dossiers*, recherchez le dossier à renommer et cliquez sur l'icône **Renommer le dossier**. La popup *Renommer le dossier* s'affiche.
- 2. Dans la zone de texte *Nom du dossier*, entrez le nouveau nom du dossier.
- 3. Cliquez sur **Enregistrer**. Le dossier renommé s'affiche dans la liste des dossiers.

## **2.20.1.5. Suppression de dossiers**

Vous ne pouvez supprimer que les dossiers personnalisés.

Votre liste de dossiers iconisée doit être affichée.

- 1. Dans l'écran Messages, recherchez le dossier à supprimer et cliquez sur l'icône **Supprimer le dossier**. Un message de confirmation s'affiche.
- 2. Cliquez sur **OK**. Le dossier est supprimé.

## **2.20.2 Lecture et envoi de messages électroniques**

Vous pouvez:

- utiliser les commandes de pagination pour naviguer parmi les messages
- trier les messages
- lire les messages
- répondre aux messages
- transférer les messages
- créer et envoyer des messages
- créer et enregistrer des messages en tant que brouillons
- modifier les brouillons de messages
- envoyer des brouillons de messages
- afficher les messages
- créer et insérer des équations dans les messages
- importer et insérer des équations dans les messages
- supprimer les équations des messages

#### **2.20.2.1. Navigation dans les messages et tri de messages**

Vous avez accès aux options suivantes pour naviguer dans les messages électroniques de l'outil **Courrier:**

- Pour afficher une page spécifique, cliquez sur le numéro de la page à afficher.
- Pour afficher la page suivante, cliquez sur l'icône **Page suivante**.
- Pour afficher la page précédente, cliquez sur l'icône **Page précédente**.
- Pour afficher la dernière page, cliquez sur l'icône **Dernière page**.
- Pour afficher la première page, cliquez sur l'icône **Première page**.

Vous avez accès aux options suivantes pour trier les messages électroniques de l'outil **Courrier**:

**Remarque:** • Si votre liste de messages n'a pas encore été triée, le tri s'effectue par défaut par ordre alphanumérique croissant.

- Les listes triées le restent jusqu'à ce que vous vous déconnectiez.
- Pour trier les listes de messages par ordre alphanumérique croissant (c'est-à-dire de 1 à 10, de A à Z), cliquez sur l'icône **Ordre croissant** située à côté de l'intitulé de la colonne par rapport à laquelle effectuer le tri.
- Pour trier les listes de messages par ordre alphanumérique décroissant (c'est-à-dire de Z à A, de 10 à 1), cliquez sur l'icône **Ordre décroissant** située à côté de l'intitulé de la colonne par rapport à laquelle effectuer le tri.

#### **2.20.2.2. Lecture de messages**

**Remarque:** Les messages non lus s'affichent en gras.

Le dossier qui contient les messages à lire doit être ouvert.

- 1. Dans l'écran de messages, sous *Objet*, cliquez sur la ligne d'objet du message à lire. L'écran *Message* s'affiche.
- **Astuce:** Pour lire le message suivant ou le message précédent contenu dans le même dossier, cliquez sur **Suivant** ou **Précédent**.
- 2. Si le message comporte des fichiers joints et que vous voulez les enregistrer:
	- a. Cliquez sur **Afficher les pièces jointes**. La popup *Sélectionner les pièces jointes à enregistrer* s'affiche.
	- b. Sélectionnez la case à cocher située à côté des pièce jointe à enregistrer. Pour enregistrer toutes les pièces jointes, sélectionner la case à cocher située à côté de *Nom de fichier*.
		- **Remarque:** Pour enregistrer plusieurs pièces jointes dans des dossiers séparés, vous devez les enregistrer séparément.
	- c. Cliquez sur **Enregistrer dans le dossier**. La popup *Navigateur de contenu* s'affiche.
	- d. Recherchez l'emplacement pour stocker les pièces jointes et cliquez sur **OK**. La popup *Navigateur de contenu* se ferme et les pièces jointes sont enregistrées.
- 3. Une fois la lecture du message terminée, cliquez sur **Fermer cette fenêtre**. L'écran des messages s'affiche.

**Voir aussi** 

**Navigation avec le navigateur de contenu** 

#### **2.20.2.3. Réponses à des messages**

- 1. Dans la fenêtre des messages, cliquez sur le message auquel vous voulez répondre. La popup *Message* s'affiche.
- 2. Spécifiez les destinataires:
	- o Pour répondre à l'expéditeur, cliquez sur **Répondre**.
	- o Pour répondre à l'expéditeur ainsi qu'à tous les destinataires du message, cliquez sur **Répondre à tous**. Vous ne pouvez pas répondre aux destinataires dont les noms apparaissent dans la zone de texte *CCI*.
- 3. Pour envoyer un message à des destinataires supplémentaires, utilisez l'une des méthodes suivantes:
	- o Entrez leur nom dans la zone de texte *A*. Utilisez un point virgule pour séparer les destinataires s'il y en a plusieurs.
	- o Rechercher des destinataires:
		- a. Cliquez sur **Rechercher des destinataires**. La popup *Sélectionner les destinataires du message* s'affiche.
		- b. Sélectionnez les destinataires et cliquez sur **Enregistrer**.
- 4. Pour changer l'objet d'origine, modifiez-le dans la zone de texte *Objet*.
- 5. Si votre message est urgent, sélectionnez *Priorité haute*.
- 6. Saisissez votre réponse:
	- o Pour répondre au format Texte brut, dans la zone de texte *Message*:
		- a. Saisissez le texte du message.

**Remarque:** Le message s'affichera exactement comme vous l'avez entré.

- b. Si vous le souhaitez, vous pouvez insérer une équation dans votre message. Pour plus d'informations, consultez *Création et insertion d'équations*.
- o Pour répondre au format HTML, utilisez l'**Editeur HTML** ou entrez le code HTML manuellement:
	- Pour utiliser l'**Editeur HTML**:
		- a. A côté de l'*Editeur HTML*, sélectionnez *Activé*.

**Remarque:** En fonction des paramètres définis par l'administrateur, l'**Editeur HTML** peut ne pas être disponible ou peut apparaître par défaut.

b. L'**Editeur HTML** s'ouvre.

- c. Entrez le message dans la zone d'édition de l'**Editeur HTML**. Pour plus d'informations, consultez *Utilisation de l'Editeur HTML*.
- d. Si vous le souhaitez, vous pouvez insérer une équation dans votre message. Pour plus d'informations, consultez *Création et insertion d'équations*.
- Pour entrer le code HTML manuellement:
	- a. Sélectionnez *Utiliser HTML*.
	- b. Dans la zone de texte *Message*, entrez le code HTML.
	- c. Si vous le souhaitez, vous pouvez insérer une équation dans votre message. Pour plus d'informations, consultez *Création et insertion d'équations*.
- 7. Pour joindre des fichiers à votre message:
	- a. Cliquez sur **Ajouter des pièces jointes**. La popup *Explorateur de fichiers* s'affiche.
	- b. Effectuez l'une des opérations suivantes:
		- Si les fichiers à joindre se trouvent sur votre ordinateur:
			- i. Cliquez sur l'icône **Mon ordinateur**. L'explorateur de fichiers de votre ordinateur ou l'écran *Télécharger des fichiers depuis votre ordinateur* apparaît.
			- ii. Recherchez et sélectionnez les fichiers. Les fichiers sont joints.
		- Si les fichiers à joindre se trouvent dans WebCT, recherchez-les et sélectionnez-les. Les fichiers sont joints.
	- **Astuce:** Pour supprimer un fichier joint, à côté du fichier, cliquez sur l'icône **Supprimer la pièce jointe**.
- 8. Pour afficher un aperçu du message, cliquez sur **Aperçu**. L'écran *Message* s'affiche.
- 9. Cliquez sur **Envoyer**. Le message est envoyé.

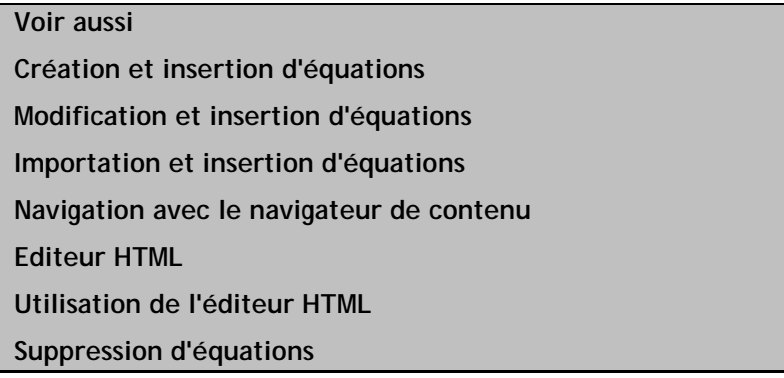

#### **2.20.2.4. Transfert de messages**

Vous pouvez transférer des messages à un ou plusieurs destinataires.

1. Dans la fenêtre des messages, cliquez sur le message que vous souhaitez transférer. La popup *Message* s'affiche.

- 2. Cliquez sur **Transférer**.
- 3. Spécifiez les destinataires de votre message, en observant l'une des procédures suivantes:
	- o Entrez leur nom dans la zone de texte *A*. Utilisez un point virgule pour séparer les destinataires s'il y en a plusieurs.
	- o Rechercher des destinataires:
		- a. Cliquez sur **Rechercher des destinataires**. La popup *Sélectionner les destinataires du message* s'affiche.
		- b. Sélectionnez les destinataires et cliquez sur **Enregistrer**.
- 4. Si vous voulez envoyer une copie du message à d'autres destinataires, entrez leur nom dans la zone de texte *CC* ou cliquez sur **Rechercher des destinataires**. Utilisez un point virgule pour séparer les destinataires s'il y en a plusieurs.
- 5. Si vous voulez qu'un ou plusieurs destinataires reçoivent une copie du message mais que vous voulez que ces destinataires soient invisibles aux autres destinataires, entrez leur nom dans la zone de texte *CCI* ou cliquez sur **Rechercher des destinataires**. Utilisez un point virgule pour séparer les destinataires s'il y en a plusieurs.
- 6. Dans la zone de texte *Objet*, saisissez un objet.
- 7. Si votre message est urgent, sélectionnez *Priorité haute*.
- 8. Saisissez le contenu du message:
	- o Pour saisir le message au format Texte brut, dans la zone de texte *Message*:
		- a. Saisissez le texte du message.

**Remarque:** Le message s'affichera exactement comme vous l'avez entré.

- b. Si vous le souhaitez, vous pouvez insérer une équation dans votre message. Pour plus d'informations, consultez *Création et insertion d'équations*.
- o Pour saisir le message au format HTML, utilisez l'**Editeur HTML** ou entrez le code HTML manuellement:
	- Pour utiliser l'**Editeur HTML**:
		- a. A côté de l'*Editeur HTML*, sélectionnez *Activé*.

**Remarque:** En fonction des paramètres définis par l'administrateur, l'**Editeur HTML** peut ne pas être disponible ou peut apparaître par défaut.

- b. L'**Editeur HTML** s'ouvre.
- c. Entrez le message dans la zone d'édition de l'**Editeur HTML**. Pour plus d'informations, consultez *Utilisation de l'Editeur HTML*.
- d. Si vous le souhaitez, vous pouvez insérer une équation dans votre message. Pour plus d'informations, consultez *Création et insertion d'équations*.
- Pour entrer le code HTML manuellement:
	- a. Sélectionnez *Utiliser HTML*.
- b. Dans la zone de texte *Message*, entrez le code HTML.
- c. Si vous le souhaitez, vous pouvez insérer une équation dans votre message. Pour plus d'informations, consultez *Création et insertion d'équations*.
- 9. Pour joindre des fichiers à votre message:
	- a. Cliquez sur **Ajouter des pièces jointes**. La popup *Explorateur de fichiers* s'affiche.
	- b. Effectuez l'une des opérations suivantes:
		- Si les fichiers à joindre se trouvent sur votre ordinateur:
			- i. Cliquez sur l'icône **Mon ordinateur**. L'explorateur de fichiers de votre ordinateur ou l'écran *Télécharger des fichiers depuis votre ordinateur* apparaît.
			- ii. Recherchez et sélectionnez les fichiers. Les fichiers sont joints.
		- Si les fichiers à joindre se trouvent dans WebCT, recherchez-les et sélectionnez-les. Les fichiers sont joints.

10. Pour afficher un aperçu du message, cliquez sur **Aperçu**. La popup *Message* s'affiche.

11. Cliquez sur **Envoyer**. Le message est transféré.

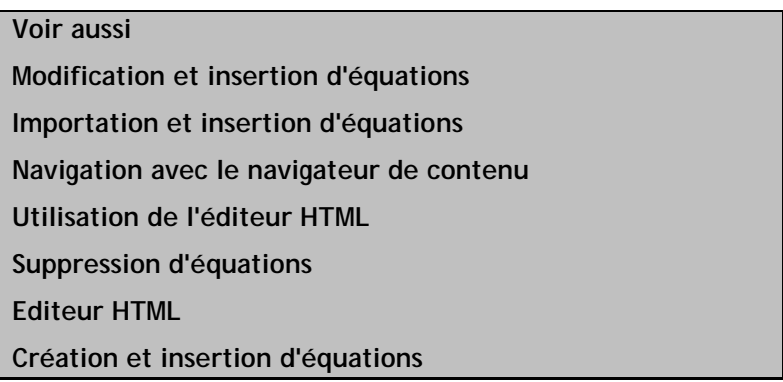

#### **2.20.2.5. Envoi de messages**

Vous pouvez envoyer des messages à un ou plusieurs destinataires du cours.

- 1. Dans l'écran Messages, cliquez sur **Créer un message**. La popup *Créer un message* s'affiche.
- 2. Spécifiez les destinataires de votre message, en observant l'une des procédures suivantes:
	- o Entrez leur nom dans la zone de texte *A*. Utilisez un point virgule pour séparer les destinataires s'il y en a plusieurs.
	- o Rechercher des destinataires:
		- a. Cliquez sur **Rechercher des destinataires**. La popup *Sélectionner les destinataires du message* s'affiche.
		- b. Sélectionnez les destinataires et cliquez sur **Enregistrer**.
- 3. Si vous voulez envoyer une copie du message à d'autres destinataires, entrez leur nom dans la zone de texte *CC* ou cliquez sur **Rechercher des destinataires**. Utilisez un point virgule pour séparer les destinataires s'il y en a plusieurs.
- 4. Si vous voulez qu'un ou plusieurs destinataires reçoivent une copie du message mais que vous voulez que ces destinataires soient invisibles aux autres destinataires, entrez leur nom dans la zone de texte *CCI* ou cliquez sur **Rechercher des destinataires**. Utilisez un point virgule pour séparer les destinataires s'il y en a plusieurs.
- 5. Dans la zone de texte *Objet*, saisissez un objet.
- 6. Si votre message est urgent, sélectionnez *Priorité haute*.
- 7. Saisissez le contenu du message:
	- o Pour saisir le message au format Texte brut, dans la zone de texte *Message*:
		- a. Saisissez le texte du message.

**Remarque:** Le message s'affichera exactement comme vous l'avez entré.

- b. Si vous le souhaitez, vous pouvez insérer une équation dans votre message. Pour plus d'informations, consultez *Création et insertion d'équations*.
- o Pour saisir le message au format HTML, utilisez l'**Editeur HTML** ou entrez le code HTML manuellement:
	- Pour utiliser l'**Editeur HTML**:
		- a. A côté de l'*Editeur HTML*, sélectionnez *Activé*.

**Remarque:** En fonction des paramètres définis par l'administrateur, l'**Editeur HTML** peut ne pas être disponible ou peut apparaître par défaut.

- b. L'**Editeur HTML** s'ouvre.
- c. Entrez le message dans la zone d'édition de l'**Editeur HTML**. Pour plus d'informations, consultez *Utilisation de l'Editeur HTML*.
- d. Si vous le souhaitez, vous pouvez insérer une équation dans votre message. Pour plus d'informations, consultez *Création et insertion d'équations*.
- Pour entrer le code HTML manuellement:
	- a. Sélectionnez *Utiliser HTML*.
	- b. Dans la zone de texte *Message*, entrez le code HTML.
	- c. Si vous le souhaitez, vous pouvez insérer une équation dans votre message. Pour plus d'informations, consultez *Création et insertion d'équations*.
- 8. Pour joindre des fichiers à votre message:
	- a. Cliquez sur **Ajouter des pièces jointes**. La popup *Explorateur de fichiers* s'affiche.
	- b. Effectuez l'une des opérations suivantes:
		- Si les fichiers à joindre se trouvent sur votre ordinateur:
			- i. Cliquez sur l'icône **Mon ordinateur**. L'explorateur de fichiers de votre ordinateur ou l'écran *Télécharger des fichiers depuis votre ordinateur* apparaît.
- ii. Recherchez et sélectionnez les fichiers. Les fichiers sont joints.
- Si les fichiers à joindre se trouvent dans WebCT, recherchez-les et sélectionnez-les. Les fichiers sont joints.
- 9. Pour afficher un aperçu du message, cliquez sur **Aperçu**. La popup *Message* s'affiche.
- 10. Cliquez sur **Envoyer**. Le message est envoyé.

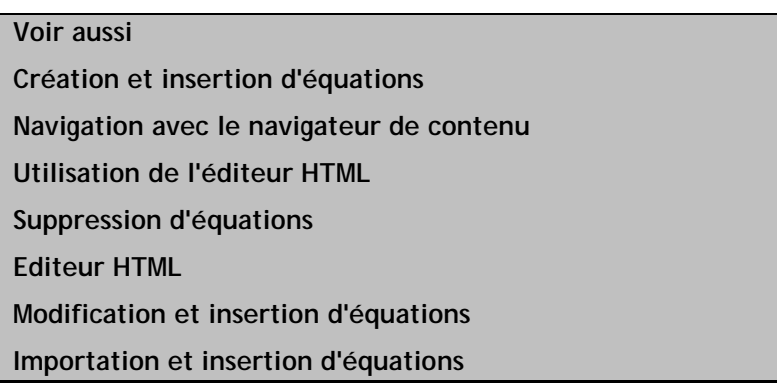

### **2.20.2.6. Sauvegarder des messages en tant que brouillons**

Vous pouvez créer et enregistrer un message en tant que brouillon jusqu'à ce que vous soyez prêt à l'envoyer.

- 1. Dans l'écran Messages, cliquez sur **Créer un message**. La popup *Créer un message* s'affiche.
- 2. Spécifiez les destinataires de votre message, en observant l'une des procédures suivantes:
	- o Entrez leur nom dans la zone de texte *A*. Utilisez un point virgule pour séparer les destinataires s'il y en a plusieurs.
	- o Rechercher des destinataires:
		- a. Cliquez sur **Rechercher des destinataires**. La popup *Sélectionner les destinataires du message* s'affiche.
		- b. Sélectionnez les destinataires et cliquez sur **Enregistrer**.
- 3. Si vous voulez envoyer une copie du message à d'autres destinataires, entrez leur nom dans la zone de texte *CC* ou cliquez sur **Rechercher des destinataires**. Utilisez un point virgule pour séparer les destinataires s'il y en a plusieurs.
- 4. Si vous voulez qu'un ou plusieurs destinataires reçoivent une copie du message mais que vous voulez que ces destinataires soient invisibles aux autres destinataires, entrez leur nom dans la zone de texte *CCI* ou cliquez sur **Rechercher des destinataires**. Utilisez un point virgule pour séparer les destinataires s'il y en a plusieurs.
- 5. Dans la zone de texte *Objet*, saisissez un objet.
- 6. Si votre message est urgent, sélectionnez *Priorité haute*.
- 7. Saisissez le contenu du message:
	- o Pour saisir le message au format Texte brut, dans la zone de texte *Message*:
		- a. Saisissez le texte du message.

**Remarque:** Le message s'affichera exactement comme vous l'avez entré.

- b. Si vous le souhaitez, vous pouvez insérer une équation dans votre message. Pour plus d'informations, consultez *Création et insertion d'équations*.
- o Pour saisir le message au format HTML, utilisez l'**Editeur HTML** ou entrez le code HTML manuellement:
	- Pour utiliser l'**Editeur HTML**:
		- a. A côté de l'*Editeur HTML*, sélectionnez *Activé*.

**Remarque:** En fonction des paramètres définis par l'administrateur, l'**Editeur HTML** peut ne pas être disponible ou peut apparaître par défaut.

- b. L'**Editeur HTML** s'ouvre.
- c. Entrez le message dans la zone d'édition de l'**Editeur HTML**. Pour plus d'informations, consultez *Utilisation de l'Editeur HTML*.
- d. Si vous le souhaitez, vous pouvez insérer une équation dans votre message. Pour plus d'informations, consultez *Création et insertion d'équations*.
- Pour entrer le code HTML manuellement:
	- a. Sélectionnez *Utiliser HTML*.
	- b. Dans la zone de texte *Message*, entrez le code HTML.
	- c. Si vous le souhaitez, vous pouvez insérer une équation dans votre message. Pour plus d'informations, consultez *Création et insertion d'équations*.
- 8. Pour joindre des fichiers à votre message:
	- a. Cliquez sur **Ajouter des pièces jointes**. La popup *Explorateur de fichiers* s'affiche.
	- b. Effectuez l'une des opérations suivantes:
		- Si les fichiers à joindre se trouvent sur votre ordinateur:
			- i. Cliquez sur l'icône **Mon ordinateur**. L'explorateur de fichiers de votre ordinateur ou l'écran *Télécharger des fichiers depuis votre ordinateur* apparaît.
			- ii. Recherchez et sélectionnez les fichiers. Les fichiers sont joints.
		- Si les fichiers à joindre se trouvent dans WebCT, recherchez-les et sélectionnez-les. Les fichiers sont joints.
- 9. Pour afficher un aperçu du message, cliquez sur **Aperçu**. La popup *Message* s'affiche.
- 10. Cliquez sur **Enregistrer comme brouillon**. Le message est enregistré en tant que brouillon.

**Voir aussi Navigation avec le navigateur de contenu Utilisation de l'éditeur HTML Editeur HTML Création et insertion d'équations Importation et insertion d'équations** 

## **2.20.2.7. Modification de brouillons de messages**

Vous pouvez modifier les messages enregistrés dans votre dossier *Brouillons*.

- 1. Ouvrez le dossier *Brouillons*.
- 2. Cliquez sur le message que vous souhaitez modifier. La popup *Créer un message* s'affiche.
- 3. Spécifiez les destinataires de votre message, en observant l'une des procédures suivantes:
	- o Entrez leur nom dans la zone de texte *A*. Utilisez un point virgule pour séparer les destinataires s'il y en a plusieurs.
	- o Rechercher des destinataires:
		- a. Cliquez sur **Rechercher des destinataires**. La popup *Sélectionner les destinataires du message* s'affiche.
		- b. Sélectionnez les destinataires et cliquez sur **Enregistrer**.
- 4. Si vous voulez envoyer une copie du message à d'autres destinataires, entrez leur nom dans la zone de texte *CC* ou cliquez sur **Rechercher des destinataires**. Utilisez un point virgule pour séparer les destinataires s'il y en a plusieurs.
- 5. Si vous voulez qu'un ou plusieurs destinataires reçoivent une copie du message mais que vous voulez que ces destinataires soient invisibles aux autres destinataires, entrez leur nom dans la zone de texte *CCI* ou cliquez sur **Rechercher des destinataires**. Utilisez un point virgule pour séparer les destinataires s'il y en a plusieurs.
- 6. Dans la zone de texte *Objet*, saisissez un objet.
- 7. Si votre message est urgent, sélectionnez *Priorité haute*.
- 8. Saisissez le contenu du message:
	- o Pour saisir le message au format Texte brut, dans la zone de texte *Message*:
		- a. Saisissez le texte du message.

**Remarque:** Le message s'affichera exactement comme vous l'avez entré.

- b. Si vous le souhaitez, vous pouvez insérer une équation dans votre message. Pour plus d'informations, consultez *Création et insertion d'équations*.
- o Pour saisir le message au format HTML, utilisez l'**Editeur HTML** ou entrez le code HTML manuellement:
	- Pour utiliser l'**Editeur HTML**:

a. A côté de l'*Editeur HTML*, sélectionnez *Activé*.

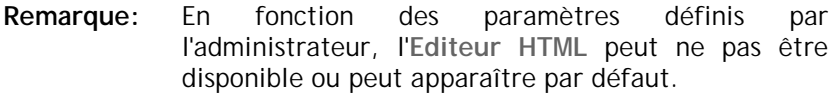

- b. L'**Editeur HTML** s'ouvre.
- c. Entrez le message dans la zone d'édition de l'**Editeur HTML**. Pour plus d'informations, consultez *Utilisation de l'Editeur HTML*.
- d. Si vous le souhaitez, vous pouvez insérer une équation dans votre message. Pour plus d'informations, consultez *Création et insertion d'équations*.
- Pour entrer le code HTML manuellement:
	- a. Sélectionnez *Utiliser HTML*.
	- b. Dans la zone de texte *Message*, entrez le code HTML.
	- c. Si vous le souhaitez, vous pouvez insérer une équation dans votre message. Pour plus d'informations, consultez *Création et insertion d'équations*.
- 9. Pour joindre des fichiers à votre message:
	- a. Cliquez sur **Ajouter des pièces jointes**. La popup *Explorateur de fichiers* s'affiche.
	- b. Effectuez l'une des opérations suivantes:
		- Si les fichiers à joindre se trouvent sur votre ordinateur:
			- i. Cliquez sur l'icône **Mon ordinateur**. L'explorateur de fichiers de votre ordinateur ou l'écran *Télécharger des fichiers depuis votre ordinateur* apparaît.
			- ii. Recherchez et sélectionnez les fichiers. Les fichiers sont joints.
		- Si les fichiers à joindre se trouvent dans WebCT, recherchez-les et sélectionnez-les. Les fichiers sont joints.
- 10. Pour afficher un aperçu du message, cliquez sur **Aperçu**. La popup *Message* s'affiche.
- 11. Cliquez sur **Envoyer**. Le message est envoyé.

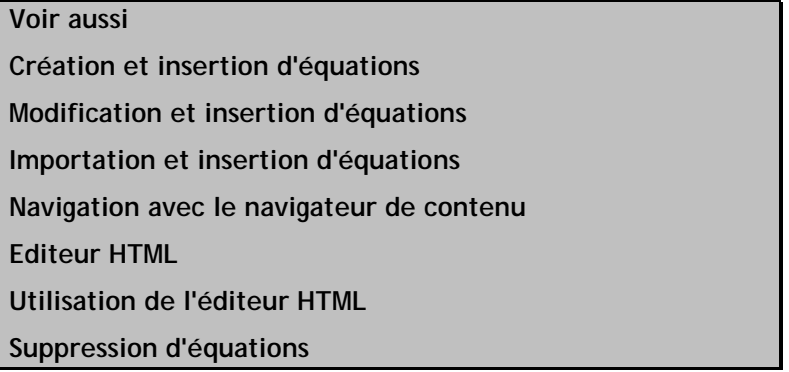

#### **2.20.2.8. Lecture de messages**

**Remarque:** Les messages non lus s'affichent en gras.

Le dossier qui contient les messages à lire doit être ouvert.

- 1. Dans l'écran de messages, sous *Objet*, cliquez sur la ligne d'objet du message à lire. L'écran *Message* s'affiche.
	- **Astuce:** Pour lire le message suivant ou le message précédent contenu dans le même dossier, cliquez sur **Suivant** ou **Précédent**.
- 2. Si le message comporte des fichiers joints et que vous voulez les enregistrer:
	- a. Cliquez sur **Afficher les pièces jointes**. La popup *Sélectionner les pièces jointes à enregistrer* s'affiche.
	- b. Sélectionnez la case à cocher située à côté des pièce jointe à enregistrer. Pour enregistrer toutes les pièces jointes, sélectionner la case à cocher située à côté de *Nom de fichier*.
		- **Remarque:** Pour enregistrer plusieurs pièces jointes dans des dossiers séparés, vous devez les enregistrer séparément.
	- c. Cliquez sur **Enregistrer dans le dossier**. La popup *Navigateur de contenu* s'affiche.
	- d. Recherchez l'emplacement pour stocker les pièces jointes et cliquez sur **OK**. La popup *Navigateur de contenu* se ferme et les pièces jointes sont enregistrées.
- 3. Une fois la lecture du message terminée, cliquez sur **Fermer cette fenêtre**. L'écran des messages s'affiche.

**Voir aussi** 

**Navigation avec le navigateur de contenu** 

#### **2.20.2.9. Aperçu des messages**

Pour pouvoir afficher l'aperçu d'un message, vous devez entrer l'objet du message dans la zone de texte *Objet*.

- 1. Dans la popup *Créer un message*, cliquez sur **Aperçu**. La popup *Aperçu du message* s'affiche.
- 2. Après avoir consulté l'aperçu du message, effectuez l'une des opérations suivantes:
	- o Pour annuler l'aperçu et revenir au message, cliquez sur **Annuler**. La popup *Créer un message* s'affiche.
	- o Pour enregistrer le message dans le dossier *Brouillons*, cliquez sur **Enregistrer comme brouillon**. L'écran *Messages* s'affiche.
	- o Pour envoyer le message sans y apporter d'autres modifications, cliquez sur **Envoyer**. L'écran *Messages* s'affiche.

### **2.20.3 Gestion des messages électroniques**

Vous pouvez:

- définir le nombre de messages par page.
- copier des messages.
- déplacer des messages.
- créer une version imprimable des messages.
- imprimer des messages.
- marquer des messages comme lus ou non lus.
- afficher ou masquer les messages lus.
- transférer des messages vers des comptes externes.
- supprimer les messages ouverts.
- supprimer des messages

#### **2.20.3.1. Définition du nombre de messages par page**

Vous pouvez définir le nombre de messages à afficher par page. Vous pouvez en répertorier jusqu'à 99.

- 1. Dans l'écran de messages, cliquez sur **Modifier la pagination**. La popup *Configurer l'affichage de la page* s'affiche.
- 2. Dans la zone de texte *Nombre de fiches par page*, indiquez le nombre de messages à afficher sur chaque page, puis cliquez sur **OK**. Le nombre de messages répertoriés est mis à jour.

### **2.20.3.2. Copie ou déplacement de messages**

Vous pouvez copier ou déplacer des messages d'un dossier vers un autre.

Il n'est pas possible de copier ou de déplacer des messages vers certains dossiers. Le tableau suivant indique les dossiers vers lesquels les messages peuvent ou ne peuvent pas être copiés ou déplacés.

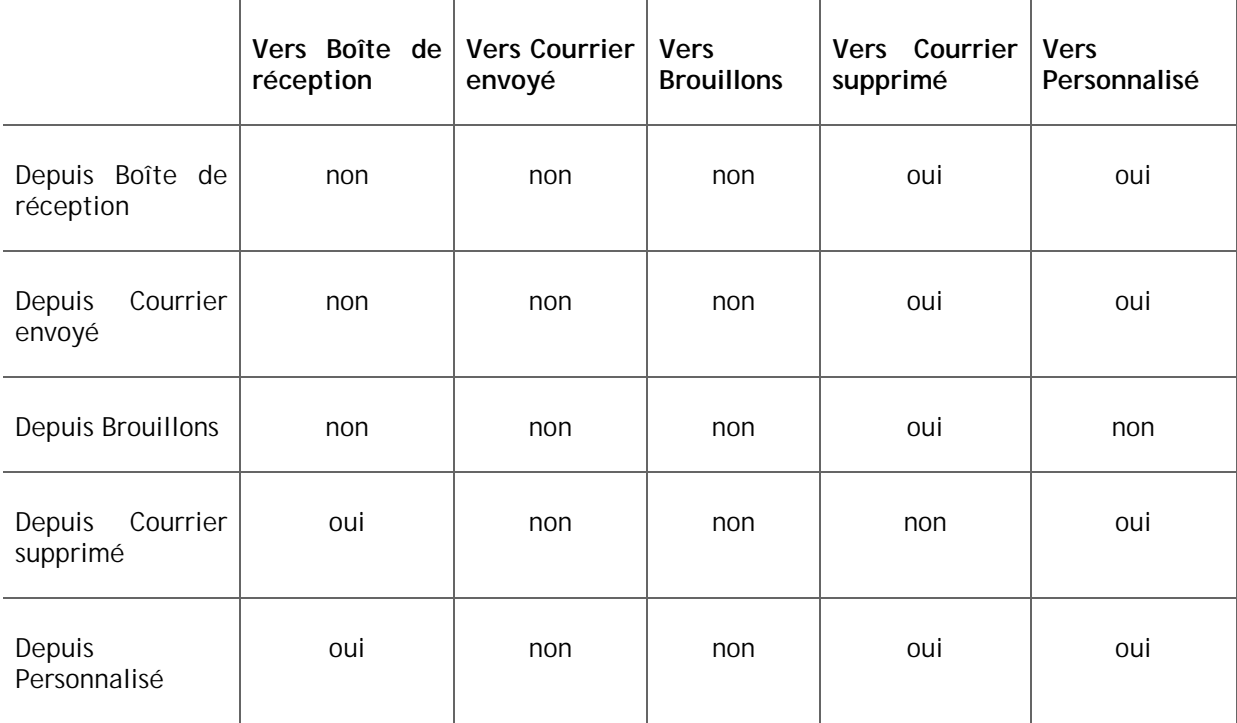

Le dossier qui contient le message à copier ou à déplacer doit être ouvert.

- 1. Dans l'écran de messages, sous *Objet*, sélectionnez la case à cocher située à côté des messages à copier ou à déplacer.
- 2. Sélectionnez le dossier de destination dans lequel le message sera copié ou déplacé:
	- o Pour copier le message, sélectionnez le dossier vers lequel copier le message dans la liste déroulante *Copier vers* et cliquez sur l'icône **OK**. Le message est copié.
	- o Pour déplacer le message, sélectionnez le dossier vers lequel déplacer le message dans la liste déroulante *Déplacer vers* et cliquez sur l'icône **OK**. Le message est déplacé.

#### **2.20.3.3. Déplacement de messages**

Vous pouvez déplacer des messages d'un dossier vers un autre.

Il n'est pas possible de déplacer des messages vers certains dossiers. Le tableau suivant indique les dossiers vers lesquels les messages peuvent ou ne peuvent pas être déplacés..

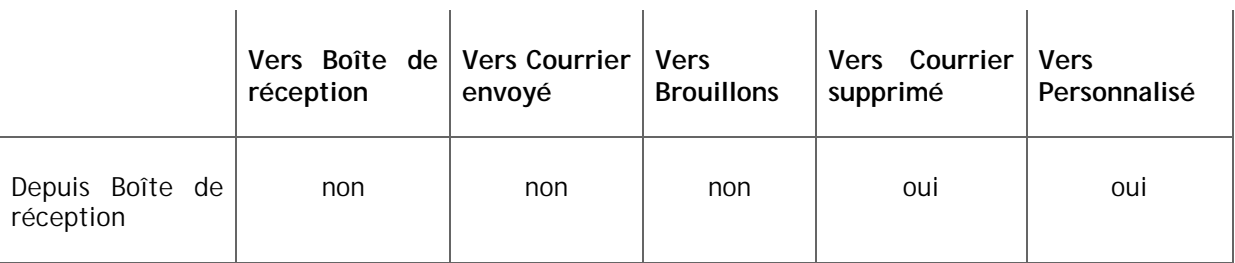

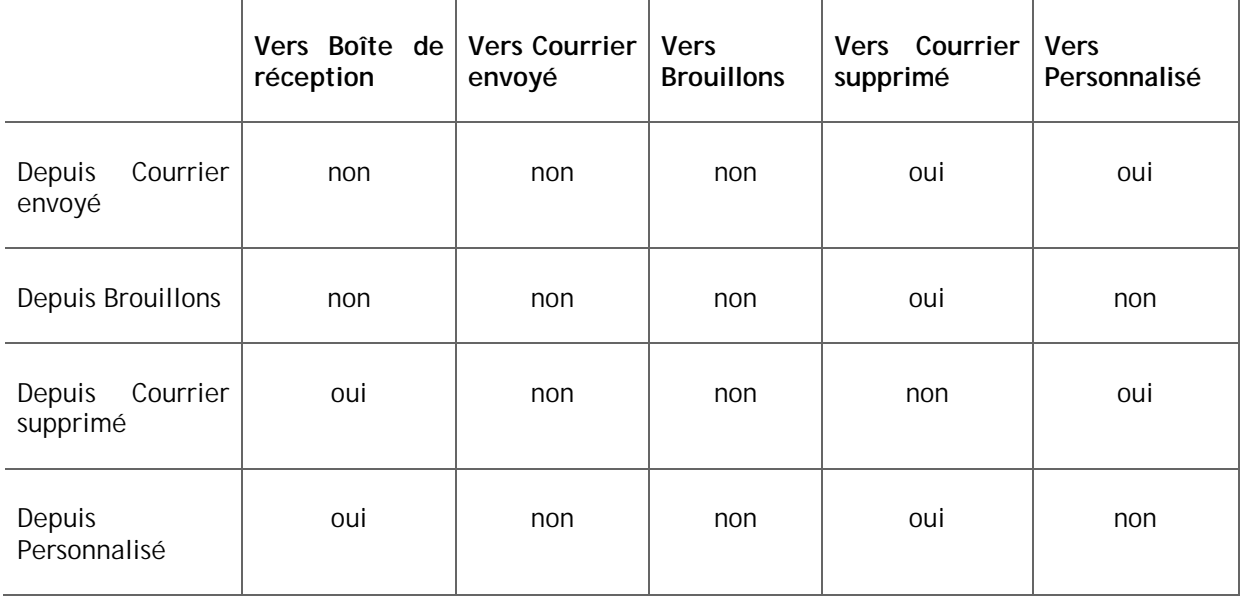

Le dossier contenant le message à déplacer doit être ouvert.

- 1. Dans la fenêtre de messages, sous *Objet*, sélectionnez la case à cocher située à côté des messages à déplacer.
- 2. Dans la liste déroulante *Déplacer vers*, sélectionnez le dossier vers lequel déplacer le message et cliquez sur l'icône **OK**. Le message est déplacé.

#### **2.20.3.4. Création d'une version imprimable de messages**

Vous pouvez créer une version imprimable de messages que vous pouvez imprimer ou enregistrer en tant que fichier.

1. Dans l'écran de messages, sous *Objet*, sélectionnez la case à cocher située à côté des messages pour lesquels créer une version imprimable.

**Astuce:** Pour créer une version imprimable des messages provenant de plusieurs dossiers, copiez ou déplacez au préalable ces messages vers un seul dossier.

- 2. Cliquez sur **Créer une version imprimable**. La popup *Messages compilés* s'affiche.
- 3. Pour imprimer les messages compilés:
	- a. Cliquez sur **Imprimer**. La boîte de dialogue d'impression de votre navigateur s'affiche.
	- b. Sélectionnez les options d'impression des messages compilés.
- 4. Pour enregistrer les messages compilés:
	- a. Cliquez sur **Enregistrer en tant que fichier**. La boîte de dialogue d'enregistrement de fichiers de votre navigateur s'affiche.
	- b. Sélectionnez les options d'enregistrement pour enregistrer les messages compilés à l'emplacement souhaité.

5. Dans la popup *Messages compilés*, une fois que vous avez terminé d'afficher les messages compilés, cliquez sur **Annuler**. L'écran des messages s'affiche.

# **Voir aussi Copie ou déplacement de messages Déplacement de messages**

#### **2.20.3.5. Impression de messages**

- 1. Dans l'écran de messages, sous *Objet*, cliquez sur la ligne d'objet du message à imprimer. L'écran *Message* s'affiche.
- 2. Cliquez sur **Imprimer**. La boîte de dialogue d'impression de votre navigateur s'affiche.
- 3. Sélectionnez les options d'impression du message.

### **2.20.3.6. Marquage de messages comme lus ou non lus**

Vous pouvez marquer tous les messages d'un dossier comme lus ou non lus.

Dans l'écran de messages, effectuez l'une des actions suivantes:

- Pour marquer des messages comme lus, cliquez sur *Lu*.
- Pour marquer des messages comme non lus, cliquez sur *Non lu*.

#### **2.20.3.7. Affichage et masquage de messages lus**

Lorsque vous ouvrez un dossier, les messages lus et non lus s'affichent. Vous pouvez toutefois choisir de n'afficher que les messages non lus de ce dossier.

Depuis l'écran des messages, à côté d' *Afficher*, cliquez sur l'une des options suivantes:

- Pour n'afficher que les messages non lus, cliquez sur *Non lu*.
- Pour afficher à la fois les messages lus et non lus, cliquez sur *Tous*.

#### **2.20.3.8. Transfert de messages à des comptes externes**

Vous pouvez configurer le **Courrier** de façon à ce qu'une copie de tous les messages entrants en rapport avec le cours soit transférée à un compte de messagerie externe. Chaque message s'affiche alors à la fois dans votre **Courrier** et dans le compte de messagerie externe. Pour répondre au message, vous devez cependant l'ouvrir à partir de l'outil **Courrier**.

**Remarque:** Il se peut que vous ne puissiez pas accéder à cette fonction.

- 1. Dans l'écran des messages, cliquez sur l'icône **Transfert de messages** à côté de **Rechercher**. La popup *Transfert de messages* s'affiche.
- 2. Dans la zone de texte *Adresse électronique externe*, indiquez ou modifiez l'adresse du compte de messagerie externe auquel vous souhaitez envoyer les messages relatifs au cours.

3. Cliquez sur **Enregistrer**. L'écran des messages s'affiche.

### **2.20.3.9. Suppression de messages ouverts**

Vous pouvez supprimer un message alors qu'il est ouvert.

Dans l'écran de messages, cliquez sur **Supprimer**. Le message est supprimé et l'écran de messages est mis à jour.

### **2.20.3.10. Suppression de messages**

**Attention:** Les messages supprimés du dossier *Courrier supprimé* le sont définitivement.

- 1. Dans l'écran des messages, effectuez l'une des actions suivantes:
	- o Pour supprimer un message:
		- a. Recherchez le message et cliquez sur son icône **Liens Actions**. Un menu apparaît.
		- b. Cliquez sur **Supprimer**. Le message est supprimé.
	- o Pour supprimer plusieurs messages:
		- Sélectionnez chaque message.
		- Cliquez sur **Supprimer**. Les messages sont supprimés.
	- o Pour supprimer tous les messages:
		- Sélectionnez la case à cocher située dans la ligne d'en-tête du tableau. Tous les messages sont sélectionnés.
		- Cliquez sur **Supprimer**. Tous les messages sont supprimés.

## **2.21. Clavardage**

L'outil **Clavardage** vous permet de communiquer en temps réel avec d'autres utilisateurs du cours. Vous pouvez utiliser le **Clavardage** pour engager des conversations en temps réel avec tous les utilisateurs ou des utilisateurs sélectionnés. Vous pouvez utiliser le **Tableau blanc** de l'outil **Clavardage** pour dessiner des objets, saisir du texte et importer des images qui peuvent être affichés en temps réel par d'autres utilisateurs.

Votre Formateur de section peut créer des salons de **Clavardage**, salons de **Tableaux blancs** ou salons de **Clavardage et Tableau blanc** mixtes.

## **2.21.1 Utilisation des salons de clavardage et de tableau blanc**

Vous pouvez:

- accéder à des salons.
- lever la main pour participer.
- définir une sonnerie d'entrée.
- afficher les journaux de salons de **Clavardage**.
- afficher ou masquer un salon dans un salon mixte **Clavardage et Tableau blanc**.
- naviguer parmi plusieurs pages..

### **2.21.1.1. Accès aux salons**

Si un ou plusieurs salons sont disponibles, vous pouvez y accéder.

- 1. Dans l'écran *Clavardage*, recherchez le salon auquel vous souhaitez accéder et cliquez sur son icône **Liens Actions**. Un menu apparaît.
- 2. Cliquez sur **Accéder au salon de clavardage**.
- 3. Pour accéder à un autre salon, cliquez sur son onglet.

#### **2.21.1.2. Lever la main**

Lorsque le Formateur de section ou le Assistant formateur a activé le mode Main levée, vous devez lever la main pour participer au salon de **Clavardage** ou de **Tableau blanc**.

Dans le salon de **Clavardage** ou de **Tableau blanc**, cliquez sur **Lever la main**. Le Formateur de section ou le Assistant formateur est averti que vous avez levé la main. Lorsque votre tour arrive, un message s'affiche pour vous informer que vous avez le microphone/stylet.

#### **2.21.1.3. Définition d'une sonnerie d'entrée**

Si vous voulez être averti lorsqu'un utilisateur accède à un salon de **clavardage**, vous pouvez définir une sonnerie d'entrée.

- 1. Dans le salon de **clavardage**, cliquez sur l'icône **Sonneries**. La popup *Préférences de sonnerie* s'affiche.
- 2. Sélectionnez l'option de sonnerie désirée.
- 3. Cliquez sur **Enregistrer**. Votre option de sonnerie est définie.

#### **2.21.1.4. Affichage des journaux des salons de clavardage**

**Remarque:** En fonction des paramètres contrôlés par l'administrateur, cette fonction risque de ne pas être disponible.

Dans l'onglet **Enseigner**, vous pouvez afficher les messages de clavardage envoyés par les utilisateurs de ce salon. Ceux-ci sont classés par date et heure.

- 1. Dans l'écran *Clavardage*, recherchez le salon dont vous voulez afficher un journal et cliquez sur son icône **Liens Actions**. Un menu apparaît.
- 2. Cliquez sur **Afficher le journal**. La fenêtre *Journal du salon de clavardage* s'affiche.
- 3. Pour imprimer le journal, cliquez sur la fonction d'impression de votre navigateur.
- 4. Pour effacer le journal, cliquez sur **Effacer le journal**.

#### **2.21.1.5. Affichage ou masquage d'un salon dans un salon mixte Clavardage et Tableau blanc**

Dans les salons mixtes **Clavardage et Tableau blanc**, vous pouvez masquer ou afficher un des salons.

- Pour masquer le salon de **Clavardage**, cliquez sur **Masquer le clavardage**. Seul le salon **Tableau blanc** est affiché.
- Pour masquer le salon **Tableau blanc**, cliquez sur **Masquer le tableau blanc**. Seul le salon **Clavardage** est affiché.
- Pour afficher le salon **Clavardage**, cliquez sur **Afficher le clavardage**. Le salon **Clavardage** est affiché.
- Pour afficher le salon **Tableau blanc**, cliquez sur **Afficher le tableau blanc**. Le salon **Tableau blanc** est affiché.

#### **2.21.1.6. Navigation parmi plusieurs pages**

S'il y a suffisamment d'éléments pour les afficher sur plusieurs pages, les commandes de pagination apparaissent en bas de l'écran et vous pouvez les utiliser pour parcourir les pages. Vous avez la possibilité d'accéder à une page spécifique, accéder à la page suivante, revenir à la page précédente. S'il n'y a aucun élément sur la page, ou s'il n'existe pas suffisamment d'éléments à afficher sur plusieurs pages, vous ne pouvez pas utiliser les commandes de pagination.

Vous pouvez également utiliser l'icône **Préférences de pagination** pour définir le nombre d'éléments à afficher sur chaque page. Par défaut, chaque page affiche dix éléments. Vous pouvez définir un maximum de 999 éléments par page.

- S'il existe suffisamment d'éléments pour les afficher sur plusieurs pages, vous pouvez utiliser les options suivantes pour naviguer vers ces pages:
	- o Pour sélectionnerune page spécifique: Dans la liste déroulante *Page*, sélectionnez la page et cliquez sur l'icône **OK**.
		- **Remarque:** Vous pouvez voir le numéro de la page suivi du nombre de fiches entre parenthèses. Par exemple, *1 (1-10)* indique que la page 1 contient les fiches 1 à 10.
	- o Pour afficher toutes les pages: Dans la liste déroulante *Page*, sélectionnez *Tout* et cliquez sur l'icône **OK**.
	- o Pour afficher la page suivante, cliquez sur l'icône **Page suivante**.
	- o Pour revenir à la page précédente, cliquez sur l'icône **Page précédente**.
- Pour définir le nombre d'éléments par page:
	- 1. Cliquez sur l'icône **Préférences de pagination**. La popup *Modifier la pagination* s'affiche.
	- 2. Dans la zone de texte *Nombre de fiches par page*, entrez le nombre d'éléments et cliquez sur **OK**.

### **2.21.2 Utilisation du clavardage**

Vous pouvez utiliser l'outil **Clavardage** pour:

• envoyer des messages.

- envoyer des messages privés.
- envoyer des URL.

#### **2.21.2.1. Envoi de messages**

Vous pouvez envoyer des messages à tous les utilisateurs dans le salon de **Clavardage**.

1. Dans le salon **Clavardage**, tapez votre message dans la zone de texte en bas de l'écran.

**Important:** Appuyez sur la touche**Entrée** du clavier pour envoyer le message.

2. Cliquez sur **Envoyer**. Votre message s'affiche dans la fenêtre **Clavardage**, où tous les utilisateurs présents dans le salon peuvent le consulter.

#### **2.21.2.2. Envoi de messages privés**

**Remarque:** En fonction des paramètres contrôlés par l'administrateur, cette fonction risque de ne pas être disponible.

Vous pouvez envoyer un message privé à un utilisateur spécifique dans le salon de **Clavardage**. Si l'enregistrement au journal est activé pour le salon, le message privé sera consigné dans le journal.

- 1. Dans le salon **Clavardage**, double-cliquez, dans la liste des participants *Actifs*, sur le nom de l'utilisateur auquel vous voulez envoyer un message privé. La popup *Clavardage privé* s'affiche.
- 2. Dans la zone en bas de la fenêtre, tapez votre message.
- 3. Cliquez sur **Envoyer**. Le message privé est envoyé à l'utilisateur choisi.

#### **2.21.2.3. Envoi d'URL**

Vous pouvez envoyer des URL à tous les utilisateurs dans le salon **Clavardage**.

1. Dans le salon de **Clavardage**, tapez l'URL dans la zone de texte en bas de l'écran. Pour saisir plusieurs URL, séparez-les par une espace

**Exemple: www.webct.comwww.google.cawww.yahoo.com**

2. Cliquez sur **Envoyer**. L'URL s'affiche dans la fenêtre **Clavardage**, où tous les utilisateurs présents dans le salon peuvent le consulter.

## **2.21.3 Utilisation du tableau blanc**

Vous pouvez utiliser l'outil **Tableau blanc** pour:

saisir du texte.

- dessiner des objets.
- dessiner des lignes.
- déplacer des éléments.
- dupliquer des éléments.
- supprimer des éléments.
- changer la couleur de l'élément.
- utiliser les coordonnés x et y.
- annuler votre dernière opération.
- imprimer le contenu du **Tableau blanc**.

#### **2.21.3.1. Saisie de texte**

Vous pouvez saisir du texte sur le **Tableau blanc**. Par défaut, le texte est en noir, mais vous pouvez sélectionner une autre couleur de texte à l'aide de l'icône **Couleur de dessin**.

**Astuce:** L'icône **Couleur de dessin** se trouve à côté de la palette de couleurs.

- Pour utiliser la couleur de texte par défaut et commencer à saisir du texte, procédez comme suit:
	- 1. Dans la barre de boutons du **Tableau blanc**, cliquez sur le bouton **Texte**.
	- 2. Placez votre curseur sur le le **Tableau blanc**.
	- 3. Saisissez votre texte. Le texte s'affiche sur le **Tableau blanc** de tous les utilisateurs du salon.
- Pour sélectionner une couleur de texte avant de commencer à saisir du texte, procédez comme suit:
	- 1. A côté de la palette de couleurs du **Tableau blanc**, cliquez sur l'icône **Couleur de dessin**.
	- 2. Dans la palette de couleurs, cliquez sur la nouvelle couleur. L'icône s'affiche avec la nouvelle couleur.
	- 3. Dans la barre de boutons, cliquez sur le bouton **Texte**.
	- 4. Placez votre curseur sur le le **Tableau blanc**.
	- 5. Saisissez votre texte. Le texte s'affiche sur le **Tableau blanc** de tous les utilisateurs du salon.

#### **2.21.3.2. Sélection des éléments du Tableau blanc**

Vous pouvez sélectionner un ou plusieurs éléments du **Tableau blanc** pour y effectuer d'autres actions.

- 1. Dans la barre de boutons du **Tableau blanc**, cliquez sur le bouton **Sélectionner**.
- 2. Effectuez l'une des opérations suivantes:
- o Pour sélectionner une seule ligne ou objet, cliquez sur l'élément que vous souhaitez modifier.
- o Pour sélectionner plusieurs lignes ou objets, maintenez enfoncé le bouton gauche de la souris et déplacez le pointeur pour sélectionner les éléments que vous voulez modifier.

Des poignées de sélection apparaissent autour des éléments sélectionnés.

#### **2.21.3.3. Sélection d'attributs de police**

Vous pouvez sélectionner le type, la taille et la mise en forme de la police du texte que vous entrez sur le **Tableau blanc**.

- 1. Dans la zone d'options de police du **tableau blanc**, sélectionnez les attributs désirés.
	- a. Dans la liste déroulante du type de police, sélectionnez le type souhaité.
	- b. Dans la zone de taille de police, entrez une taille.
	- c. Pour appliquer une mise en forme (gras, italique ou souligné), cliquez sur l'icône correspondante.
- 2. Dans la barre de boutons du **Tableau blanc**, cliquez sur le bouton **Texte**.
- 3. Placez votre curseur sur le le **Tableau blanc** puis tapez votre texte. Le texte s'affiche avec les attributs de police sélectionnés.

#### **2.21.3.4. Sélection des couleurs pour les lignes et les objets**

Par défaut, les dessins à main levée, les lignes et les formes ovales et rectangulaires s'affichent en noir et blanc sur le **Tableau blanc**. Vous pouvez cependant sélectionner d'autres couleurs. Pour les formes ovales et rectangulaires, vous pouvez sélectionner la couleur de dessin, la couleur de remplissage ou les deux.

- Pour sélectionner une couleur pour les dessins à main levée et les lignes, procédez comme suit:
	- 1. A côté de la palette de couleurs du **Tableau blanc**, cliquez sur l'icône **Couleur de dessin**.
	- 2. Dans la palette de couleurs, cliquez sur une couleur. L'icône s'affiche dans la couleur sélectionnée.
	- 3. Tracez vos lignes. Les lignes s'affichent dans la couleur sélectionnée.
- Pour sélectionner une couleur de dessin pour des objets, tels que les formes ovales et rectangulaires, procédez comme suit:
	- 1. A côté de la palette de couleurs du **Tableau blanc**, cliquez sur l'icône **Couleur de dessin**.
	- 2. Dans la palette de couleurs, cliquez sur une couleur. L'icône s'affiche dans la couleur sélectionnée.
	- 3. Dessinez vos objets. Les objets s'affichent dans la couleur de dessin sélectionnée.
- Pour sélectionner une couleur de remplissage pour des objets, tels que les formes ovales et rectangulaires, procédez comme suit:
	- 1. A côté de la palette de couleurs du **Tableau blanc**, cliquez sur l'icône **Couleur de remplissage**.
- 2. Dans la palette de couleurs, cliquez sur une couleur. L'icône s'affiche dans la couleur sélectionnée.
- 3. Dessinez vos objets. Les objets s'affichent dans la couleur de remplissage sélectionnée.

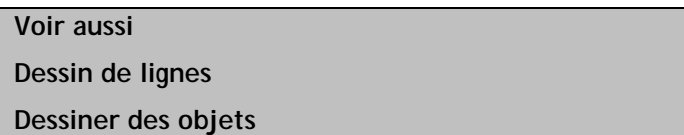

#### **2.21.3.5. Dessiner des objets**

Vous pouvez dessiner les objets suivants sur le **Tableau blanc**:

- formes ovales
- formes rectangulaires
- 1. Dans la barre de boutons du **Tableau blanc**, cliquez sur l'un des éléments suivants:
	- o **Ovale**
	- o **Rectangle**
- 2. Placez votre curseur sur le le **Tableau blanc**.
- 3. Tout en maintenant le bouton de la souris appuyé, dessinez votre objet en déplaçant la souris.
- 4. Une fois que vous avez fini de dessiner, relâchez le bouton de la souris. L'objet s'affiche maintenant sur le **Tableau blanc** de tous les utilisateurs du salon.

#### **2.21.3.6. Modification de la forme d'objets**

Vous pouvez modifier la forme des formes ovales et rectangulaires qui s'affichent sur le **Tableau blanc**.

- 1. Dans la barre de boutons du **Tableau blanc**, cliquez sur le bouton **Sélectionner**.
- 2. Cliquez sur l'élément que vous voulez modifier ou, pour sélectionner plusieurs éléments, maintenez le bouton gauche de la souris enfoncé et déplacez le pointeur pour sélectionner les éléments que vous voulez modifier. Des poignées de sélection apparaissent autour des éléments sélectionnés.
- 3. Dans la barre de boutons du **Tableau blanc**, cliquez sur l'icône **Modifier la forme**.
- 4. Cliquez sur l'une des poignées de sélection des objets desquels modifier la forme et, tout en maintenant le bouton de la souris enfoncé, déplacez la souris pour obtenir la forme recherchée.

#### **2.21.3.7. Modification des couleurs d'objets**

Vous pouvez modifier les couleurs d'objets, comme les formes ovales et rectangulaires, qui s'affichent sur le **Tableau blanc**. Vous pouvez modifier la couleur de dessin, de remplissage ou les deux pour un objet.

Pour modifier la couleur de dessin, procédez comme suit:

- 1. Dans la barre de boutons du **Tableau blanc**, cliquez sur le bouton **Sélectionner**.
- 2. Cliquez sur l'élément que vous voulez modifier ou, pour sélectionner plusieurs éléments, maintenez le bouton gauche de la souris enfoncé et déplacez le pointeur pour sélectionner les éléments que vous voulez modifier. Des poignées de sélection apparaissent autour des éléments sélectionnés.
- 3. A côté de la palette de couleurs du **Tableau blanc**, cliquez sur l'icône **Couleur de dessin**.
- 4. Dans la palette de couleurs, cliquez sur une couleur. L'icône s'affiche avec la nouvelle couleur.
- Pour modifier la couleur de remplissage, procédez comme suit:
	- 1. Dans la barre de boutons du **Tableau blanc**, cliquez sur le bouton **Sélectionner**.
	- 2. Cliquez sur l'élément que vous voulez modifier ou, pour sélectionner plusieurs éléments, maintenez le bouton gauche de la souris enfoncé et déplacez le pointeur pour sélectionner les éléments que vous voulez modifier. Des poignées de sélection apparaissent autour des éléments sélectionnés.
	- 3. A côté de la palette de couleurs du **Tableau blanc**, cliquez sur l'icône **Couleur de remplissage**.
	- 4. Dans la palette de couleurs, cliquez sur une couleur. L'icône s'affiche avec la nouvelle couleur.

### **2.21.3.8. Dessin de lignes**

Vous pouvez dessiner les éléments suivants sur le **Tableau blanc**:

- dessins à main levée
- lignes droites
- 1. Dans la barre de boutons du **Tableau blanc**, cliquez sur l'un des éléments suivants:
	- o **Dessin à main levée**
	- o **Ligne**
- 2. Placez votre curseur sur le le **Tableau blanc**.
- 3. En maintenant le bouton de la souris enfoncé, dessinez la ligne en déplaçant la souris.
- 4. Une fois que vous avez fini de dessiner, relâchez le bouton de la souris. Le dessin s'affiche sur le **Tableau blanc** de tous les utilisateurs du salon.

#### **Voir aussi**

**Dessiner des objets** 

**Enregistrement de dessins du tableau blanc en tant que fichiers** 

#### **2.21.3.9. Sélection de la largeur de ligne**

Vous pouvez sélectionner la largeur des lignes et des objets que vous dessinez sur le **Tableau blanc**. Vous pouvez également modifier la largeur de lignes existantes sur le **Tableau blanc**.
- 1. Dans la zone d'options de lignes du **Tableau blanc**, cliquez sur la largeur de ligne à utiliser. Les lignes et objets que vous dessinez s'afficheront dans la largeur de ligne sélectionnée.
- 2. Pour appliquer la largeur sélectionnée à des lignes et des objets existants:
	- a. Dans la barre de boutons du **Tableau blanc**, cliquez sur le bouton **Sélectionner**.
	- b. Effectuez l'une des opérations suivantes:
		- Pour sélectionner une seule ligne ou objet, cliquez sur l'élément que vous souhaitez modifier.
		- Pour sélectionner plusieurs lignes ou objets, maintenez enfoncé le bouton gauche de la souris et déplacez le pointeur pour sélectionner les éléments que vous voulez modifier.

Des poignées de sélection apparaissent autour des éléments sélectionnés.

3. Dans la zone d'options de lignes du **Tableau blanc**, cliquez sur la largeur de ligne à utiliser. La largeur de ligne est modifiée.

### **2.21.3.10. Modification des couleurs des lignes**

Vous pouvez modifier la couleur des lignes tracées sur le **Tableau blanc**.

- 1. Dans la barre de boutons du **Tableau blanc**, cliquez sur le bouton **Sélectionner**.
- 2. Cliquez sur l'élément que vous voulez modifier ou, pour sélectionner plusieurs lignes ou objets, maintenez le bouton gauche de la souris enfoncé et déplacez le pointeur pour sélectionner les éléments que vous voulez modifier. Des poignées de sélection apparaissent autour des éléments sélectionnés.
- 3. A côté de la palette de couleurs du **Tableau blanc**, cliquez sur l'icône **Couleur de dessin**.
- 4. Dans la palette de couleurs, cliquez sur une couleur. L'icône s'affiche avec la nouvelle couleur.

### **2.21.3.11. Dessin de lignes et d'objets sur un diaporama**

Si un diaporama est chargé sur le **Tableau blanc**, vous pouvez dessiner les formes suivantes sur une diapositive pour mettre en valeur certains éléments:

- dessins à main levée
- lignes droites
- ovales
- rectangles

Vous pouvez également enregistrer la diapositive avec ses dessins en tant que fichier.

**Voir aussi Dessin de lignes Dessiner des objets Enregistrement de dessins du tableau blanc en tant que fichiers** 

### **2.21.3.12. Déplacer des éléments du Tableau blanc**

Vous pouvez déplacer des lignes, des objets et du texte qui affiché sur le **Tableau blanc**.

- 1. Dans la barre de boutons du **Tableau blanc**, cliquez sur le bouton **Sélectionner**.
- 2. Cliquez sur l'élément que vous voulez déplacer ou, pour sélectionner plusieurs éléments à déplacer en même temps, maintenez le bouton gauche de la souris enfoncé et déplacez le pointeur pour sélectionner les éléments que vous voulez déplacer. Des poignées de sélection apparaissent autour des éléments sélectionnés.
- 3. Dans la barre de boutons du **Tableau blanc**, cliquez sur l'icône **Déplacer**.
- 4. Cliquez sur les poignées de sélection d'un élément sélectionné, et tout en maintenant le bouton gauche de la souris enfoncé, faites glisser la souris pour déplacer le ou les éléments sur la position voulue.
	- **Important:** Cliquer sur l'élément sélectionné lui-même ne suffit pas pour le déplacer. Vous devez cliquer sur une poignée de sélection pour déplacer un élément.
- 5. Une fois que votre élément est déplacé, relâchez le bouton de la souris.
- 6. Si vous souhaitez déplacer un élément indépendamment d'un autre, répétez les étapes 2 à 5 pour chaque élément.

### **2.21.3.13. Duplication d'éléments**

Vous pouvez dupliquer des lignes, des objets et du texte affiché sur le **Tableau blanc**.

- 1. Dans la barre de boutons du **Tableau blanc**, cliquez sur le bouton **Sélectionner**.
- 2. Cliquez sur l'élément que vous voulez dupliquer ou, pour sélectionner plusieurs éléments à dupliquer en même temps, maintenez le bouton gauche de la souris enfoncé et déplacez le pointeur pour sélectionner les éléments que vous voulez modifier. Des poignées de sélection apparaissent autour des éléments sélectionnés.
- 3. Dans la barre de boutons du **Tableau blanc**, cliquez sur le bouton **Dupliquer**. Les éléments sélectionnés sont dupliqués.
- 4. Pour déplacer l'élément dupliqué, procédez comme suit:
	- a. Dans la barre de boutons du **Tableau blanc**, cliquez sur le bouton **Sélectionner**.
	- b. Cliquez sur l'élément que vous voulez déplacer ou, pour sélectionner plusieurs éléments à déplacer en même temps, maintenez le bouton gauche de la souris enfoncé et

déplacez le pointeur pour sélectionner les éléments que vous voulez déplacer. Des poignées de sélection apparaissent autour des éléments sélectionnés.

- c. Cliquez sur le bouton **Déplacer**.
- d. Cliquez sur les poignées de sélection de l'un des éléments sélectionnés, et tout en maintenant le bouton gauche de la souris enfoncé, déplacez le ou les éléments sur la position voulue.
- e. Une fois que votre élément est déplacé, relâchez le bouton de la souris.

### **2.21.3.14. Zoom avant et zoom arrière**

Vous pouvez obtenir une vue plus détaillée des objets du **Tableau blanc** à l'aide du bouton **Zoom avant**. Vous pouvez également obtenir une vue de l'ensemble des objets du **Tableau blanc** à l'aide du bouton **Zoom arrière**.

- 1. Dans la barre de boutons du **Tableau blanc**, cliquez sur le bouton **Zoom avant** ou **Zoom arrière**. L'affichage est modifié.
- 2. Utilisez les barres de défilement horizontale et verticale pour faire apparaître les objets dans la fenêtre.

### **2.21.3.15. Annulation de votre dernière action**

Vous pouvez annuler toutes les actions du **Tableau blanc** que vous avez effectuées depuis que vous êtes entré dans le salon, telles que le dessin d'un objet ou la saisie de texte.

Depuis le salon de **Tableau blanc**, cliquez sur le bouton **Annuler**. Votre dernière action est annulée.

### **2.21.3.16. Utilisation des coordonnées X et Y**

Les coordonnées de votre curseur sur le **Tableau blanc** sont toujours affichées.

Déplacez votre curseur depuis le **Tableau blanc**. Les zones de texte *X* et *Y* reflètent les coordonnées de votre curseur.

### **2.21.3.17. Suppression des éléments du Tableau blanc**

Vous pouvez supprimer des lignes, des objets ou du texte individuels à partir du **Tableau blanc**, ou vous pouvez supprimer tout le contenu du **Tableau blanc** d'un seul coup.

- Pour supprimer des éléments individuels du **Tableau blanc**:
	- 1. Dans la barre de boutons du **Tableau blanc**, cliquez sur le bouton **Sélectionner**.
	- 2. Cliquez sur l'élément que vous voulez supprimer ou, pour sélectionner plusieurs éléments à supprimer, maintenez le bouton gauche de la souris enfoncé et déplacez le pointeur pour sélectionner les éléments que vous voulez supprimer. Des poignées de sélection apparaissent autour des éléments sélectionnés.
	- 3. Dans la barre de boutons du **Tableau blanc**, cliquez sur le bouton **Supprimer**. Tous les éléments sélectionnés sont supprimés.
- Pour effacer le contenu du **Tableau blanc** d'un seul coup:
	- 1. Dans la barre de boutons du **Tableau blanc**, cliquez sur le bouton **Effacer**. Un message de confirmation apparaît, indiquant que le fait d'effacer le **Tableau blanc** est irréversible.

2. Cliquez sur **OK** pour effacer le **Tableau blanc** ou sur **Annuler** pour revenir en arrière.

### **Voir aussi**

**Effacement du tableau blanc** 

### **2.21.3.18. Impression du contenu du tableau blanc**

Vous pouvez imprimer du contenu, tel que des lignes, des objets et du texte affiché sur le **Tableau blanc**.

- 1. Dans le **Tableau blanc**, cliquez sur **Imprimer**. Le contenu s'affiche alors dans une nouvelle fenêtre de navigation.
- 2. Sélectionnez les options d'impression de votre navigateur.

### **2.21.3.19. Effacement du tableau blanc**

Vous pouvez supprimer tout le contenu, tels que des lignes, des objets, du texte et des images du **Tableau blanc**.

- 1. Dans la barre de boutons du **Tableau blanc**, cliquez sur le bouton **Effacer**. Un message de confirmation s'affiche.
- 2. Cliquez sur **OK**. Le **Tableau blanc** est effacé.

## **2.21.4 Utilisation de fichiers sur le Tableau blanc**

Vous pouvez utiliser l'outil **Tableau blanc** pour:

- charger des fichiers.
- enregistrer les dessins du **Tableau blanc** sous la forme de fichiers.

### **2.21.4.1. Chargement de fichiers**

Vous pouvez charger des fichier et les afficher sur le **Tableau blanc** où tous les participants du salon peuvent les voir. Vous pouvez charger:**.jpg** , **.gif** et les dessins du **Tableau blanc** enregistrés au format de fichier **.wbd** .

- 1. Dans le **Tableau blanc**, cliquez sur **Charger un fichier**. La popup *Navigateur de contenu* de WebCT s'affiche.
- 2. Effectuez l'une des opérations suivantes:
	- o Si les fichiers à afficher se trouvent sur votre ordinateur:
		- i. Cliquez sur l'icône **Mon ordinateur**. L'explorateur de fichiers de votre ordinateur ou l'écran *Télécharger des fichiers depuis votre ordinateur* apparaît.
		- ii. Recherchez et sélectionnez les fichiers. Les fichiers sont chargés sur le **Tableau blanc**.
	- o Si les fichiers à afficher se trouvent dans WebCT, recherchez-les et sélectionnez-les. Les fichiers sont chargés sur le **Tableau blanc**.

**Navigation avec le navigateur de contenu** 

### **2.21.4.2. Enregistrement de dessins du tableau blanc en tant que fichiers**

Vous pouvez enregistrer des dessins du **Tableau blanc** et les utiliser dans une autre session. Les dessins sont enregistrés dans le **Gestionnaire de fichiers** de WebCT.

- 1. Une fois votre dessin terminé sur le **Tableau blanc**, cliquez sur **Enregistrer**. La popup *Navigateur de contenu* s'affiche.
- 2. Saisissez un nom de fichier.

**Remarque:** Les noms de fichiers ne peuvent pas contenir d'espaces.

- 3. Dans la liste déroulante de formats de fichier, sélectionnez *.wbd*. Ce format de fichier est celui des dessins du **Tableau blanc**.
- 4. Cliquez sur **Enregistrer**. Le dessin est enregistré.

### **Voir aussi**

Chargement de fichiers

## **2.22. PeopleLinks**

**Remarque:** En fonction des paramètres définis par l'administrateur et suivant si l'outil **Courrier** a été ajouté à votre cours, cette fonction risque de ne pas être disponible.

La fonction **PeopleLinks** vous permet d'envoyer des messages à des utilisateurs, directement à partir d'outils où le nom des utilisateurs apparaît. La fonction **PeopleLinks** est disponible à partir des outils suivants:

- **Calendrier**
- **Discussions**
- **Qui est en ligne**

Vous pouvez accéder à la fonction **PeopleLinks** à partir de toute fenêtre dans laquelle l'icône **Afficher les options PeopleLink pour cet utilisateur** est affichée à côté du nom d'un utilisateur. Vous pouvez envoyer des messages à des Formateur de section, à des Assistant formateur et à d'autres Etudiants.

# **2.22.1 Utilisation de PeopleLinks**

- **Remarque:** En fonction des paramètres définis par l'administrateur et suivant si l'outil **Courrier** a été ajouté à votre cours, cette fonction risque de ne pas être disponible.
- 1. Dans une fenêtre où l'outil **PeopleLinks** est disponible, cliquez sur l'icône **Afficher les options PeopleLink pour cet utilisateur** qui apparaît à côté du nom de l'utilisateur. Un menu apparaît.
- 2. Pour créer un message et l'envoyer à l'utilisateur, cliquez sur **Envoyer un message**. La fenêtre *Créer un message* s'affiche.

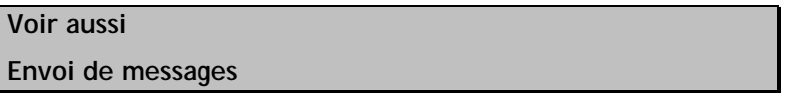

## **2.23. Qui est en ligne**

Vous pouvez utiliser l'outil **Qui est en ligne** pour clavarder en temps réel avec les utilisateurs inscrits aux mêmes cours que vous et connectés au moment où vous l'êtes aussi. Vous pouvez accéder à l'outil **Qui est en ligne** à partir de **Mon WebCT**. Vous pouvez également y accéder à partir du lien vers l'outil **Qui est en ligne** s'affichant sous les *Outils du cours* dans le menu du cours, le cas échéant.

L'outil **Qui est en ligne** est similaire à l'outil **Clavardage**, cependant lorsque vous utilisez l'outil **Qui est en ligne** pour clavarder avec des utilisateurs, vous n'avez pas besoin de vous connecter à un cours. Vous utilisez l'outil **Clavardage** pour clavarder avec des utilisateurs uniquement lorsque vous êtes connecté à un cours particulier.

## **2.23.1 Envoi d'invitations de clavardage**

Si vous êtes connecté, vous pouvez envoyer des invitations de clavardage aux autres utilisateurs inscrits aux mêmes cours que vous et connectés à WebCT. Vous pouvez ouvrir un maximum de cinq sessions de clavardage à la fois.

- 1. Dans **Mon WebCT**, sous le canal *Qui est en ligne*, cliquez sur le nom du cours auquel les utilisateurs avec qui vous voulez clavarder sont inscrits. L'écran *Qui est en ligne* s'affiche.
- 2. Sélectionnez l'utilisateur avec qui vous souhaitez clavarder et cliquez sur **Envoyer une invitation de clavardage**. La popup *Envoi d'une invitation à* s'affiche.
- 3. Dans la zone de texte, entrez un court message.
- 4. Cliquez sur **Envoyer l'invitation**. L'invitation est envoyée et vous recevez une notification si votre invitation est acceptée ou refusée.

# **2.23.2 Acceptation des invitations de clavardage**

Si vous recevez une invitation de clavardage au moyen de l'outil **Qui est en ligne**, vous pouvez accepter ou refuser l'invitation et commencer le clavardage avec d'autres utilisateurs. Si vous recevez plusieurs invitations de clavardage, vous pouvez accepter au maximum cinq invitations à la fois.

- Si vous recevez une invitation de clavardage unique et que vous voulez l'accepter, effectuez les opérations suivantes:
	- 1. Dans la popup *Vérification de l'invitation émise par*, tapez une réponse.
- 2. Cliquez sur **Accepter**. Votre réponse est envoyée.
- 3. Pour continuer le clavardage, entrez votre message dans la zone de texte inférieure et appuyez sur ENTREE ou cliquez sur **Envoyer**.
- Si vous recevez plusieurs invitations de clavardage, une liste des noms s'affiche dans la zone *Vous êtes invité par*. Pour accepter une invitation, procédez comme suit:
	- 1. Double-cliquez sur le nom de l'utilisateur dont vous souhaitez accepter l'invitation. La popup *Vérification de l'invitation émise par* s'affiche.
	- 2. Saisissez une réponse et cliquez sur **Accepter**. Votre réponse est envoyée.
	- 3. Pour continuer le clavardage, entrez votre message dans la zone de texte inférieure et appuyez sur ENTREE ou cliquez sur **Envoyer**.

## **2.23.3 Refus d'invitations de clavardage**

Si vous recevez une invitation de clavardage via l'outil **Qui est en ligne**, mais que vous ne souhaitez pas clavarder avec cet utilisateur, vous pouvez refuser cette invitation.

- Si vous recevez une invitation de clavardage unique et que vous voulez la refuser, effectuez les opérations suivantes:
	- 1. Dans la popup *Vérification de l'invitation émise par*, tapez une réponse.
	- 2. Cliquez sur **Refuser**. Votre réponse est envoyée.
- Si vous recevez plusieurs invitations de clavardage, une liste des noms s'affiche dans la zone *Vous êtes invité par*. Pour refuser une invitation, procédez comme suit:
	- 1. Double-cliquez sur le nom de l'utilisateur dont vous souhaitez refuser l'invitation. La popup *Vérification de l'invitation émise par* s'affiche.
	- 2. Saisissez une réponse et cliquez sur **Refuser**. Votre réponse est envoyée.

## **2.23.4 Fin d'une session de clavardage**

Vous pouvez mettre fin à une ou plusieurs session(s) de clavardage via l'outil **Qui est en ligne**.

- 1. Dans la popup *Vous clavardez avec*, recherchez le nom de l'utilisateur de la session à laquelle vous souhaitez mettre fin et cliquez sur l'icône **Fermer ce canal**. Un message de confirmation s'affiche.
- 2. Cliquez sur **OK**. La session de clavardage est terminée.

## **2.23.5 Définition de votre état en ligne**

Dans l'outil **Qui est en ligne**, vous pouvez afficher l'ensemble des utilisateurs inscrits aux mêmes cours que vous et connectés à WebCT au moment où vous l'êtes aussi. Vous pouvez afficher ou masquer votre nom dans la liste en définissant votre état en ligne.

Dans l'écran *Qui est en ligne*, sous *Mon état*, effectuez l'une des actions suivantes:

- Sélectionnez *Visible/Disponible* et cliquez sur **Mettre à jour** pour que votre nom s'affiche dans la liste des utilisateurs en ligne disponibles pour clavarder. Votre état en ligne est défini.
- Sélectionnez *Visible/Indisponible* et cliquez sur **Mettre à jour**pour que votre nom s'affiche dans la liste des utilisateurs en ligne mais que vous ne souhaitez pas que les utilisateurs vous envoient des invitations de clavardage. Votre état en ligne est défini.

• Sélectionnez *Invisible* et cliquez sur **Mettre à jour** pour que votre nom ne s'affiche pas dans la liste des utilisateurs en ligne. Votre état en ligne est défini.

## **2.23.6 Actualisation de la liste des utilisateurs en ligne**

L'outil **Qui est en ligne**affiche une liste d'utilisateurs inscrits aux mêmes cours que vous et actuellement connectés à WebCT.

**Remarque:** Si des utilisateurs sont en ligne et définissent leur état en ligne sur *Visible*, leur nom s'affiche dans la liste. Si des utilisateurs sont en ligne mais définissent leur état en ligne sur *Invisible*, leur nom ne s'affiche pas dans la liste.

Vous pouvez lire les informations suivantes sur chaque utilisateur visible:

- le nom
- le rôle
- la disponibilité pour clavarder
- l'heure à laquelle l'utilisateur s'est connecté sur WebCT
- si l'utilisateur participe déjà au nombre maximum de sessions de clavardage (cinq)
- le temps d'inactivité de l'utilisateur dans l'outil **Qui est en ligne** après s'être connecté

**Remarque:** Ce temps est précis à 10 minutes près.

Si cet écran est laissé ouvert un certain temps, vous pouvez actualiser la liste afin d'afficher une version mise à jour.

Dans l'écran *Qui est en ligne*, effectuez l'une des actions suivantes:

- Pour actualiser la liste des utilisateurs en ligne, cliquez sur **Actualiser maintenant**. La liste des utilisateurs en ligne est mise à jour.
- Pour que la liste des utilisateurs en ligne s'actualise automatiquement toutes les minutes, sélectionnez *Actualisation automatique*.

**Remarque:** Vous devez sélectionner ce paramètre à chaque fois que vous vous connectez.

## **2.23.7 Tri de la liste des utilisateurs en ligne**

L'outil **Qui est en ligne** affiche l'ensemble des utilisateurs inscrits aux mêmes cours que vous et connectés à WebCT au moment où vous l'êtes aussi. Vous pouvez trier la liste par nom, rôle, disponibilité, durée de connexion en ordre croissant (de A à Z, de 0 à 9) ou décroissant (de Z à A, de 9 à 0). Par défaut, la liste est triée par *Nom* dans l'ordre décroissant.

**Remarque:** A côté du titre de la colonne, l'icône **Tri** indique si la liste est triée par ordre croissant ou décroissant.

Cliquez sur le titre d'une colonne. La liste est triée.

# **2.23.8 Utilisation de PeopleLinks**

**Remarque:** En fonction des paramètres définis par l'administrateur et suivant si l'outil **Courrier** a été ajouté à votre cours, cette fonction risque de ne pas être disponible.

- 1. Dans une fenêtre où l'outil **PeopleLinks** est disponible, cliquez sur l'icône **Afficher les options PeopleLink pour cet utilisateur** qui apparaît à côté du nom de l'utilisateur. Un menu apparaît.
- 2. Pour créer un message et l'envoyer à l'utilisateur, cliquez sur **Envoyer un message**. La fenêtre *Créer un message* s'affiche.

### **Voir aussi**

**Envoi de messages** 

## **2.23.9 Navigation parmi plusieurs pages**

S'il y a suffisamment d'éléments pour les afficher sur plusieurs pages, les commandes de pagination apparaissent en bas de l'écran et vous pouvez les utiliser pour parcourir les pages. Vous avez la possibilité d'accéder à une page spécifique, accéder à la page suivante, revenir à la page précédente. S'il n'y a aucun élément sur la page, ou s'il n'existe pas suffisamment d'éléments à afficher sur plusieurs pages, vous ne pouvez pas utiliser les commandes de pagination.

Vous pouvez également utiliser l'icône **Préférences de pagination** pour définir le nombre d'éléments à afficher sur chaque page. Par défaut, chaque page affiche dix éléments. Vous pouvez définir un maximum de 999 éléments par page.

- S'il existe suffisamment d'éléments pour les afficher sur plusieurs pages, vous pouvez utiliser les options suivantes pour naviguer vers ces pages:
	- o Pour sélectionner une page spécifique: Dans la liste déroulante *Page*, sélectionnez la page et cliquez sur l'icône **OK**.
		- **Remarque:** Vous pouvez voir le numéro de la page suivi du nombre de fiches entre parenthèses. Par exemple, *1 (1-10)* indique que la page 1 contient les fiches 1 à 10.
	- o Pour afficher toutes les pages: Dans la liste déroulante *Page*, sélectionnez *Tout* et cliquez sur l'icône **OK**.
	- o Pour afficher la page suivante, cliquez sur l'icône **Page suivante**.
	- o Pour revenir à la page précédente, cliquez sur l'icône **Page précédente**.
- Pour définir le nombre d'éléments par page:
	- 1. Cliquez sur l'icône **Préférences de pagination**. La popup *Modifier la pagination* s'affiche.
	- 2. Dans la zone de texte *Nombre de fiches par page*, entrez le nombre d'éléments et cliquez sur **OK**.

## **2.24. Evaluations**

L'outil **Evaluations** vous permet de publier des tests en ligne portant sur le contenu du cours. Il existe trois types d'évaluations dans WebCT:

- Questionnaires: tests en ligne notés.
- Enquêtes: tests anonymes en ligne non notés.
- Auto-évaluations: évaluations pour lesquelles vous recevez une note, celle-ci n'étant toutefois pas enregistrée ni prise en compte dans la note finale du cours. Les auto-évaluations vous donnent principalement la possibilité de tester vos connaissances ainsi que votre compréhension du contenu du cours.

Votre Formateur de section détermine le mode de présentation des évaluations:

- Certaines évaluations ne sont disponibles qu'à certaines dates, alors que d'autres le sont en permanence. La disponibilité d'une évaluation s'affiche dans la liste des évaluations. Il est également possible que vous puissiez soumettre plusieurs tentatives pour une même évaluation.
- Certaines évaluations sont limitées dans le temps, alors que d'autres ne le sont pas. Le temps dont vous disposez pour terminer l'évaluation s'affiche dans la liste des évaluations ainsi que dans l'évaluation elle-même. Les évaluations limitées dans le temps vous indiquent le temps qu'il vous reste.
- Les questions s'affichent parfois toutes en même temps et parfois une par une. Il est possible que vous puissiez revenir sur les questions une fois votre réponse enregistrée.

L'outil **Evaluations** vous permet de:

- évaluer votre compréhension des concepts clé du cours.
- recevoir une appréciation du Formateur de section ou de l'Assistant formateur sur vos soumissions.

## **2.24.1 A propos des questionnaires**

Les questionnaires sont des tests en ligne notés. En fonction des paramètres sélectionnés par votre Formateur de section:

- Une ou plusieurs tentatives vous seront accordées pour répondre au questionnaire.
- Votre temps de réponse au questionnaire sera limité.
- Vous recevrez immédiatement votre note ou vous devrez attendre que votre Formateur de section la publie.

# **2.24.2 A propos des autoévaluations**

Les autoévaluations sont des évaluations pour lesquelles vous recevez une note et une appréciation. Cette note n'est toutefois pas enregistrée ni prise en compte dans la note finale du cours. Les autoévaluations sont uniquement réalisées pour votre bénéfice et vous donnent la possibilité de tester vos connaissances ainsi que votre compréhension du contenu du cours.

Les résultats aux autoévaluations n'étant pas sauvegardés, aucune fiche attestant de votre tentative ne sera enregistrée une fois que vous aurez affiché puis fermé la fenêtre de résultats.

# **2.24.3 A propos des enquêtes**

Les enquêtes sont des tests anonymes en ligne non notés. Cependant, lorsque vous répondez à une enquête, une fiche est créée pour en informer le Formateur de section. Votre Formateur de section utilise les enquêtes pour sonder les opinions des Etudiants sur un point traité en cours, pour les évaluations de cours ou dans tout autre cas pour lequel l'anonymat des soumissions est un facteur important.

# **2.24.4 Exécution et soumission d'évaluations**

Avant de commencer une évaluation, renseignez les informations suivantes:

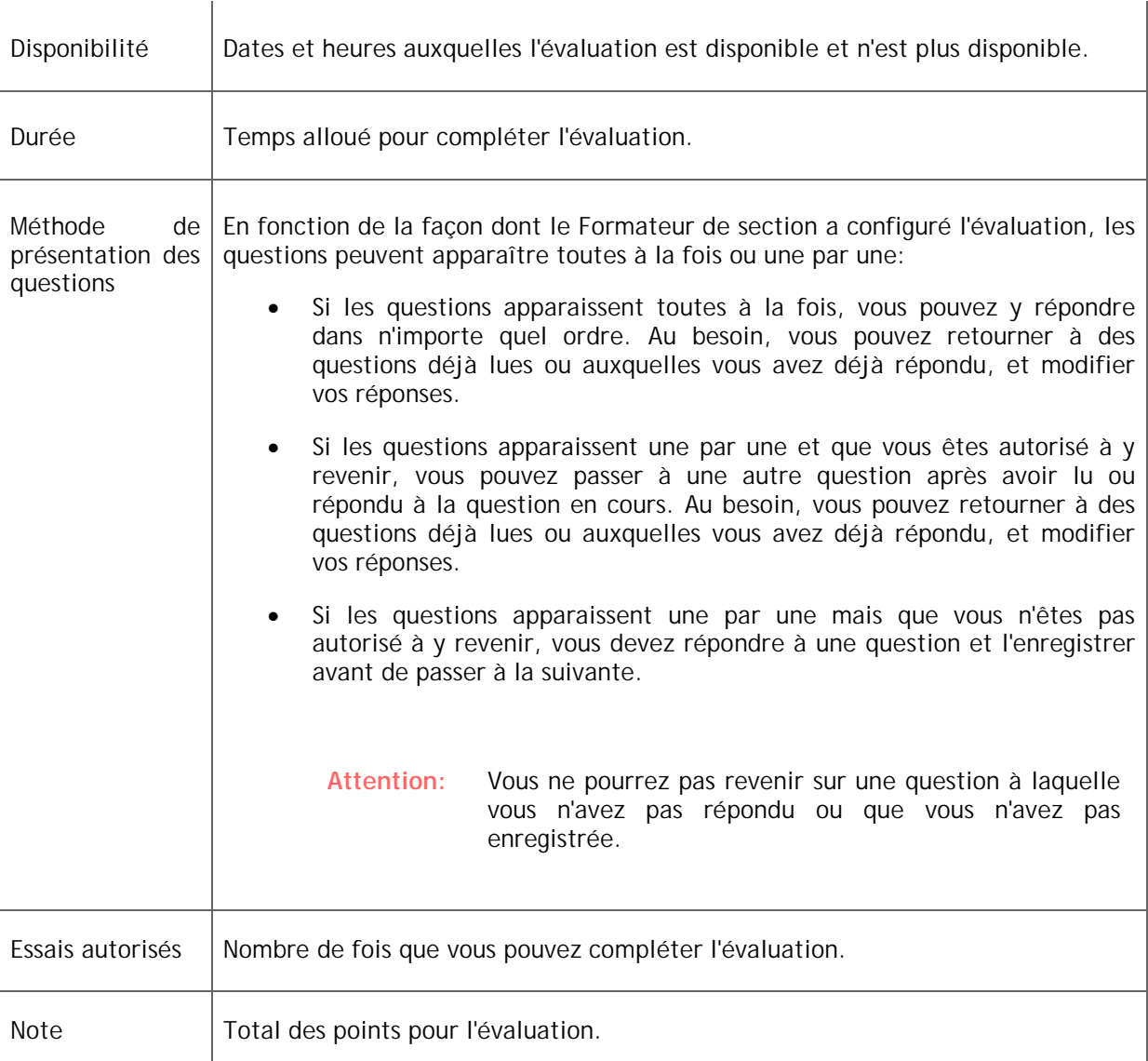

Une évaluation peut contenir les types de questions suivants:

- Pour répondre à une question calculée, saisissez votre réponse dans la zone de texte *Réponse*. Dans les zones de texte *Unités*, entrez les unités de votre réponse.
- Pour répondre à une question de type phrase à compléter, phrase dans le désordre, réponse courte ou paragraphe, saisissez votre réponse dans la zone de texte.
- Pour répondre à une question à choix multiple, sélectionnez votre réponse.
- Pour répondre à une question à appariement, sélectionnez votre réponse dans la liste déroulante.
- Pour répondre à une question de type Vrai Faux, sélectionnez *Vrai* ou *Faux*.
- 1. Dans l'écran *Evaluations*, recherchez l'évaluation à compléter et cliquez sur son titre. L'évaluation s'affiche.
- 2. Renseignez la disponibilité, la durée, la méthode de présentation des questions, le nombre d'essais autorisés et la note totale.
- 3. Cliquez sur **Instructions et résolution des problèmes**. L'écran *Instructions et résolution des problèmes* s'affiche.
- 4. Lisez les instructions.
- 5. Lorsque vous êtes prêt à commencer, cliquez sur **Commencer l'évaluation**. L'évaluation s'affiche.
- 6. En fonction de la méthode de présentation des questions, effectuez l'une des opérations suivantes:

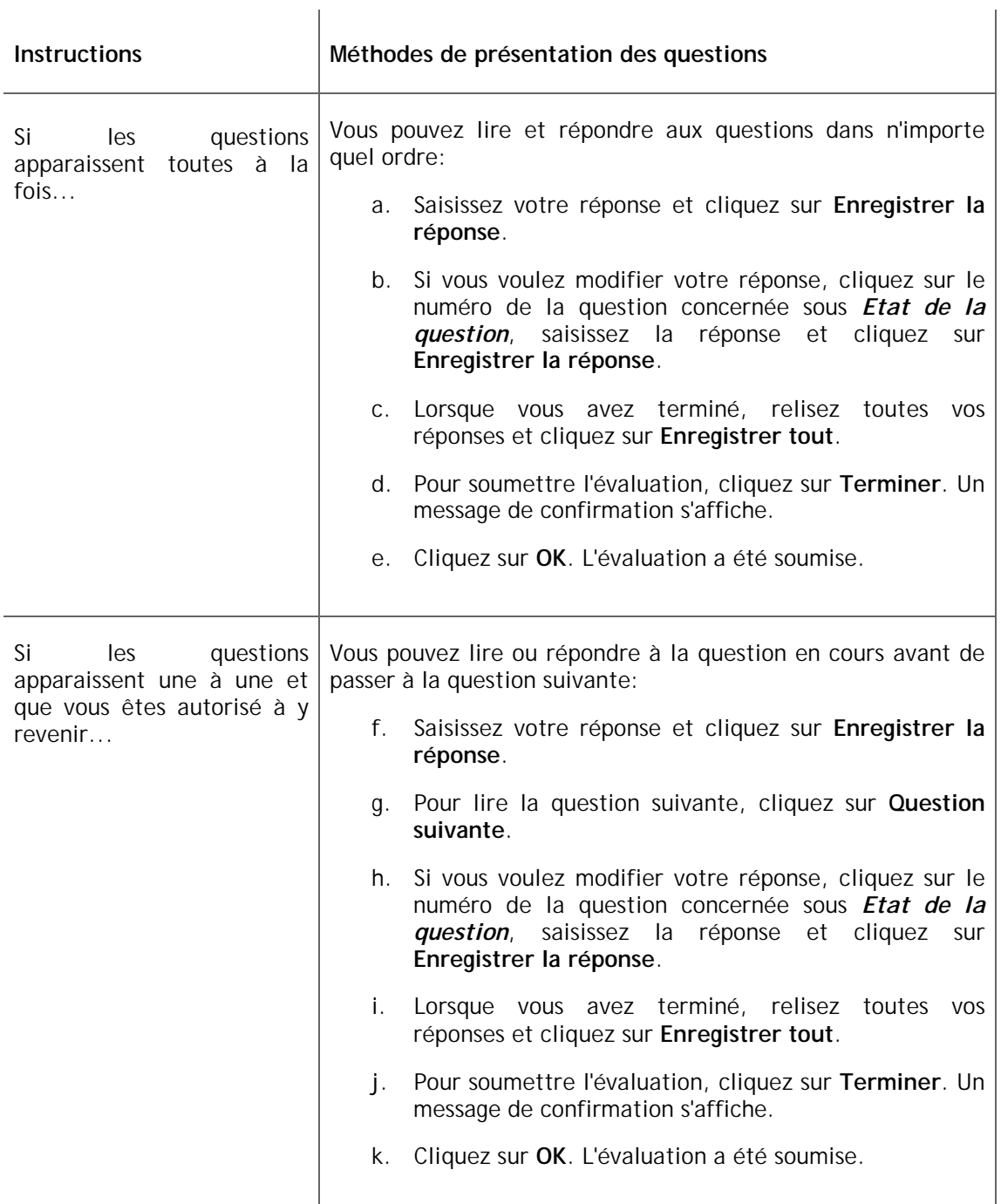

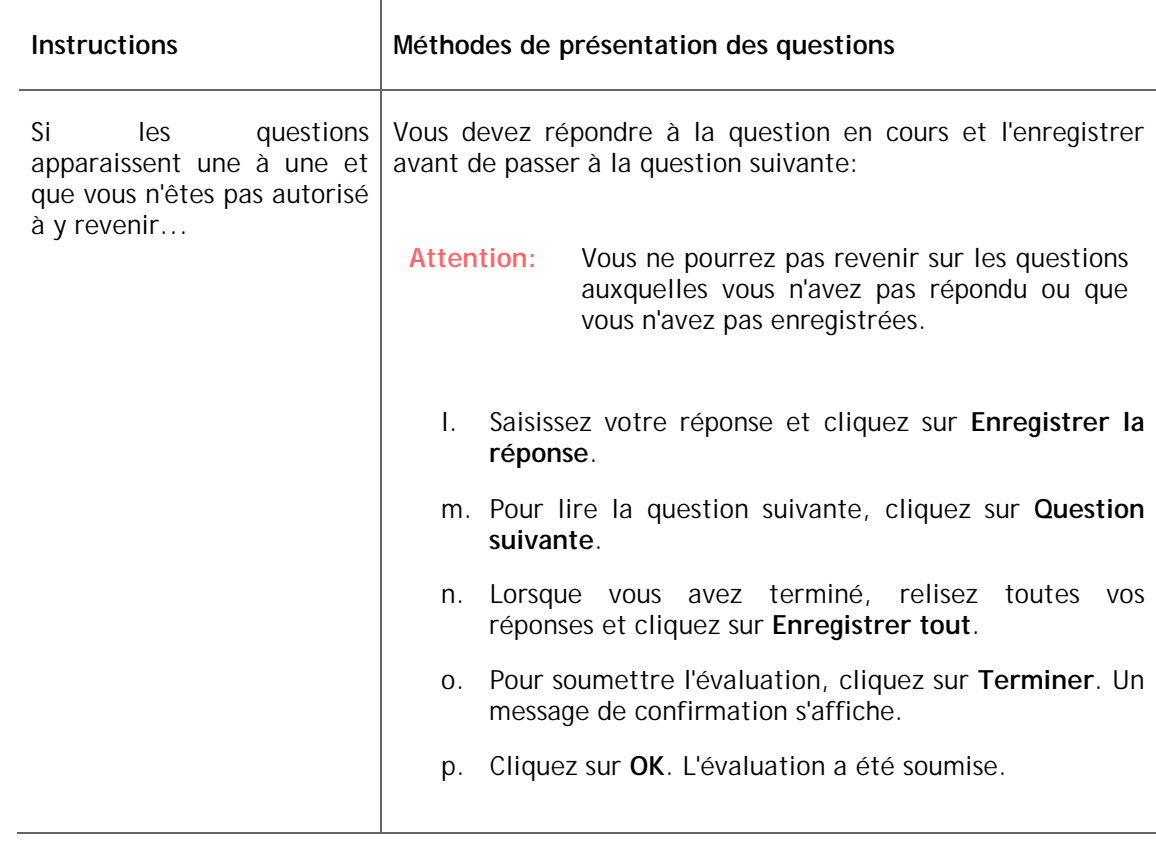

## **2.24.5 Reprise d'une évaluation**

Si vous avez quitté une évaluation avant de la soumettre, vous pouvez reprendre l'évaluation du moment que le temps attribué à cette évaluation n'est pas arrivé à expiration.

- 1. Dans l'écran *Evaluations*, recherchez l'évaluation à compléter et cliquez sur son titre. L'évaluation s'affiche.
- 2. Cliquez sur **Continuer l'évaluation**. L'évaluation s'affiche.
- 3. Continuez à répondre aux questions de l'évaluation.

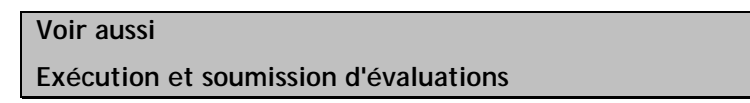

# **2.24.6 Affichage des soumissions et des statistiques**

L'outil **Evaluations** vous permet de:

- afficher les notes de vos soumissions.
- afficher tous les scores de soumissions.
- afficher vos tentatives.
- afficher le journal des accès.
- afficher les statistiques récapitulatives.
- afficher les statistiques sur les éléments.

### **2.24.6.1. Affichage des scores d'une soumission**

Vous pouvez afficher votre résultat pour une tentative de soumission.

- 1. Dans l'écran *Evaluations*, recherchez l'évaluation dont vous souhaitez afficher le résultat puis cliquez sur l'icône **Liens Actions** située à côté. Un menu apparaît.
- 2. Cliquez sur *Afficher la soumission*. L'écran *Afficher la soumission* est ouvert et présente toutes les tentatives, l'état de chacune d'elles, l'éventuel résultat de chaque tentative et le temps nécessaire pour effectuer la tentative.

**Voir aussi** 

**Affichage du journal des accès** 

### **2.24.6.2. Affichage de tous les résultats des soumissions**

Vous pouvez afficher l'ensemble de vos résultats concernant tous les questionnaires soumis et notés.

Dans la fenêtre *Evaluations* ou *Afficher la soumission*, cliquez sur **Afficher toutes les soumissions**. Tous les résultats des évaluations sont alors répertoriés dans la fenêtre *Afficher toutes les soumissions*.

### **2.24.6.3. Visualisation des tentatives de soumission**

Si votre Formateur de section a publié les résultats des soumissions, vous pouvez visualiser vos réponses, vos résultats, le résultat total et l'appréciation de votre Formateur de section ou de votre Assistant formateur pour chaque tentative soumise pour un questionnaire.

Si votre Formateur de section n'a pas publié les résultats des soumissions, vous pouvez seulement voir combien de tentatives vous avez soumises, le statut (notée ou non) de chaque tentative et le temps mis pour répondre au questionnaire.

- 1. Effectuez l'une des opérations suivantes:
	- o Pour accéder à la liste des tentatives pour chacun des questionnaires listés dans votre cours:
		- a. Dans la fenêtre *Evaluations*, recherchez le questionnaire et cliquez sur son icône **Liens Actions**. Un menu apparaît.
		- b. Cliquez sur *Afficher la soumission*.
	- o Pour accéder à la liste des tentatives pour un questionnaire dont vous consultez l'introduction, cliquez sur **Afficher la soumission** à partir de l'écran d'introduction de l'évaluation.

**Remarque:** Le bouton **Afficher la soumission** s'affichera sur cet écran uniquement si vous êtes autorisé à soumettre de multiples tentatives pour l'évaluation.

2. Dans la colonne *Tentative*, cliquez sur la tentative que vous souhaitez afficher.

## **2.24.6.4. Affichage du journal des accès**

Le journal des accès indique l'heure à laquelle vous avez commencé un questionnaire, la durée de réponse à chaque question, l'heure à laquelle vous avez soumis le questionnaire ainsi que sa durée totale.

Dans l'écran *Afficher la soumission* ou *Afficher toutes les soumissions*, recherchez la tentative pour laquelle vous voulez afficher le journal des accès puis, sous *Durée*, cliquez sur la durée. La popup *Journal des accès* affiche les détails des accès.

## **2.24.6.5. Affichage des statistiques**

Vous pouvez afficher des statistiques récapitulatives ou des statistiques sur les éléments. Les statistiques récapitulatives comparent vos performances à celles du groupe, pour chaque évaluation soumise. Les statistiques sur les éléments comparent vos performances à celles du groupe, pour chaque question des évaluations que vous avez soumises.

- 1. Dans la fenêtre *Evaluations*, cliquez sur **Afficher les statistiques**. L'écran *Afficher les statistiques* apparaît. Sélectionnez la case à cocher située à côté de l'évaluation dont vous souhaitez afficher les statistiques, puis effectuez l'une des opérations suivantes:
	- o Pour afficher les statistiques récapitulatives, cliquez sur **Afficher les statistiques récapitulatives**. Les statistiques s'affichent.
		- Les statistiques récapitulatives contiennent:
			- a. l'analyse des performances individuelles, comprenant le résultat max. (résultat maximal possible), le résultat (résultat obtenu), le résultat (%) (sous forme de pourcentage) et de la tranche (proportion des résultats inférieurs ou égaux à celui de l'individu en question)
			- b. l'analyse des performances de groupe, comprenant les valeurs N (nombre d'Etudiants ayant participé au questionnaire), la moyenne (sous forme de pourcentage) et l'écart standard
	- o Pour afficher les statistiques sur les éléments, cliquez sur **Afficher les statistiques sur les éléments**. Les statistiques s'affichent.
		- Les statistiques sur les éléments contiennent:
			- a. l'analyse des performances individuelles pour chaque question, comprenant les valeurs du résultat maximum possible, du résultat obtenu et du résultat sous forme de pourcentage
			- b. l'analyse des performances de groupe pour chaque question, comprenant les valeurs N (nombre d'Etudiants ayant participé au questionnaire), les valeurs de la moyenne sous forme de pourcentage et celles de la déviation standard

## **2.24.7 Navigation parmi plusieurs pages**

S'il y a suffisamment d'éléments pour les afficher sur plusieurs pages, les commandes de pagination apparaissent en bas de l'écran et vous pouvez les utiliser pour parcourir les pages. Vous avez la possibilité d'accéder à une page spécifique, accéder à la page suivante, revenir à la page précédente. S'il n'y a aucun élément sur la page, ou s'il n'existe pas suffisamment d'éléments à afficher sur plusieurs pages, vous ne pouvez pas utiliser les commandes de pagination.

Vous pouvez également utiliser l'icône **Préférences de pagination** pour définir le nombre d'éléments à afficher sur chaque page. Par défaut, chaque page affiche dix éléments. Vous pouvez définir un maximum de 999 éléments par page.

• S'il existe suffisamment d'éléments pour les afficher sur plusieurs pages, vous pouvez utiliser les options suivantes pour naviguer vers ces pages:

- o Pour sélectionnerune page spécifique: Dans la liste déroulante *Page*, sélectionnez la page et cliquez sur l'icône **OK**.
	- **Remarque:** Vous pouvez voir le numéro de la page suivi du nombre de fiches entre parenthèses. Par exemple, *1 (1-10)* indique que la page 1 contient les fiches 1 à 10.
- o Pour afficher toutes les pages: Dans la liste déroulante *Page*, sélectionnez *Tout* et cliquez sur l'icône **OK**.
- o Pour afficher la page suivante, cliquez sur l'icône **Page suivante**.
- o Pour revenir à la page précédente, cliquez sur l'icône **Page précédente**.
- Pour définir le nombre d'éléments par page:
	- 1. Cliquez sur l'icône **Préférences de pagination**. La popup *Modifier la pagination* s'affiche.
	- 2. Dans la zone de texte *Nombre de fiches par page*, entrez le nombre d'éléments et cliquez sur **OK**.

## **2.25. Tâches**

Vous pouvez utiliser l'outil **Tâches** pour afficher, terminer et soumettre les soumissions que le Formateur de section vous a envoyées. Si l'outil **Tâches** est disponible, un lien vers cet outil apparaît sous *Outils de cours* dans le menu du cours. En cas de nouvelles soumissions, une icône **Nouvelle** s'affiche en regard de l'outil **Tâches**.

Il existe deux types de tâches:

#### **Texte avec pièces jointes**

Pour le type de tâche *Texte avec pièces jointes*, vous devez soumettre vos tâches en entrant un texte dans l'outil **Tâches** ou en joignant vos propres fichiers.

#### **Site Web**

Pour les tâches de type *Site Web*, vous devez soumettre un fichier zip contenant des fichiers HTML liés créant un site Web. Vous indiquez un point d'entrée pour votre site Web et utilisez des liens relatifs pour relier toutes les pages.

Une fois la tâche terminée, vous pouvez l'enregistrer comme brouillon ou bien la soumettre. Si vous soumettez une tâche, le Formateur de section peut la noter et vous donner son avis. Si une tâche ne nécessite pas de note, le formateur la marque comme *terminée*.

Si un Formateur de section le permet, vous pouvez examiner votre soumission même une fois soumise. Il existe deux manières de le faire:

- Un Formateur de section renvoie votre soumission afin que vous puissiez l'examiner et la soumettre à nouveau.
- Vous pouvez récupérer votre soumission afin de l'examiner et de la soumettre à nouveau.

Chaque tâche a une date d'échéance. Si le Formateur de section le permet, vous pouvez soumettre une tâche après la date d'échéance mais elle est marquée comme *tardive*. Cependant, le Formateur de section peut vous empêcher de soumettre une tâche après la date d'échéance. Dans ce cas, la tâche est marquée comme *manquée*.

Le Formateur de section a la possibilité de publier vos soumissions pour que tous les membres du cours puissent les voir. Le Formateur de section peut aussi vous permettre de publier vos propres soumissions.

Utilisez l'outil **Tâches** pour gérer les éléments suivants:

- les tâches non soumises
- les tâches soumises
- les tâches notées ou marquées comme terminées
- les tâches publiées

## **2.25.1 Exécution de tâches de type texte**

Pour exécuter une tâche de type *Texte avec pièces jointes*, vous devez saisir du texte en utilisant l'outil **Tâches** ou en joignant des fichiers. Des instructions vous ont été données sur la manière d'effectuer la tâche seul ou en collaborant avec un groupe d'Etudiants. Si vous travaillez en groupe, votre groupe doit soumettre une seule tâche, vous devez donc vous mettre d'accord avec les autres membres. Tous les membres de votre groupe recevront la même note pour la tâche.

- **Attention:** Vos fichiers joints doivent être compatibles avec le logiciel utilisé par votre Formateur de section, sans quoi il ne pourra pas les afficher.
- 1. Dans l'écran *Tâches*, cliquez sur l'onglet **Boîte de réception**.
- 2. Recherchez la tâche et cliquez sur son titre. La tâche s'affiche.

**Astuce:** Vous pouvez également l'afficher en effectuant l'action suivante:

- a. Cliquez sur l'icône **Liens Actions** à côté du titre de la tâche. Un menu apparaît.
- b. Cliquez sur **Modifier**. La tâche s'affiche.
- 3. Lisez les instructions sur la tâche.
- 4. Notez la date d'échéance et la manière dont vous devez effectuer la tâche, seul ou en groupe.
- 5. Si votre Formateur de section a inclus des pièces jointes, affichez-les en cliquant sur le nom des fichiers.
- 6. Pour afficher les commentaires de la tâche que vous venez de soumettre, cliquez sur *Commentaire le plus récent*. Pour afficher l'ensemble des commentaires, y compris les vôtres, cliquez sur **Afficher les commentaires précédents**. La popup *Commentaires sur la tâche* apparaît.
- 7. Pour utiliser l'**Editeur HTML** afin d'exécuter votre tâche, sélectionnez *Activé*. L'**Editeur HTML** apparaît.

**Remarque:** En fonction des paramètres définis par l'administrateur, l'**Editeur HTML** risque de ne pas être disponible.

- 8. Dans la zone de texte *Soumission* ou dans la zone d'édition **Editeur HTML**, saisissez ou modifiez le texte pour votre tâche.
- 9. Pour joindre un fichier:
	- a. Cliquez sur **Ajouter des pièces jointes**. La popup *Navigateur de contenu* s'affiche.
	- b. Effectuez l'une des opérations suivantes:
		- Si les fichiers sont sur votre ordinateur:
			- i. Cliquez sur l'icône **Mon ordinateur**. L'explorateur de fichiers de votre ordinateur ou l'écran *Télécharger des fichiers depuis votre ordinateur* apparaît.
			- ii. Recherchez et sélectionnez les fichiers. Les fichiers sont joints.
		- Si les fichiers se trouvent dans WebCT, recherchez-les et sélectionnez-les. Les fichiers sont joints.
- 10. Si vous souhaitez ajouter un commentaire pour l'évaluateur, saisissez-en un dans la zone de texte *Ajouter un commentaire*.
- 11. Enregistrez ou bien soumettez votre tâche:
	- o Pour enregistrer la tâche et la soumettre plus tard, cliquez sur **Enregistrer comme brouillon**. L'onglet **Boîte de réception** s'affiche et votre tâche est présentée comme étant *En cours*.
	- o Pour soumettre la tâche, procédez comme suit:
		- a. Cliquez sur **Soumettre**. Un message de confirmation s'affiche.
		- b. Cliquez sur **OK**. Un message de confirmation s'affiche et indique la date et l'heure de votre soumission.
		- c. A l'aide de la fonction d'impression de votre explorateur, imprimez le message de confirmation et conservez-le.
		- d. Cliquez sur **OK**. Votre tâche est soumise et déplacée vers l'onglet **Soumise**.

## **Voir aussi**

**Editeur HTML** 

**Utilisation de l'éditeur HTML** 

**Navigation avec le navigateur de contenu** 

## **2.25.2 Exécution de tâches de type site Web**

Pour exécuter une tâche de type *Site Web*, vous devez soumettre un fichier ZIP contenant des fichiers HTML liés créant un site Web. Des instructions vous ont été données sur la manière d'effectuer la tâche seul ou en collaborant avec un groupe d'Etudiants. Si vous travaillez en groupe, votre groupe doit soumettre une seule tâche, vous devez donc vous mettre d'accord avec les autres membres. Tous les membres du groupe recevront la même note pour la tâche.

Vous devez indiquer une page de démarrage pour votre site Web. Vous devez aussi utiliser des liens relatifs pour relier toutes les pages. Ces liens utilisent des chemins relatifs. Ces chemins permettent de rechercher des fichiers référencés dans des documents HTML. Ils sont différents des URL

(Uniform Ressource Locator). Les chemins relatifs établissent un point de référence pour d'autres fichiers. Ce point de référence est appelé "dossier racine". Etant donné que les liens relatifs utilisent des chemins relatifs, vous pouvez relier des fichiers du même dossier en utilisant le nom des fichiers.

- **Attention:** Vos fichiers joints doivent être compatibles avec le logiciel utilisé par votre Formateur de section, sans quoi il ne pourra pas les voir.
- 1. Dans l'écran *Tâches*, cliquez sur l'onglet **Boîte de réception**.
- 2. Recherchez la tâche que vous souhaitez terminer et cliquez sur son titre. L'écran *Modifier la soumission* s'affiche.
	- **Astuce:** Vous pouvez également afficher la tâche en effectuant les opérations suivantes:
		- a. Cliquez sur l'icône **Liens Actions** à côté du titre de la tâche. Un menu apparaît.
		- b. Cliquez sur **Modifier**. La tâche s'affiche.
- 3. Lisez les instructions sur la tâche.
- 4. Notez la date d'échéance et la manière dont vous devez effectuer la tâche, seul ou en groupe.
- 5. Si votre Formateur de section a inclus des pièces jointes, affichez-les en cliquant sur le nom des fichiers.
- 6. Pour afficher les commentaires de la tâche que vous venez de soumettre, cliquez sur *Commentaire le plus récent*. Pour afficher l'ensemble des commentaires, y compris les vôtres, cliquez sur **Afficher les commentaires précédents**. La popup *Commentaires sur la tâche* apparaît.
- 7. Pour utiliser l'**Editeur HTML** afin d'exécuter votre tâche, sélectionnez *Activé*. L'**Editeur HTML** apparaît.

- 8. Dans la zone de texte *Soumission* ou dans la zone d'édition **Editeur HTML**, saisissez le texte souhaité pour votre tâche.
- 9. Joignez un fichier ZIP contenant des fichiers liés:
	- a. Sous *Sélectionner le fichier ZIP* cliquez sur **Ajouter des pièces jointes**. La popup *Navigateur de contenu* s'affiche.
	- b. Effectuez l'une des opérations suivantes:
		- Si les fichiers sont sur votre ordinateur:

**Remarque:** En fonction des paramètres définis par l'administrateur, l'**Editeur HTML** risque de ne pas être disponible.

- i. Cliquez sur l'icône **Mon ordinateur**. L'explorateur de fichiers de votre ordinateur ou l'écran *Télécharger des fichiers depuis votre ordinateur* apparaît.
- ii. Recherchez et sélectionnez les fichiers. Les fichiers sont joints.
- Si les fichiers se trouvent dans WebCT, recherchez-les et sélectionnez-les. Les fichiers sont joints.
- 10. Sélectionnez la page de démarrage pour votre site Web:
	- a. A côté de *Page de démarrage*, cliquez sur **Définir la page de démarrage**. La popup *Sélectionner la page de démarrage* s'ouvre, affichant les fichiers contenus dans le fichier ZIP.
	- b. Sélectionnez le fichier contenant la page de démarrage et cliquez sur **Sélectionner**. La page de démarrage est définie.
- 11. Pour afficher l'aperçu de la page de démarrage, cliquez sur **Aperçu**. La page de démarrage s'affiche dans une popup.
- 12. Si vous souhaitez ajouter un commentaire pour l'évaluateur, saisissez-en un dans la zone de texte *Ajouter un commentaire*.
- 13. Enregistrez ou bien soumettez votre tâche:
	- Pour enregistrer la tâche et la soumettre plus tard, cliquez sur **Enregistrer comme brouillon**. L'onglet **Boîte de réception** s'affiche et votre tâche est présentée comme étant *En cours*.
	- o Pour soumettre la tâche, procédez comme suit:
		- a. Cliquez sur **Soumettre**. Un message de confirmation s'affiche.
		- b. Cliquez sur **OK**. Un message de confirmation s'affiche et indique la date et l'heure de votre soumission.
		- c. A l'aide de la fonction d'impression de votre explorateur, imprimez le message de confirmation et conservez-le.
		- d. Cliquez sur **OK**. Votre tâche est soumise et déplacée vers l'onglet **Soumise**.

### **Voir aussi**

**Editeur HTML** 

**Utilisation de l'éditeur HTML** 

**Navigation avec le navigateur de contenu** 

## **2.25.3 Gestion des soumissions**

Les soumissions sont des tâches que vous avez exécutées puis soumises au Formateur de section. Vous pouvez gérer des soumissions en:

- affichant des soumissions.
- récupérant des soumissions.
- publiant des soumissions.
- affichant des soumissions publiées.
- supprimant des soumissions publiées.

• naviguant parmi plusieurs pages.

## **2.25.3.1. Affichage des soumissions**

Après avoir soumis une tâche, vous pouvez afficher une version en lecture seule de la soumission.

- 1. Dans l'écran *Tâches*, cliquez sur l'onglet **Soumise** ou **Notée**.
- 2. Recherchez la soumission et cliquez sur son titre. La soumission est affichée en mode lecture seule.
- 3. Affichez le commentaire le plus récent et s'il y a des commentaires précédents, cliquez sur **Afficher les commentaires précédents**.
- 4. Afficher la soumission en effectuant l'une des opérations suivantes:
	- o S'il s'agit d'une soumission de type texte, lisez-la. S'il y a une pièce jointe, cliquez sur son nom. La pièce jointe apparaît dans une fenêtre de navigation séparée.
	- o Si c'est une soumission de type site Web, cliquez sur **Afficher la page de démarrage**. La page de démarrage du site Web s'affiche dans une fenêtre de navigateur séparée.
- 5. Une fois que vous avez terminé, cliquez sur **OK**.

### **2.25.3.2. Récupération de soumissions**

Si la date d'échéance de la tâche n'est pas encore passée et que votre Formateur de section le permet, vous pouvez récupérer une soumission, l'examiner et la soumettre à nouveau.

- 1. Dans l'écran *Tâches*, cliquez sur l'onglet **Soumise**.
- 2. Recherchez la tâche à récupérer, puis cliquez sur son icône **Liens Actions**. Un menu apparaît.
- 3. Cliquez sur **Replacer la soumission dans la boîte de réception**. L'onglet **Boîte de réception** s'affiche avec la soumission.
- 4. Cliquez sur la tâche pour continuer à y travailler.

### **2.25.3.3. Publication des soumissions**

Vous pouvez publier vos soumissions et permettre à votre classe de les afficher. Si la soumission a déjà été publiée, vous pouvez la publier à nouveau.

**Remarque:** La fonction peut être indisponible.

- 1. Dans l'écran *Tâches*, cliquez sur l'onglet **Soumise** ou **Notée**.
- 2. Cliquez sur **Publier les contrôles**. La popup *Publier les contrôles* s'affiche.
- 3. Cliquez sur **Publier** ou **Publier à nouveau**. La soumission est publiée et s'affiche dans l'onglet **Publié**.

## **2.25.3.4. Affichage des soumissions publiées**

Lorsqu'une soumission de tâche est publiée, tous les membres du cours peuvent l'afficher.

- 1. Dans l'écran *Liste déroulante des tâches*, cliquez sur l'onglet **Publiée**.
- 2. Recherchez la soumission à afficher et cliquez sur son titre. La soumission s'affiche.
- 3. Effectuez l'une des opérations suivantes:
	- o S'il s'agit d'une soumission de type texte, lisez-la. Si la soumission comporte une pièce jointe, cliquez sur le nom de fichier sous *Pièces jointes de l'étudiant*. La pièce jointe apparaît dans une fenêtre de navigation séparée.
	- o Si c'est une soumission de type site Web, cliquez sur **Afficher la page de démarrage**. La page de démarrage du site Web s'affiche dans une fenêtre de navigateur séparée.
- 4. Une fois que vous avez terminé, cliquez sur **OK**.

### **2.25.3.5. Suppression de soumissions publiées**

Si vous avez publié une soumission précédemment, vous pouvez la supprimer afin qu'elle ne puisse plus être affichée par les membres du cours.

**Remarque:** La fonction peut être indisponible.

- 1. Dans l'écran *Tâches*, cliquez sur l'onglet **Boîte de réception**, **Soumise** ou **Notée**.
- 2. Recherchez la soumission publiée à supprimer, puis cliquez sur son icône **Liens Actions**. Un menu apparaît.
- 3. Cliquez sur **Publier les contrôles**. La popup *Publier les contrôles* s'affiche.
- 4. Cliquez sur **Annuler la publication**. La soumission publiée est supprimée.

### **2.25.3.6. Navigation parmi plusieurs pages**

S'il y a suffisamment d'éléments pour les afficher sur plusieurs pages, les commandes de pagination apparaissent en bas de l'écran et vous pouvez les utiliser pour parcourir les pages. Vous avez la possibilité d'accéder à une page spécifique, accéder à la page suivante, revenir à la page précédente. S'il n'y a aucun élément sur la page, ou s'il n'existe pas suffisamment d'éléments à afficher sur plusieurs pages, vous ne pouvez pas utiliser les commandes de pagination.

Vous pouvez également utiliser l'icône **Préférences de pagination** pour définir le nombre d'éléments à afficher sur chaque page. Par défaut, chaque page affiche dix éléments. Vous pouvez définir un maximum de 999 éléments par page.

- S'il existe suffisamment d'éléments pour les afficher sur plusieurs pages, vous pouvez utiliser les options suivantes pour naviguer vers ces pages:
	- o Pour sélectionner une page spécifique: Dans la liste déroulante *Page*, sélectionnez la page et cliquez sur l'icône **OK**.
- **Remarque:** Vous pouvez voir le numéro de la page suivi du nombre de fiches entre parenthèses. Par exemple, *1 (1-10)* indique que la page 1 contient les fiches 1 à 10.
- o Pour afficher toutes les pages: Dans la liste déroulante *Page*, sélectionnez *Tout* et cliquez sur l'icône **OK**.
- o Pour afficher la page suivante, cliquez sur l'icône **Page suivante**.
- o Pour revenir à la page précédente, cliquez sur l'icône **Page précédente**.
- Pour définir le nombre d'éléments par page:
	- 1. Cliquez sur l'icône **Préférences de pagination**. La popup *Modifier la pagination* s'affiche.
	- 2. Dans la zone de texte *Nombre de fiches par page*, entrez le nombre d'éléments et cliquez sur **OK**.

## **2.26. Mes notes**

Toutes les notes qui vous ont été attribuées pour le cours s'affichent dans la fenêtre *Mes notes*.

## **2.26.1 Affichage de Mes notes**

Dans **Mes outils**, cliquez sur *Mes notes*. La fenêtre *Mes notes* apparaît. Elle indique toutes les notes publiées pour votre cours. En fonction des paramètres définis par l'administrateur, vous pouvez avoir accès aux commentaires du Formateur de section ou de l'Assistant formateur. Si un élément a été défini de façon à afficher les statistiques, vous verrez le résultat moyen ou le bouton **Afficher les statistiques** permettant d'afficher les statistiques détaillées.

# **2.27. Mon suivi**

L'outil **Mes progrès** affiche un rapport contenant des informations sur votre participation dans le cours.

Le rapport **Mon suivi** contient les informations suivantes:

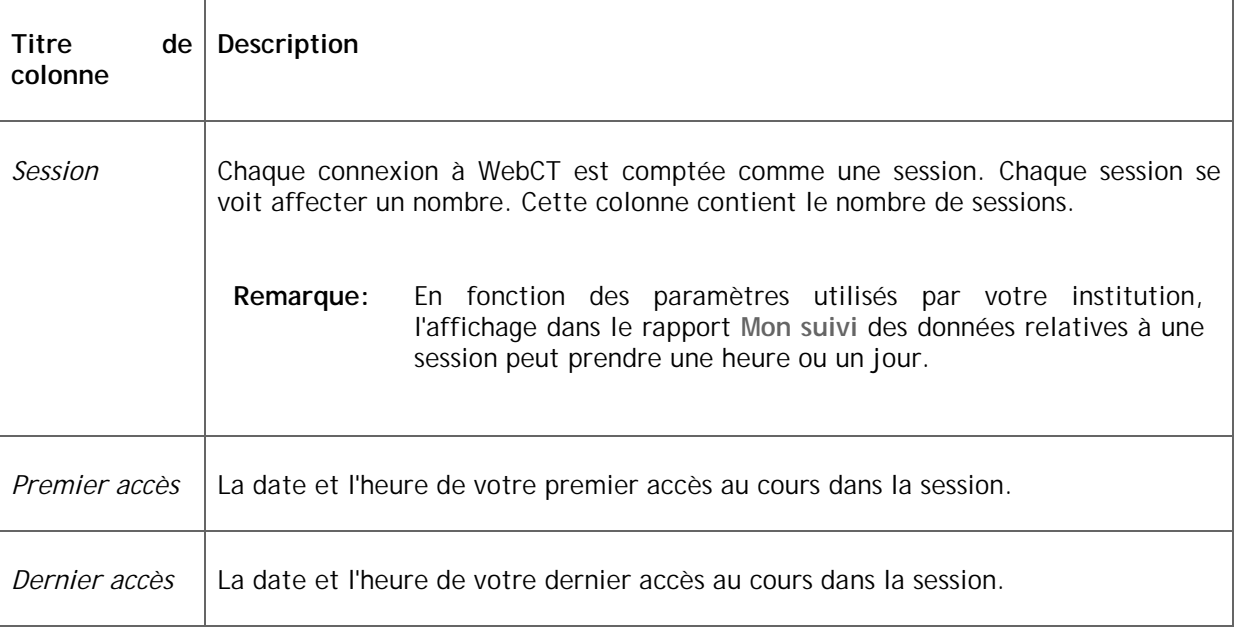

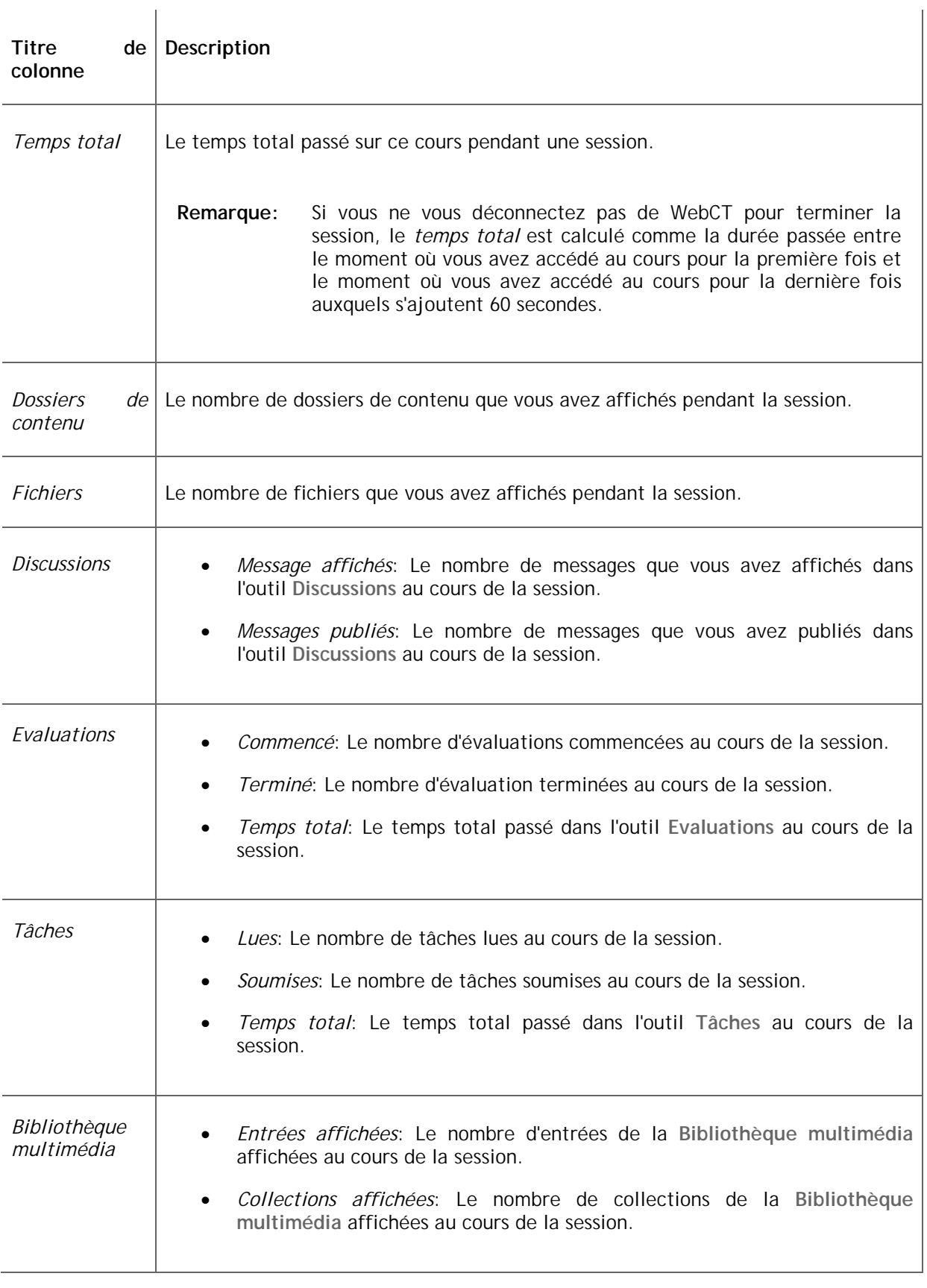

**Astuce:** Vous avez la possibilité de trier les informations dans le rapport. Pour plus d'informations, consultez *Tri des éléments*.

Pour conserver une copie du rapport **Mon progrès**, exportez-le vers votre ordinateur local. Pour plus d'informations, consultez *Exportation de rapports Mon suivi*.

**Voir aussi** 

**Exportation de rapports Mes progrès** 

**Tri d'éléments** 

## **2.27.1 Exportation de rapports Mes progrès**

Vous pouvez exporter votre rapport **Mon progrès** vers votre ordinateur local.

- 1. Dans l'écran *Mon progrès*, cliquez sur **Exporter**. La boîte de dialogue de téléchargement de fichiers de votre navigateur s'affiche.
- 2. Sélectionnez les options d'enregistrement du fichier sur votre ordinateur.

**Remarque:** Nous vous recommandons d'utiliser toutes les lettres minuscules dans les fichiers et les noms de dossier.

3. La boîte de dialogue se ferme et le fichier est enregistré sur votre ordinateur local.